Dell PowerConnect 5316M Ethernet Switch Module

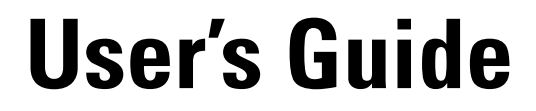

PC5316M

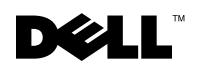

www.dell.com | support.dell.com

## Notes, Notices, and Cautions

 $\mathbb Z$  NOTE: A NOTE indicates important information that helps you make better use of your computer.

**C** NOTICE: A NOTICE indicates either potential damage to hardware or loss of data and tells you how to avoid the problem.

 $\sqrt{N}$  CAUTION: A CAUTION indicates a potential for property damage, personal injury, or death.

\_\_\_\_\_\_\_\_\_\_\_\_\_\_\_\_\_\_\_\_

**Information in this document is subject to change without notice. © 2004 Dell Inc. All rights reserved.**

Reproduction in any manner whatsoever without the written permission of Dell Inc. is strictly forbidden.

Trademarks used in this text: *Dell*, *Dell OpenManage*, the *DELL* logo, *Inspiron*, *Dell Precision*, *Dimension*, *OptiPlex*, *PowerConnect*, *PowerApp*, *PowerVault*, *Axim*, *DellNet*, and *Latitude* are trademarks of Dell Inc. *Microsoft* and *Windows* are registered trademarks of Microsoft Corporation.

Other trademarks and trade names may be used in this document to refer to either the entities claiming the marks and names or their products. Dell Inc. disclaims any proprietary interest in trademarks and trade names other than its own.

# **Contents**

## [1 Introduction](#page-24-0)

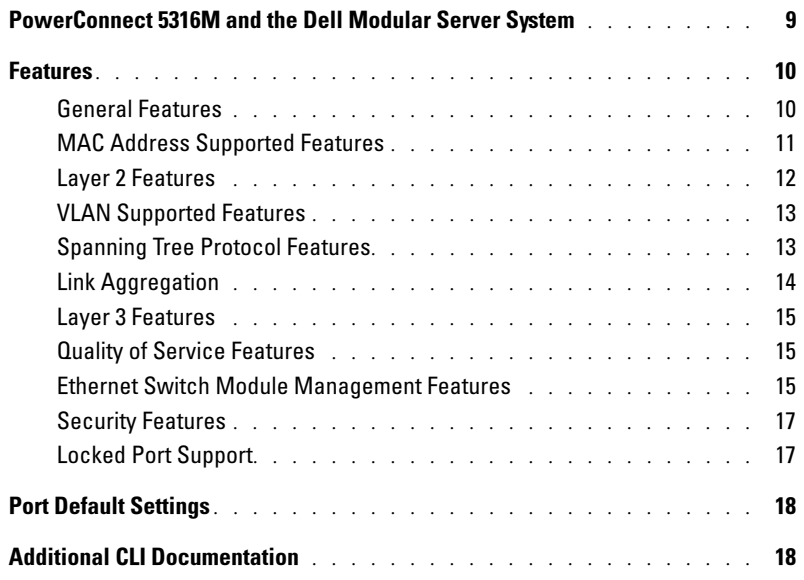

## [2 Hardware Description](#page-34-0)

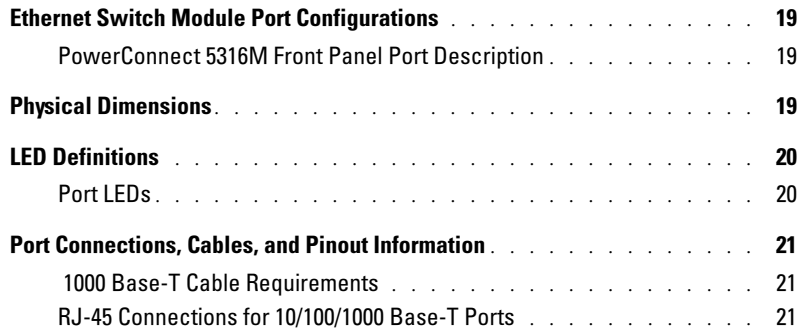

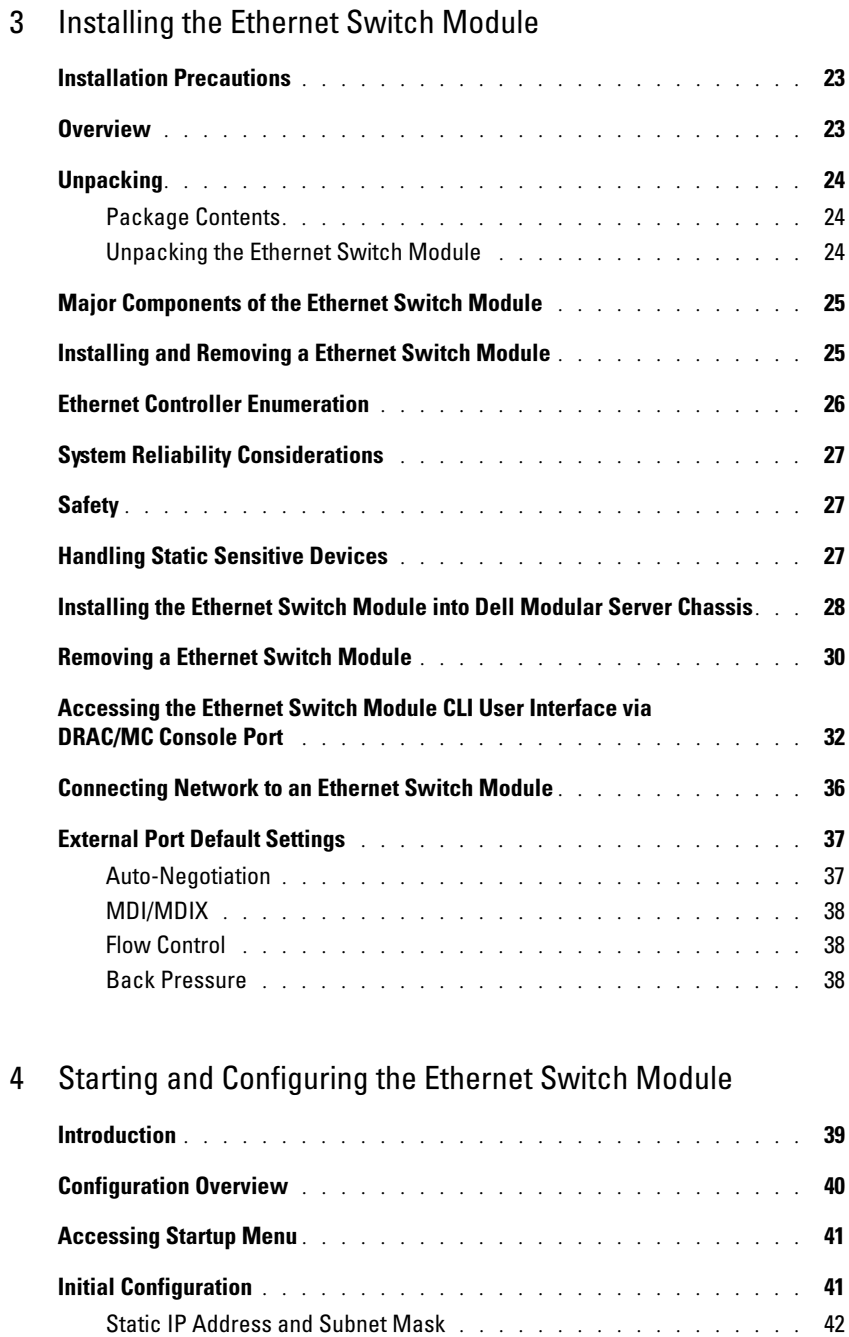

Static Default Gateway [. . . . . . . . . . . . . . . . . . . . . . . .](#page-57-1) 42

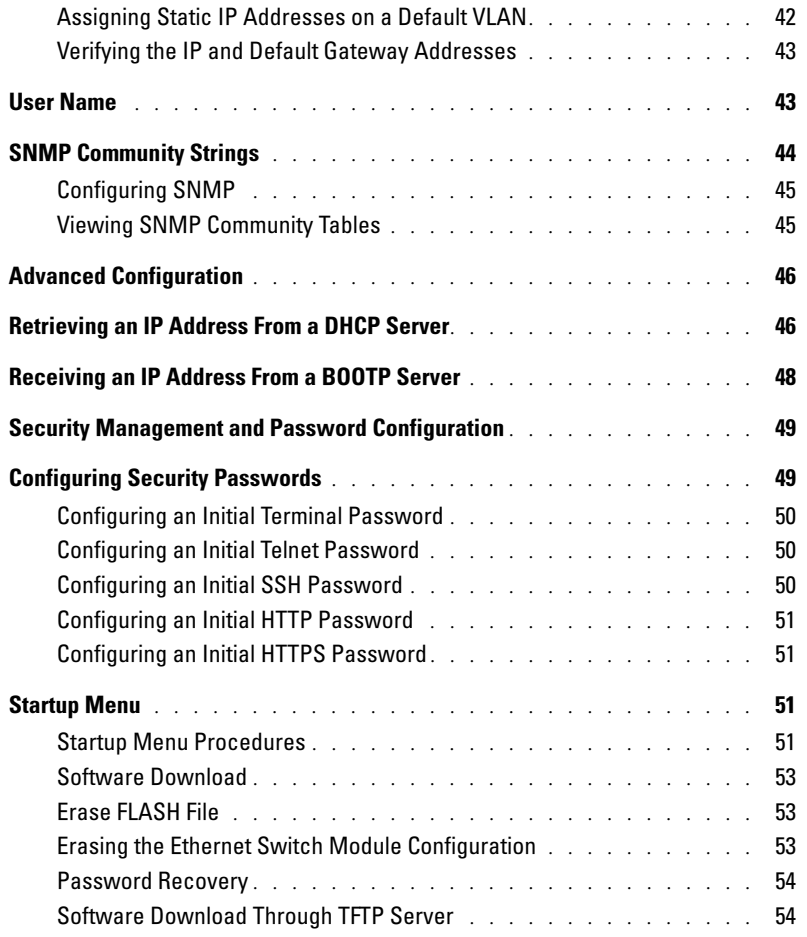

## [5 Using Dell OpenManage Switch Administrator](#page-72-0)

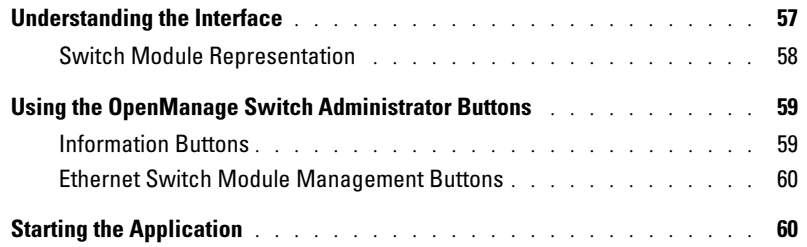

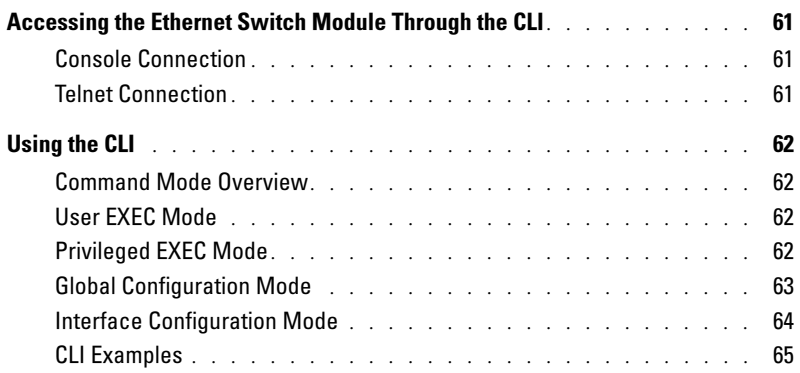

## [6 Configuring System Information](#page-82-0)

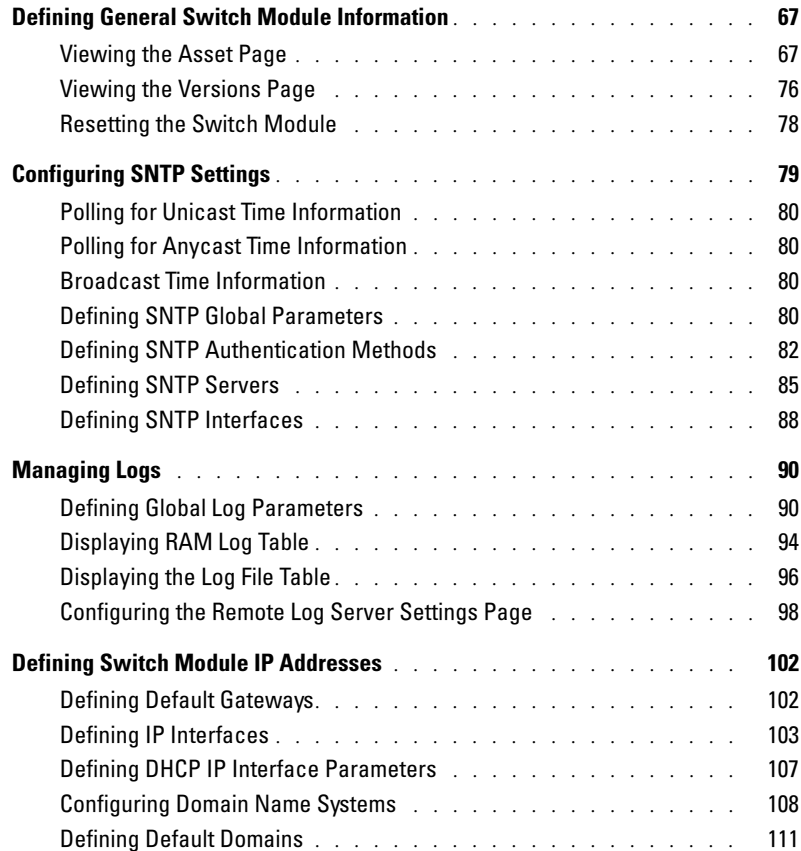

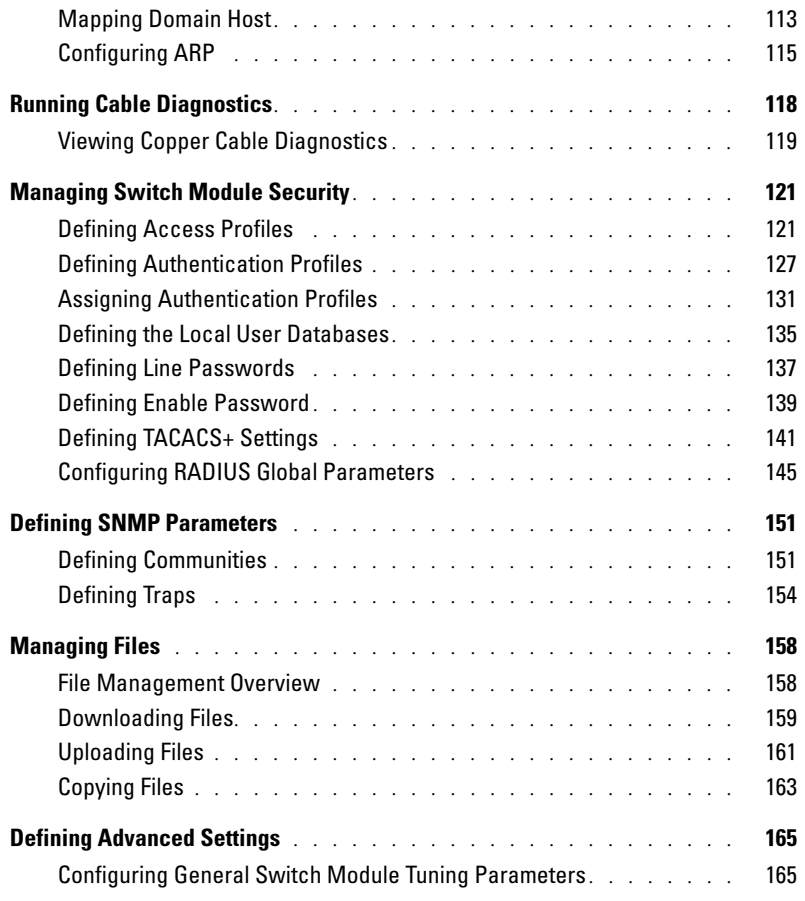

## [7 Configuring Switch Module Information](#page-184-0)

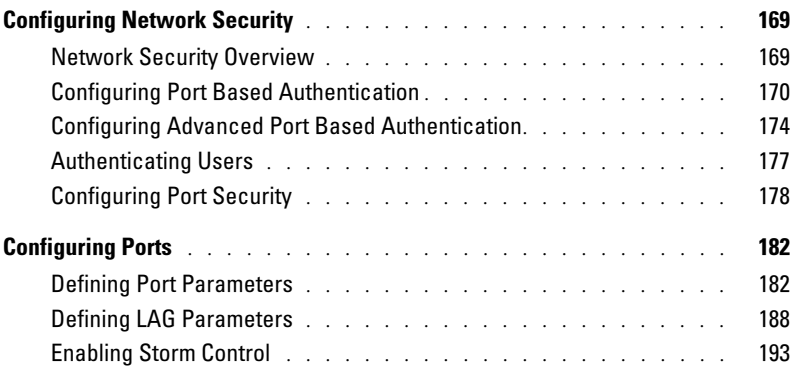

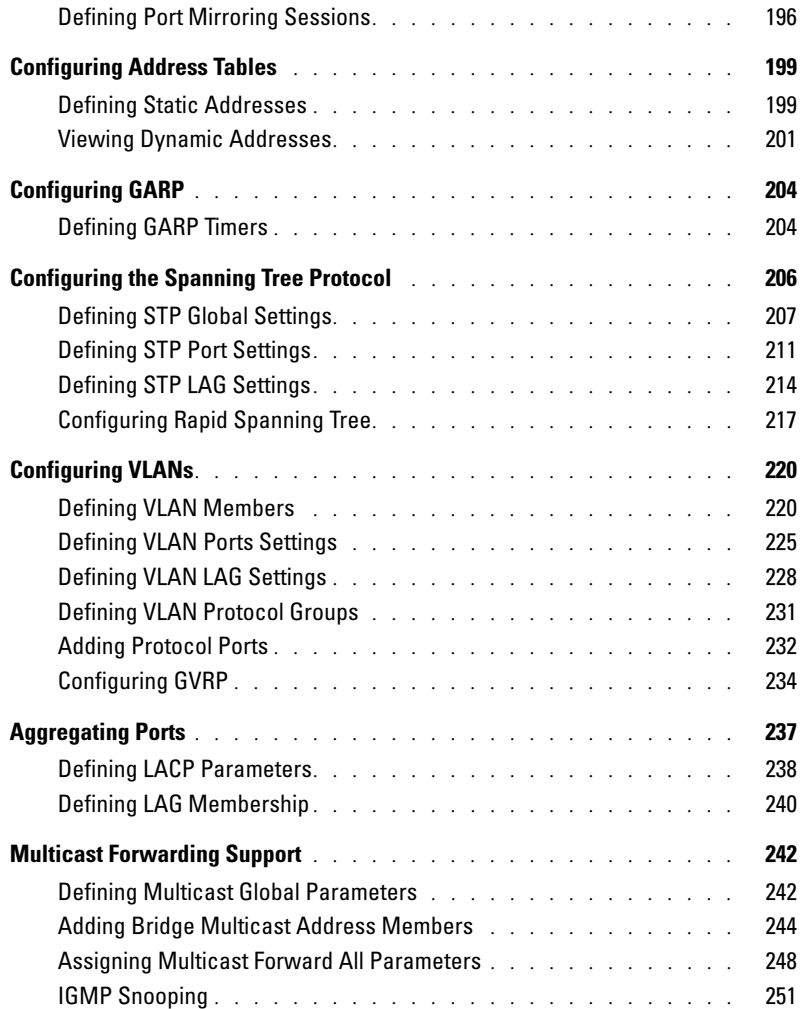

## [8 Viewing Statistics](#page-270-0)

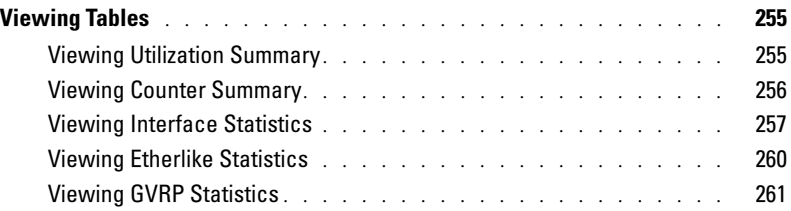

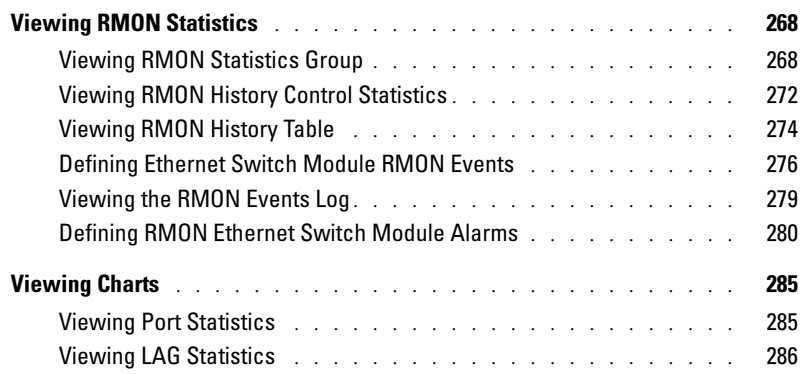

## [9 Configuring Quality of Service](#page-304-0)

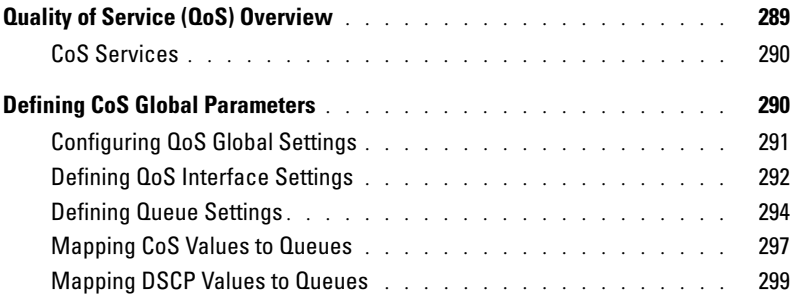

## [10 Ethernet Switch Module Specifications](#page-316-0)

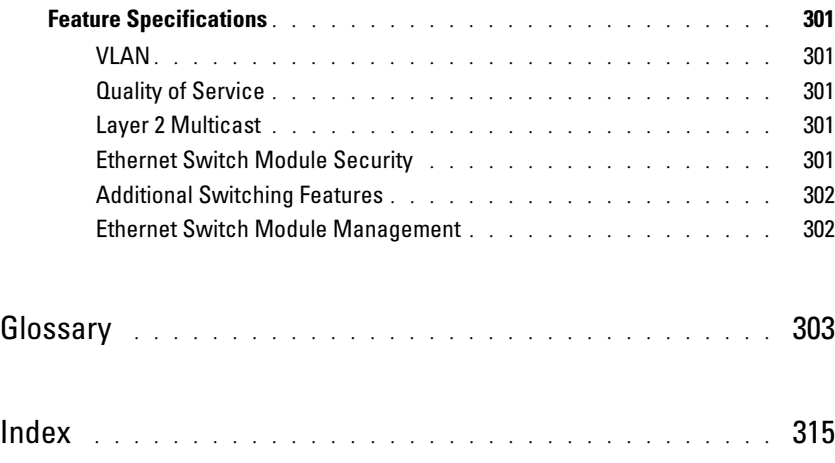

## Tables

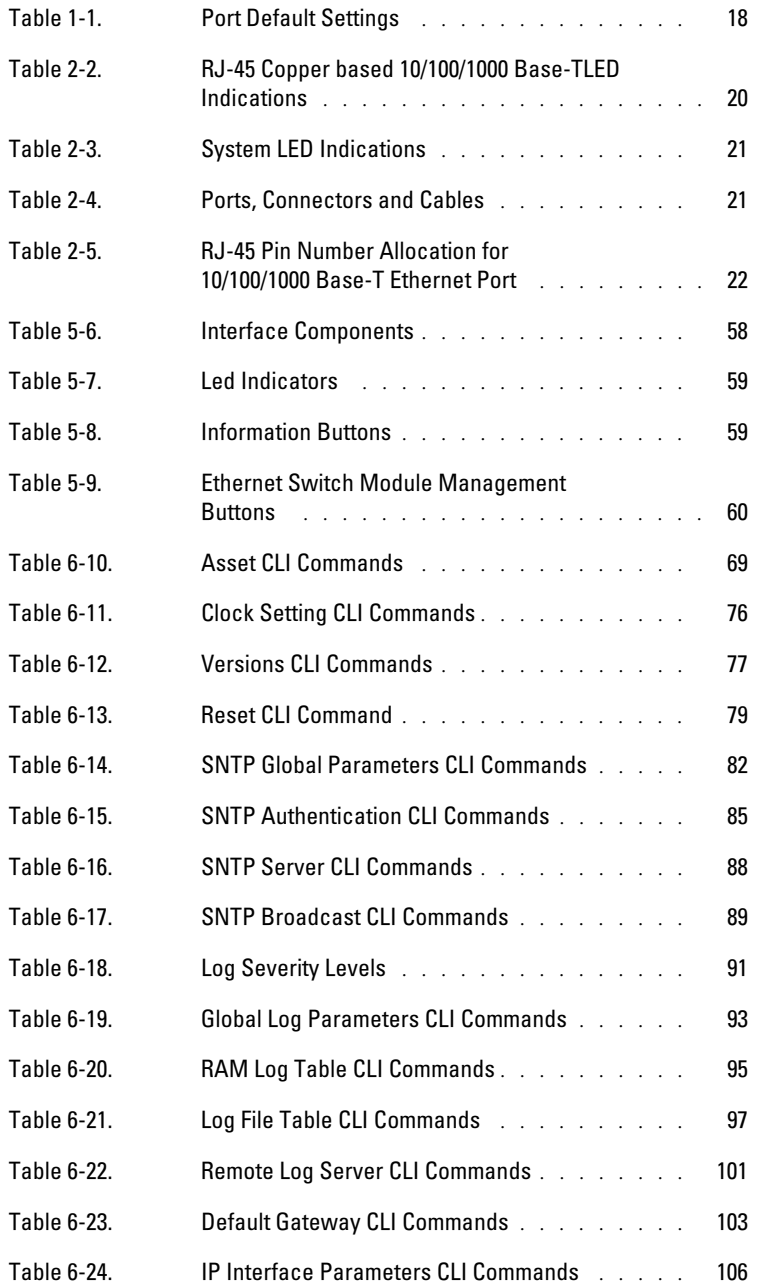

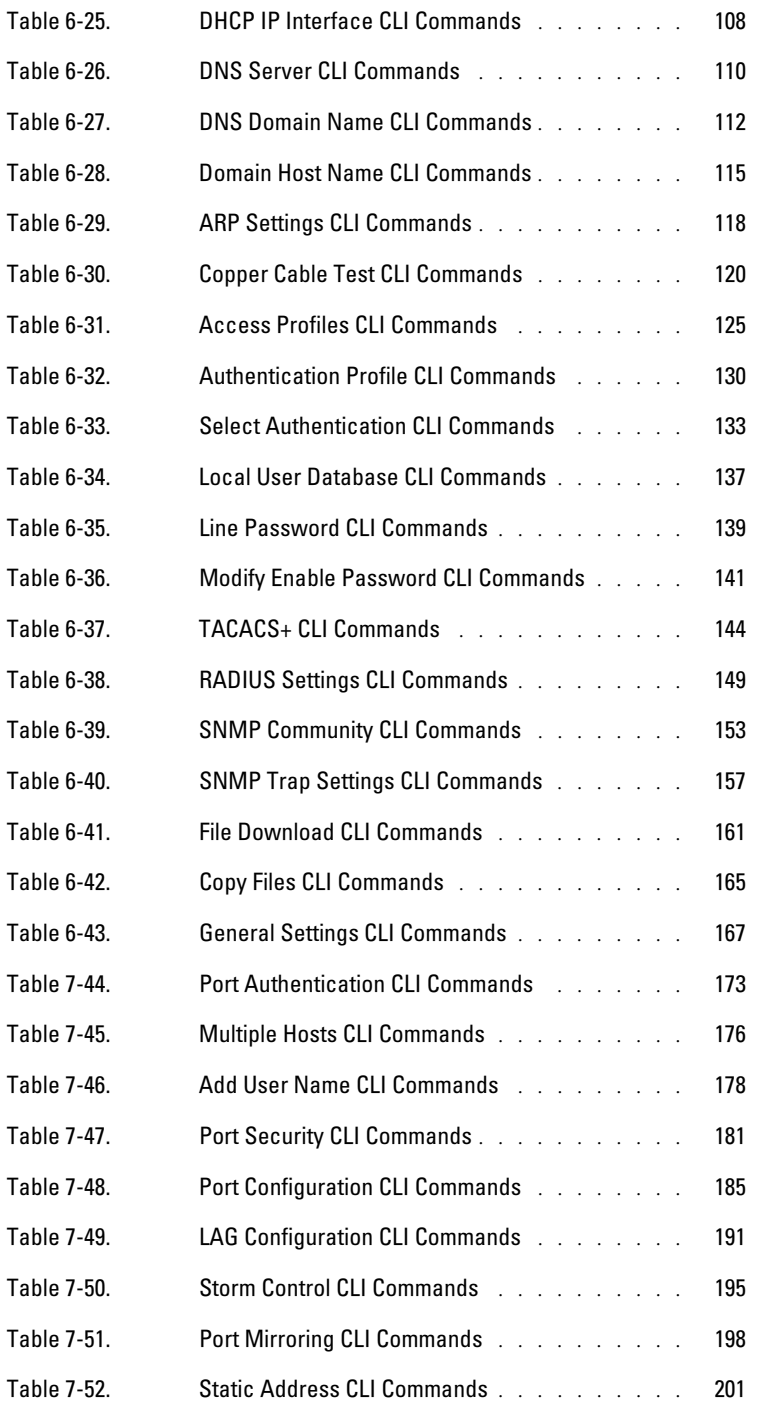

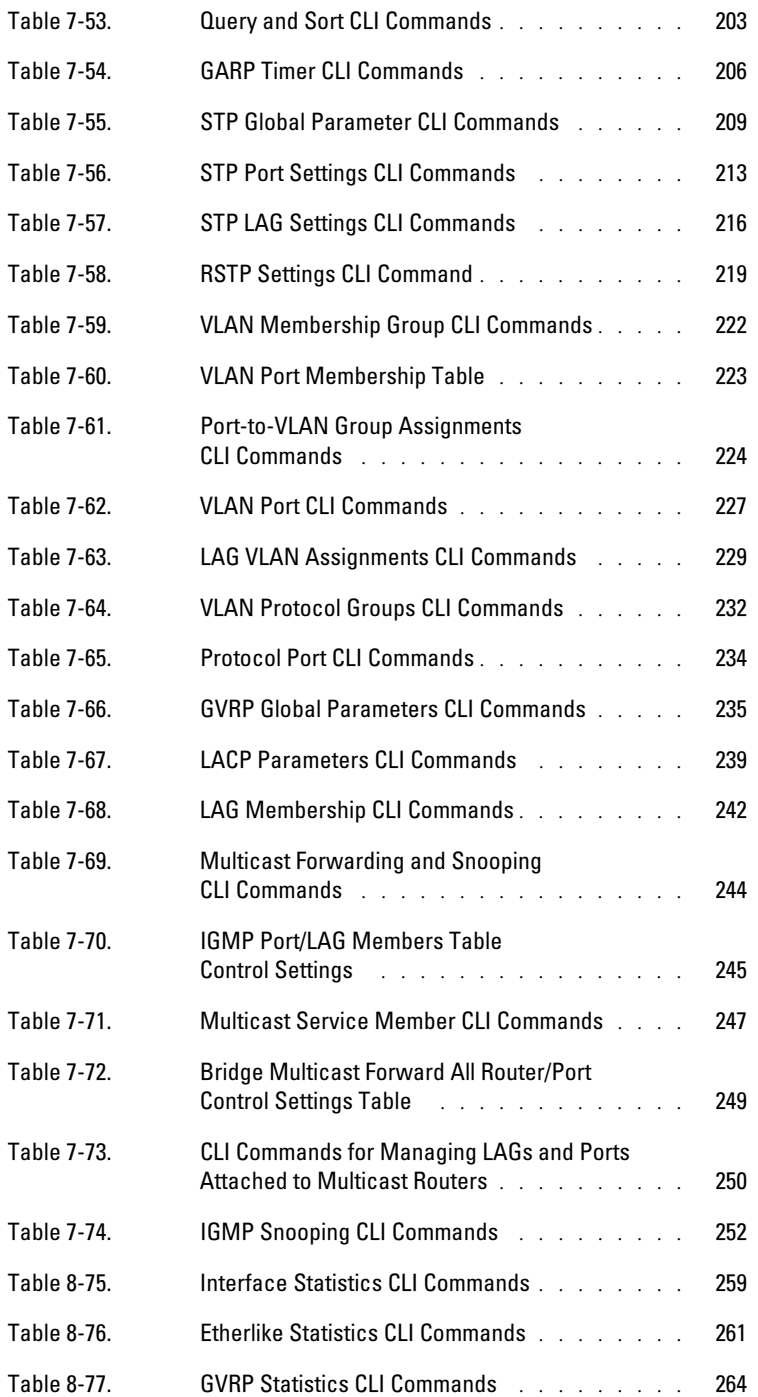

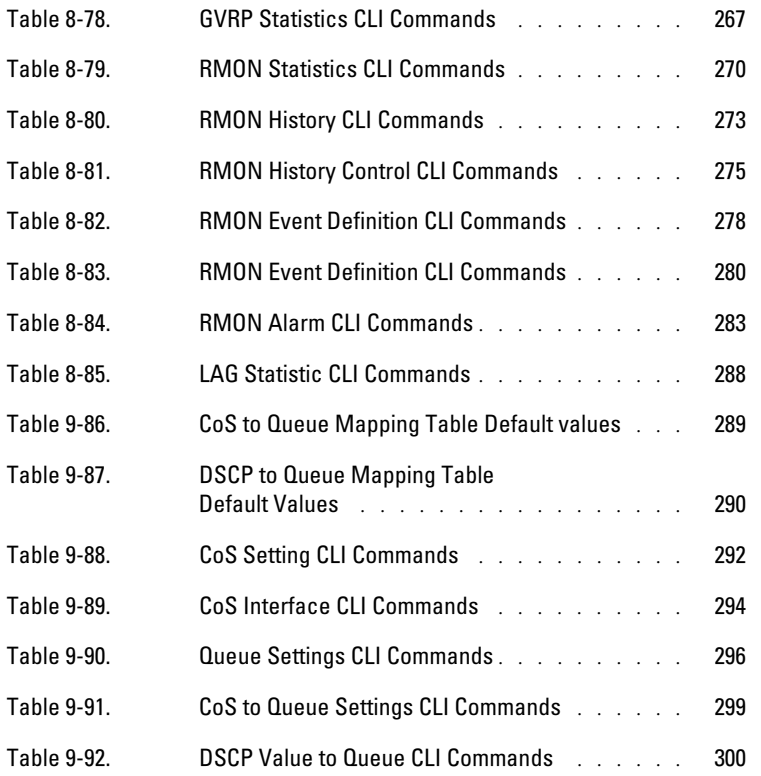

## Figures

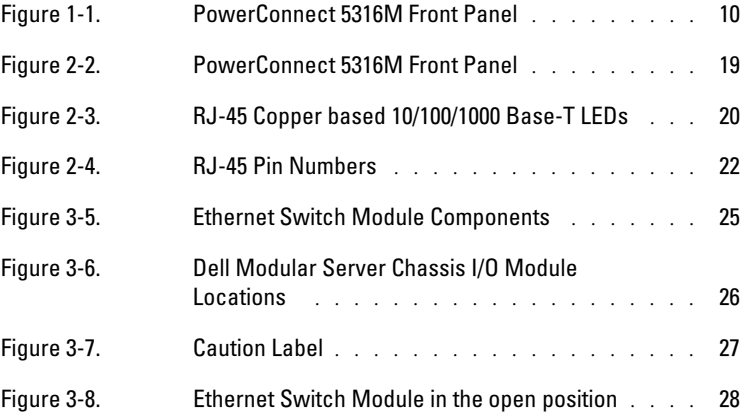

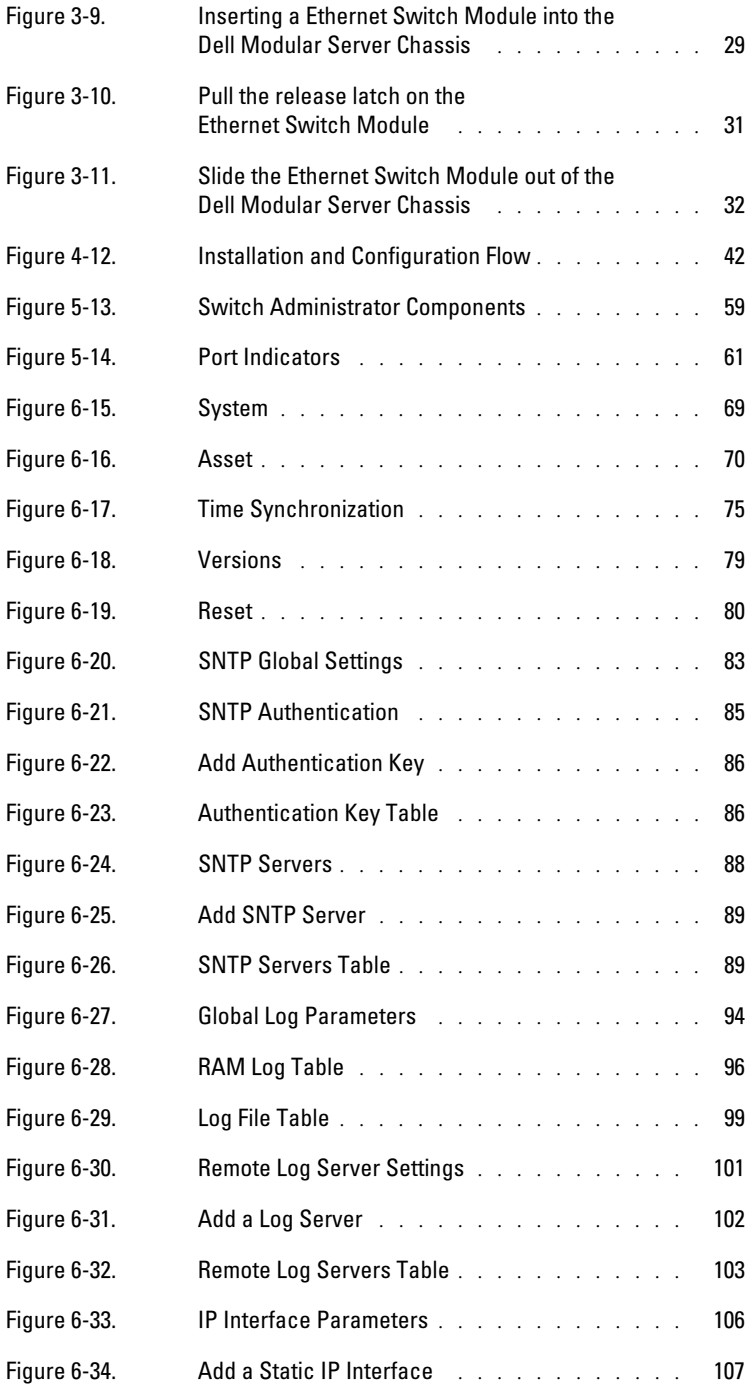

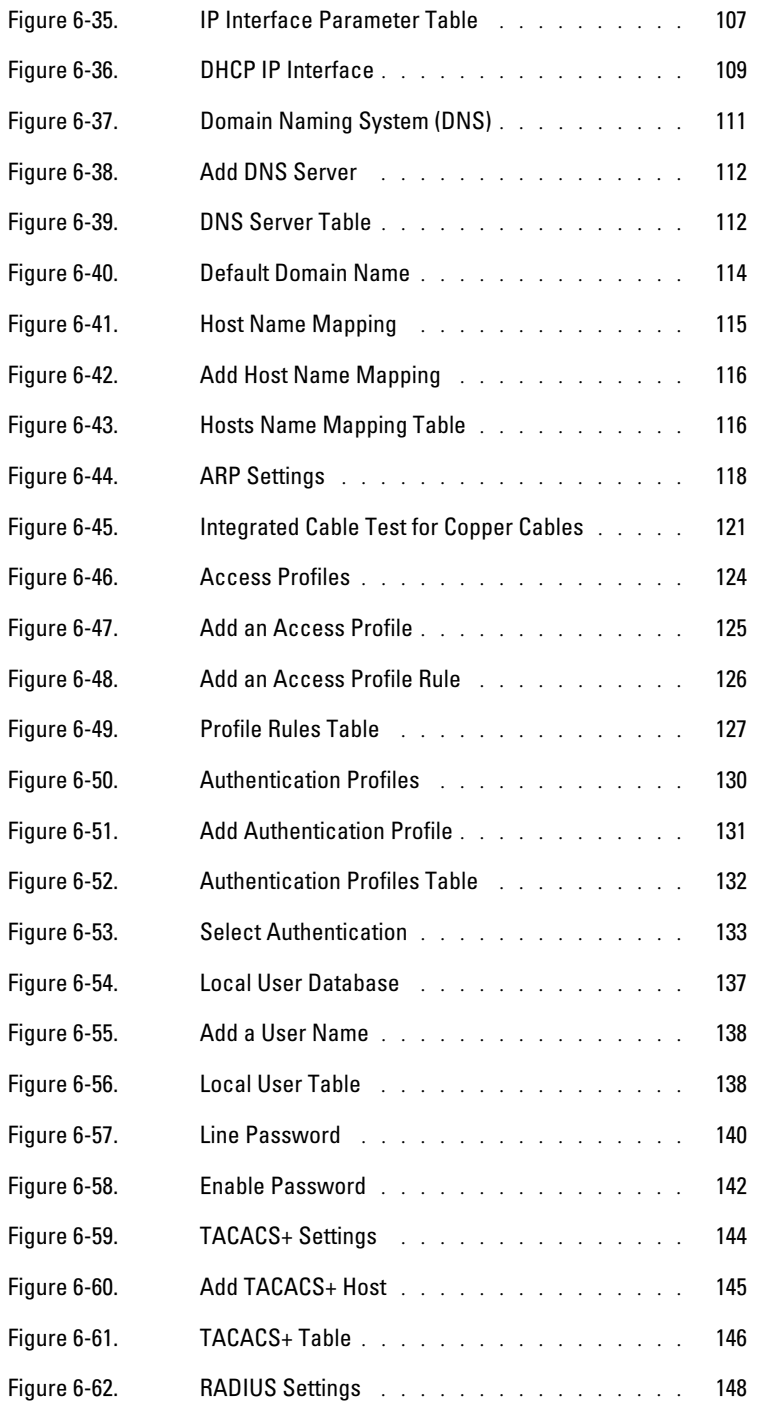

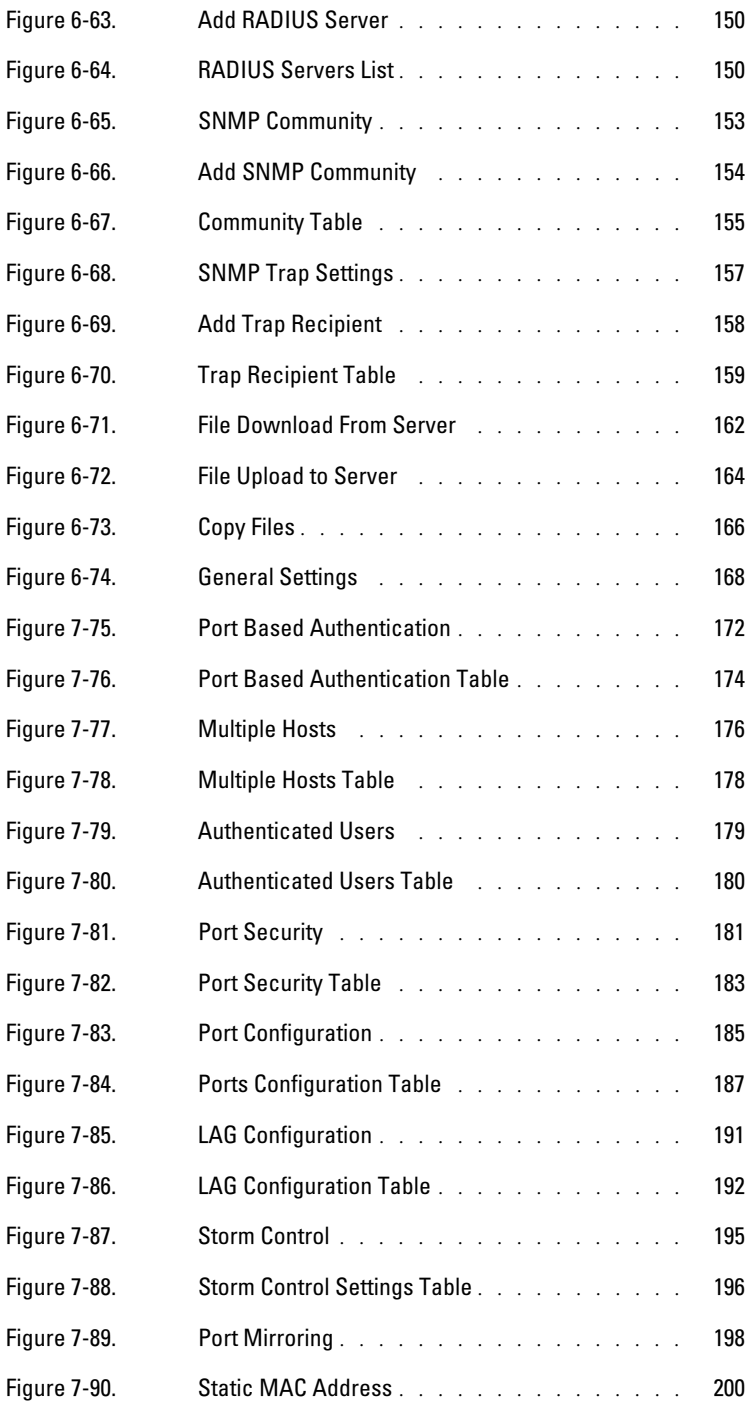

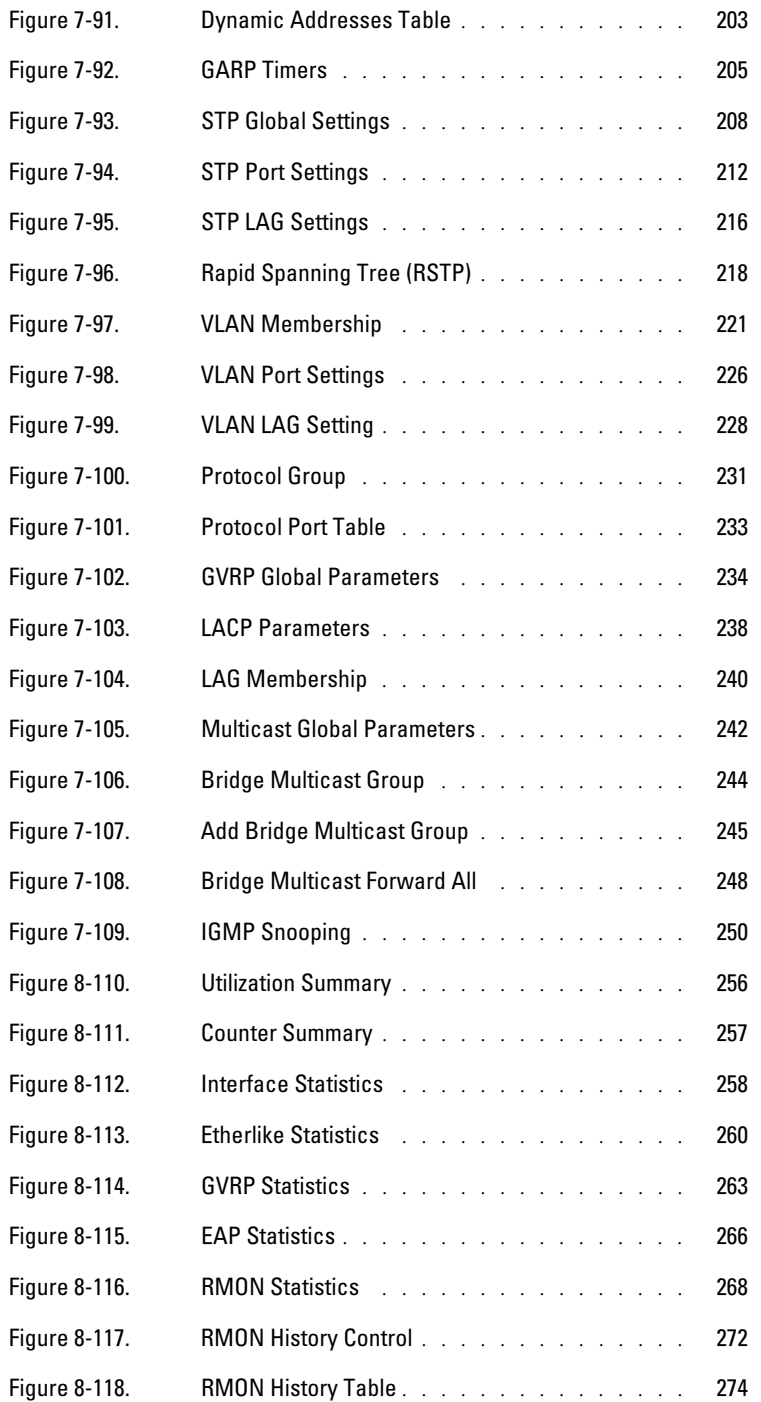

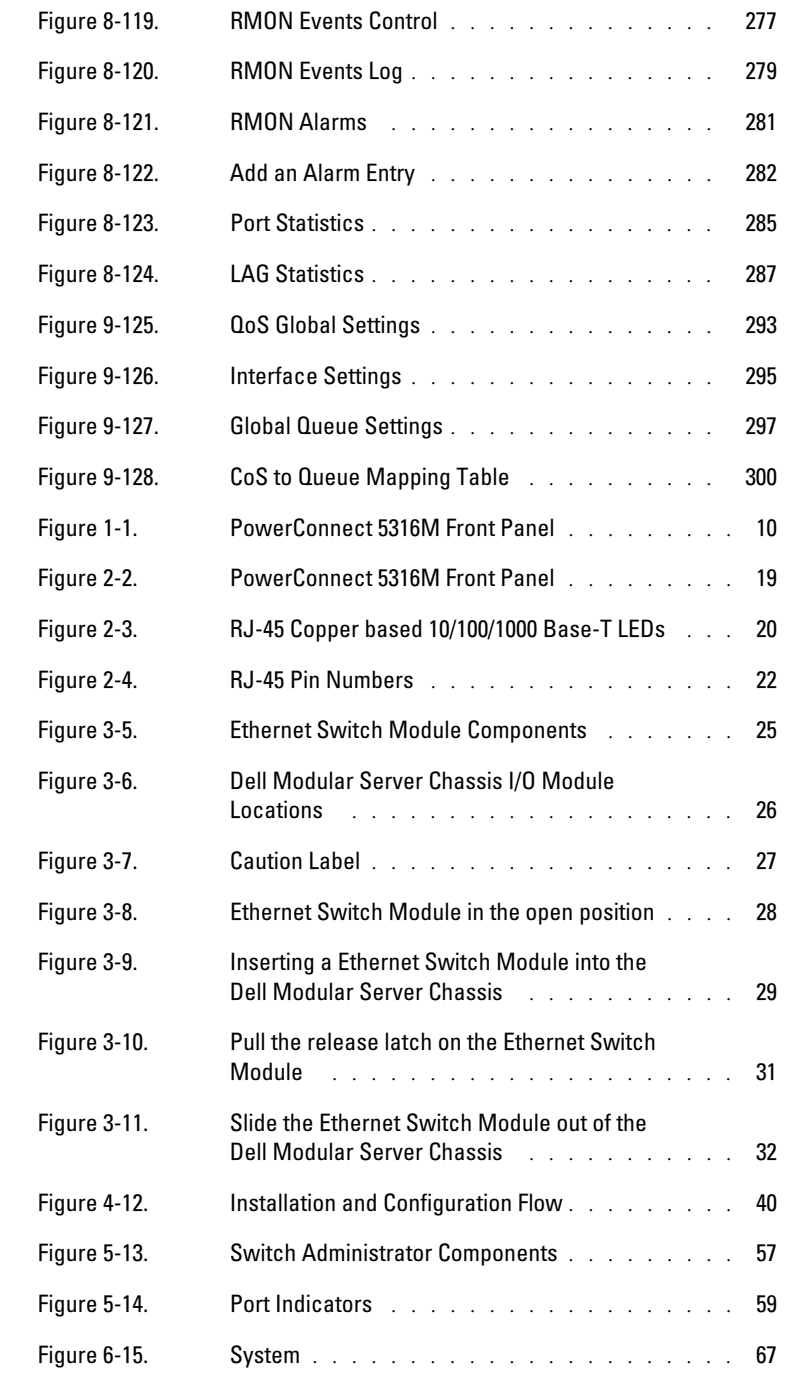

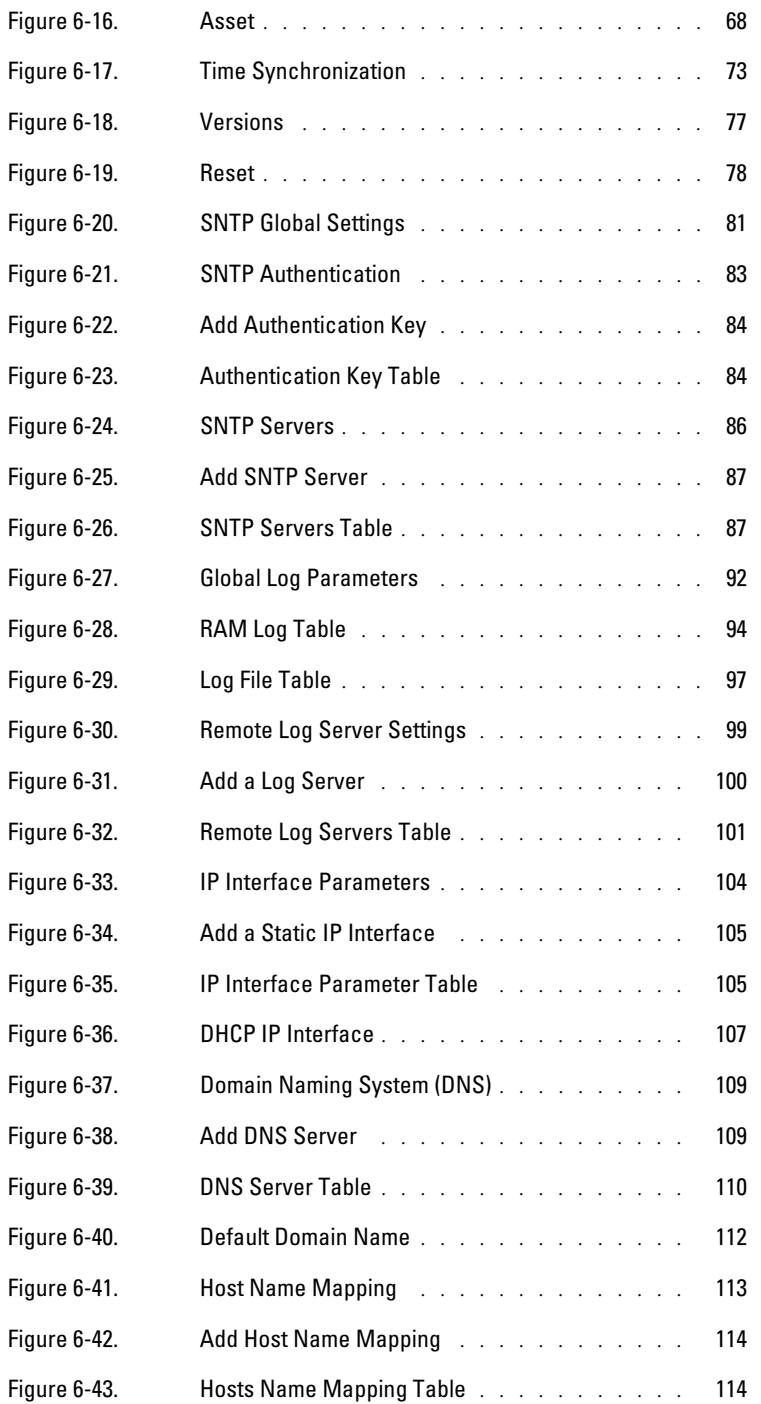

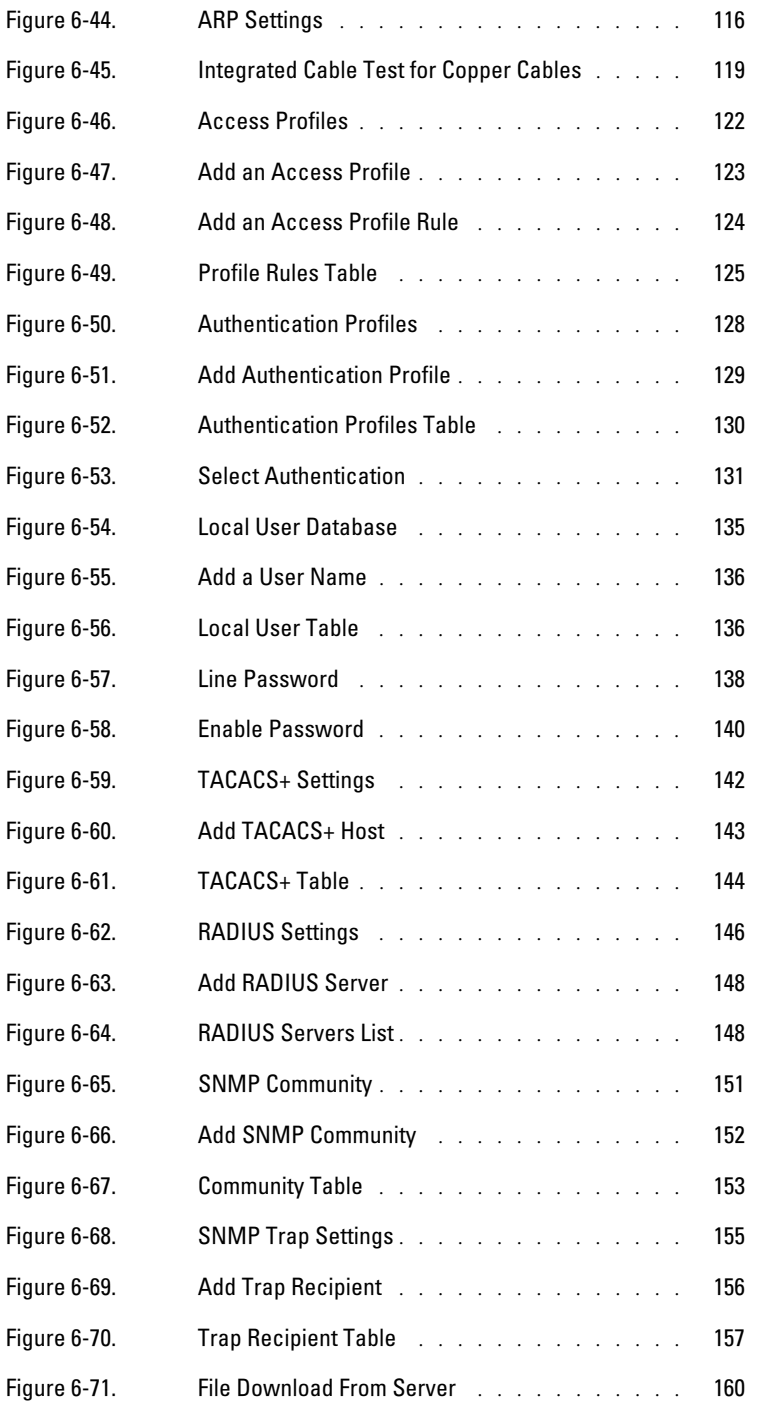

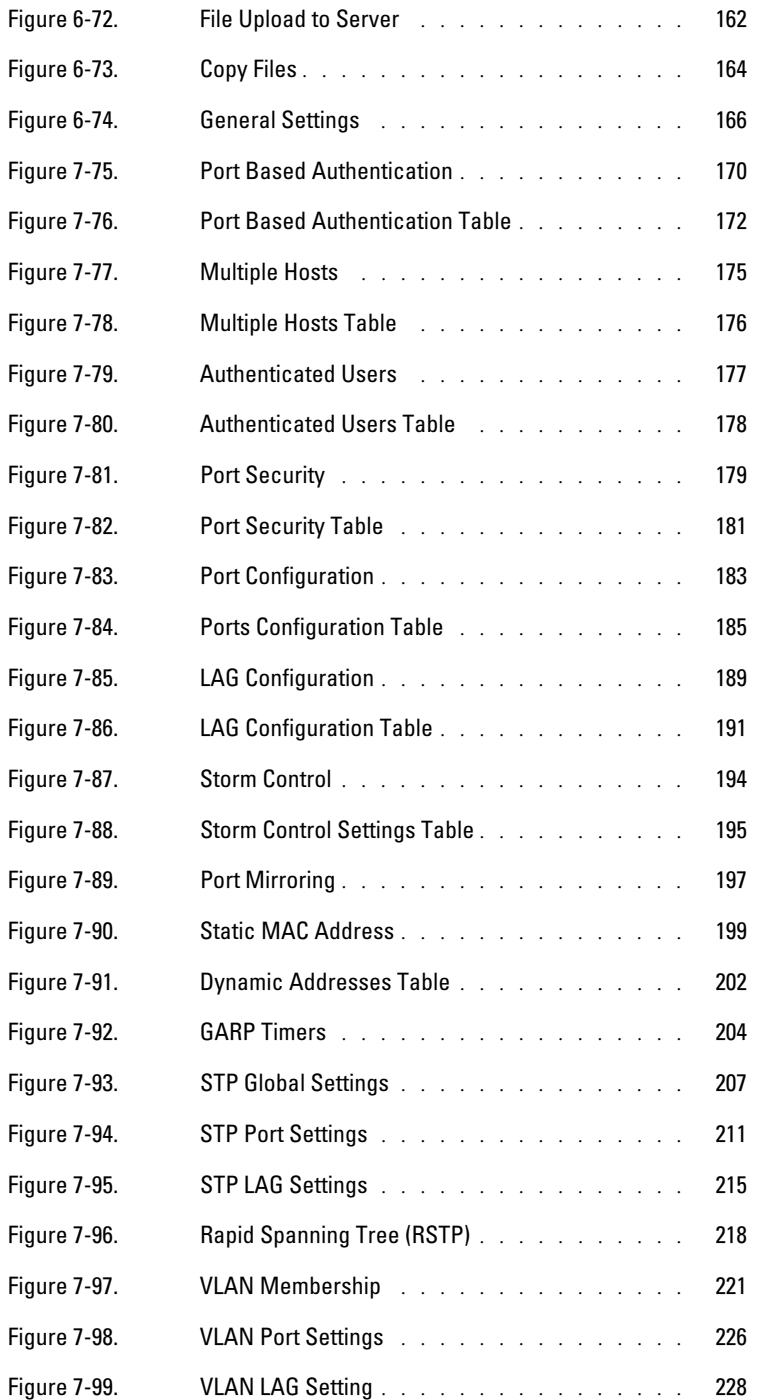

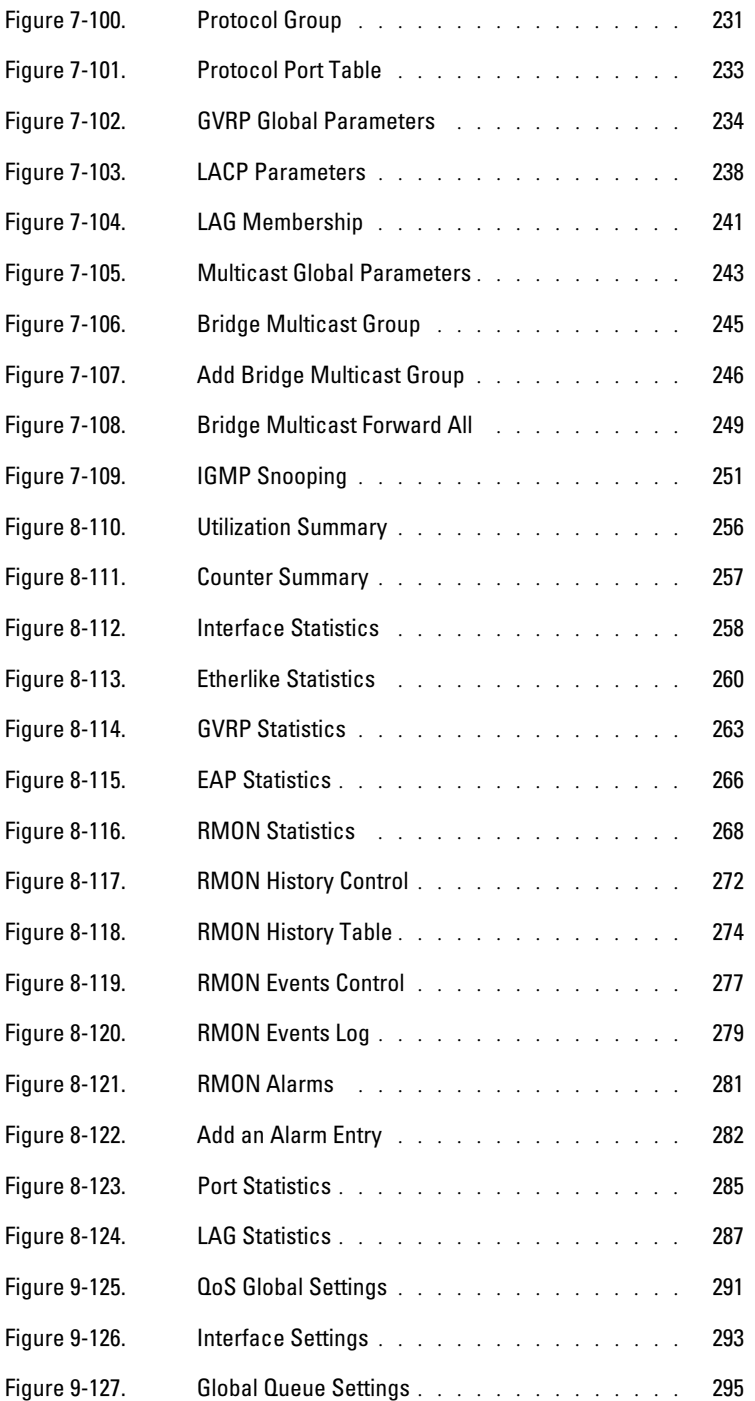

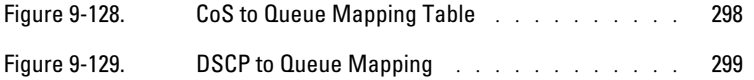

# <span id="page-24-0"></span>Introduction

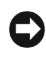

**C** NOTICE: Before proceeding, read the release notes for this product. The release notes can be downloaded from support.dell.com.

This User's Guide contains the information needed for installing, configuring and maintaining the Ethernet Switch Module.

## <span id="page-24-1"></span>PowerConnect 5316M and the Dell Modular Server System

The Dell Modular Server System is based upon the chassis that integrates up to ten Server Modules, up to four I/O modules (including the Ethernet Switch Module), and one or two system management modules called the Dell Remote Access Controller / Modular Chassis (DRAC/MC).

For a list of supported options for the Dell Modular Server System, go to support.dell.com.

The Ethernet Switch Module provides switching functions for the Dell Modular Server System. The DRAC/MCs provide a single point of control for the Dell Modular Server System.

The PowerConnect 5316M Ethernet Switch Modules are 16-port Ethernet switch modules connected to Server Modules through the Dell Modular Server Chassis mid-plane.

The ports of the Ethernet Switch Module are divided into internal and external ports.

- External ports 6 external RJ-45 connectors for 10/100/1000 Base-T copper ports (uplinks) used for connecting Server Modules to the network.
- Internal ports 10 internal ports connected to Server Modules through the Dell Modular Server Chassis mid-plane. On every Internal Port the speed is fixed to 1000 Mbps.

The console connection to the Ethernet Switch Module is provided only through the DRAC/MC. No access point is provided on the Ethernet Switch Module front panel. For debugging and management purposes, a UART bus of each Ethernet Switch Module is connected to the DRAC/MC. The DRAC/MC can re-direct the serial console interface to only one switch at a time.

The Ethernet Switch Module receives a power supply (12 V dc) through the mid-plane. A single system LED indicates the Ethernet Switch Module status, which is controlled by the DRAC/MC.

The following figure illustrates the PowerConnect 5316M:

#### <span id="page-25-2"></span>Figure 1-1. PowerConnect 5316M Front Panel

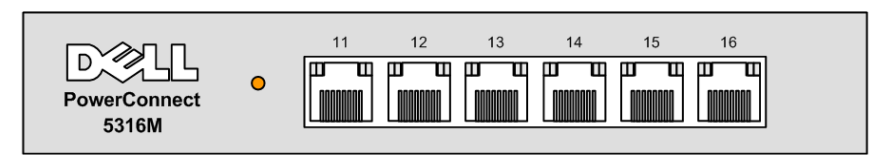

## <span id="page-25-0"></span>Features

This section describes the Ethernet Switch Module user-configured features. For a complete list of all updated Ethernet Switch Module features, see the latest software version Release Notes.

## <span id="page-25-1"></span>General Features

#### Head of Line Blocking

Head of Line (HOL) blocking results in traffic delays and frame loss caused by traffic competing for the same egress port resources. HOL blocking queues packets, and the packets at the head of the queue are forwarded before packets at the end of the queue. By default HOL blocking is active at all times except when QoS, Flow Control, or Back Pressure is active on a port, the HOL blocking prevention mechanism is disabled on the whole system.

### Flow Control Support (IEEE 802.3X)

Flow control enables lower speed Ethernet Switch Modules to communicate with higher speed Ethernet Switch Modules, by requesting that the higher speed Ethernet Switch Module refrains from sending packets. Transmissions are temporarily halted to prevent buffer overflows.

For information on configuring Flow Control for ports or LAGs, see "[Defining Port Parameters](#page-197-2)" or ["Defining LAG Parameters.](#page-203-1)"

### Back Pressure Support

On half-duplex links, the receiving port prevents buffer overflows by occupying the link so that it is unavailable for additional traffic.

For information on configuring Back Pressure for ports or LAGs, see ["Defining Port Parameters"](#page-197-2) or ["Defining LAG Parameters.](#page-203-1)"

#### Jumbo Frames Support

Jumbo frames are frames with an MTU size of up to 10K bytes, and better utilize the network by transporting the same data using less frames.

The main benefits of this facility are reduced transmission overhead, and reduced host processing overhead. Jumbo are used for server-to-server transfers.

For information on enabling Jumbo Frames, see ["Configuring System Information](#page-82-4)."

### Virtual Cable Testing (VCT)

VCT detects and reports copper link cabling occurrences, such as open cables and cable shorts.

#### MDI/MDIX Support

The Ethernet Switch Module automatically detects whether the cable connected to an RJ-45 port is crossed or straight through.

Standard wiring for end stations is Media-Dependent Interface (MDI) and the standard wiring for hubs and switches is known as Media-Dependent Interface with Crossover (MDIX).

For information on configuring MDI/MDIX for ports or LAGs, see "[Defining Port Parameters](#page-197-2)" or ["Defining LAG Parameters.](#page-203-1)"

#### Auto Negotiation

Auto negotiation allows an Ethernet Switch Module to advertise modes of operation. The auto negotiation function provides the means to exchange information between two Ethernet Switch Modules that share a point-to-point link segment, and to automatically configure both Ethernet Switch Modules to take maximum advantage of their transmission capabilities.

## <span id="page-26-0"></span>MAC Address Supported Features

#### MAC Address Capacity Support

The Ethernet Switch Module supports up to 4K MAC addresses. The Ethernet Switch Module reserves specific MAC addresses for system use.

### Static MAC Entries

MAC entries can be manually entered in the Bridging Table, as an alternative to learning them from incoming frames. These user-defined entries are not subject to aging, and are preserved across resets and reboots.

For more information, see "[Configuring Address Tables.](#page-214-3)"

### Self-Learning MAC Addresses

The Ethernet Switch Module enables automatic MAC address learning from incoming packets. The MAC addresses are stored in the Bridging Table.

#### Automatic Aging for MAC Addresses

MAC addresses from which no traffic is received for a given period are aged out. This prevents the Bridging Table from overflowing.

For more information on configuring the MAC Address Age Out Time, see "[Configuring Address](#page-214-3)  [Tables](#page-214-3)."

#### VLAN-aware MAC-based Switching

The Ethernet Switch Module always performs VLAN-aware bridging. Classic bridging(IEEE802.1D) is not performed, where frames are forwarded based only on their destination MAC address. However, a similar functionality may be configured for untagged frames. Addresses are associated with ports by learning them from the incoming frames source address. This is done by the CPU. When a frame is sent from an unknown source address, the frame is forwarded to the CPU. The CPU adds the source address to the Forwarding tables. Additional frames sent to or from this address are correctly handled by the hardware. Frames addressed to a destination MAC address that is not associated with any port are flooded to all ports of the relevant VLAN.

#### MAC Multicast Support

Multicast service is a limited broadcast service, which allows one-to-many and many-to-many connections for information distribution. Layer 2 Multicast service is where a single frame is addressed to a specific Multicast address, from where copies of the frame are transmitted to the relevant ports.

For more information, see "[Multicast Forwarding Support.](#page-257-3)"

## <span id="page-27-0"></span>Layer 2 Features

#### IGMP Snooping

IGMP Snooping examines IGMP frame contents, when they are forwarded by the Ethernet Switch Module from work stations to an upstream Multicast router. From the frame, the Ethernet Switch Module identifies work stations configured for Multicast sessions, and which Multicast routers are sending Multicast frames.

For more information, see "[IGMP Snooping.](#page-266-2)"

### Port Mirroring

Port mirroring monitors and mirrors network traffic by forwarding copies of incoming and outgoing packets from a monitored port to a monitoring port. Users specify which target port receives copies of all traffic passing through a specified source port.

For more information, see "[Defining Port Mirroring Sessions.](#page-211-1)"

### Broadcast Storm Control

Storm Control enables limiting the amount of Multicast and Broadcast frames accepted and forwarded by the Ethernet Switch Module.

When Layer 2 frames are forwarded, Broadcast and Multicast frames are flooded to all ports on the relevant VLAN. This occupies bandwidth, and loads all nodes connected on all ports.

For more information, see "[Enabling Storm Control.](#page-208-1)"

## <span id="page-28-0"></span>VLAN Supported Features

### VLAN Support

VLANs are collections of switching ports that comprise a single broadcast domain. Packets are classified as belonging to a VLAN based on either the VLAN tag or based on a combination of the ingress port and packet contents. Packets sharing common attributes can be grouped in the same VLAN.

For more information, see "[Configuring VLANs](#page-235-2)."

## Port Based Virtual LANs (VLANs)

Port-based VLANs classify incoming packets to VLANs based on their ingress port.

For more information, see "[Defining VLAN Ports Settings](#page-240-1)."

## IEEE802.1V Protocol Based Virtual LANs (VLANs)

VLAN classification rules are defined on data-link layer (Layer 2) protocol identification. Protocolbased VLANs isolate Layer 2 traffic for differing Layer 3 protocols.

For more information, see "[Defining VLAN Protocol Groups.](#page-246-2)"

## Full 802.1Q VLAN Tagging Compliance

IEEE 802.1Q defines an architecture for virtual bridged LANs, the services provided in VLANs and the protocols and algorithms involved in the provision of these services. An important requirement included in this standard is the ability to mark frames with a desired Class of Service (CoS) tag value (0-7).

## GVRP Support

GARP VLAN Registration Protocol (GVRP) provides IEEE 802.1Q-compliant VLAN pruning and dynamic VLAN creation on 802.1Q trunk ports. When GVRP is enabled, the Ethernet Switch Module registers and propagates VLAN membership on all ports that are part of the active underlying ["Spanning Tree Protocol Features" on page 13](#page-28-1) topology.

For more information, see "[Configuring GVRP.](#page-249-3)"

## <span id="page-28-1"></span>Spanning Tree Protocol Features

## Spanning Tree Protocol (STP)

802.1d Spanning tree is a standard Layer 2 switch requirement that allows bridges to automatically prevent and resolve L2 forwarding loops. Switches exchange configuration messages using specifically formatted frames and selectively enable and disable forwarding on ports.

For more information, see "[Configuring the Spanning Tree Protocol.](#page-221-2)"

### Fast Link

STP can take up to 30-60 seconds to converge. During this time, STP detects possible loops, allowing time for status changes to propagate and for relevant Ethernet Switch Modules to respond. 30-60 seconds is considered too long of a response time for many applications. The Fast Link option bypasses this delay, and can be used in network topologies where forwarding loops do not occur.

For more information enabling Fast Link for ports and LAGs, see ["Defining STP Port Settings"](#page-226-2) or "[Defining STP LAG Settings.](#page-229-1)"

## IEEE 802.1w Rapid Spanning Tree

Spanning Tree can take 30-60 seconds for each host to decide whether its ports are actively forwarding traffic. Rapid Spanning Tree (RSTP) detects uses of network topologies to enable faster convergence, without creating forwarding loops.

For more information, see "[Configuring Rapid Spanning Tree.](#page-232-1)"

## <span id="page-29-0"></span>Link Aggregation

For more information, see "[Aggregating Ports](#page-252-1)."

## Link Aggregation

Up to six Aggregated Links may be defined, each with up to six member ports, to form a single Link Aggregated Group (LAG). This enables:

- Fault tolerance protection from physical link disruption
- Higher bandwidth connections
- Improved bandwidth granularity
- High bandwidth server connectivity

LAG is composed of ports with the same speed, set to full-duplex operation.

## $\mathbb Z$  **NOTE:** Only the six external port can be added to LAG.

For more information, see "[Defining LAG Membership](#page-255-1)."

## Link Aggregation and LACP

LACP uses peer exchanges across links to determine, on an ongoing basis, the aggregation capability of various links, and continuously provides the maximum level of aggregation capability achievable between a given pair of systems. LACP automatically determines, configures, binds and monitors the port binding to aggregators within the system.

For more information, see "[Defining LACP Parameters](#page-253-2)."

## <span id="page-30-0"></span>Layer 3 Features

### Address Resolution Protocol (ARP)

The Address Resolution Protocol (ARP) converts IP addresses into physical addresses, and maps the IP address to a MAC address. ARP allows a host to communicate with other hosts only when the IP address of its neighbors is known.

For more information, see "[Configuring ARP](#page-130-2)."

## **TCP**

Transport Control Protocol (TCP). TCP connections are defined between 2 ports by an initial synchronization exchange. TCP ports are identified by an IP address and a 16-bit port number. Octets streams are divided into TCP packets, each carrying a sequence number.

## BootP and DHCP Clients

DHCP enables additional setup parameters to be received from a network server upon system startup. DHCP service is an on-going process. DHCP is an extension to BootP.

For more information on DHCP, see "[Defining DHCP IP Interface Parameters](#page-122-2)."

## <span id="page-30-1"></span>Quality of Service Features

## Class Of Service 802.1p Support

The IEEE 802.1p signaling technique is an OSI Layer 2 standard for marking and prioritizing network traffic at the data link/MAC sub-layer. 802.1p traffic is classified and sent to the destination. No bandwidth reservations or limits are established or enforced. 802.1p is a spin-off of the 802.1Q (VLANs) standard. 802.1p establishes eight levels of priority, similar to the IP Precedence IP Header bit-field.

For more information, see "[Configuring Quality of Service](#page-304-3)."

## <span id="page-30-2"></span>Ethernet Switch Module Management Features

## SNMP Alarms and Trap Logs

The system logs events with severity codes and timestamps. Events are sent as SNMP traps to a Trap Recipient List.

For more information on SNMP Alarms and Traps, see ["Defining SNMP Parameters](#page-166-3)."

## SNMP Version 1 and Version 2

Simple Network Management Protocol (SNMP) over the UDP/IP protocol controls access to the system, a list of community entries is defined, each of which consists of a community string and its access privileges. There are 3 levels of SNMP security read-only, read-write and super. Only a super user can access the community table.

#### Web Based Management

With web based management, the system can be managed from any web browser. The system contains an Embedded Web Server (EWS), which serves HTML pages, through which the system can be monitored and configured. The system internally converts web-based input into configuration commands, MIB variable settings and other management-related settings.

#### Configuration File Download and Upload

The Ethernet Switch Module configuration is stored in a configuration file. The Configuration file includes both system wide and port specific Ethernet Switch Module configuration. The system can display configuration files in the form of a collection of CLI commands, which are stored and manipulated as text files.

For more information, see "[Managing Files](#page-173-2)."

### TFTP Trivial File Transfer Protocol

The Ethernet Switch Module supports boot image, software and configuration upload/download via TFTP.

### Remote Monitoring

Remote Monitoring (RMON) is an extension to SNMP, which provides comprehensive network traffic monitoring capabilities (as opposed to SNMP which allows network Ethernet Switch Module management and monitoring). RMON is a standard MIB that defines current and historical MAC-layer statistics and control objects, allowing real-time information to be captured across the entire network.

For more information, see "[Viewing RMON Statistics.](#page-283-3)"

### Command Line Interface

Command Line Interface (CLI) syntax and semantics conform as much as possible to common industry practice. CLI is composed of mandatory and optional elements. The CLI interpreter provides command and keyword completion to assist user and shorten typing.

### Syslog

Syslog is a protocol that enables event notifications to be sent to a set of remote servers, where they can be stored, examined and acted upon. The system sends notifications of significant events in real time, and keeps a record of these events for after-the-fact usage.

For more information on Syslog, see ["Managing Logs.](#page-105-2)"

### **SNTP**

The Simple Network Time Protocol (SNTP) assures accurate network Ethernet Switch Module clock time synchronization up to the millisecond. Time synchronization is performed by a network SNTP server. Time sources are established by Stratums. Stratums define the distance from the reference clock. The higher the stratum (where zero is the highest), the more accurate the clock.

For more information, see "[Configuring SNTP Settings.](#page-94-2)"

## **Traceroute**

Traceroute enables discovering IP routes that packets were forwarded along during the forwarding process. The CLI Traceroute utility can be executed from either the user-exec or privileged modes.

## <span id="page-32-0"></span>Security Features

## SSL

Secure Socket Layer (SSL) is an application-level protocol that enables secure transactions of data through privacy, authentication, and data integrity. It relies upon certificates and public and private keys.

## Port Based Authentication (802.1x)

Port based authentication enables authenticating system users on a per-port basis via an external server. Only authenticated and approved system users can transmit and receive data. Ports are authenticated via the Remote Authentication Dial In User Service (RADIUS) server using the Extensible Authentication Protocol (EAP).

For more information, see "[Configuring Port Based Authentication](#page-185-2)."

## <span id="page-32-1"></span>Locked Port Support

Locked Port increases network security by limiting access on a specific port only to users with specific MAC addresses. These addresses are either manually defined or learned on that port. When a frame is seen on a locked port, and the frame source MAC address is not tied to that port, the protection mechanism is invoked.

For more information, see "[Configuring Port Security](#page-193-3)."

## RADIUS Client

RADIUS is a client/server-based protocol. A RADIUS server maintains a user database, which contains per-user authentication information, such as user name, password and accounting information.

For more information, see "[Configuring RADIUS Global Parameters](#page-160-1)."

## SSH

Secure Shell (SSH) is a protocol that provides a secure, remote connection to a Ethernet Switch Module. SSH version 2 is currently supported. The SSH server feature enables an SSH client to establish a secure, encrypted connection with a Ethernet Switch Module. This connection provides functionality that is similar to an inbound telnet connection. SSH uses RSA and DSA Public Key cryptography for Ethernet Switch Module connections and authentication.

## TACACS+

TACACS+ provides centralized security for validation of users accessing the Ethernet Switch Module. TACACS+ provides a centralized user management system, while still retaining consistency with RADIUS and other authentication processes.

For more information, see "[Defining TACACS+ Settings.](#page-156-2)"

## <span id="page-33-0"></span>Port Default Settings

The default settings of the internal and external ports are as follows:

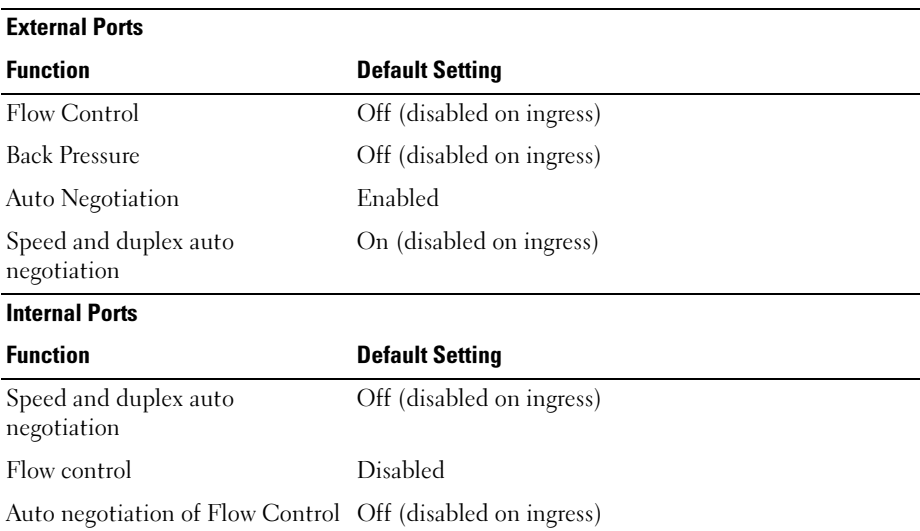

## <span id="page-33-2"></span>Table 1-1. Port Default Settings

 $\mathbb Z$  NOTE: The settings are fixed on the internal ports and cannot be changed.

## <span id="page-33-1"></span>Additional CLI Documentation

The CLI Reference Guide, which is available on the Documentation CD, provides information about the CLI commands used to configure the Ethernet Switch Module. The document provides information including the CLI description, syntax, default values, guidelines, and examples.

# <span id="page-34-0"></span>Hardware Description

## <span id="page-34-1"></span>Ethernet Switch Module Port Configurations

## <span id="page-34-2"></span>PowerConnect 5316M Front Panel Port Description

The PowerConnect 5316M Ethernet Switch Module contains 6 external Gigabit Ethernet 10/100/1000 Base-T ports on the front panel for connecting to a network, and 10 Gigabit Ethernet internal ports for connecting the embedded network controllers on the PowerEdge Server Modules.

The six external Gigabit Ethernet ports can operate at 10, 100 or 1000 Mbps. These ports support auto-negotiation, duplex mode (Half or Full duplex), and flow control. The 10 Gigabit Ethernet ports that connect to PowerEdge Server Modules can only operate at 1000 Mbps, full-duplex. These 10 ports also support flow control.

The following figure illustrates the PowerConnect 5316M front panel.

## <span id="page-34-4"></span>Figure 2-2. PowerConnect 5316M Front Panel

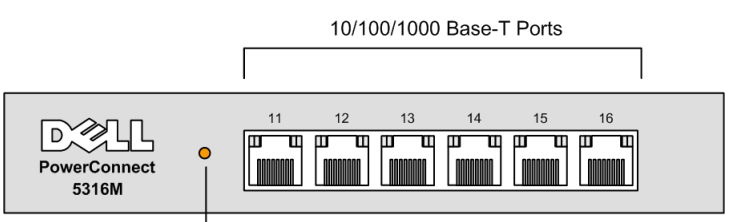

On the front panel there are six ports which are numbered 11 to 16 from left to right. The ports are designated as g11 to g16 for system configuration. On each port there are LEDs to indicate the port status.

On the left side of the front panel is the System LED which indicates the Ethernet Switch Module operational status.

## <span id="page-34-3"></span>Physical Dimensions

The Ethernet Switch Module has the following physical dimensions:

- $Height 32.2$  mm
- Width 129.8 mm

• Depth  $-251.2$  mm

## <span id="page-35-0"></span>LED Definitions

The front panel contains light emitting diodes (LED) that indicate the status of links, and switch diagnostics.

## <span id="page-35-1"></span>Port LEDs

## 10/100/1000 Base-T Port LEDs

Each 10/100/1000 Base-T port has two LEDs. Speed/link/activity is indicated on the left LED and the duplex mode is indicated on the right LED.

## <span id="page-35-3"></span>Figure 2-3. RJ-45 Copper based 10/100/1000 Base-T LEDs

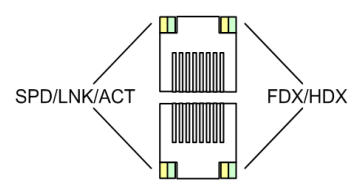

The RJ-45 LED indications are described in the following table:

### <span id="page-35-2"></span>Table 2-2. RJ-45 Copper based 10/100/1000 Base-TLED Indications

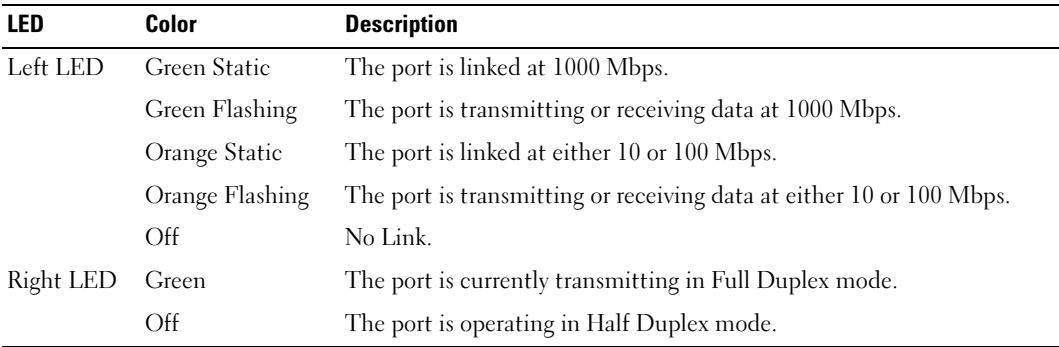

## System LED

There is one system LED on the Ethernet Switch Module with dual functions, controlled by DRAC/MC for error status reporting and Ethernet Switch Module identification. Different flashing frequencies are used to indicate the different functions. There are two functions, identification and error reporting, with identification having a higher priority than error reporting.
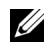

 $\mathbb Z$  NOTE: If there is an error and the identification function is activated, the LED still functions as an identification LED.

The LED can only be disabled by the DRAC/MC with a 255 seconds timeout. If an error occurs, the LED for error reporting will always be flashing and cannot be disabled.

The following table describes the system LED indications.

Table 2-3. System LED Indications

| <b>LED Color</b> | <b>Identification</b>                                             |
|------------------|-------------------------------------------------------------------|
| Solid green      | The Ethernet Switch Module is powered on and functions correctly. |
|                  | Flashing Green Ethernet Switch Module is malfunctioning.          |
| Off              | The Ethernet Switch Module is powered off                         |

### <span id="page-36-0"></span>Port Connections, Cables, and Pinout Information

This section explains the Ethernet Switch Modules physical interfaces, and provides information about port connections. Copper Cable diagnostics are supported.

#### 1000 Base-T Cable Requirements

All Category 5 UTP cables that are used for 100 Base-TX connections should also work for 1000Base-T, provided that all four wire pairs are connected. However, it is recommended that for all critical connections, or any new cable installations, Category 5e (enhanced Category 5) cable should be used. The Category 5e specification includes test parameters that are only recommendations for Category 5 and it complies with the IEEE 802.3ab standards.

#### RJ-45 Connections for 10/100/1000 Base-T Ports

The 10/100/1000 Base-T ports are copper twisted-pair ports.

Table 2-4. Ports, Connectors and Cables

| <b>Connector</b> | <b>Port/Interface</b>         | Cable |
|------------------|-------------------------------|-------|
| $RI-45$          | 10/100/1000 Base-T Port Cat.5 |       |

The following figure illustrates the RJ-45pin connector pin numbers.

#### Figure 2-4. RJ-45 Pin Numbers

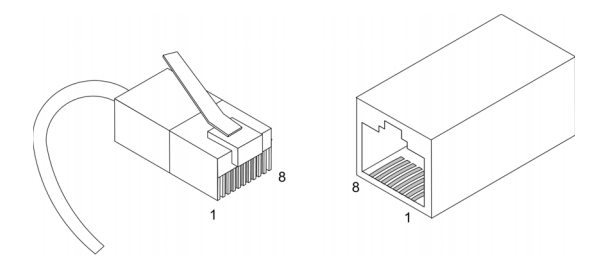

The RJ-45pin number allocation for the 10/100/1000 Base-T ports is listed in the following table.

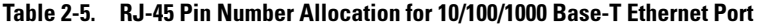

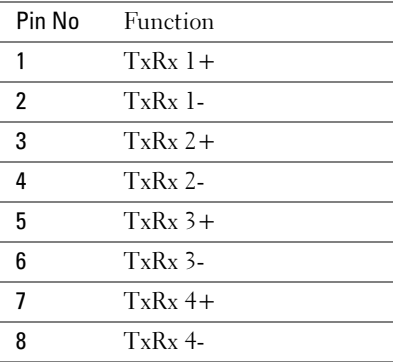

# Installing the Ethernet Switch Module

This section contains information about Ethernet Switch Module unpacking, installation, and cable connections.

# Installation Precautions

CAUTION Before performing any of the following procedures, read and follow the safety instructions located in the Product Information Guide included in the Dell Documentation.

CAUTION Observe the following points before performing the procedures in this section:

- Observe and follow the service markings. Do not service any Ethernet Switch Module except as explained in the system documentation. Opening or removing covers marked with a triangular symbol with a lighting bolt may cause electrical shock. These components are to be serviced by trained service technicians only.
- Ensure that the Ethernet Switch Module is not exposed to water.
- Ensure that the Ethernet Switch Module is not exposed to radiators or heat sources.
- Do not push foreign objects into the Dell Modular Server Chassis I/O Module bays, as it may cause a fire or electric shock.
- Use the Ethernet Switch Module only with approved equipment.
- Allow the Ethernet switch module to cool before removing covers or touching internal equipment.
- Ensure that the airflow around the front, sides, and back of the Dell Modular Server Chassis is not restricted.

# **Overview**

The Ethernet Switch Module is installed in one of the Chassis I/O Module bays of the Dell Modular Server Chassis. For the details on the number, types and location of the module bays, and for additional information on the entire Modular Server System, see Dell PowerEdge 1855 Systems User's Guide and Dell PowerEdge Installation and Troubleshooting Guide.

The process of installing an Ethernet Switch Module into a Dell Modular Server Chassis consists of both hardware and software instructions. The process consists of three main functions: physically installing the Ethernet Switch Module into the Dell Modular Server Chassis, connecting the RS-

232 serial port of the Dell Remote Access Controller / Modular Chassis (DRAC/MC) to the RS-232 serial port of the terminal or computer running the terminal emulation application, and finally configuring the Ethernet Switch Module.

Once the DRAC/MC is connected to the console, the Ethernet Switch Module can be configured. The initial configuration process consists of setting the user name and password, configuring the static IP address, and configuring the read/write access and community strings.

After the IP address is set, the Ethernet Switch Module can be managed through the network via Telnet, SNMP, or Web interfaces.

# **Unpacking**

If the Ethernet Switch Modules are ordered with the Dell Modular Server Chassis, the Ethernet Switch Modules are already installed and no unpacking is required. The unpacking procedure applies only if an additional Ethernet Switch Module is ordered or a new unit replacing a malfunctioning Ethernet Switch Module is received.

#### Package Contents

While unpacking the Ethernet Switch Module, ensure that the following items are included:

- The Ethernet Switch Module
- Documentation CD
- Getting Stated Guide
- Safety and Regulatory Information Document

#### Unpacking the Ethernet Switch Module

To unpack the Ethernet Switch Module:

NOTE: Before unpacking the Ethernet Switch Module, inspect the packaging and report any evidence of <u>U</u> damage immediately to Dell.

 $\mathscr{D}$  **NOTE:** An ESD strap is not provided, however it is recommended to wear one for the following procedure.

- **1** Open the container.
- 2 Carefully remove the Ethernet Switch Module from the container and place it on a secure, stable and clean surface.
- **3** Remove all packing material.
- 4 Inspect the Ethernet Switch Module for damage. Report any damage immediately to Dell.

### Major Components of the Ethernet Switch Module

 $\mathbb Z$  NOTE: The illustrations in this document might differ slightly from the actual Ethernet Switch Module and Dell Modular Server Chassis.

#### Figure 3-5. Ethernet Switch Module Components

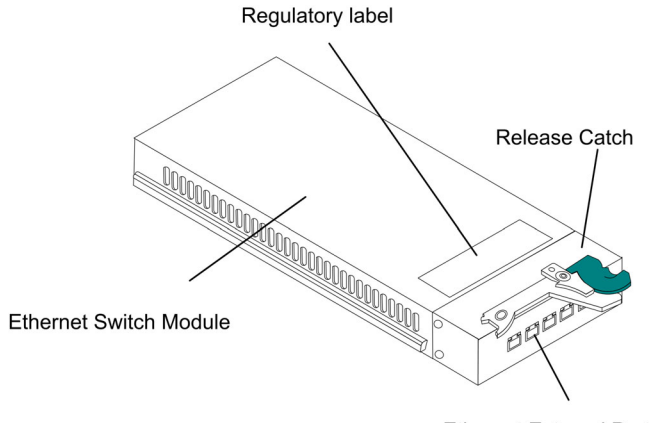

Ethernet External Ports (6)

### Installing and Removing a Ethernet Switch Module

The following illustration shows the four bays reserved for the Dell Modular Server Chassis I/O modules.

Figure 3-6. Dell Modular Server Chassis I/O Module Locations

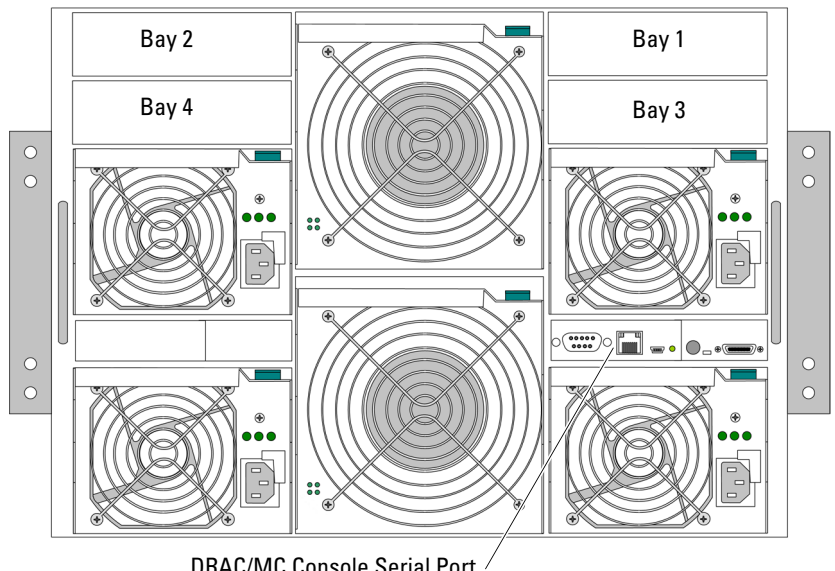

DRAC/MC Console Serial Port

Ø NOTE: To maintain proper system cooling, each module bay must contain either a module or end-cap (blank plug).

The four Chassis I/O module bays are located at the rear panel of the Dell Modular Server Chassis. Although Ethernet Switch Module can be inserted in every I/O module bay it is important to understand that not all of the bays are neccessarily intended for the Ethernet Switch Modules. The usage of the bays is dependent on the system I/O requirements.

In particular, the Chassis I/O Module bays 1 and 2 are specifically intended to house the Ethernet Switch Modules. The bays 3 and 4 should only be populated with the Ethernet Switch Modules if a Gigabit Ethernet daughter card is installed on the Server Module(s).

### <span id="page-41-0"></span>Ethernet Controller Enumeration

The usage of the bays is dependent on the system I/O requirements. In particular, the Chassis I/O Module bays 1 and 2 are specifically intended to house the Ethernet Switch Modules. The bays 3 and 4 should only be populated with the Ethernet Switch Modules if a Gigabit Ethernet daughter card is installed on the Server Module(s).

For more information about the components of the information panel, see Dell PowerEdge 1855 Systems User's Guide and Dell PowerEdge Installation and Troubleshooting Guide.

# System Reliability Considerations

**CO** NOTICE: To help ensure proper cooling and system reliability, make sure that:

- Each of the module bays on Dell Modular Server Chassis has either a module or end-cap (blank plug) installed.
- A removed hot-swap module is replaced with an identical module or end-cap (blank plug) within 1 minute of removal.

# <span id="page-42-0"></span>Safety

CAUTION: Never remove the cover on a power supply or any part that has the following label attached.

#### Figure 3-7. Caution Label

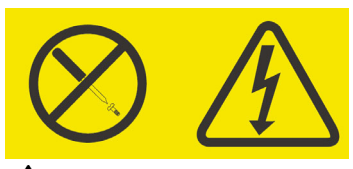

 $\sqrt{\ }$  CAUTION: Hazardous voltage, current, and energy levels are present inside any component that has this label attached. There are no serviceable parts inside these components. If you suspect a problem with one of these parts, contact a service technician.

# <span id="page-42-1"></span>Handling Static Sensitive Devices

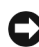

**CO** NOTICE: Static electricity can damage electronic Ethernet Switch Modules and the system. To avoid damage, keep static-sensitive Ethernet Switch Modules in their static-protective packages until they are ready to be installed. To reduce the possibility of electrostatic discharge, observe the following precautions:

- Limit your movement. Movement can cause static electricity to build up around your person.
- Handle the Ethernet Switch Modules carefully, holding it by its edges or its frame.
- Do not touch solder joints, pins or exposed printed circuitry.
- Do not leave the Ethernet Switch Modules where others can handle and possibly damage the Ethernet switch module.
- While the Ethernet Switch Modules is still in its static-protective package, touch it to an unpainted metal part of Dell Modular Server Chassis for at least two seconds. (This drains static electricity from the package and from your person.)
- Remove the Ethernet Switch Module from its package and install it directly into the Dell Modular Server Chassis without setting it down. If it is necessary to set the Ethernet Switch Module down, place it in its static-protective package. Do not place the Ethernet Switch Modules on your Dell Modular Server Chassis or on a metal table.

• Take additional care when handling Ethernet Switch Modules during cold weather because heating reduces indoor humidity and increases static electricity.

### Installing the Ethernet Switch Module into Dell Modular Server Chassis

This section applies only to additional or replacement Ethernet Switch Modules not included in the initial Dell Modular Server Chassis system order.

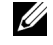

 $\mathscr{U}_1$  NOTE: Neither the PowerEdge Server Module nor the Dell Modular Server Chassis needs to be powered down to install a Ethernet Switch Module.

To install an Ethernet Switch Module into a Dell Modular Server Chassis perform the following:

- 1 Review and become familiar with the safety and handling guidelines specified under "[Safety"](#page-42-0) and ["Handling Static Sensitive Devices](#page-42-1)."
- 2 Select a Chassis I/O Module bay in which to install the Ethernet Switch Module. In this example, an Ethernet Switch Module is being installed in the Chassis I/O Module Bay 1. For other modules and their positions see "[Ethernet Controller Enumeration.](#page-41-0)"
- 3 Remove the end-cap (blank plug) from the selected bay. Store the end-cap (blank plug) for future use.
- 4 If not already done, touch the static-protective package that contains the Ethernet Switch Module to an unpainted metal part of Dell Modular Server Chassis for at least two seconds.
- **5** Remove the Ethernet Switch Module from its static-protective package.
- 6 Ensure that the release latch on the Ethernet Switch Module is in the open position (perpendicular to the module).

#### Figure 3-8. Ethernet Switch Module in the open position

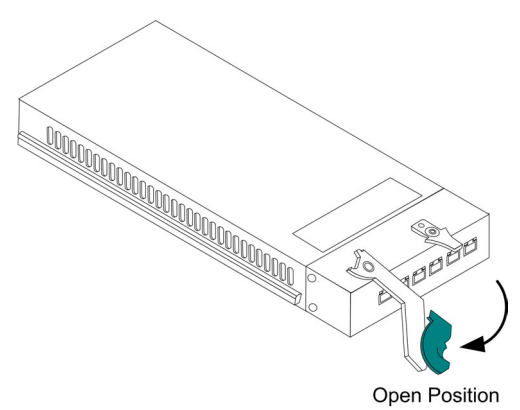

- 7 Slide the Ethernet Switch Module into the appropriate bay until it stops.
- 8 Push the release latch on the front of the Ethernet Switch Module to the closed position.

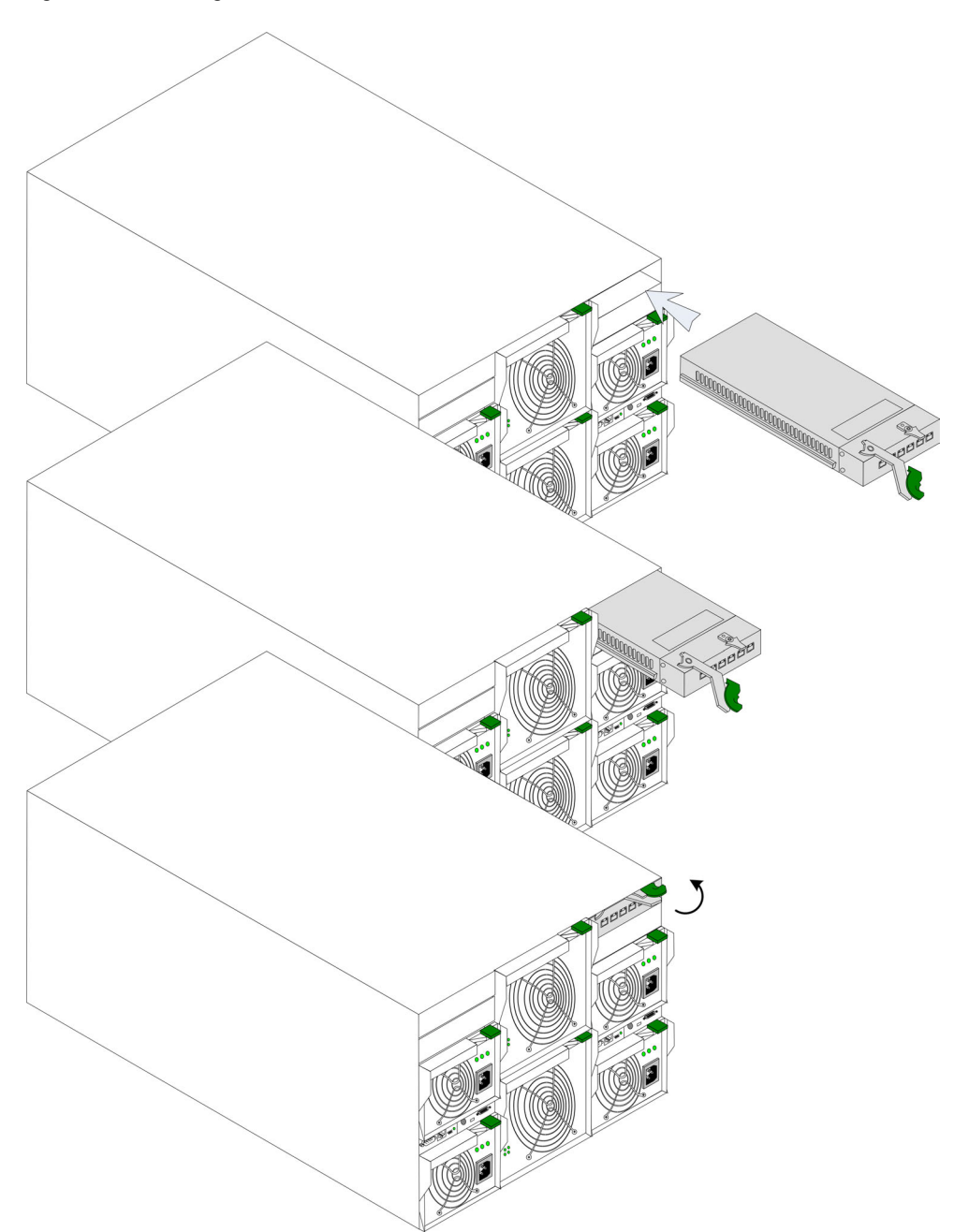

Figure 3-9. Inserting a Ethernet Switch Module into the

# Removing a Ethernet Switch Module

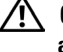

 $\sqrt{N}$  CAUTION: Never remove the cover on a power supply or any part that has the following label attached.

NOTE: Neither the Server Modules, nor the Dell Modular Server Chassis needs to be powered down to Ø remove a Ethernet Switch Module.

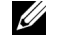

 $\mathbb Z$  **NOTE:** By removing an Ethernet Switch Module, the connection to the network is broken.

 $\mathbb Z$  NOTE: The replacement Ethernet Switch Module or an end-cap (blank plug) must be installed within 1 minute of removing an Ethernet Switch Module or an end-cap (blank plug).

To remove a Ethernet Switch Module from Dell Modular Server Chassis perform the following:

- 1 Review and become familiar with the safety and handling guidelines specified under "[Safety"](#page-42-0) and ["Handling Static Sensitive Devices](#page-42-1)."
- 2 Select the Ethernet Switch Module to remove. In this example, an Ethernet Switch Module is being removed from Bay 1. For other modules and their positions see "[Ethernet Controller](#page-41-0)  [Enumeration](#page-41-0)."
- **3** Complete any Dell Modular Server Module tasks as specified in the Dell PowerEdge 1855 Systems User's Guide and Dell PowerEdge Installation and Troubleshooting Guide.
- 4 Pull the release latch on the Ethernet Switch Module outwards (perpendicular to the module). The Ethernet Switch Module is released from the Dell Modular Server Chassis.

Figure 3-10. Pull the release latch on the Ethernet Switch Module

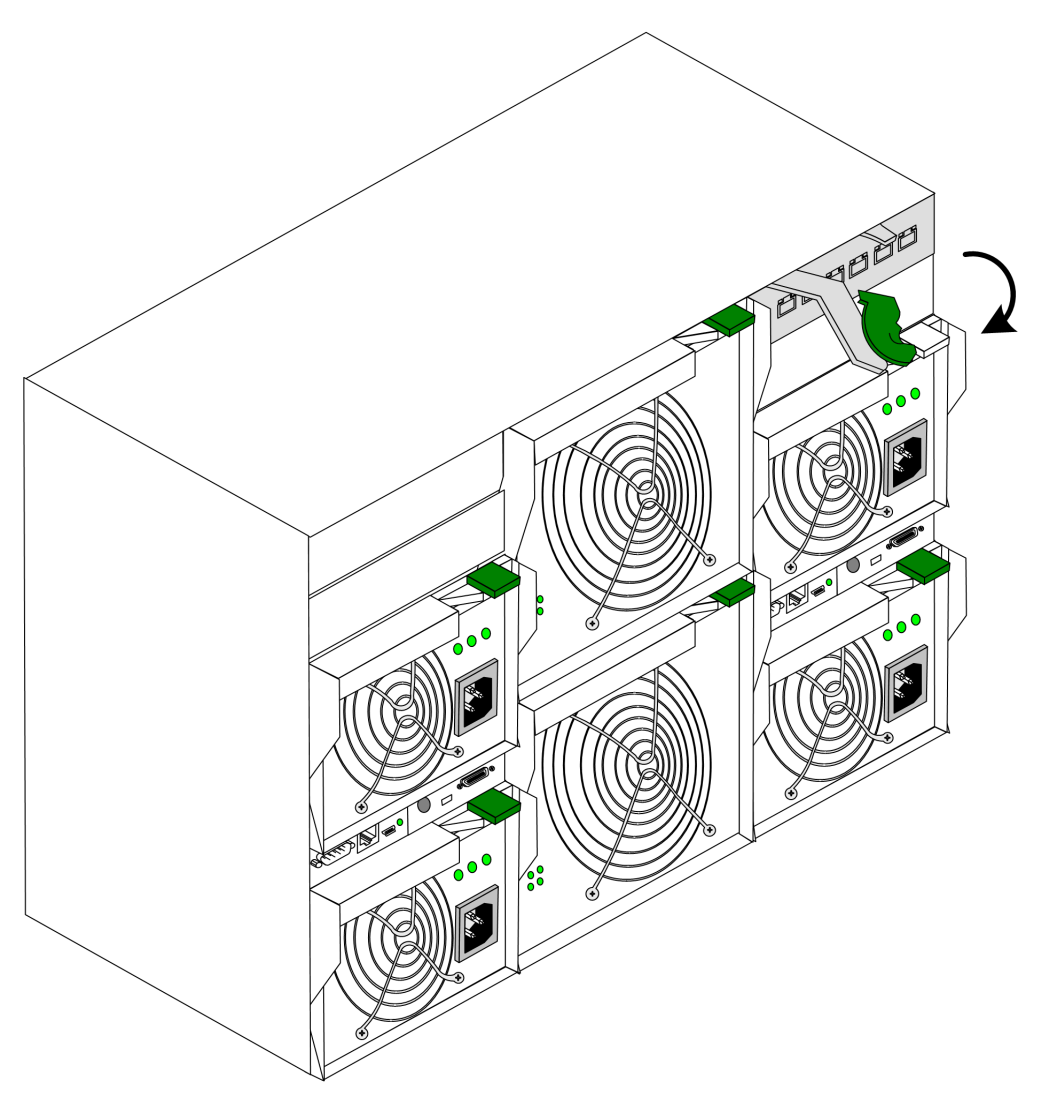

5 Slide the Ethernet Switch Module out of the Dell Modular Server Chassis and set it aside.

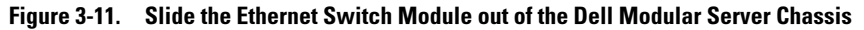

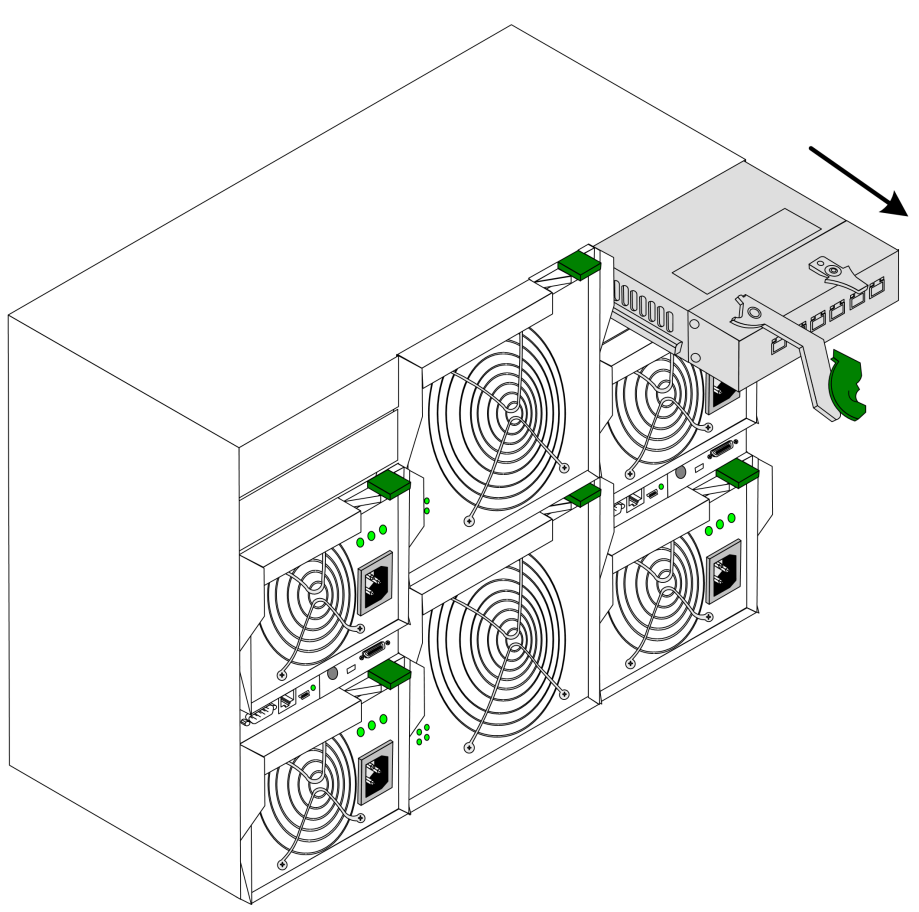

6 Place either another Ethernet Switch Module or a end-cap (blank plug) in the bay within one minute.

For more information, see Dell PowerEdge 1855 Systems User's Guide and Dell PowerEdge Installation and Troubleshooting Guide.

### Accessing the Ethernet Switch Module CLI User Interface via DRAC/MC Console Port

To connect to the Ethernet Switch Module via DRAC/MC, perform the following:

1 Connect the DB9 null-modem or cross over cable to the RS-232 serial port of the DRAC/MC in the Dell Modular Server Chassis to the RS-232 serial port of the terminal or computer running the terminal emulation application.

NOTE: The default data rate of the DRAC/MC is 115200. See the *Dell Remote Access Controller/Modular Chassis User's Guide* to determine the current baud rate settings of the DRAC/MC.

- a Set the data format to 8 data bits, 1 stop bit, and no parity.
- **b** Set Flow Control to none.
- c Under Properties, select VT100 for Emulation mode.
- d Select Terminal keys for Function, Arrow, and Ctrl keys. Ensure that the setting is for Terminal keys (not Windows keys).

■ NOTICE: When using HyperTerminal with Microsoft® Windows 2000,ensure that Windows® 2000 Service Pack 2 or later is installed. With Windows 2000 Service Pack 2, the arrow keys function properly in HyperTerminal's VT100 emulation. Go to www.microsoft.com for information on Windows 2000 service packs.

On the console monitor the DRAC/MC application displays a login screen.

- **2** Log in onto the DRAC/MC using the default username root and password calvin. The DRAC/MC CLI command prompt "DRAC/MC:" is displayed. For more information, see Dell Modular Server System User's Guide and Dell Remote Access Controller/Modular Chassis User's Guide.
- 3 If Dell Modular Server Chassis is off then power it on using the following DRAC/MC CLI command:

racadm chassisaction -m chassis powerup

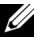

 $\mathbb Z$  NOTE: The Ethernet Switch Module inserted into the Chassis I/O bay is powered on automatically when the Dell Modular Server Chassis is powered on. For further details on configuring the Dell Modular Server Chassis via the DRAC/MC CLI interface see the *Dell Remote Access Controller/Modular Chassis User's Guide*.

4 Power cycle the Ethernet Switch Module using the following DRAC/MC CLI command:

racadm chassisaction -m switch-N powercycle

where N is the Chassis I/O Module bay number in which the Ethernet Switch Module is inserted.

5 Redirect the DRAC/MC serial console to the Ethernet Switch Module internal serial console interface. This action is performed by entering the CLI command at the command prompt of the DRAC/MC CLI.

connect switch-N

where N is the Chassis I/O Module bay number in which the Ethernet Switch Module is inserted.

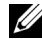

 $\mathbb Z$  NOTE: To switch back to the context of the DRAC/MC CLI command prompt press the following sequence of keys: "<Enter>~."; that is, first press <Enter>, then press on tilde "~" (remember to depress the <Shift> key if the tilde character is located in the upper register of your keyboard) and then press period (dot) "."

For further details on configuring and using the DRAC/MC see Dell Remote Access Controller / Modular Chassis User's Guide.

Once the Ethernet Switch Module is connected to the console, wait until the Ethernet Switch Module is fully booted. Observe the booting information being outputted to the terminal window and wait for the Ethernet Switch Module CLI command prompt "console>" to appear. Press <Enter> several times in order to ensure that the terminal connection is successfully established and the Ethernet Switch Module can be configured through the CLI command interface.

6 Make sure that the system LED on the Ethernet Switch Module is illuminated green and is not flashing, which indicates that the Ethernet Switch Module is operating properly.

```
An output similar to the following will be displayed on the terminal window:
Remote Access Controller / Modular Chassis (DRAC/MC)
Copyright (C) 2000-2004 Dell Inc. All Rights Reserved.
Login: root
Password: ******
DRAC/MC: racadm chassisaction -m chassis powerup
OK
DRAC/MC: racadm chassisaction -m switch-1 powercycle
OK
DRAC/MC: connect switch-1
Connected to switch-1 ...
------ Performing the Power-On Self Test (POST) ------
UART Channel Loopback Test..............................PASS
Testing the System SDRAM..........................PASS
Boot1 Checksum Test...............................PASS
Boot2 Checksum Test...............................PASS
Flash Image Validation Test.......................PASS
FRU Validation Test...............................PASS
```
BOOT Software Version x.x.x.x Built xx-xxx-xxxx xx:xx:x

[DELL LOGOTYPE]

Autoboot in 2 seconds - press RETURN or Esc. to abort and enter prom. Preparing to decompress... Decompressing SW from image-1 7b4000 OK Running from RAM... \*\*\*\*\*\*\*\*\*\*\*\*\*\*\*\*\*\*\*\*\*\*\*\*\*\*\*\*\*\*\*\*\*\*\*\*\*\*\*\*\*\*\*\*\*\*\*\*\*\*\*\*\*\*\*\*\*\*\*\*\*\* \*\*\* Running SW Ver. 1.x.x.x Date 1-Oct-2004 Time xx:xx:xx \*\*\* \*\*\*\*\*\*\*\*\*\*\*\*\*\*\*\*\*\*\*\*\*\*\*\*\*\*\*\*\*\*\*\*\*\*\*\*\*\*\*\*\*\*\*\*\*\*\*\*\*\*\*\*\*\*\*\*\*\*\*\*\*\* HW version is 00.00.01 Base Mac address is: xx:xx:xx:xx:xx:xx Dram size is : 64M bytes Dram first block size is : 40960K bytes Dram first PTR is : 0x1800000 Flash size is: 16M Loading running configuration. Loading startup configuration. Device configuration: Prestera based system Slot 1 - PowerConnect 5316M Tapi Version: v1.2.10-P1\_02

```
Core Version: v1.2.10-P1_02
```

```
01-Oct-2004 01:01:22 %INIT-I-InitCompleted: Initialization 
task is completed
01-Oct-2004 01:01:25 %LINK-I-Down: Vlan 1
01-Oct-2004 01:01:25 %LINK-I-Down: g1
01-Oct-2004 01:01:25 %LINK-I-Down: g2
01-Oct-2004 01:01:25 %LINK-I-Down: g3
01-Oct-2004 01:01:25 %LINK-I-Down: g4
01-Oct-2004 01:01:25 %LINK-I-Down: g5
01-Oct-2004 01:01:25 %LINK-I-Down: g6
01-Oct-2004 01:01:25 %LINK-I-Down: g7
01-Oct-2004 01:01:25 %LINK-I-Down: g8
01-Oct-2004 01:01:25 %LINK-I-Down: g9
01-Oct-2004 01:01:25 %LINK-I-Down: g10
01-Oct-2004 01:01:25 %LINK-W-Down: g11
01-Oct-2004 01:01:25 %LINK-W-Down: g12
01-Oct-2004 01:01:25 %LINK-W-Down: g13
01-Oct-2004 01:01:25 %LINK-W-Down: g14
01-Oct-2004 01:01:26 %LINK-W-Down: g15
01-Oct-2004 01:01:26 %LINK-W-Down: g16
01-Oct-2004 01:03:32 %INIT-I-Startup: Cold Startup
```
console>

7 If an error is displayed, or the green system LED is flashing, stop the installation process and contact Dell technical support.

### Connecting Network to an Ethernet Switch Module

To connect to an uplink port, use Category 5 unshielded twisted-pair (UTP) cables with RJ-45 connectors at both ends. The RJ-45 ports on the Ethernet Switch Module supports automatic Media-Dependent Interface/Media-Dependent Interface with internal crossover wiring

(MDI/MDIX) operation under auto-negotiation mode, so standard straight-through twisted-pair cables can be used to connect to any other network Ethernet module (systems, servers, switches or routers) that supports auto-negotiation.

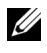

 $\mathscr{D}$  **NOTE:** Do not plug a phone jack connector into an RJ-45 port. This will damage the Ethernet Switch Module. Use only twisted-pair cables with RJ-45 connectors that conform to FCC standards.

 $\mathscr{U}$  NOTE: If autonegotiation is turned off on the ports, a straight through cable must be used.

To connect the Network to the Ethernet Switch Module:

- 1 Attach a one end of a twisted-pair cable to the Ethernet Switch Module's RJ-45 connector, and the other end to a switch or server.
- 2 Make sure each twisted pair cable does not exceed 120 meters (393.7 ft.) in length.

As each connection is made, the green Link LED on the Ethernet Switch Module corresponding to each port is illuminated indicating that the connection is valid.

For more information see ["Port Connections, Cables, and Pinout Information.](#page-36-0)"

### External Port Default Settings

 $\mathscr{U}$  NOTE: Do not connect more than one uplink port to the same switch unless a LAG is being configured. This is to prevent storming of the network. If more than one port is connected between two switches, there is a risk that a storming of packets will occur. So the ports are connected in a LAG topology, and STP is enabled on both ports, there is a risk of storming. The STP prevents such a storm by blocking one of the ports, therefore preventing any communication in or out of the blocked port.

The general information for configuring the Ethernet Switch Module ports includes the short description of the auto-negotiation mechanism and the default settings for switching ports.

#### Auto-Negotiation

Auto-negotiation enables automatic detection of speed, duplex mode and flow control on switching 10/100/1000 Base-T ports. Auto-negotiation is enabled per port by default.

Auto-negotiation is a mechanism established between two link partners to enable a port to advertise its transmission rate, duplex mode and flow control (the flow control default is disabled) abilities to its partner. The ports then both operate at the highest common denominator between them.

If connecting a Ethernet Switch Module to an external switch port that does not support autonegotiation or is not set to auto-negotiation, both the Ethernet Switch Module switching port and the external switch port must be manually set to the same speed and duplex mode.

If connecting a regular computer NIC (Network Interface Card) to the External Switch Ports, both should be either configured to Auto Negotiation, or to the same speed and duplex mode, manually. Meaning, if one of the NIC is configured to 1000/Full Duplex, the same configuration should apply to the External Switch Port.

#### MDI/MDIX

The Ethernet Switch Module supports auto-detection of straight through and crossed cables on all switching 10/100/1000 Base-T ports. The feature is enabled when Auto-negotiation is enabled, and auto MDI/MDIX is automatically disabled if the auto-negotiation is disabled. In this scenario, the correct cable must be used.

When the MDI/MDIX (Media Dependent Interface with Crossover) is enabled, the automatic correction of errors in cable selection is possible, making the distinction between a straight through cable and a crossover cable irrelevant. (The standard wiring for end stations is known as MDI (Media Dependent Interface), and the standard wiring for hubs and switches is known as MDIX.)

#### Flow Control

The Ethernet Switch Module supports IEEE 802.3x Flow Control for ports configured with the Full Duplex mode. By default, this feature is disabled. It can be enabled per port. The flow control mechanism allows the receiving side to signal to the transmitting side that transmission must temporarily be halted to prevent buffer overflow.

#### Back Pressure

The Ethernet Switch Module supports back pressure for ports configured to Half Duplex mode. By default, this feature is disabled. It can be enabled per port. The back pressure mechanism prevents the transmitting side from transmitting additional traffic temporarily. The receiving side may occupy a link so it becomes unavailable for additional traffic.

```
\overline{A}
```
# Starting and Configuring the Ethernet Switch Module

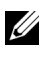

 $\mathbb Z$  NOTE: Before proceeding, read the release notes for this product. The release notes can be downloaded from support.dell.com.

### Introduction

It's important to understand the Ethernet Switch Module architecture and the Dell Modular Server System architecture when configuring the Ethernet Switch Module. See "[PowerConnect](#page-24-0)  [5316M and the Dell Modular Server System](#page-24-0)."

The installation and configuration process is illustrated in the following figure.

#### Figure 4-12. Installation and Configuration Flow

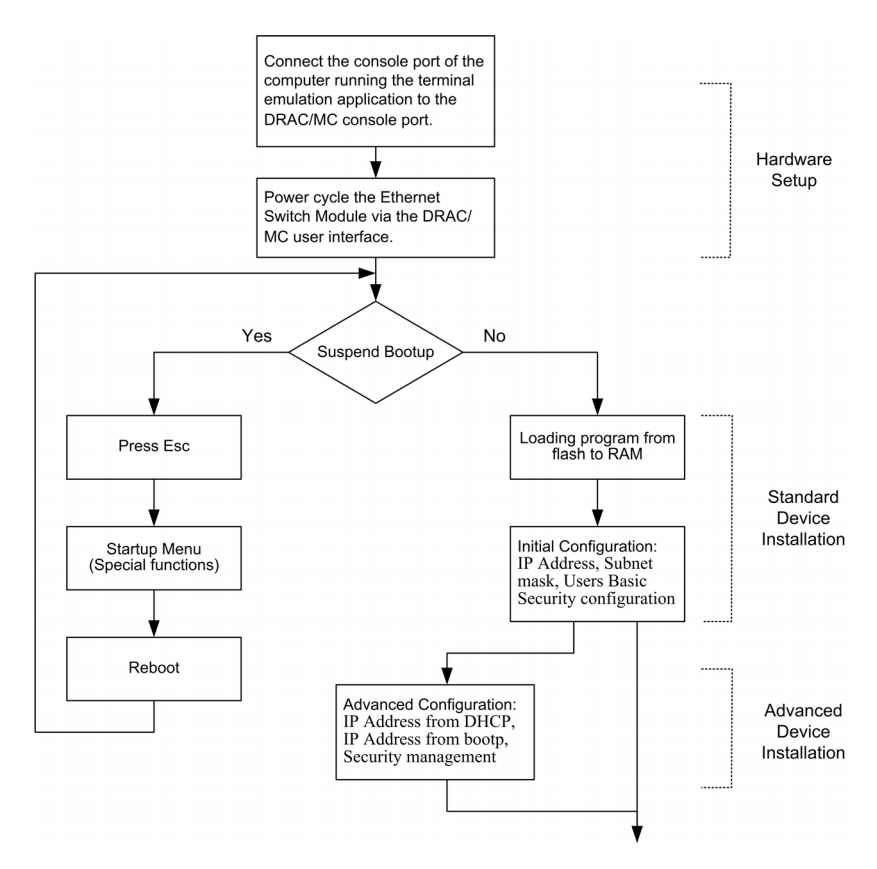

### Configuration Overview

Before assigning a static IP address to the Ethernet Switch Module, obtain the following information:

- An IP address that has been allocated to the Ethernet Switch Module in order for it to be configured.
- Network mask.

There are two configuration types:

- Initial Configuration Consists of configuration functions with basic security considerations.
- Advanced Configuration Consists of dynamic IP configuration and more advanced security considerations.

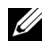

 $\mathbb Z$  NOTE: After making any configuration changes, the new configuration must be saved before rebooting. To save the configuration, enter:

```
console# copy running-config startup-config
```
# Accessing Startup Menu

When the Ethernet Switch Module is powered on, it goes through Power On Self Test (POST). POST runs every time the Ethernet Switch Module is initialized and checks hardware components to determine if the Ethernet Switch Module is fully operational before completely booting.

After the POST and during the boot, the Startup menu can be used to run special procedures. To enter the Startup menu, press <Esc> or <Enter> within the first two seconds after the auto-boot message is displayed.

If the system boot process is not interrupted by pressing  $\leq$ Esc $>$  or  $\leq$ Enter $>$ , the process continues decompressing and loading the code into RAM. The code starts running from RAM and the list of numbered system ports and their states (up or down) is displayed.

After the Ethernet Switch Module boots successfully, a system prompt is displayed (console>) which is used to configure the Ethernet Switch Module. However, before configuring the Ethernet Switch Module, ensure that the latest software version is installed on the Ethernet Switch Module. If it is not the latest version, download and install the latest version. For more information on downloading the latest version see the ["Software Download" on page 53.](#page-68-0)

# Initial Configuration

 $\mathbb Z$  NOTE: Before proceeding, read the release notes for this product. The release notes can be downloaded from Dell support website at support.dell.com.

 $\mathbb Z$  NOTE: The initial simple configuration uses the following assumptions:

- The PowerConnect Ethernet Switch Module was never configured before, and is in the same state as when it was received.
- The PowerConnect Ethernet Switch Module booted successfully.
- The connection to Ethernet Switch Module via the serial console port of the DRAC/MC was established and the CLI command prompt is displayed on the screen of the teminal or in the window of the terminal emulation application (press the <Enter> key several times to verify that the prompt displays correctly).
- The Ethernet Switch Module is not configured with a default user name and password.

The initial Ethernet Switch Module configuration is through the DRAC/MC Serial port. After the initial configuration, the Ethernet Switch Module can then be managed either from the already connected DRAC/MC Serial port or remotely through an interface defined during the initial configuration.

The initial configuration consists of the following:

• Setting the user name *admin*, password as *secret* with the highest privilege level of 15.

- Configuring the static IP address and the default gateway.
- Configuring the SNMP read/write access and community strings.

Before applying the initial configuration procedure to the Ethernet Switch Module, the following information must be obtained from the network administrator:

- The IP address to be assigned to a VLAN through which the Ethernet Switch Module is managed.
- The IP subnet mask for the network.
- The default gateway IP address.
- The SNMP community.

#### Static IP Address and Subnet Mask

An IP address can be configured on any interface, including a VLAN, a LAG, and a physical port. After entering the configuration command, it is recommended to check if a port was configured with the IP address by entering the show ip interface command.

Important: If an IP address is configured on a LAG or physical port (ex. g11), that interface is removed from VLAN 1.

#### Static Default Gateway

To manage the device from a remote network a static route must be configured, which is an IP address to where packets are sent when no entries are found in the device tables. The configured IP address must belong to the same subnet as one of the device IP interfaces.

#### Assigning Static IP Addresses on a Default VLAN

 $\mathscr{U}$  **NOTE:** This example uses the following assumptions:

- Username *admin* with password *secret* and privilege level *15*
- The IP address to be assigned to the PowerConnect VLAN interface is *192.168.1.123*
- The IP subnet mask for the network is *255.255.255.0*
- The IP address of the default VLAN is *192.168.1.1*
- The read/write SNMP community string is *private*

```
console> enable
```

```
console# configure
```

```
console(config)# username admin password secret level 15
console(config)# interface vlan 1
console(config-if)# ip address 192.168.1.123 255.255.255.0
console(config-if)# exit
```

```
console(config)# ip default-gateway 192.168.1.1
console(config)# snmp-server community private rw
console(config)# exit
console#
```
#### Verifying the IP and Default Gateway Addresses

Ensure that the IP address and the default gateway were properly assigned by executing the following command and examining its output:

#### console# **show ip interface vlan** 1

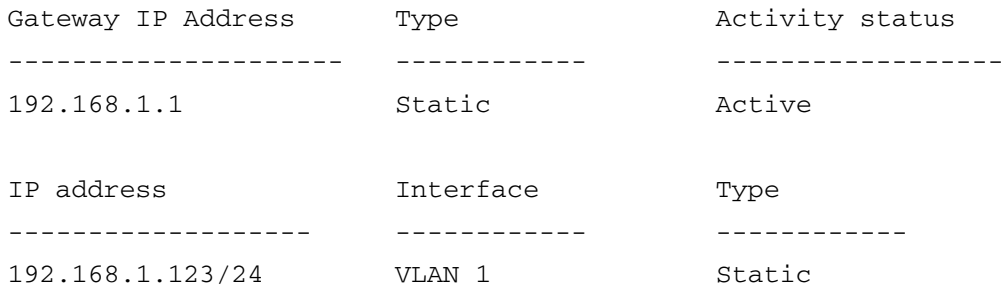

### User Name

To manage the Ethernet Switch Module remotely, for example through SSH, Telnet, or the Web interface, a user name must be configured. To gain complete administrative control over the Ethernet Switch Module the highest privilege (15) must be specified.

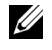

**NOTE:** Only the administrator (super-user) with the highest privilege level (15) is allowed to manage the Ethernet Switch Module through the Web browser interface.

It allows access via IP interfaces. It also allows access to the device via HTTP and HTTPS.

For more information about the privilege level, see the CLI Reference Guide.

The configured user name is entered as a login name for remote management sessions. To configure user name *admin* with password *abc* and highest privilege level, enter the command at the system prompt as shown in the configuration example:

```
console> enable
console# configure
console(config)# username admin password abc level 15
```
# SNMP Community Strings

Simple Network Management Protocol (SNMP) provides a method for managing network Ethernet Switch Modules. Ethernet Switch Modules supporting SNMP run a local software (agent). The SNMP agents maintain a list of variables, used to manage the Ethernet Switch Module. The variables are defined in the Management Information Base (MIB). The MIB presents the variables controlled by the agent. Access rights to the SNMP agents are controlled by access strings and SNMP community strings.

The Ethernet Switch Module is SNMP-compliant and contains an SNMP agent that supports a set of standard and private MIB variables. Developers of management stations require the exact MIB tree structure and receive the complete private MIBs information before being able to manage the MIBs.

All parameters are manageable from any SNMP management platform, except the SNMP management station IP address, community name, and access rights. The SNMP management access to the Ethernet Switch Module is disabled if no community strings exist.

#### $\mathscr{U}$  NOTE: The Ethernet Switch Module is delivered with no community strings configured. SNMPv1 and SNMPv2 are supported on the Ethernet Switch Module. This section describes SNMPv1/v2 configuration parameters.

During the initial configuration procedure the community-string, community-access, and IP address can be set through the local terminal.

The SNMP configuration options are:

- Community access strings.
	- Read Only Indicates that the community members can view configuration information, but cannot change any information.
	- Read/Write Indicates that the community members can view and modify configuration information.
	- Super Indicates that the community members have administration access.
- Configurable IP address. If IP address is not configured, all community members with the same community name are granted the same access rights.

Common practice is to use two community strings for the Ethernet Switch Module — one (public community) with read-only access and the other (private community) with read-write access. The public string allows authorized management stations to retrieve MIB objects, while the private string allows authorized management stations to retrieve and modify MIB objects.

During initial configuration, it is recommended to configure the Ethernet Switch Module according to the network administration requirements, in accordance with using an SNMP-based management station.

#### Configuring SNMP

To configure SNMP station IP address and community string(s) for the general Ethernet Switch Module router tables:

- 1 At the console prompt, enter the command **Enable**. The prompt is displayed as **#**.
- 2 Enter the command **configure** and press <Enter>.
- **3** In the configuration mode, enter the SNMP configuration command with the parameters including community name (private), community access right (read and write) and IP address, as shown in the example below:

```
console# configure
```

```
config(config)# snmp-server community private rw 11.1.1.2
```
#### Viewing SNMP Community Tables

To view SNMP station IP address and community tables:

- 1 At the console prompt, enter the command exit. The prompt is displayed as # (Privilege EXEC mode).
- 2 In the Privileged EXEC mode, enter the show command as shown in the example below:

Console# **show snmp**

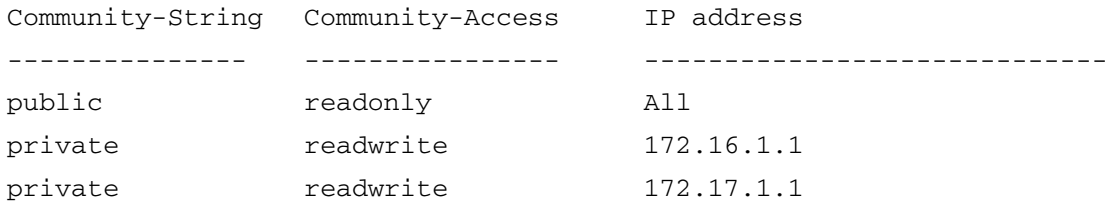

Traps are enabled. Authentication trap is enabled.

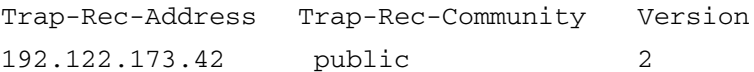

```
Trap-Rec-Address Trap-Rec-Community Version
176.16.8.9 public 2
```

```
System Contact: Robert
```

```
System Location: Marketing
```
The configured parameters enable further Ethernet Switch Module configuration from any remote location.

# Advanced Configuration

This section provides information about dynamic allocation of IP addresses and security management based on the authentication, authorization, and accounting (AAA) mechanism, and includes the following topics:

- Configuring IP Addresses through DHCP
- Configuring IP Addresses through BOOTP
- Security Management and Password Configuration

When configuring/receiving IP addresses through DHCP and BOOTP, the configuration received from these servers includes the IP address, and may include subnet mask and default gateway.

# Retrieving an IP Address From a DHCP Server

When using the DHCP protocol to retrieve an IP address, the Ethernet Switch Module acts as a DHCP client. When the Ethernet Switch Module is reset, the DHCP command is saved in the configuration file, but the IP address is not. To retrieve an IP address from a DHCP server, perform the following steps:

- **1** Select and connect any external port to a DHCP server or to a subnet that has a DHCP server on it, in order to retrieve the IP address.
- 2 Enter the following commands to use the selected port for receiving the IP address. In the following example, the commands are based on the port type used for configuration.
- Assigning Dynamic IP Addresses:

```
console# configure
console(config)# interface ethernet g11
console(config-if)# ip address dhcp hostname Ethernet Switch 
Module
```

```
console(config-if)# exit
  console(config)#
• Assigning Dynamic IP Addresses (on a VLAN):
  console# configure
  console(config)# interface ethernet vlan 1
  console(config-if)# ip address dhcp hostname Ethernet Switch 
  Module 
  console(config-if)# exit
```
- console(config)#
- 3 To verify the IP address, enter the show ip interface command at the system prompt as shown in the following example.

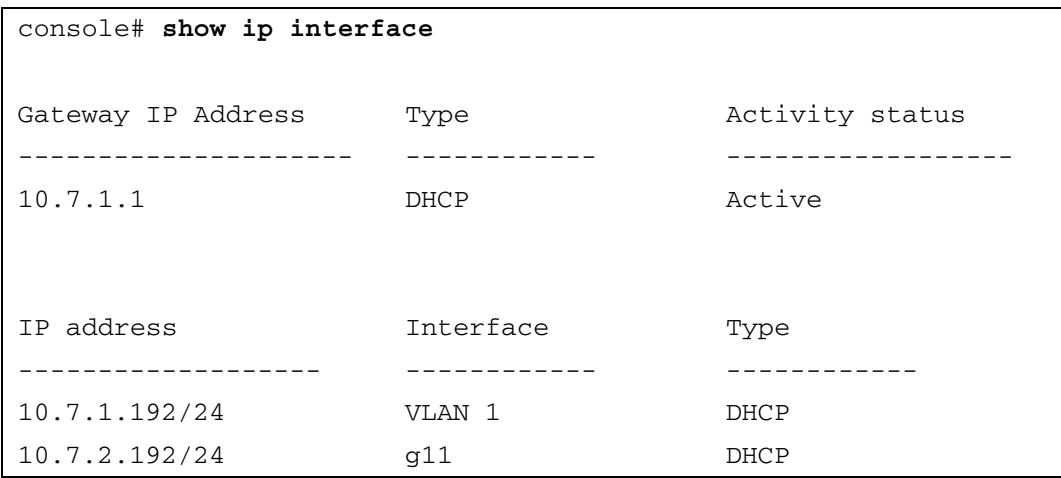

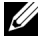

 $\mathscr{U}$  NOTE: It is not necessary to delete the Ethernet Switch Module configuration to retrieve an IP address from the DHCP server.

 $\mathscr{D}$  **NOTE:** When copying configuration files, avoid using a configuration file that contains an instruction to enable DHCP on an interface that connects to the same DHCP server, or to one with an identical configuration. In this instance, the Ethernet Switch Module retrieves the new configuration file and boots from it. The Ethernet Switch Module then enables DHCP as instructed in the new configuration file, and the DHCP instructs it to reload the same file again.

### Receiving an IP Address From a BOOTP Server

The standard BOOTP protocol is supported and enables the Ethernet Switch Module to automatically download its IP host configuration from any standard BOOTP server in the network. In this case, the Ethernet Switch Module acts as a BOOTP client.

To retrieve an IP address from a BOOTP server:

- **1** Select and connect any port to a BOOTP server or subnet containing such a server, to retrieve the IP address.
- 2 At the system prompt, enter the delete startup configuration command to delete the Startup Configuration from flash.

The Ethernet Switch Module reboots with no configuration and in 60 seconds starts sending BOOTP requests. The Ethernet Switch Module receives the IP address automatically.

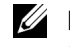

 $\mathscr{U}$  NOTE: When the Ethernet Switch Module reboot begins, any input at the ASCII terminal or keyboard automatically cancels the BOOTP process before completion and the Ethernet Switch Module does not receive an IP address from the BOOTP server.

The following example illustrates the process:

console> **enable**

```
console# delete startup-config
```
startup configuration file was deleted

```
console# reload
```

```
You haven't saved your changes. Are you sure you want to continue 
(y/n) [n]?
y
This command will reset the whole system and disconnect your 
current session. Do you want to continue (y/n) [n]?
y
******************************************************
/* the switch reboots */
```
To verify the IP address, enter the show ip interface command.

The Ethernet Switch Module is now configured with an IP address.

### Security Management and Password Configuration

System security is handled through the Authentication, Authorization, and Accounting (AAA) mechanism that manages user access rights, privileges, and management methods. AAA uses both local and remote user databases. Data encryption is handled through the SSH mechanism.

The system is delivered with no default password configured; all passwords are user-defined. If a user-defined password is lost, a password recovery procedure can be invoked from the Startup menu. The procedure is applicable for the local terminal only and allows a one-time access to the Ethernet Switch Module from the local terminal with no password entered.

# Configuring Security Passwords

The security passwords can be configured for the following services:

- Terminal
- Telnet
- SSH
- HTTP
- HTTPS

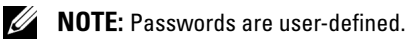

 $\mathscr{U}$  NOTE: When creating a user name, the default priority is 1, which allows access but not configuration rights. A priority of *15* must be set to enable access and configuration rights to the Ethernet Switch Module. Although user names can be assigned privilege level *15* without a password, it is recommended to always assign a password. If there is no specified password, privileged users can access the Web interface with any password.

#### Configuring an Initial Terminal Password

To configure an initial terminal password, enter the following commands:

```
console(config)# aaa authentication login default line
console(config)# aaa authentication enable default line
console(config)# line console
console(config-line)# login authentication default
console(config-line)# enable authentication default
console(config-line)# password george
```
- When initially logging on to a Ethernet Switch Module through a terminal session, enter *george* at the password prompt.
- When changing a Ethernet Switch Module's mode to enable, enter *george* at the password prompt.

#### Configuring an Initial Telnet Password

To configure an initial Telnet password, enter the following commands:

```
console(config)# aaa authentication login default line
console(config)# aaa authentication enable default line
console(config)# line telnet
console(config-line)# login authentication default
console(config-line)# enable authentication default
console(config-line)# password bob
```
- When initially logging onto a Ethernet Switch Module through a Telnet session, enter *bob* at the password prompt.
- When changing a Ethernet Switch Module mode to enable, enter *bob*.

#### Configuring an Initial SSH Password

To configure an initial SSH password, enter the following commands:

```
console(config)# aaa authentication login default line
console(config)# aaa authentication enable default line
```
console(config)# **line ssh** console(config-line)# **login authentication default** console(config-line)# **enable authentication default** console(config-line)# **password** jones.

- When initially logging onto a Ethernet Switch Module through a SSH session, enter *jones* at the password prompt.
- When changing a Ethernet Switch Module's mode to enable, enter *jones*.

#### Configuring an Initial HTTP Password

To configure an initial HTTP password, enter the following commands:

```
console(config)# ip http authentication local
console(config)# username admin password user1 level 15
```
#### Configuring an Initial HTTPS Password

To configure an initial HTTPS password, enter the following commands:

console(config)# **ip https authentication local**

console(config)# **username** admin **password** user1 **level** 15

When initially enabling an http or https session, enter *admin* for user name and *user* 1 for password.

**NOTE:** Http and Https services require level 15 access and connect directly to the configuration level access.

### Startup Menu

#### Startup Menu Procedures

The procedures called from the Startup menu cover software download, flash handling and password recovery.

The Startup menu can be entered when booting the Ethernet Switch Module – a user input must be entered immediately after the POST test.

To enter the Startup menu:

1 The Ethernet Switch Module is powered on (power is cycled) or reset via the CLI or Web user interface and the POST is displayed.

\*\*\*\*\*\*\*\*\*\*\*\*\*\*\*\*\*\*\*\*\*\*\*\*\*\*\*\*\*\*\*\*\*\*\*\*\*\*\*\*\*\*\*\*\*\*\*\*\*\*

\*\*\*\*\*\*\*\*\*\*\*\*\*\*\*\*\* SYSTEM RESET \*\*\*\*\*\*\*\*\*\*\*\*\*\*\*\*\*

\*\*\*\*\*\*\*\*\*\*\*\*\*\*\*\*\*\*\*\*\*\*\*\*\*\*\*\*\*\*\*\*\*\*\*\*\*\*\*\*\*\*\*\*\*\*\*\*\*\*

------ Performing the Power-On Self Test (POST) ------

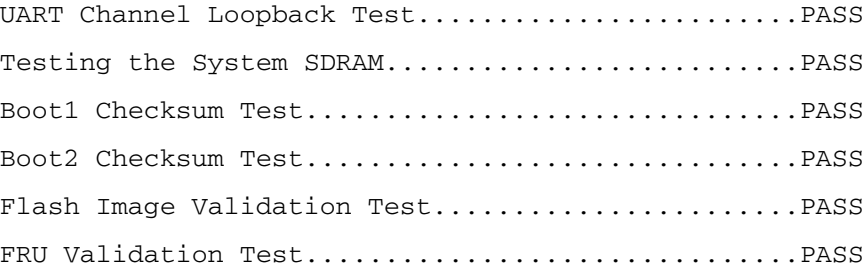

BOOT Software Version x.x.x.x Built xx-xxx-200x 19:03:19 Processor: xxxxx , 64 MByte SDRAM. I-Cache 8 KB. D-Cache 8 KB. Cache Enabled.

Autoboot in 2 seconds - press RETURN or Esc. to abort and enter prom.

Preparing to decompress...

- 2 When the auto-boot message appears, press <Enter> to get the Startup menu. The Startup menu procedures can be done using the ASCII terminal or Windows HyperTerminal.
- [1] Download Software
- [2] Erase Flash File
- [3] Password Recovery Procedure
- [4] Enter Diagnostic Mode
- [5] Set Terminal Baud-Rate
- [6] Back

Enter your choice or press 'ESC' to exit

The following sections describe the available Startup menu options.

 $\mathscr{D}$  NOTE: The terminal baud rate in the menu item [5] above pertains to the internal serial connection speed between the Ethernet Switch Module and DRAC/MC. This speed is fixed to 9600 and must not be changed.

See the *Dell Remote Access Controller/Modular Chassis User's Guide* to determine the current baud rate settings of the DRAC/MC external console serial port.

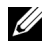

 $\mathscr{U}$  NOTE: When selecting an option form the Startup menu, time out must be taken into account: if no selection is made within 35 seconds (default), the Ethernet Switch Module times out. This default value can be changed through CLI.

Technical support personnel only can operate the Diagnostics Mode. For this reason, "Enter Diagnostics Mode" is not described in this guide.

#### <span id="page-68-0"></span>Software Download

The software download procedure is performed when a new version must be downloaded to replace the corrupted files, update or upgrade the system software.

To download software from the Startup menu:

1 From the Startup menu, press [1]. The following prompt appears:

Downloading code using XMODEM

- 2 When using the HyperTerminal, click Transfer on the HyperTerminal Menu Bar.
- **3** In the Filename field, enter the file path for the file to be downloaded.
- 4 Ensure that the Xmodem protocol is selected in the Protocol field.
- 5 Press Send. The software is downloaded.

 $\mathbb Z$  NOTE: The length of time taken by the download varies according to the tool used.

#### Erase FLASH File

In some cases, the Ethernet Switch Module configuration must be erased. If the configuration is erased, all parameters configured via CLI, EWS or SNMP must be reconfigured.

#### Erasing the Ethernet Switch Module Configuration

1 From the Startup menu, press [2] to erase flash file. The following message is displayed: Warning! About to erase a Flash file.

Are you sure (Y/N)? y

2 Press Y. The following message is displayed.

Write Flash file name (Up to 8 characters, Enter for none.):config

File config (if present) will be erased after system initialization

======== Press Enter To Continue ========

- 3 Enter config as the name of the flash file. The configuration is erased and the Ethernet Switch Module reboots.
- 4 Repeat the Ethernet Switch Module initial configuration.

#### Password Recovery

If a password is lost, the Password Recovery procedure can be called from the Startup menu. The procedure enables entry to the Ethernet Switch Module once without password.

To recover a lost password for the local terminal only:

1 From the Startup menu, type [3] and press <Enter>.

The password is deleted.

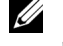

 $\mathscr{U}$  NOTE: To ensure Ethernet Switch Module security, reconfigure passwords for applicable management methods.

#### Software Download Through TFTP Server

This section contains instructions for downloading Ethernet Switch Module software (system and boot images) through a TFTP server. The TFTP server must be configured before beginning to download the software.

#### System Image Download

The Ethernet Switch Module boots and runs when decompressing the system image from the flash memory area where a copy of the system image is stored. When a new image is downloaded, it is saved in the other area allocated for the other system image copy.

On the next boot, the Ethernet Switch Module will decompress and run the currently active system image unless chosen otherwise.

To download a system image through the TFTP server:

- **1** Ensure that an IP address is configured on one of the Ethernet Switch Module ports and pings can be sent to a TFTP server.
- 2 Make sure that the file to be downloaded is saved on the TFTP server (the ros file).
- 3 Enter **show version** command to verify which software version is currently running on the Ethernet Switch Module. The following is an example of the information that appears:

```
console# show version
```

```
SW version 1.0.0.42 (date 22-Jul-2004 time 13:42:41)
Boot version 1.0.0.18 (date 01-Jun-2004 time 15:12:20)
HW version
```
4 Enter **show bootvar** command to verify which system image is currently active. The following is an example of the information that appears:

```
console# show bootvar
Images currently available on the Flash
Image-1 active (selected for next boot)
Image-2 not active
```
5 Enter **copy** tftp://{tftp address}/{file name} **image** command to copy a new system image to the Ethernet Switch Module. When the new image is downloaded, it is saved in the area allocated for the other copy of system image (image-2, as given in the example). The following is an example of the information that appears:

```
console# copy tftp://176.215.31.3/file1.ros image
Accessing file 'file1' on 176.215.31.3
Loading file1 from 176.215.31.3:
!!!!!!!!!!!!!!!!!!!!!!!!!!!!!!!!!!!!!!!!!!!!!!!!!!!!!!!!!!!!!!
!!!!!!!!!!!!!!!!!!!!!!!!!!!!!!!!!!!!!!!!!!!!!!!!!!!!!!!!!!!!!!
!!!!!!!!
```
Copy took 00:01:11 [hh:mm:ss]

Exclamation symbols indicate that a copying process is in progress. Each symbol (!) corresponds to 512 bytes transferred successfully. A period indicates that the copying process is timed out. Many periods in a row indicate that the copying process failed.

6 Select the image for the next boot by entering the **boot system** command. After this command, enter **show bootvar** command to verify that the copy indicated as a parameter in the **boot system** command is selected for the next boot.

The following is an example of the information that appears:

```
console# boot system image-2
console# show boot
Images currently available on the Flash
Image-1 active 
Image-2 not active (selected for next boot)
```
If the image for the next boot is not selected by entering the boot system command, the system boots from the currently active image.

7 Enter the **reload** command. The following message is displayed:

```
console# reload
```

```
This command will reset the whole system and disconnect your 
current
```
session. Do you want to continue  $(y/n)$  [n]?

8 Enter y. The Ethernet Switch Module reboots.

#### Boot Image Download

Loading a new boot image from the TFTP server and programming it into the flash updates the boot image. The boot image is loaded when the Ethernet Switch Module is powered on. A user has no control over the boot image copies. To download a boot image through the TFTP server:

- **1** Ensure that an IP address is configured on one of the Ethernet Switch Module ports and pings can be sent to a TFTP server.
- **2** Ensure that the file to be downloaded is saved on the TFTP server (the  $r$  fb file).
- 3 Enter **show version** command to verify which software version is currently running on the Ethernet Switch Module. The following is an example of the information that appears:

```
console# show version
```

```
SW version 1.0.0.42 (date 22-Jul-2004 time 13:42:41)
Boot version 1.0.0.18 (date 01-Jun-2004 time 15:12:20)
HW version 00.00.01 (date 01-May-2004 time 12:12:20)
```
4 Enter **copy** tftp://{tftp address}/{file name} **boot** command to copy the boot image to the Ethernet Switch Module. The following is an example of the information that appears:

```
console# copy tftp://176.215.31.3/332448-10018.rfb boot
```
Erasing file..done.

```
!!!!!!!!!!!!!!!!!!!!!!!!!!!!!!!!!!!!!!!!!!!!!!!!!!!!!!!!!!!!!!
!!!!!!!!!!!!!!!!!!!!!!!!!!!!!!!!!!!!!!!!!!!!!!!!!!!!!!!!!!!!!!
!!!!!!!!
```
Copy: 2739187 bytes copied in 00:01:13 [hh:mm:ss]

5 Enter the **reload** command. The following message is displayed:

#### console# **reload**

```
This command will reset the whole system and disconnect your 
current session. Do you want to continue (y/n) [n]?
```
6 Enter y.

The Ethernet Switch Module reboots.
# Using Dell OpenManage Switch **Administrator**

This section provides an introduction to the embedded web sytem user interface.

# Understanding the Interface

The home page contains the following views:

- Tree View Located on the left side of the home page, the tree view provides an expandable view of the features and their components.
- Switch Module View Located on the right side of the home page, the Ethernet Switch Module view provides a view of the Ethernet Switch Module, an information or table area, and configuration instructions.

#### Figure 5-13. Switch Administrator Components

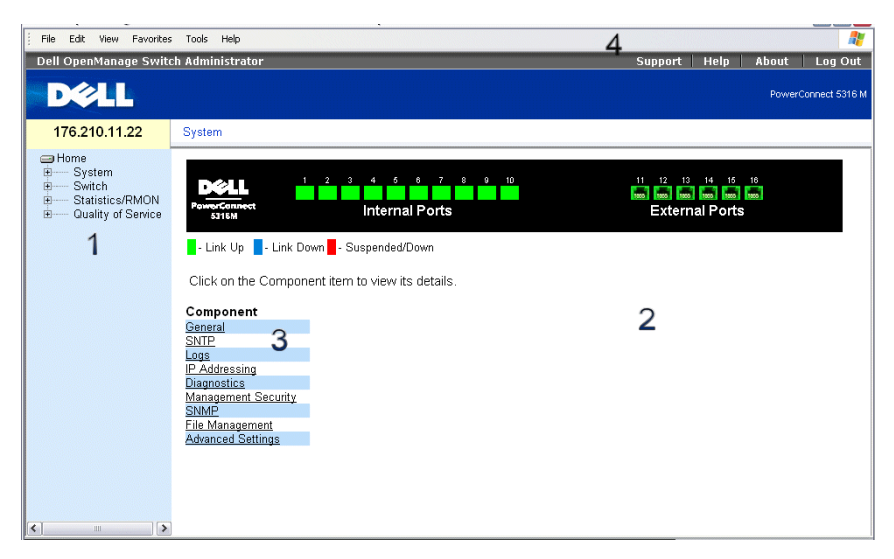

[Table 5-6](#page-73-0) lists the interface components with their corresponding numbers.

#### <span id="page-73-0"></span>Table 5-6. Interface Components

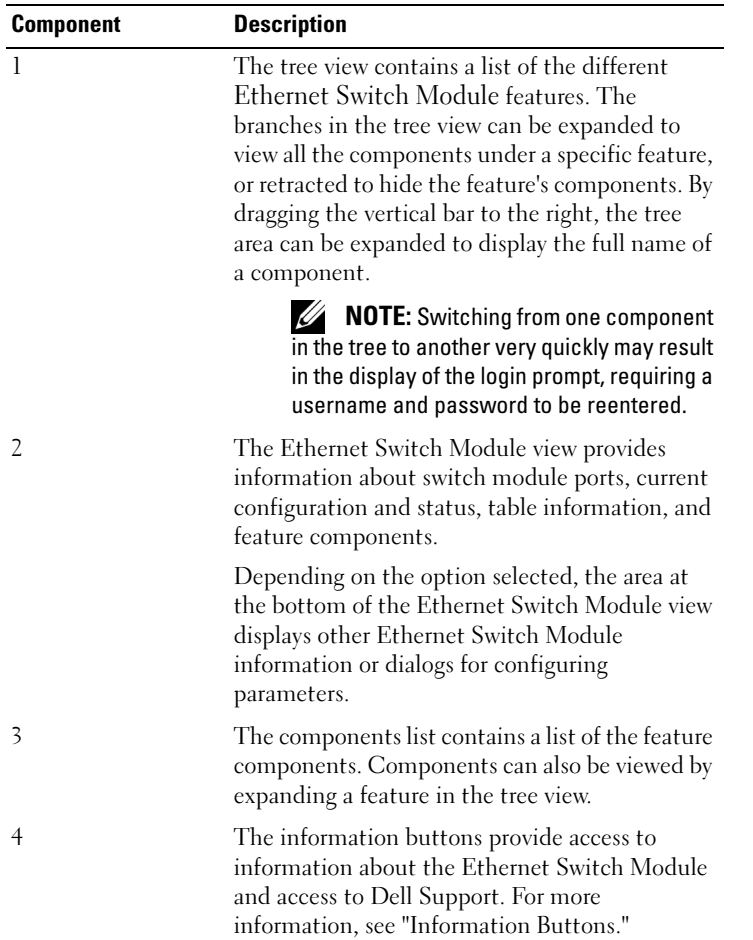

# Switch Module Representation

The PowerConnect home page contains a graphical Switch Module representation of the front panel.

#### Figure 5-14. Port Indicators

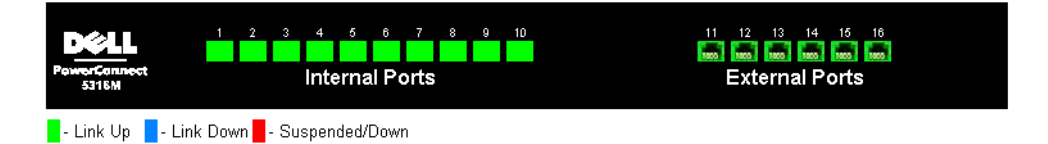

The port coloring indicates if a specific port is currently active. Ports can be the following colors:

#### Table 5-7. Led Indicators

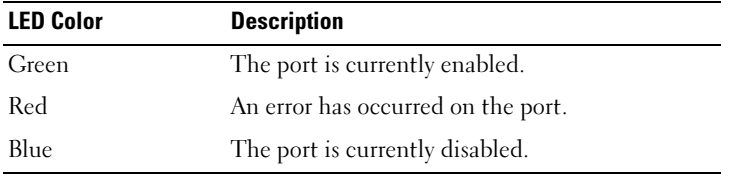

 $\mathscr{U}_\blacktriangle$  NOTE: The Port LEDs are not reflected in PowerConnect front panel in the PowerConnect OpenManage Switch Administrator. LED status can only be determined by viewing the actual Ethernet Switch Module. For more information about LEDs, see ["LED Definitions.](#page-35-0)"

# Using the OpenManage Switch Administrator Buttons

This section describes the buttons found on the OpenManage Switch Administrator interface.

## <span id="page-74-0"></span>Information Buttons

Information buttons provide access to on-line support and online help, as well as information about the OpenManage Switch Administrator interfaces.

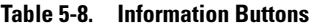

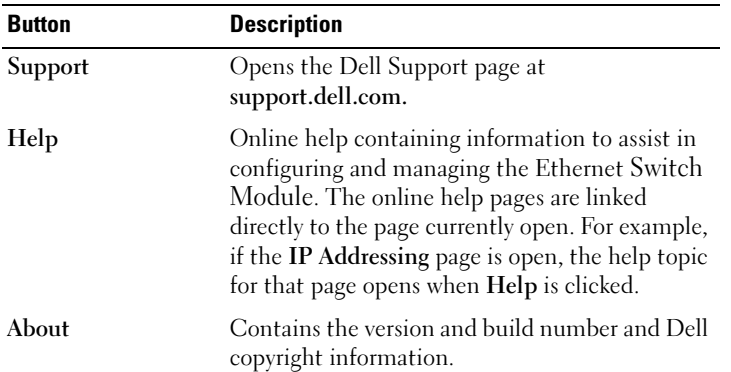

#### Table 5-8. Information Buttons

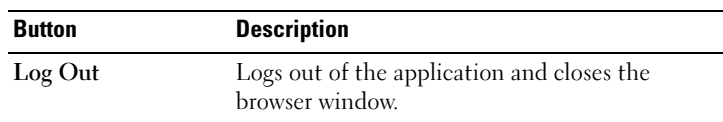

#### Ethernet Switch Module Management Buttons

The Ethernet Switch Module Management buttons provide an easy method of configuring Ethernet Switch Module information, and includes the following:

| <b>Button</b>              | <b>Description</b>                                                 |
|----------------------------|--------------------------------------------------------------------|
| <b>Apply Changes</b>       | Applies changes to the Ethernet Switch Module.                     |
| Add                        | Adds information to tables or dialogs.                             |
| Telnet                     | Starts a Telnet session.                                           |
| Query                      | Queries tables.                                                    |
| <b>Show All</b>            | Displays the Ethernet Switch Module tables.                        |
|                            | Left arrow/Right arrow Moves information between lists.            |
| Refresh                    | Refreshes Ethernet Switch Module information.                      |
| <b>Reset All Counters</b>  | Clears statistic counters.                                         |
| Print                      | Prints the Network Management System page or table<br>information. |
| <b>Show Neighbors Info</b> | Displays the Neighbors List from the Neighbors Table<br>page.      |
| Draw                       | Creates statistics charts on-the-fly.                              |

Table 5-9. Ethernet Switch Module Management Buttons

# Starting the Application

This section provides instruction for starting the OpenManage Switch Administrator. The OpenManage Switch Administrator application supports Microsoft Internet Explorer version 5.5 and above, and Netscape version 7.1 and above.

- **1** Open a web browser.
- 2 Enter the Ethernet Switch Module IP address (as defined in the CLI) in the address bar and press <Enter>.

For information about assigning an IP address to the Ethernet Switch Module, see ["Static IP](#page-57-0)  [Address and Subnet Mask.](#page-57-0)"

3 When the Enter Network Password window opens, enter a user name and password.

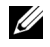

 $\mathscr{U}$  NOTE: The Ethernet Switch Module is not configured with a default password, and can be configured without entering a password. For information about recovering a lost password, see ["Password](#page-69-0)  [Recovery](#page-69-0)."

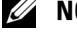

**NOTE:** Passwords are both case sensitive and alpha-numeric.

4 Click OK.

The Dell PowerConnect OpenManage™ Switch Administrator home page opens.

# Accessing the Ethernet Switch Module Through the CLI

The Ethernet Switch Module can be managed over a connection to the MMB console port or via a Telnet connection. Using the CLI is similar to entering commands on a Linux system. If access is via a Telnet connection, ensure the Ethernet Switch Module has an IP address defined and that the workstation used to access the Ethernet Switch Module is connected to the Ethernet Switch Module prior to beginning using CLI commands.

For information about configuring an initial IP Address, see "Static IP Address and Subnet Mask."

 $\mathbb Z$  **NOTE:** Ensure the client is loaded, before using the CLI.

# Console Connection

- 1 Power on the Ethernet Switch Module and wait until the startup is complete.
- 2 When the console> prompt displays, type enable and press <Enter>.
- **3** Configure the Ethernet Switch Module and enter the necessary commands to complete the required tasks.
- 4 When finished, exit the session with the quit or exit command.

 $\mathscr{U}$  NOTE: If a different user logs into the system in the Privilege EXEC command mode, the current user is logged off and the new user is logged in.

# Telnet Connection

Telnet is a terminal emulation TCP/IP protocol. ASCII terminals can be virtually connected to the local a switch module through a TCP/IP protocol network. Telnet is an alternative to a local login terminal where a remote login is required.

The Ethernet Switch Module supports up to four simultaneous Telnet sessions. All CLI commands can be used over a telnet session.

To start a Telnet session in a Microsoft Windows Environment:

1 Select Start > Run.

The Run window opens.

- 2 In the Run window, type  $\text{TeInt} \leq IP$  address> in the Open field.
- **3** Click **OK** to begin the Telnet session.

# Using the CLI

This section provides information for using the CLI.

# Command Mode Overview

The CLI is divided into command modes. Each command mode has a specific command set. Entering a question mark at the console prompt displays a list of commands available for that particular command mode.

In each mode, a specific command is used to navigate from one command mode to another.

During the CLI session initialization, the CLI mode is the User EXEC mode. Only a limited subset of commands are available in the User EXEC mode. This level is reserved for tasks that do not change the console configuration and is used to access configuration sub-systems such as the CLI. To enter the next level, the Privileged EXEC mode, a password is required (if configured).

The Privileged EXEC mode provides access to the Ethernet Switch Module global configuration. For specific global configurations within the Ethernet Switch Module, enter the next level, Global Configuration mode. A password is not required.

The Global Configuration mode manages the Ethernet Switch Module configuration on a global level.

The Interface Configuration mode configures the Ethernet Switch Module at the physical interface level. Interface commands which require subcommands have another level called the Subinterface Configuration mode. A password is not required.

# User EXEC Mode

After logging into the Ethernet Switch Module, the User EXEC command mode is enabled. The user-level prompt consists of the host name followed by the angle bracket (>). For example:

console>

 $\mathscr{D}$  NOTE: The default Ethernet Switch Module host name is  $\mathop{\mathrm{const}}$  unless it has been modified during initial configuration.

The User EXEC commands permit connecting to remote switch modules, changing terminal settings on a temporary basis, performing basic tests, and listing system information.

To list the User EXEC commands, enter a question mark at the command prompt.

# Privileged EXEC Mode

Privileged access can be protected to prevent unauthorized access and ensure operating parameters. Passwords are displayed in the \*\*\*\*\*\* format on the screen, and are case sensitive.

To access and list the Privileged EXEC Mode commands:

- 1 At the prompt type enable and press  $\leq$  Enter $\geq$ .
- 2 When a password prompt displays, enter the password and press  $\leq$  Enter $\geq$ .

The Privileged EXEC mode prompt displays as the Ethernet Switch Module host name followed by #. For example:

console#

To list the Privileged EXEC commands, type a question mark at the command prompt and press <Enter>.

To return from Privileged EXEC Mode to User EXEC Mode use any of the following commands: disable, exit/end, or <Ctrl><Z>.

The following example illustrates accessing Privileged EXEC mode and then returning to the User EXEC mode:

```
console>enable
Enter Password: ******
console#
console#disable
console>
```
Use the exit command to move back to a previous mode. For example, from Interface Configuration mode to Global Configuration mode, and from Global Configuration mode to Privileged EXEC mode.

# Global Configuration Mode

Global Configuration commands apply to system features, rather than a specific protocol or interface.

To access Global Configuration mode, at the Privileged EXEC Mode prompt, type configure and press <Enter>. The Global Configuration Mode displays as the Ethernet Switch Module host name followed by (config) and the pound sign #.

console(config)#

To list the Global Configuration commands, enter a question mark at the command prompt.

To return from Global Configuration mode to Privileged EXEC mode, type the exit command or use the  $\langle \text{Ctrl}\rangle \langle \text{ZZ}\rangle$ .

The following example illustrates how to access Global Configuration Mode and return back to the Privileged EXEC Mode:

```
console#
console#configure
console(config)#exit
console#
```
## Interface Configuration Mode

Interface configuration commands modify specific interface settings, including LAG membership, description, etc.

#### VLAN Database Mode

The VLAN mode contains commands to create, delete, and configure a VLAN. The following is an example of the VLAN mode prompt:

```
console# vlan database
```

```
console(config-vlan)#
```
## Port Channel Mode

The Port Channel mode contains commands for configuring LAG. The following is an example of the Port Channel mode prompt:

```
console(config)# interface port-channel 1
```
console(config-if)#

 $\mathbb Z$  **NOTE:** Only external ports can be aggregated link group members.

## Interface Mode

The Interface mode contains commands that configure the interface. The Global Configuration mode command interface ethernet is used to enter the interface configuration mode. The following is an example of the Interface mode prompt:

```
console# configure
console(config)# interface ethernet g11
console(config-if)#
```
#### Management Access List

The Management Access List mode contains commands to define management access-lists. The Global Configuration mode command management access-list is used to enter the Management Access List Configuration mode.

The following example shows how to create an access-list called "mlist", configure two management interfaces ethernet g11 and ethernet g16, and activates the access-list:

```
console(config)# management access-list mlist
console(config-macl)# permit ethernet g11
console(config-macl)# permit ethernet g16
console(config-macl)# exit
```
#### console(config)# **management access-class mlist**

#### SSH Public Key

From the SSH Public Key mode, enter commands to specify client SSH public keys.

The Global Configuration mode command crypto key pubkey-chain ssh is used to enter the SSH Public Key-chain Configuration mode.

The following example enters the SSH Public Key-chain configuration mode:

```
console(config)# crypto key pubkey-chain ssh
```

```
console(config-pubkey-chain)#
```
# CLI Examples

CLI commands are provided as configuration examples. For a full description of the CLI commands, including examples, see the CLI Reference Guide included on the Documentation CD.

# Configuring System Information

This section provides information for defining system parameters including security features, downloading switch module software, and resetting the switch module. To open the System page, click System in the tree view.

## Figure 6-15. System

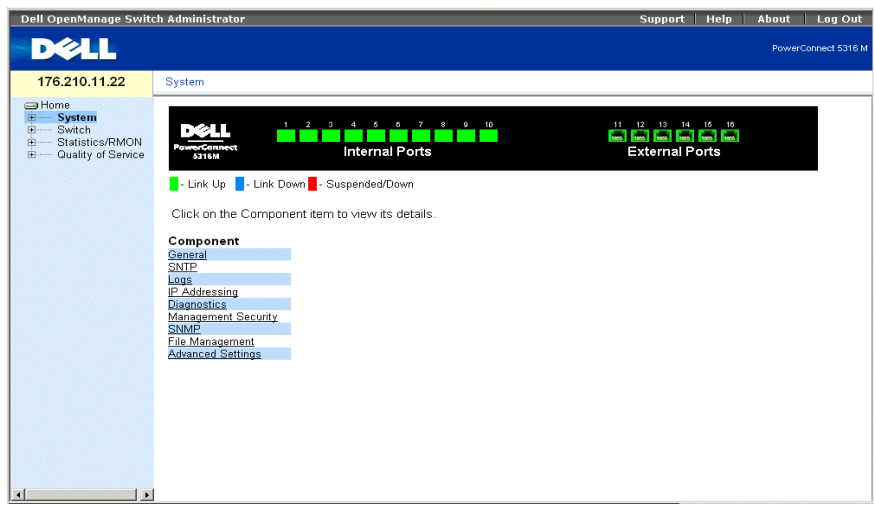

# Defining General Switch Module Information

The General page contains links to pages for configuring switch module parameters.

# Viewing the Asset Page

The [Asset](#page-83-0) page contains parameters for configuring and viewing general switch module information, including the system name, location, and contact, the system MAC Address, System Object ID, date, time, and System Up Time. To open the [Asset](#page-83-0) page, click System  $\rightarrow$  General  $\rightarrow$ Asset in the tree view.

#### <span id="page-83-0"></span>Figure 6-16. Asset

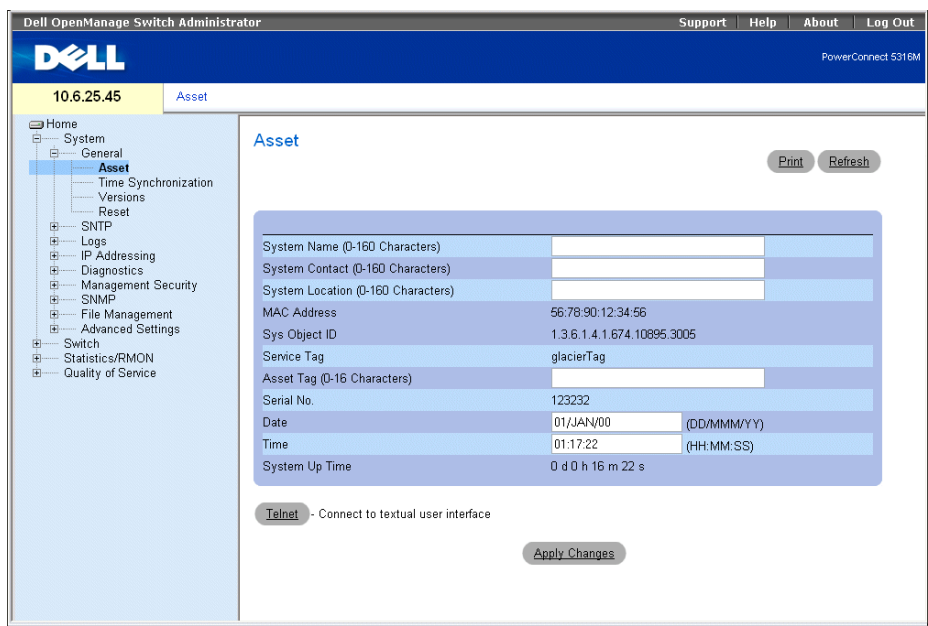

System Name (0-160 Characters) — Defines the user-defined switch module name.

System Contact (0-160 Characters) — Specifies the name of the contact person.

System Location (0-160 Characters) — The location where the system is currently running.

MAC Address — Specifies the switch module MAC address.

Sys Object ID — The vendor's authoritative identification of the network management subsystem contained in the entity.

Service Tag — The service reference number used when servicing the switch module.

Asset Tag (0-16 Characters) — Specifies the user-defined switch module reference.

Serial No. — The switch module serial number.

Date  $(DD/MMM/YY)$  — The current date. The format is day, month, year, for example, 10/NOV/02 is November 10, 2002.

Time (HH:MM:SS) — Specifies the time. The format is hour, minute, second, for example, 20:12:03 is eight twelve and three seconds in the evening.

System Up Time — Specifies the amount of time since the last switch module reset. The system time is displayed in the following format: Days, Hours, Minutes and Seconds. For example, 41 days, 2 hours, 22 minutes and 15 seconds.

#### Defining System Information:

- 1 Open the [Asset](#page-83-0) page.
- 2 Define the relevant fields.
- 3 Click Apply Changes.

The system parameters are defined, and the switch module is updated.

#### Initiating a Telnet Session:

- 1 Open the [Asset](#page-83-0) page.
- 2 Click Telnet.

A Telnet session is initiated.

#### Configuring Switch Module Information Using the CLI Commands

The following table summarizes the equivalent CLI commands for viewing and setting fields displayed in the [Asset](#page-83-0) page.

#### Table 6-10. Asset CLI Commands

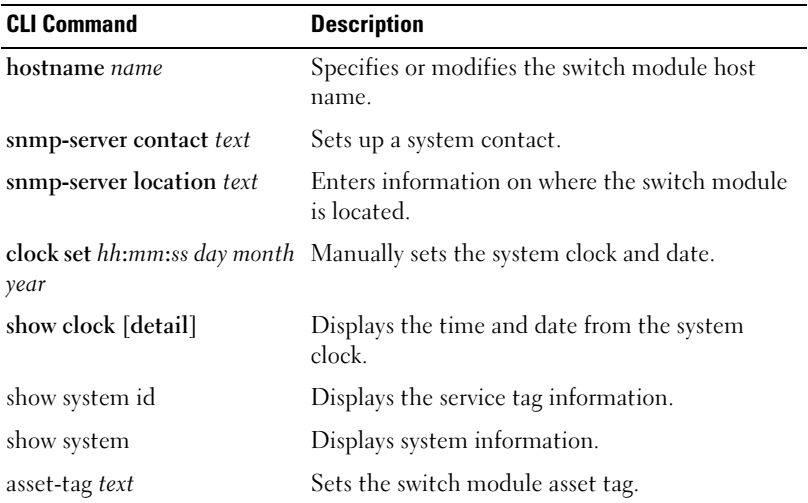

The following is an example of the CLI commands:

console(config)# **hostname** dell console(config)# **snmp-server contact** Dell\_Tech\_Supp console(config)# **snmp-server location** New\_York console(config)# **exit**

console# **exit**

console(config)# **asset-tag** 1qwepot

console> **clock set** 13:32:00 7 Dec 2004

console> **show clock**

13:32:00 (UTC+0) Dec 7 2004

No time source

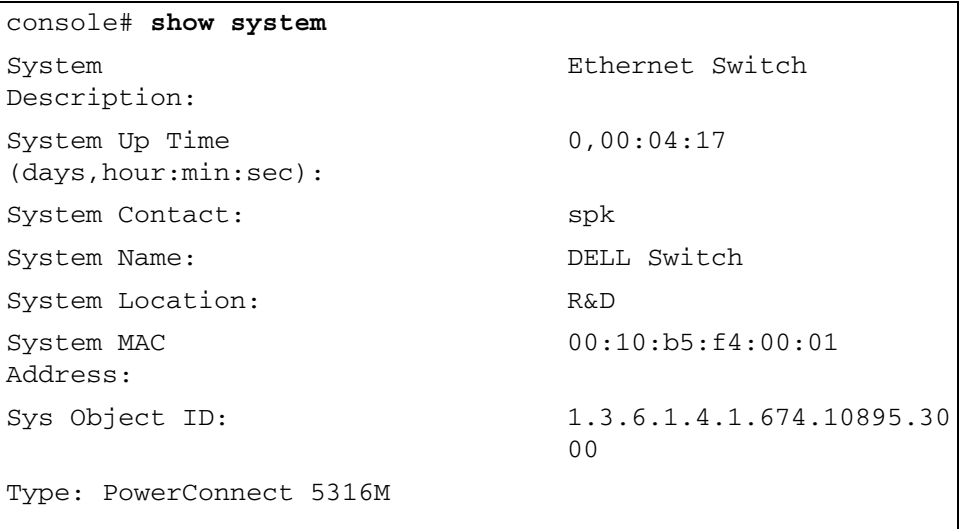

#### Defining System Time Settings

The [Time Synchronization](#page-88-0) page contains fields for defining system time parameters for both the local hardware clock, and the external SNTP clock. If the system time is kept using an external SNTP clock, and the external SNTP clock fails, the system time reverts to the local hardware clock. Daylight Savings Time can be enabled on the switch module. The following is a list of Daylight Time start and end times in specific countries:

- Albania Last weekend of March until the last weekend of October.
- Australia From the end of October until the end of March.
- Australia Tasmania From beginning of October until the end of March.
- Armenia Last weekend of March until the last weekend of October.
- Austria Last weekend of March until the last weekend of October.
- Bahamas From April to October, in conjunction with U.S. summer hours.
- Belarus Last weekend of March until the last weekend of October.
- Belgium Last weekend of March until the last weekend of October.
- Brazil From the 3rd Sunday in October until the 3rd Saturday in March. During the period of Daylight Saving Time, Brazilian clocks go forward one hour in most of the Brazilian southeast.
- Chile Easter Island 9th March 12th October. The first Sunday in March or after 9th March.
- China China does not operate Daylight Saving Time.
- Canada From the first Sunday in April until the last Sunday of October. Daylight Saving Time is usually regulated by provincial and territorial governments. Exceptions may exist in certain municipalities.
- Cuba From the last Sunday of March to the last Sunday of October.
- Cyprus Last weekend of March until the last weekend of October.
- Denmark Last weekend of March until the last weekend of October.
- Egypt Last Friday in April until the last Thursday in September.
- Estonia Last weekend of March until the last weekend of October.
- Finland Last weekend of March until the last weekend of October.
- France Last weekend of March until the last weekend of October.
- Germany Last weekend of March until the last weekend of October.
- Greece Last weekend of March until the last weekend of October.
- Hungary Last weekend of March until the last weekend of October.
- India India does not operate Daylight Saving Time.
- Iran From 1st Farvardin until the 1st Mehr.
- Iraq From 1st April until 1st October.
- Ireland Last weekend of March until the last weekend of October.
- Israel Varies year-to-year.
- Italy Last weekend of March until the last weekend of October.
- Japan Japan does not operate Daylight Saving Time.
- **Jordan** Last weekend of March until the last weekend of October.
- Latvia Last weekend of March until the last weekend of October.
- Lebanon Last weekend of March until the last weekend of October.
- Lithuania Last weekend of March until the last weekend of October.
- Luxembourg Last weekend of March until the last weekend of October.
- Macedonia Last weekend of March until the last weekend of October.
- Mexico From the first Sunday in April at 02:00 to the last Sunday in October at 02:00.
- Moldova Last weekend of March until the last weekend of October.
- Montenegro Last weekend of March until the last weekend of October.
- Netherlands Last weekend of March until the last weekend of October.
- New Zealand From the first Sunday in October until the first Sunday on or after 15th March.
- Norway Last weekend of March until the last weekend of October.
- Paraguay From 6th April until 7th September.
- Poland Last weekend of March until the last weekend of October.
- Portugal Last weekend of March until the last weekend of October.
- Romania Last weekend of March until the last weekend of October.
- Russia Last weekend of March until the last weekend of October.
- Serbia Last weekend of March until the last weekend of October.
- Slovak Republic Last weekend of March until the last weekend of October.
- South Africa South Africa does not operate Daylight Saving Time.
- Spain Last weekend of March until the last weekend of October.
- Sweden Last weekend of March until the last weekend of October.
- Switzerland Last weekend of March until the last weekend of October.
- Syria From 31st March until 30th October.
- Taiwan Taiwan does not operate Daylight Saving Time.
- Turkey Last weekend of March until the last weekend of October.
- United Kingdom Last weekend of March until the last weekend of October.
- United States of America From the first Sunday in April at 02:00 to the last Sunday in October at 02:00.

For more information on SNTP, see ["Configuring SNTP Settings" on page 79](#page-94-0).

To open the [Time Synchronization](#page-88-0) page, click System  $\rightarrow$  General  $\rightarrow$  Time Synchronization in the tree view.

#### <span id="page-88-0"></span>Figure 6-17. Time Synchronization

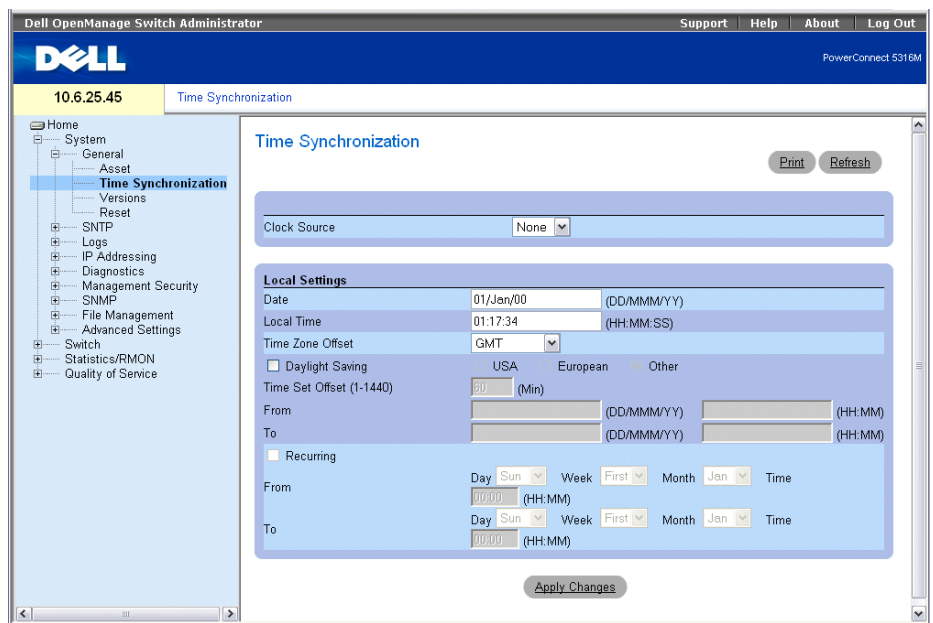

#### Clock Source

Clock Source — The source used to set the system clock. The possible field values:

SNTP — Specifies that the system time is set via an SNTP server. For more information, see ["Configuring SNTP Settings" on page 79](#page-94-0).

None — Specifies that the system time is not set by an external source.

#### Local Settings

Date — Defines the system date. The field format is DD:MMM:YY, for example, 04 May 50.

Local Time — Defines the system time. The field format is HH:MM:SS, for example, 21:15:03.

Time Zone Offset — The difference between Greenwich Mean Time (GMT) and local time. For example, the Time Zone Offset for Paris is  $GMT +1$ , while the local time in New York is  $GMT - 5$ .

There are two types of daylight settings, either by a specific date in a particular year or a recurring setting irrespective of the year. For a specific setting in a particular year complete the Daylight Savings area, and for a recurring setting, complete the Recurring area.

Daylight Savings — Enables the Daylight Savings Time (DST) on the switch module based on the switch modules location. The possible field values are:

USA — The switch module switches to DST at 2 a.m. on the first Sunday of April, and reverts to standard time at 2 a.m. on the last Sunday of October.

European — The switch module switches to DST at 1:00 am on the last Sunday in March and reverts to standard time at 1:00 am on the last Sunday in October. The European option applies to EU members, and other European countries using the EU standard.

Other — The DST definitions are user-defined based on the switch module locality. If Other is selected, the From and To fields must be defined.

Time Set Offset (1-1440) — For non USA and European countries, the amount of time for DST can be set in minutes. The default time is 60 minutes.

From — Defines the time that DST begins in countries other than USA or Europe, in the format DD/MMM/YY in one field and time in another. For example, if DST begins on the 25th October 2007 5:00 am, the two fields are defined as 25/Oct/07 and 5:00. The possible field values are:

Date — The date at which DST begins. The possible field range is 1-31.

Month — The month of the year in which DST begins. The possible field range is Jan-Dec.

Year — The year in which the configured DST begins.

Time — The time at which DST begins. The field format is Hour:Minute, for example, 05:30.

To — Defines the time that DST ends in countries other than USA or Europe in the format DD/MMM/YY in one field and time in another. For example, DST ends on the 23rd March 2008 12:00 am, the two fields are defined as 23/Mar/08 and 12:00. The possible field values are:

Date — The date at which DST ends. The possible field range is 1-31.

Month — The month of the year in which DST ends. The possible field range is Jan-Dec.

Year— The year in which the configured DST ends.

Time — The time at which DST starts. The field format is Hour:Minute, for example, 05:30.

Recurring — Defines the time that DST starts in countries other than USA or European where the DST is constant year to year. The possible field values are:

From — Defines the time that DST begins each year. For example, DST begins locally every second Sunday in April at 5:00 am. The possible field values are:

Day — The day of the week from which DST begins every year. The possible field range is Sunday-Saturday.

Week — The week within the month from which DST begins every year. The possible field range is 1-5.

Month — The month of the year in which DST begins every year. The possible field range is Jan-Dec.

Time — The time at which DST begins every year. The field format is Hour:Minute, for example, 02:10.

To — Defines the recurring time that DST ends each year. For example, DST ends locally every fourth Friday in October at 5:00 am. The possible field values are:

Day — The day of the week at which DST ends every year. The possible field range is Sunday-Saturday.

Week — The week within the month at which DST ends every year. The possible field range is 1-5.

Month — The month of the year in which DST ends every year. The possible field range is Jan-Dec.

Time — The time at which DST ends every year. The field format is Hour:Minute, for example, 05:30.

#### Selecting a Clock Source

- 1 Open the [Time Synchronization](#page-88-0) page.
- 2 Define the Clock Source field.
- 3 Click Apply Changes.

The Clock source is selected, and the switch module is updated.

#### Defining Local Clock Settings

- 1 Open the [Time Synchronization](#page-88-0) page.
- 2 Define the fields.
- 3 Click Apply Changes.

The local clock settings are applied.

#### Defining Clock Settings Using CLI Commands

The following table summarizes the equivalent CLI commands for setting fields displayed in the [Time Synchronization](#page-88-0) page.

 $\mathbb Z$  **NOTE:** The following steps must be completed before setting the summer clock:

- Configure the summer time.
- Define the timezone.
- Set the clock.

For example:

console(config)# clock summer-time recurring usa console(config)# clock timezone 2 zone TMZ2 console(config)# clock set 10:00:00 apr 15 2004

Table 6-11. Clock Setting CLI Commands

| CLI                                                                                                    | <b>Description</b>                                                                                                    |
|----------------------------------------------------------------------------------------------------|----------------------------------------------------------------------------------------------------|
| clock source $\{sntp\}$                                                                                                    | Configures an external time source for the system<br>clock.                                                                                |
| clock timezone <i>hours-offset</i><br>/minutes <i>minutes-</i><br>$offset [zone\,aronym]$                                                                       | Sets the time zone for display purposes.                                                                                                   |
| clock summer-time                                                                                                    | Configures the system to automatically switch to<br>summer time (Daylight Savings Time).                                                   |
| clock summer-time recurring<br>{ $\text{usa}$   $\text{eu}$   {week day<br>month hh:mm week day month<br>$hh:mm$ } } [offset offset ]<br>[zone <i>acronym</i> ] | Configures the system to automatically switch to<br>summer time (according to the USA and<br>European standards.)                          |
| clock summer-time date <i>date</i><br>month year hh:mm date<br>month year hh:mm [offset<br><i>offset</i> [zone <i>acronym</i> ]                                 | Configures the system to automatically switch to<br>summer time (Daylight Savings Time) for a<br>specific period - date/month/year format. |

The following is an example of the CLI commands:

```
console(config)# clock timezone -6 zone CST
console(config)# clock summer-time recurring first sun apr 2:00 
last sun oct 2:00
console(config)# clock source sntp
console(config)# interface ethernet g14
console(config-if)# sntp client enable
console(config-if)# exit
console(config)# sntp broadcast client enable
```
#### Viewing the Versions Page

The [Versions](#page-92-0) page contains information about the hardware and software versions currently running. To open the [Versions](#page-92-0) page, click System→ General→ Versions in the tree view.

#### <span id="page-92-0"></span>Figure 6-18. Versions

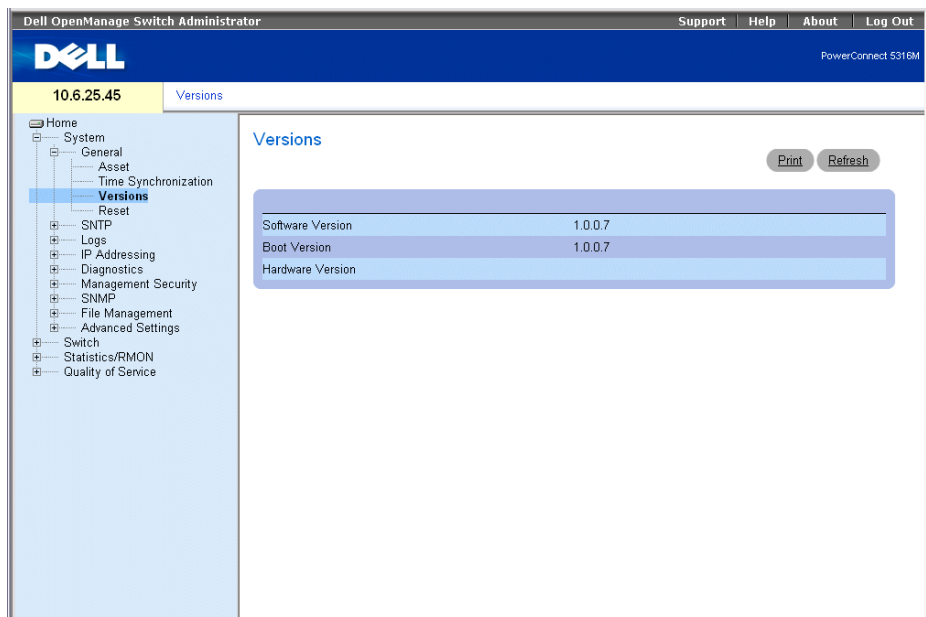

Software Version — The current software version running on the switch module.

Boot Version — The current Boot version running on the Ethernet Switch Module.

Hardware Version — The current Ethernet Switch Module hardware version.

#### Displaying Switch Module Versions Using the CLI

The following table summarizes the equivalent CLI commands for viewing fields displayed in the [Versions](#page-92-0) page.

#### Table 6-12. Versions CLI Commands

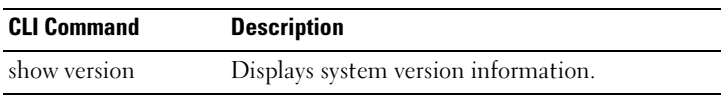

The following is an example of the CLI commands:

```
console> show version
SW version x.xxx (date 23-Jul-xxxx time 17:34:19)
Boot version x.xxx (date 17-Jan-xxxx time 11:48:21)
HW version x.x.x
```
# Resetting the Switch Module

The [Reset](#page-93-0) page enables the switch module to be reset from a remote location. To open the [Reset](#page-93-0) page, click System→ General→ Reset in the tree view.

#### <span id="page-93-0"></span>Figure 6-19. Reset

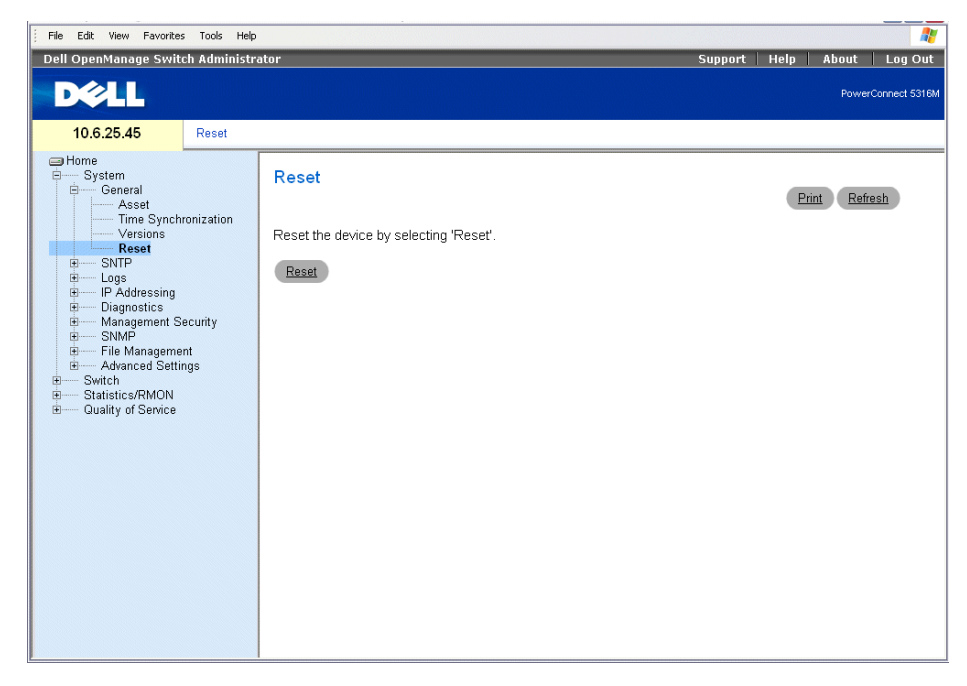

 $\mathbb Z$  NOTE: Save all changes to the Startup Configuration file before resetting the switch module. This prevents the current switch module configuration from being lost. For more information about saving Configuration files, see ["Managing Files" on page 158](#page-173-0).

#### Resetting the Switch Module

- 1 Open the [Reset](#page-93-0) page
- 2 Click Reset.

A confirmation message displays.

3 Click OK.

The switch module is reset. After the switch module is reset, a prompt for a user name and password displays.

4 Enter a user name and password to reconnect to the Web Interface.

# Resetting the Switch Module Using the CLI

The following table summarizes the equivalent CLI commands for performing a reset of the switch module via the CLI:.

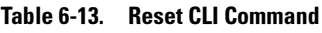

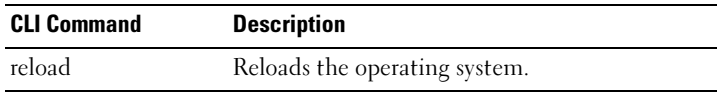

The following is an example of the CLI command:

console >**reload** This command will reset the whole system and disconnect your current  $D$ o you want to continue  $(y/n)$  [n] ?

# <span id="page-94-0"></span>Configuring SNTP Settings

The switch module supports the Simple Network Time Protocol (SNTP). SNTP assures accurate network switch module clock time synchronization up to the millisecond. Time synchronization is performed by a network SNTP server. The switch module operates only as an SNTP client, and cannot provide time services to other systems.

The switch module can poll the following server types for the server time:

- Unicast
- Anycast
- Broadcast

Time sources are established by Stratums. Stratums define the accuracy of the reference clock. The higher the stratum (where zero is the highest), the more accurate the clock. The switch module receives time from stratum 1 and above.

The following is an example of stratums:

- **Stratum**  $0 A$  **real time clock is used as the time source, for example, a GPS system.**
- Stratum  $1 A$  server that is directly linked to a Stratum 0 time source is used. Stratum 1 time servers provide primary network time standards.

• Stratum 2 — The time source is distanced from the Stratum 1 server over a network path. For example, a Stratum 2 server receives the time over a network link, via NTP, from a Stratum 1 server.

Information received from SNTP servers is evaluated based on the Time level and server type.

SNTP time definitions are assessed and determined by the following time levels:

- T1 The time at which the original request was sent by the client.
- T2 The time at which the original request was received by the server.
- **T3** The time at which the server sent a reply.
- T4 The time at which the client received the server's reply.

# Polling for Unicast Time Information

Polling for Unicast information is used for polling a server for which the IP address is known. T1 - T4 are used to determine the server time. This is the preferred method for synchronizing switch time.

# Polling for Anycast Time Information

Polling for Anycast information is used when the server IP address is unknown. The first anycast server to return a response is used to set the time value. Time levels T3 and T4 are used to determine the server time. Using Anycast time information for synchronizing switch time is preferred to using Broadcast time information.

# Broadcast Time Information

Broadcast information is used when the server IP address is unknown. When a Broadcast message is sent from an SNTP server, the SNTP client listens for the response. The SNTP client neither sends time information requests nor receives responses from the Broadcast server.

MD5 (Message Digest 5) Authentication safeguards switch synchronization paths to SNTP servers. MD5 is an algorithm that produces a 128-bit hash. MD5 is a variation of MD4, and increases MD4 security. MD5 verifies the integrity of the communication, authenticates the origin of the communication.

Click System $\rightarrow$  SNTP in the tree view to open the SNTP page.

# Defining SNTP Global Parameters

The SNTP Global Settings page provides information for defining SNTP parameters globally. To open the SNTP Global Settings page, click System  $\rightarrow$  SNTP $\rightarrow$  Global Settings in the tree view.

#### Figure 6-20. SNTP Global Settings

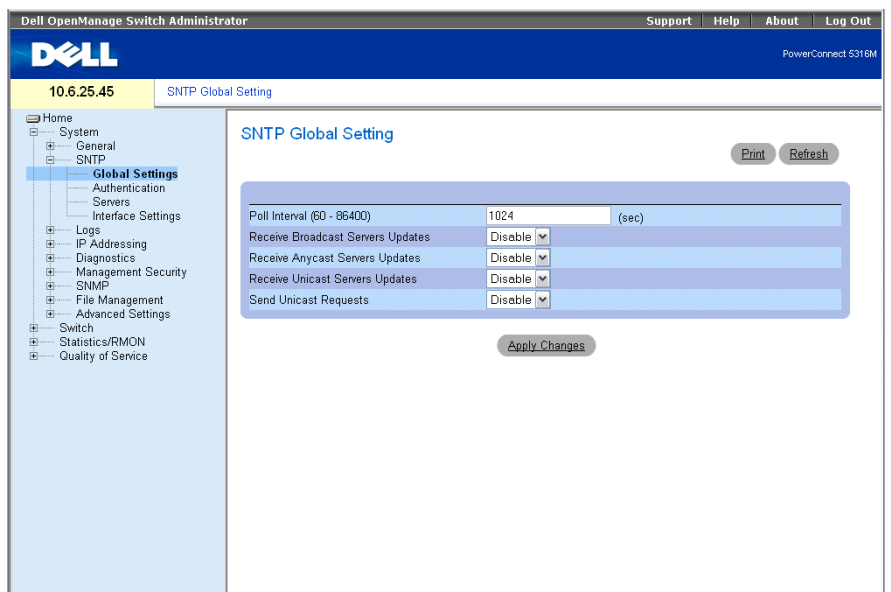

Poll Interval (60-86400) — Defines the interval (in seconds) at which the SNTP server is polled for Unicast information.

Receive Broadcast Servers Updates — Listens to the SNTP servers for Broadcast server time information on the selected interfaces, when enabled.

Receive Anycast Servers Updates — Polls the SNTP server for Anycast server time information, when enabled. If both the Receive Anycast Servers Update, and the Receive Broadcast Servers Update fields are enabled, the system time is set according the Anycast server time information.

Receive Unicast Servers Updates — Polls the SNTP server for Unicast server time information, when enabled. If the Receive Broadcast Servers Updates, Receive Anycast Servers Updates, and the Receive Unicast Servers Updates fields are all enabled, the system time is set according the Unicast server time information.

Send Unicast Requests — Sends SNTP Unicast forwarding information to the SNTP server, when enabled.

#### Defining SNTP Global Parameters Using CLI Commands

The following table summarizes the equivalent CLI commands for setting fields displayed in the SNTP Global Settings page.

Table 6-14. SNTP Global Parameters CLI Commands

| <b>CLI Command</b>         | <b>Description</b>                                          |
|----------------------------|-------------------------------------------------------------|
|                            | sntp broadcast client enable Enables SNTP Broadcast clients |
| sntp anycast client enable | Enables SNTP anycast clients                                |
| sntp unicast client enable | Enables SNTP predefined unicast clients                     |

The following is an example of the CLI commands:

console> **enable** console# **configure**

console(config)# **sntp anycast client enable**

## Defining SNTP Authentication Methods

The SNTP Authentication page enables SNTP authentication between the switch module and an SNTP server. The means by which the SNTP server is authenticated is also selected in the SNTP Authentication page. Click System  $\rightarrow$  SNTP $\rightarrow$  Authentication in the tree view to open the SNTP Authentication page.

#### <span id="page-98-0"></span>Figure 6-21. SNTP Authentication

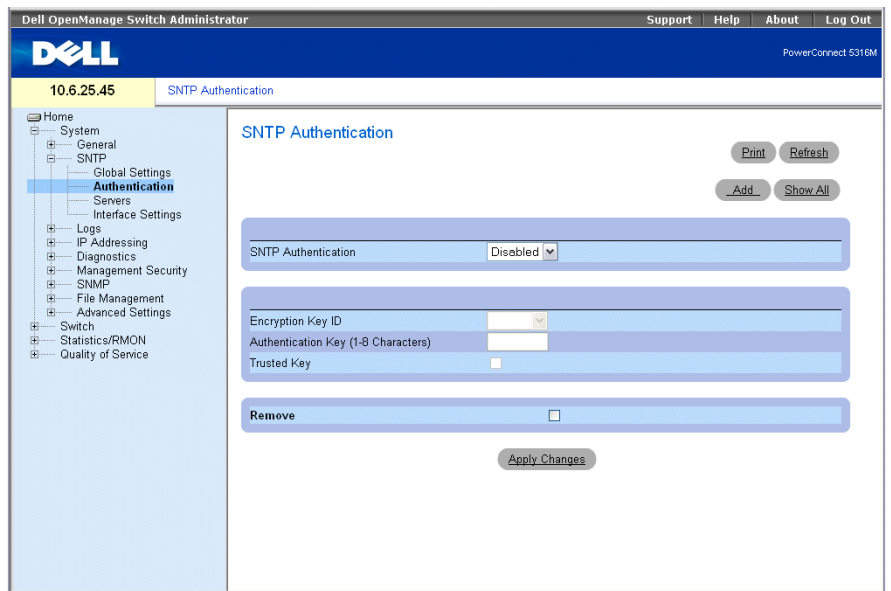

SNTP Authentication — Enables authenticating an SNTP session between the switch module and an SNTP server, when enabled.

Encryption Key ID — Defines the Key Identification used to authenticate the SNTP server and switch module. The field value is up to 4294967295 characters.

Authentication Key (1-8 Characters) — The key used for authentication.

Trusted Key — Specifies the encryption key used (Unicast/Anycast) or elected (Broadcast) to authenticate the SNTP server.

Remove — Removes selected ID keys when checked.

#### Adding an SNTP Authentication Key

- 1 Open the [SNTP Authentication](#page-98-0) page.
- 2 Click Add.

The [Add Authentication Key](#page-99-0) page opens:

#### <span id="page-99-0"></span>Figure 6-22. Add Authentication Key

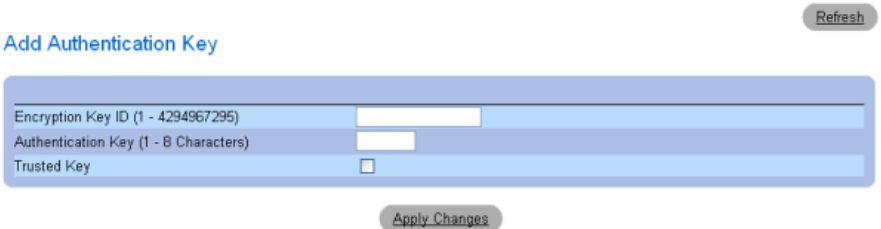

- **3** Define the fields.
- 4 Click Apply Changes.

The SNTP Authentication Key is added, and the switch module is updated.

#### Displaying the Authentication Key Table

- 1 Open the [SNTP Authentication](#page-98-0) page.
- 2 Click Show All.

The [Authentication Key Table](#page-99-1) opens:

#### <span id="page-99-1"></span>Figure 6-23. Authentication Key Table

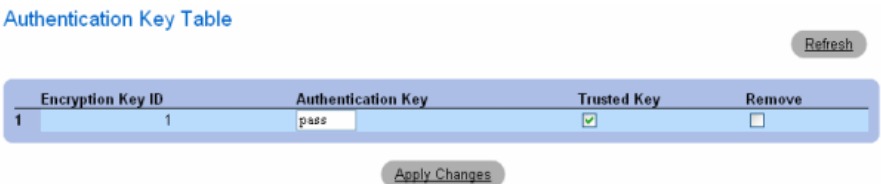

#### Deleting the Authentication Key

- 1 Open the [SNTP Authentication](#page-98-0) page.
- 2 Click Show All.

The [Authentication Key Table](#page-99-1) opens.

- 3 Select an Authentication Key Table entry.
- 4 Select the Remove check box.
- 5 Click Apply Changes.

The entry is removed, and the switch module is updated.

#### Defining SNTP Authentication Settings Using CLI Commands

The following table summarizes the equivalent CLI commands for setting fields displayed in the [SNTP Authentication](#page-98-0) page.

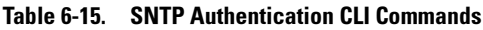

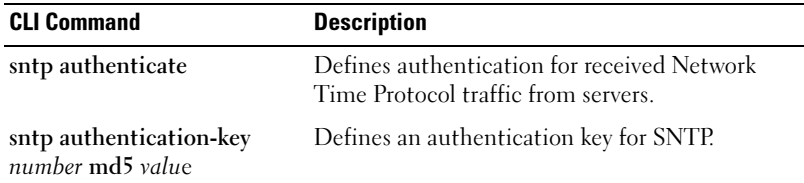

The following is an example of the CLI commands:

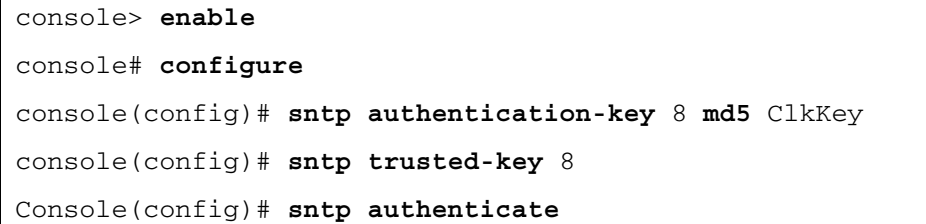

# Defining SNTP Servers

The [SNTP Servers](#page-101-0) page contains information for enabling SNTP servers, as well as adding new SNTP servers. To open the [SNTP Servers](#page-101-0) page, click System  $\rightarrow$  SNTP  $\rightarrow$  Servers in the tree view.

<span id="page-101-0"></span>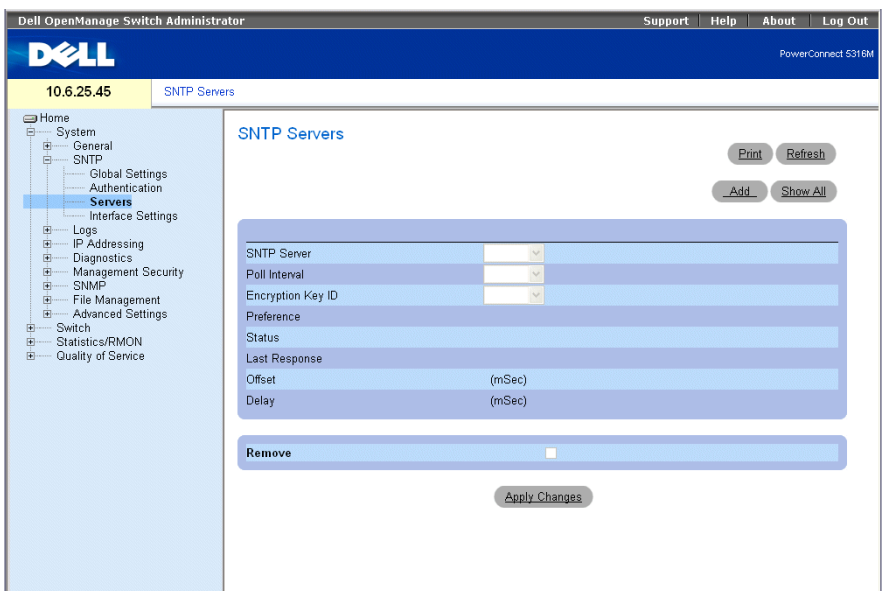

SNTP Server — Enter a user-defined SNTP server IP address. Up to eight SNTP servers can be defined.

Poll Interval — Enables polling the selected SNTP Server for system time information, when enabled.

Encryption Key ID — Specifies the Key Identification used to communicate between the SNTP server and switch module. The range is 1 - 4294967295.

Preference — The SNTP server providing SNTP system time information. The possible field values are:

Primary — The primary server provides SNTP information.

Secondary — The backup server provides SNTP information.

Status — The operating SNTP server status. The possible field values are:

 $Up$  — The SNTP server is currently operating normally.

Down — Indicates that a SNTP server is currently not available. For example, the SNTP server is currently not connected or is currently down.

In progress — The SNTP server is currently sending or receiving SNTP information.

Unknown — The progress of the SNTP information currently being sent is unknown. For example, the Ethernet switch module is currently looking for an interface.

Last Response — The last time a response was received from the SNTP server.

Offset — Timestamp difference between the switch module local clock and the acquired time from the SNTP server.

Delay — The amount of time it takes to reach the SNTP server.

Remove — Removes a specific SNTP server from the SNTP Servers list, when selected.

#### Adding an SNTP Server

- 1 Open the [SNTP Servers](#page-101-0) page.
- 2 Click Add.

The [Add SNTP Server](#page-102-0) page opens:

#### <span id="page-102-0"></span>Figure 6-25. Add SNTP Server

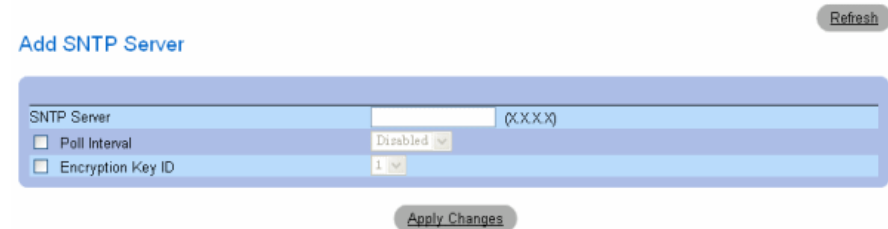

- **3** Define the fields.
- 4 Click Apply Changes.

The SNTP Server is added, and the switch module is updated.

#### Displaying the SNTP Server Table

- 1 Open the [SNTP Servers](#page-101-0) page.
- 2 Click Show All.

The [SNTP Servers Table](#page-102-1) opens:

#### <span id="page-102-1"></span>Figure 6-26. SNTP Servers Table

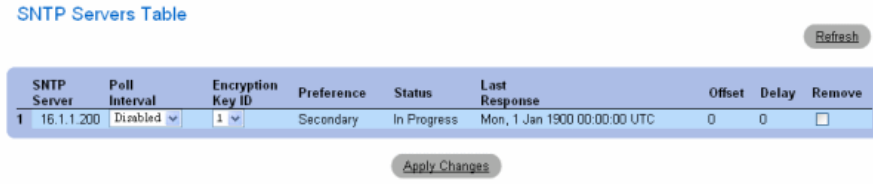

#### Modifying an SNTP Server

- 1 Open the [SNTP Servers](#page-101-0) page.
- 2 Click Show All. The [SNTP Servers Table](#page-102-1) opens.
- 3 Select an SNTP Server entry.
- 4 Modify the relevant fields.
- **5** Click Apply Changes. The SNTP Server information is updated.

#### Deleting the SNTP Server

- 1 Open the [SNTP Servers](#page-101-0) page.
- 2 Click Show All. The [SNTP Servers Table](#page-102-1) opens.
- 3 Select an SNTP Server entry.
- 4 Select the **Remove** check box.
- **5** Click Apply Changes.

The entry is removed, and the switch module is updated.

#### Defining SNTP Servers Using CLI Commands

The following table summarizes the equivalent CLI commands for setting fields displayed in the Add SNTP Server page.

| Table 6-10. SINTP Server GLI Gommands |                                                                                                    |  |
|---------------------------------------|----------------------------------------------------------------------------------------------------|--|
| <b>CLI Command</b>                    | <b>Description</b>                                                                                                    |  |
| sntp server $ip-$                     | Configures the switch module to use SNTP to<br>address   hostname [poll] [key request and accept NTP traffic from a server. |  |
| keyid]                                |                                                                                                    |  |

 $T_{\text{max}}$   $\alpha$   $\alpha$   $\alpha$   $\alpha$   $\alpha$ 

The following is an example of the CLI commands:

```
console> enable
console# configure
Console(config)# sntp server 100.1.1.1 poll key 10
```
# Defining SNTP Interfaces

The SNTP Broadcast Interface Table contains fields for setting SNTP on different interfaces. To open the SNTP Broadcast Interface Table, click System→ SNTP→ Interfaces Settings.

The SNTP Broadcast Interface Table contains the following fields: Interface — Contains an interface list on which SNTP can be enabled. Receive Server Updates — Enables or disables SNTP on the specific interface. Remove — Removes SNTP from a specific interface, when selected.

#### Adding an SNTP Interface

- 1 Open the SNTP Broadcast Interface Table page.
- 2 Click Add.

The Add SNTP Interface page.

- **3** Define the relevant fields.
- 4 Click Apply Changes.

The SNTP interface is added, and the switch module is updated.

#### Defining SNTP Interface Settings Using CLI Commands

The following table summarizes the equivalent CLI commands for setting fields displayed in the SNTP Broadcast Interface Table.

 $\mathscr U$  NOTE: When defining Anycast or Broadcast interfaces, at least one IP Address must be defined.

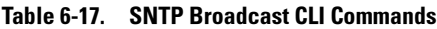

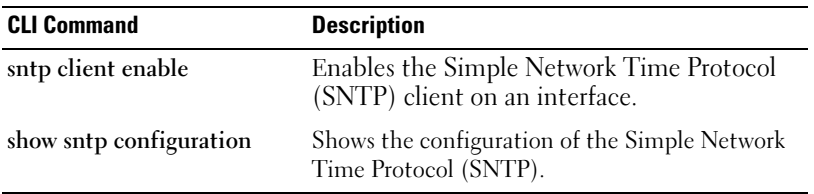

The following is an example of the CLI commands for configuring SNTP interfaces:

```
console# show sntp configuration
Polling interval: 7200 seconds.
MD5 Authentication keys: 8, 9
Authentication is required for synchronization.
Trusted Keys: 8,9
```

```
Unicast Clients Polling: Enabled.
Server Polling Encryption Key
----------- -------- -----------------
176.1.1.8 Enabled 9
176.1.8.179 Disabled Disabled
Broadcast Clients: Enabled
Broadcast Clients Poll: Enabled
Broadcast Interfaces: g11, g13
```
# Managing Logs

The Logs page contains links to various log pages. To open the Logs page, click System  $\rightarrow$  Logs in the tree view.

# Defining Global Log Parameters

The System Logs enable viewing switch module events in real time, and recording the events for later usage. System Logs record and manage events and report errors or informational messages.

Event messages have a unique format, as per the System Logs protocol recommended message format for all error reporting. For example, Syslog and local switch module reporting messages are assigned a severity code, and include a message mnemonic, which identifies the source application generating the message. It allows messages to be filtered based on their urgency or relevancy. The distribution of logging messages to the various destinations, such as the logging buffer, logging file or Syslog server, is controlled by the Syslog configuration parameters.

The following table contains the Log Severity Levels:

www.dell.com | support.dell.com

www.dell.com | support.dell.com

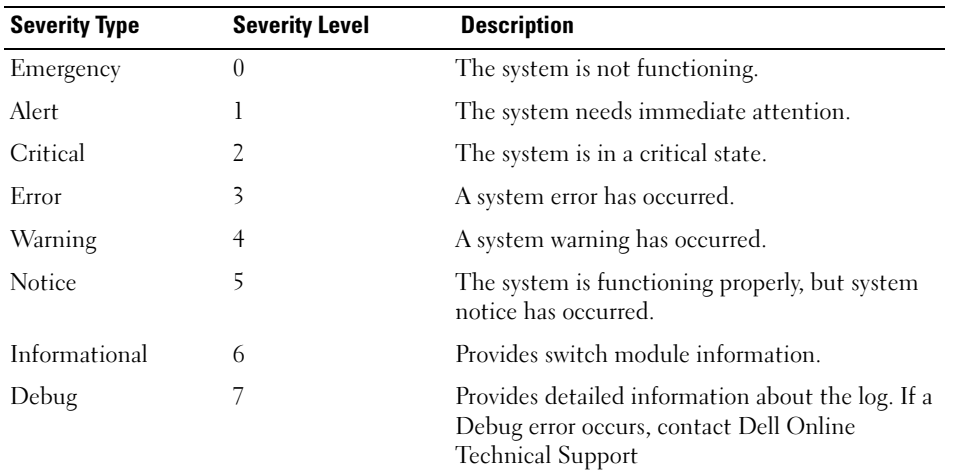

#### Table 6-18. Log Severity Levels

The [Global Log Parameters](#page-107-0) page contains fields for defining which events are recorded to which logs. It contains fields for enabling logs globally, and parameters for defining log parameters. The Severity log messages are listed from the highest severity to the lowest. To open the [Global Log](#page-107-0)  [Parameters](#page-107-0) page, click System→ Logs→ Global Parameters in the tree view.

<span id="page-107-0"></span>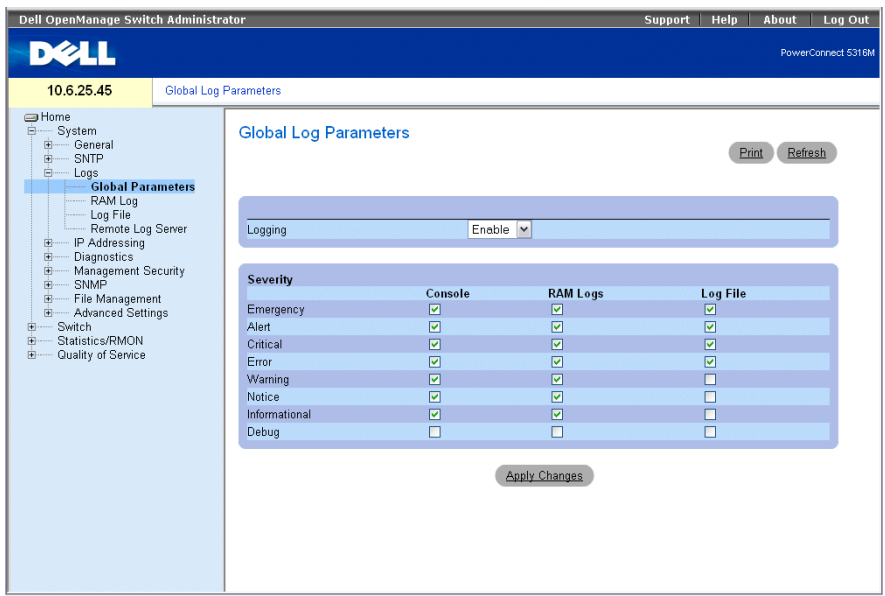

Logging — Enables switch module global logs for Cache, File, and Server Logs. Console logs are enabled by default.

Severity — The following are the available severity logs:

Emergency — The highest warning level. If the switch module is down or not functioning properly, an emergency log message is saved to the specified logging location.

Alert — The second highest warning level. An alert log is saved if there is a serious switch module malfunction, for example, an attempt was made to download a non-existing configuration file.

Critical — The third highest warning level. A critical log is saved if a critical switch module malfunction occurs, for example, two Ethernet switch module ports are not functioning, while the rest of the switch module ports remain functional.

Error — A switch module error has occurred, for example, a copy operation has failed.

Warning — The lowest level of a switch module warning. For example, the Ethernet switch module is functioning, but a port link is currently down.

Notice — Provides switch module information.

Informational — Provides switch module information. For example, a port is currently up.

Debug — Provides debugging messages.
$\mathscr{U}_\blacktriangle$  NOTE: When a severity level is selected, all severity level choices above the selection are selected automatically.

The [Global Log Parameters](#page-107-0) page also contains check boxes which correspond to a distinct logging system:

Console — The minimum severity level from which logs are sent to the console.

RAM Logs — The minimum severity level from which logs are sent to the Log File kept in RAM (Cache).

Log File — The minimum severity level from which logs are sent to the Log File kept in FLASH memory.

# Enabling Logs:

- 1 Open the [Global Log Parameters](#page-107-0) page.
- 2 Select Enable in the Logging drop-down list.
- 3 Select the log type and log severity in the Global Log Parameters check boxes.
- 4 Click Apply Changes.

The log settings are saved, and the switch module is updated.

# Enabling Logs Using CLI Commands

The following table summarizes the equivalent CLI commands for setting fields displayed in the [Global Log Parameters](#page-107-0) page.

| <b>CLI Command</b>                                                                                                    | <b>Description</b>                                                                                               |
|----------------------------------------------------------------------------------------------------|----------------------------------------------------------------------------------------------------|
| logging on                                                                                                    | Enables error message logging.                                                                                   |
| $\log$ ging {ip-address  <br>hostname} [port port]<br>[severity level] [facility]<br><i>facility</i> [description <i>text</i> ] | Logs messages to a syslog server. For a list of the<br>Severity levels, see "Log Severity Levels" on<br>page 91. |
| logging console level                                                                                                    | Limits messages logged to the console based on<br>severity.                                                      |
| logging buffered level                                                                                                    | Limits syslog messages displayed from an internal<br>buffer (RAM) based on severity.                             |
| logging file level                                                                                                    | Limits syslog messages sent to the logging file<br>based on severity.                                            |
| clear logging                                                                                                    | Clears logs.                                                                                                    |
| clear logging file                                                                                                    | Clears messages from the logging file.                                                                           |

Table 6-19. Global Log Parameters CLI Commands

```
console(config)# logging on
console(config)# logging console errors
console(config)# logging buffered debugging
console(config)# logging file alerts
console(config)# exit
console(config)# clear logging
console# clear logging file
Clear Logging File [y/n]y
```
# Displaying RAM Log Table

The [RAM Log Table](#page-109-0) contains information about log entries kept in RAM, including the time the log was entered, the log severity, and a description of the log. To open the [RAM Log Table](#page-109-0), click  $System \rightarrow Logs \rightarrow RAM$  Log in the tree view.

# <span id="page-109-0"></span>Figure 6-28. RAM Log Table

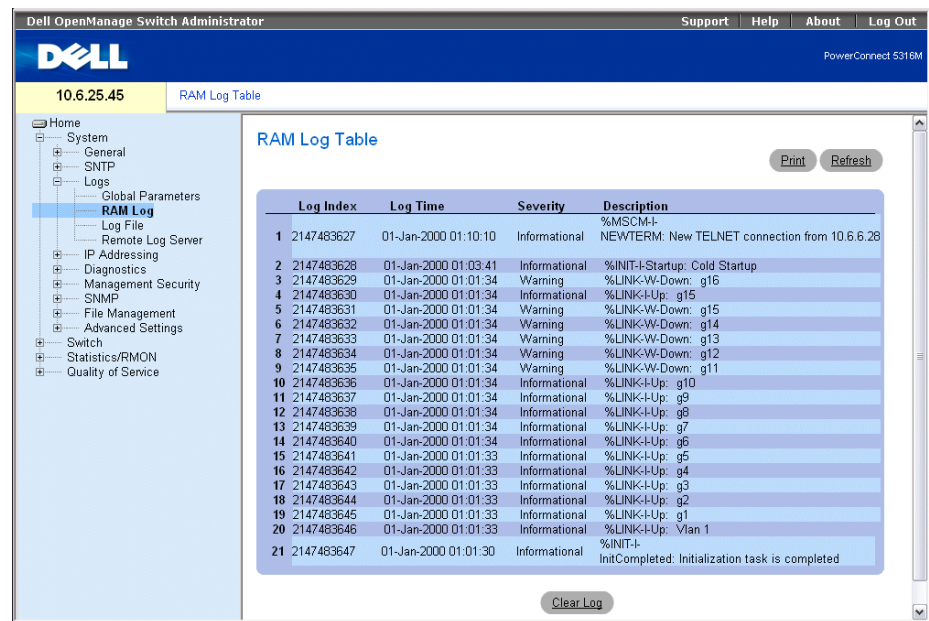

Log Index — The log number in the [RAM Log Table](#page-109-0).

Log Time — Specifies the time at which the log was entered into the RAM Log Table.

Severity — Specifies the log severity.

Description — The user-defined log description.

# Removing Log Information:

- 1 Open the [RAM Log Table](#page-109-0).
- 2 Click Clear Log.

The log information is removed from the RAM Log Table, and the switch module is updated.

# Viewing and Clearing the RAM Log Table Using the CLI Commands

The following table summarizes the equivalent CLI commands for viewing and clearing fields displayed in the [RAM Log Table](#page-109-0).

# Table 6-20. RAM Log Table CLI Commands

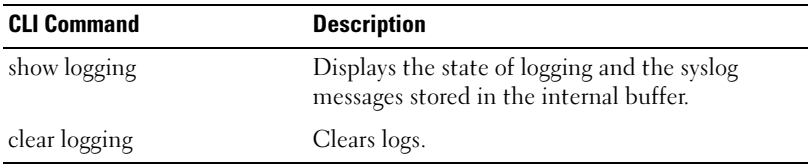

```
console# show logging
Logging is enabled.
Console Logging: Level info. Console Messages: 0 Dropped.
Buffer Logging: Level info. Buffer Messages: 26 Logged, 26 
Displayed, 200 Max.
File Logging: Level error. File Messages: 157 Logged, 26 
Dropped.
1 messages were not logged
01-Jan-2000 01:03:42 :%INIT-I-Startup: Cold Startup
01-Jan-2000 01:01:36 :%LINK-W-Down: g14
01-Jan-2000 01:01:36 :%LINK-W-Down: g13
01-Jan-2000 01:01:36 :%LINK-W-Down: g12
01-Jan-2000 01:01:36 :%LINK-W-Down: g15
01-Jan-2000 01:01:32 :%INIT-I-InitCompleted: 
Initialization task is completed
console# clear logging
Clear Logging Buffer [y/n]?
```
# Displaying the Log File Table

The [Log File Table](#page-112-0) contains information about log entries saved to the Log File in FLASH, including the time the log was entered, the log severity, and a description of the log message. To open the [Log File Table](#page-112-0), click System→ Logs→ Log File in the tree view.

#### <span id="page-112-0"></span>Figure 6-29. Log File Table

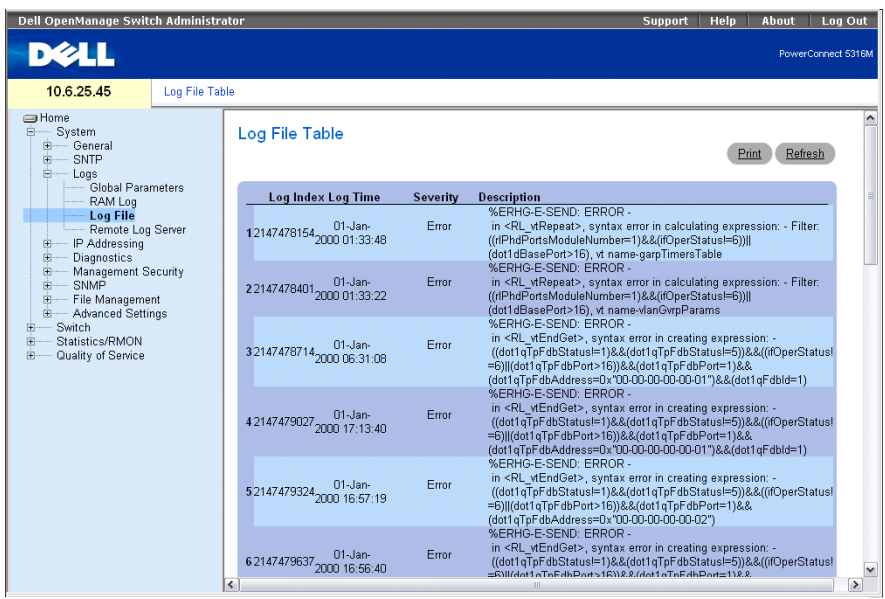

- Log Index The log number in the Log File Table.
- Log Time Specifies the time at which the log was entered in the Log File Table.
- Severity Specifies the log severity.
- Description The log message text.

# Displaying the Log File Table Using the CLI Commands

The following table summarizes the equivalent CLI commands for viewing and setting fields displayed in the [Log File Table](#page-112-0).

Table 6-21. Log File Table CLI Commands

| <b>CLI Command</b> | <b>Description</b>                                                                |
|--------------------|-----------------------------------------------------------------------------------|
| show logging file  | Displays the logging state and the syslog<br>messages stored in the logging file. |
| clear logging file | Clears messages from the logging file.                                            |

```
console# show logging file
Logging is enabled.
Console Logging: Level info. Console Messages: 0 Dropped.
Buffer Logging: Level info. Buffer Messages: 62 Logged, 62 
Displayed, 200 Max.
File Logging: Level debug. File Messages: 11 Logged, 51 
Dropped.
SysLog server 12.1.1.2 Logging: warning. Messages: 14 
Dropped.
SysLog server 1.1.1.1 Logging: info. Messages: 0 Dropped.
01-Jan-2000 01:12:01 :%COPY-W-TRAP: The copy operation was 
completed successfully
01-Jan-2000 01:11:49 :%LINK-I-Up: g11
01-Jan-2000 01:11:46 :%LINK-I-Up: g12
01-Jan-2000 01:11:42 :%LINK-W-Down: g13
01-Jan-2000 01:11:35 :%LINK-I-Up: g14
console#
```
# Configuring the Remote Log Server Settings Page

The [Remote Log Server Settings](#page-114-0) page contains fields for viewing and configuring the available Log Servers. In addition, new log servers can be defined, and the log severity sent to each server. To open the [Remote Log Server Settings](#page-114-0) page, click System→ Logs→ Remote Log Server in the tree view.

## <span id="page-114-0"></span>Figure 6-30. Remote Log Server Settings

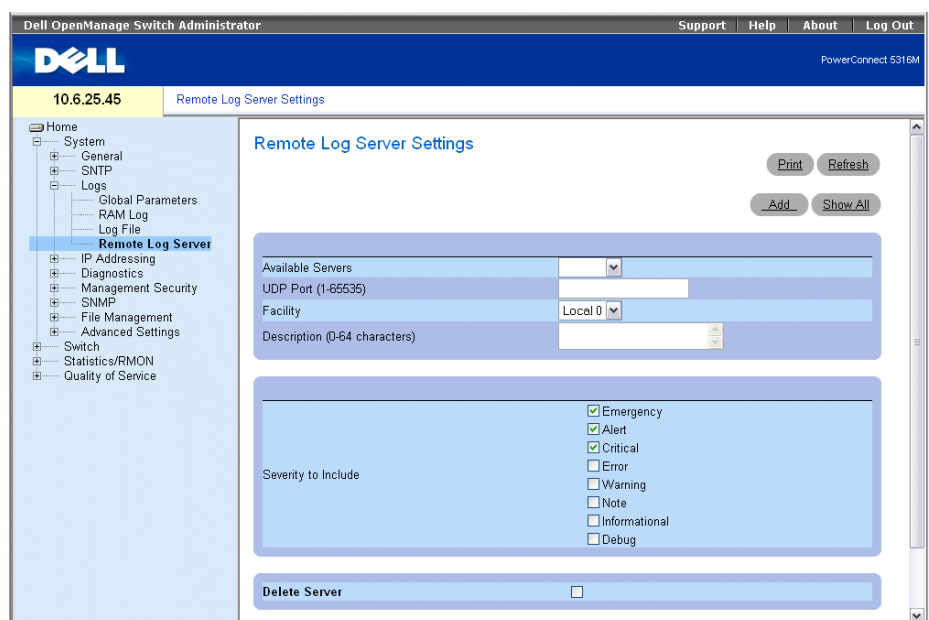

Available Servers — Contains a list of servers to which logs can be sent.

UDP Port (1-65535) — The UDP port to which the logs are sent for the selected server. The possible range is 1 - 65535. The default value is 514.

Facility — Defines a user-defined application from which system logs are sent to the remote server. Only one facility can be assigned to a single server. If a second facility level is assigned, the first facility level is overridden. All applications defined for a switch module utilize the same facility on a server. The possible field values are:

Local 0 - Local 7.

If unspecified, the default is local7.

Description (0-64 Characters) — The user-defined server description.

Delete Server — Deletes the currently selected server from the Available Servers list, when selected.

The [Remote Log Server Settings](#page-114-0) page also contains a severity list. The severity definitions are the same as the severity definitions in the [Global Log Parameters](#page-107-0) page.

# Sending Logs to a Server:

- 1 Open the [Remote Log Server Settings](#page-114-0) page.
- 2 Select a server from the Available Servers drop-down list.
- **3** Define the fields.
- 4 Select the log severity in the Severity to Include check boxes.
- 5 Click Apply Changes.

The log settings are saved, and the switch module is updated.

#### Defining a New Server:

- 1 Open the [Remote Log Server Settings](#page-114-0) page.
- 2 Click Add.

The [Add a Log Server](#page-115-0) page opens:

#### <span id="page-115-0"></span>Figure 6-31. Add a Log Server

#### Add a Log Server Refresh New Log Server IP Address (XXXX) UDP Port (1-65535)  $514$ Facility Local  $7 -$ R Description (0-64 characters) Emergency  $\Box$  Alert  $\boxed{\blacksquare}$  Critical  $\blacktriangleright$  Error Severity To Include **UWarning**  $\Box$  Note  $\Box$ Informational  $\Box$  Debug

Apply Changes

The [Add a Log Server](#page-115-0) page contains the additional field:

New Log Server IP Address — Defines the IP address of the new Log Server.

- **1** Define the fields.
- 2 Click Apply Changes.

The server is defined and added to the Available Servers list.

#### Displaying the Remote Log Servers Table:

- 1 Open the [Remote Log Server Settings](#page-114-0) page.
- 2 Click Show All.

The [Remote Log Servers Table](#page-116-0) page opens:

#### <span id="page-116-0"></span>Figure 6-32. Remote Log Servers Table

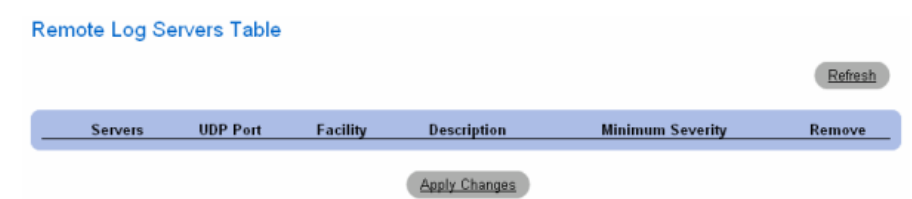

#### Removing a Log Server from the Log Server Table Page:

- 1 Open the [Remote Log Server Settings](#page-114-0) page.
- 2 Click Show All.

The [Remote Log Servers Table](#page-116-0) page opens.

- 3 Select a [Remote Log Servers Table](#page-116-0) entry.
- **4** Select the **Remove** check box to remove the server(s).
- 5 Click Apply Changes.

The [Remote Log Servers Table](#page-116-0) entry is removed, and the switch module is updated.

# Working with Remote Server Logs Using the CLI Commands

The following table summarizes the equivalent CLI command for working with remote server logs.

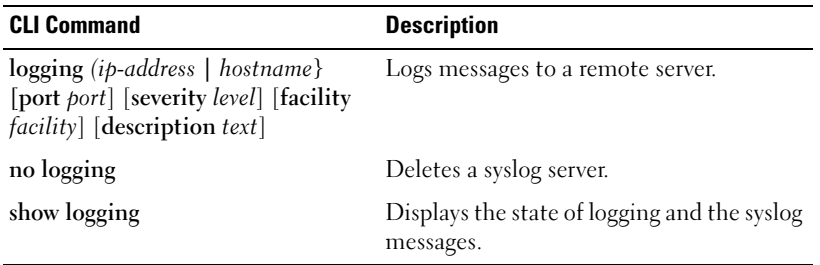

#### Table 6-22. Remote Log Server CLI Commands

```
console> enable 
console# configure 
console(config) # logging 10.1.1.1 severity critical
console(config)# end
console# show logging
Logging is enabled.
Console Logging: Level debug. Console Messages: 5 Dropped.
Buffer Logging: Level debug. Buffer Messages: 16 Logged, 16 
Displayed, 200 Max.
File Logging: Level error. File Messages: 0 Logged, 209 Dropped.
SysLog server 31.1.1.2 Logging: error. Messages: 22 Dropped.
SysLog server 5.2.2.2 Logging: info. Messages: 0 Dropped.
SysLog server 10.2.2.2 Logging: critical. Messages: 21 Dropped.
SysLog server 10.1.1.1 Logging: critical. Messages: 0 Dropped.
1 messages were not logged
03-Mar-2004 12:02:03 :%LINK-I-Up: g11
03-Mar-2004 12:02:01 :%LINK-W-Down: g12
03-Mar-2004 12:02:01 :%LINK-I-Up: g13
```
# Defining Switch Module IP Addresses

The IP Addressing page contains links for assigning interface and default gateway IP addresses, and defining ARP and DHCP parameters for the interfaces. To open the IP Addressing page, click  $System \rightarrow IP$  Addressing in the tree view.

# Defining Default Gateways

The Default Gateway page contains fields for assigning Gateway to Ethernet switch modules. Packets are forwarded to the default IP when packets are sent to a remote network. The configured IP address must belong to the same IP address subnet of one of the IP interfaces. To open the Default Gateway page, click System  $\rightarrow$  IP Addressing  $\rightarrow$  Default Gateway in the tree view.

The Default Gateway page contains the following fields:

Default Gateway — The Gateway Ethernet switch module IP address.

Active — Indicates if the gateway is active.

Remove — Removes Gateway Ethernet switch modules from the Default Gateway drop-down list, when selected

# Selecting a Gateway Ethernet Switch Module:

- 1 Open the Default Gateway page.
- 2 Select an IP address in the Default Gateway drop-down list.
- **3** Select the **Active** check box.
- 4 Click Apply Changes.

The gateway Ethernet switch module is selected and the switch module is updated.

# Removing a Default Gateway Ethernet Switch Module:

- 1 Open the Default Gateway page.
- **2** Select the **Remove** check box to remove default gateways.
- 3 Click Apply Changes.

The default gateway entry is removed, and the switch module is updated.

# Defining Gateway Ethernet Switch Modules Using the CLI Commands

The following table summarizes the equivalent CLI commands for setting fields displayed in the Default Gateway page.

# Table 6-23. Default Gateway CLI Commands

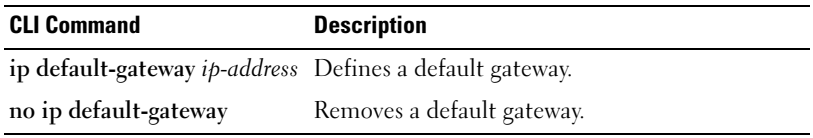

The following is an example of the CLI commands:

```
console(config)# ip default-gateway 196.210.10.1
```

```
console(config)# no ip default-gateway
```
# Defining IP Interfaces

The [IP Interface Parameters](#page-119-0) page contains fields for assigning IP parameters to interfaces. To open the [IP Interface Parameters](#page-119-0) page, click System→ IP Addressing→ IP Interface Parameters in the tree view.

<span id="page-119-0"></span>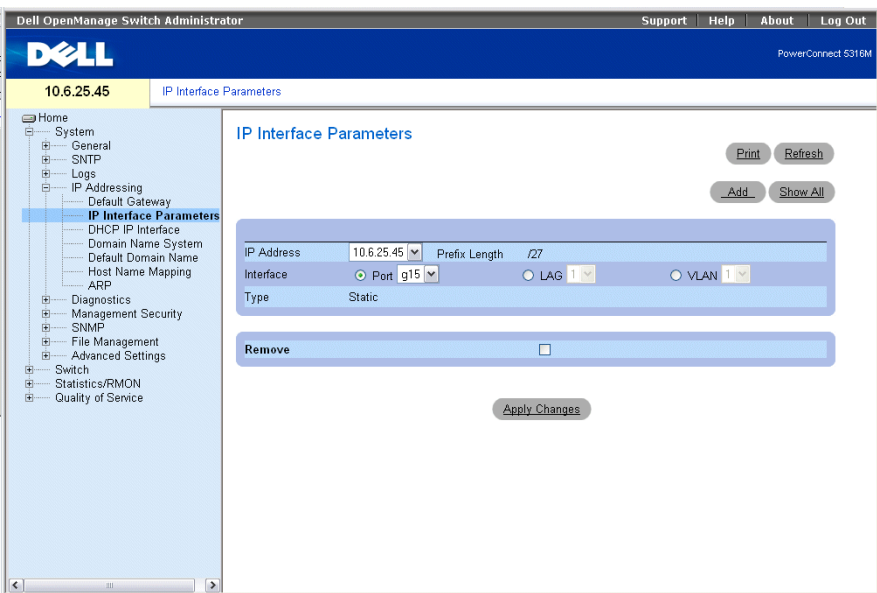

IP Address — The interface IP address.

Prefix Length — The number of bits that comprise the source IP address prefix, or the network mask of the source IP address.

Interface — The interface type for which the IP address is defined. Select Port, LAG, or VLAN.

Type — Indicates whether or not the IP address was configured statically.

Remove — When selected, removes the interface from the IP Address drop-down menu.

#### Adding an IP Interface

- 1 Open the [IP Interface Parameters](#page-119-0) page.
- 2 Click Add.

The [Add a Static IP Interface](#page-120-0) page opens:

#### <span id="page-120-0"></span>Figure 6-34. Add a Static IP Interface

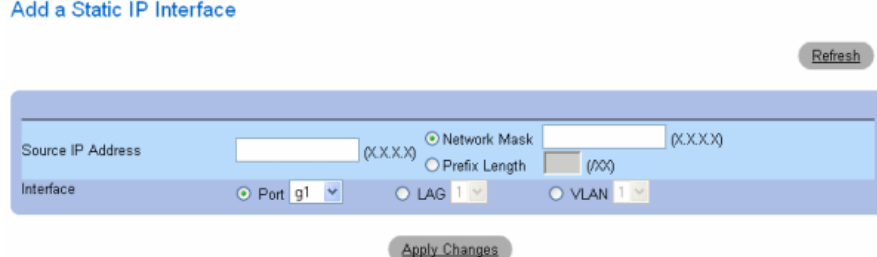

**3** Complete the fields on the page.

Network Mask specifies the subnetwork mask of the source IP address.

4 Click Apply Changes.

The new interface is added, and the switch module is updated.

#### Modifying IP Address Parameters

- 1 Open the [IP Interface Parameters](#page-119-0) page.
- 2 Select an IP address in the IP Address drop-down menu.
- 3 Modify the interface type.
- 4 Click Apply Changes.

The parameters are modified, and the switch module is updated.

#### Deleting IP Addresses

- 1 Open the [IP Interface Parameters](#page-119-0) page.
- 2 Click Show All.

The Interface Parameters Table opens:

#### Figure 6-35. IP Interface Parameter Table

#### **IP Interface Parameter Table**

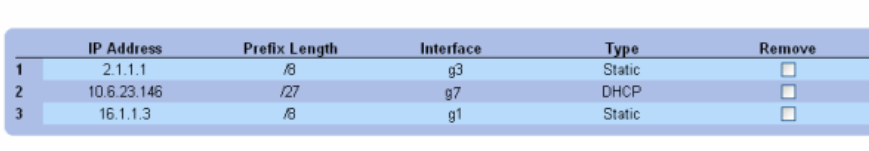

Apply Changes

3 Select an IP address and select the Remove check box.

Refresh

# 4 Click Apply Changes.

The selected IP address is deleted, and the switch module is updated.

### Defining IP Interfaces Using CLI Commands

The following table summarizes the equivalent CLI commands for setting fields displayed in the [IP Interface Parameters](#page-119-0) page.

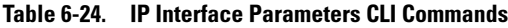

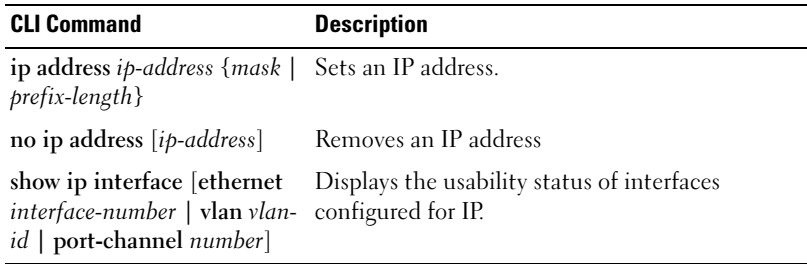

The following is an example of the CLI commands:

```
console(config)# interface vlan 1
console(config-if)# ip address 92.168.1.123 255.255.255.0
console(config-if)# no ip address 92.168.1.123
console(config-if)# end
console# show ip interface vlan 1
Output
Gateway IP AddressActivity status
            ---------------------------------------
192.168.1.1Active
IP addressInterfaceType
                     -------------------------------------------
192.168.1.123/24VLAN 1Static
```
# Defining DHCP IP Interface Parameters

The [DHCP IP Interface](#page-122-0) page contains fields for specifying the DHCP clients connected to the switch module. Click System→ IP Addressing→ DHCP IP Interface in the tree view. To open the [DHCP IP Interface](#page-122-0) page.

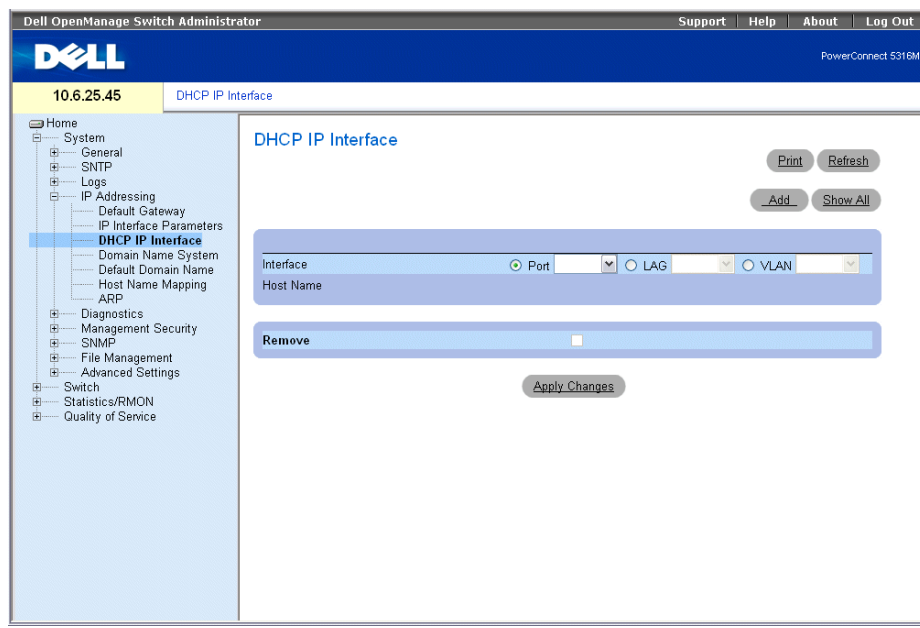

# <span id="page-122-0"></span>Figure 6-36. DHCP IP Interface

Interface — The specific interface connected to the switch module. Click the option button next to Port, LAG, or VLAN and select the interface connected to the switch module.

Host Name — The system name. This field can contain up to 20 characters.

Remove — When selected, removes DHCP clients.

# Adding DHCP Clients

- **1** Open the [DHCP IP Interface](#page-122-0) page.
- 2 Click Add.

The Add DHCP IP Interface page opens.

- 3 Complete the information on the page.
- 4 Click Apply Changes.

The DHCP Interface is added, and the switch module is updated.

- 1 Open the [DHCP IP Interface](#page-122-0) page.
- 2 Modify the fields.
- 3 Click Apply Changes. The entry is modified, and the switch module is updated.

# Deleting a DHCP IP Interface

- 1 Open the [DHCP IP Interface](#page-122-0) page.
- 2 Click Show All. The DHCP Client Table opens.
- 3 Select a DHCP client entry.
- 4 Select the **Remove** check box.
- **5** Click Apply Changes.

The selected entry is deleted, and the switch module is updated.

# Defining DHCP IP Interfaces Using CLI Commands

The following table summarizes the equivalent CLI commands for defining DHCP clients.

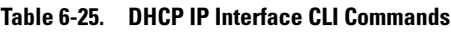

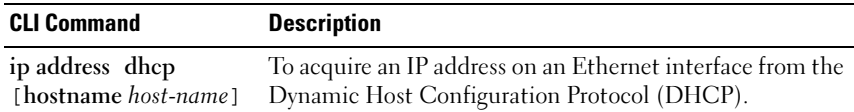

The following is an example of the CLI command:

```
console# config
console(config)# interface ethernet g11
console(config-if)# ip address dhcp
```
# Configuring Domain Name Systems

Domain Name System (DNS) converts user-defined domain names into IP addresses. Each time a domain name is assigned the DNS service translates the name into a numeric IP address. For example, www.ipexample.com is translated to 192.87.56.2. DNS servers maintain domain name databases and their corresponding IP addresses.

The Domain Naming System (DNS) page contains fields for enabling and activating specific DNS servers. To open the Domain Naming System (DNS) page, click System→ IP Addressing→ Domain Name System in the tree view.

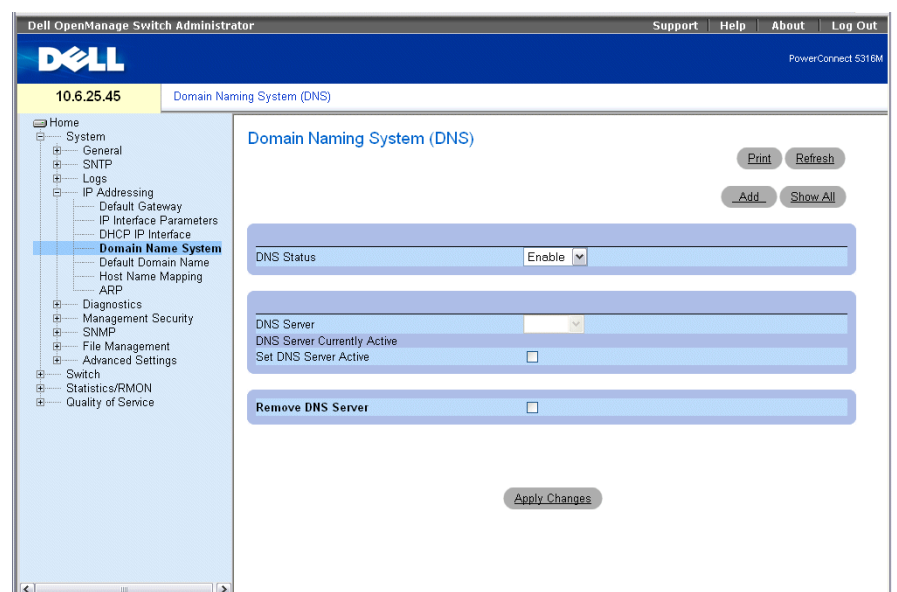

DNS Status — Enables or disables translating DNS names into IP addresses.

DNS Server — Contains a list of DNS servers. DNS servers are added in the Add DNS Server page.

DNS Server Currently Active — The DNS server that is currently active.

Remove DNS Server — When selected, removes DNS Servers.

#### Adding a DNS Server

- 1 Open the Domain Naming System (DNS) page.
- 2 Click Add.

The Add DNS Server page opens:

Figure 6-37. Domain Naming System (DNS)

#### Figure 6-38. Add DNS Server

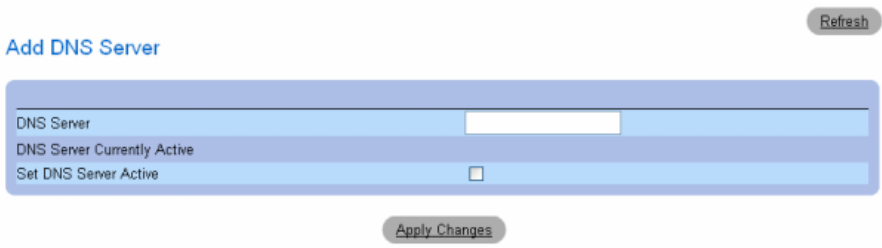

# DNS Server — DNS Server IP Address.

- **3** Define the relevant fields.
- 4 Click Apply Changes.

The new DNS server is defined, and the switch module is updated.

#### Displaying the DNS Servers Table

- 1 Open the Domain Naming System (DNS) page.
- 2 Click Show All.

The DNS Server Table opens:

#### Figure 6-39. DNS Server Table

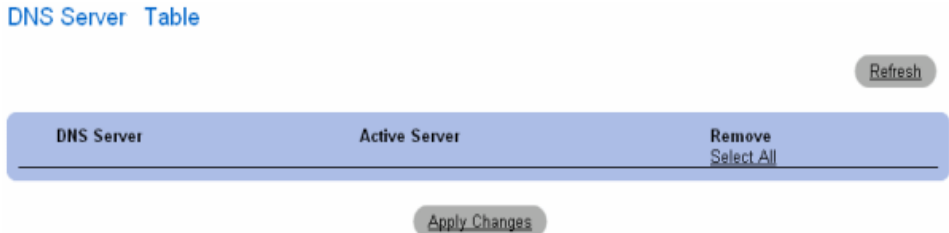

#### Removing DNS Servers

- 1 Open the Domain Naming System (DNS) page.
- 2 Click Show All.
- 3 The DNS Server Table opens.
- 4 Select a DNS Server Table entry.
- 5 Select the Remove check box.
- 6 Click Apply Changes.

The selected DNS server is deleted, and the switch module is updated.

#### Configuring DNS Servers Using the CLI Commands

The following table summarizes the CLI commands for configuring switch module system information.

#### Table 6-26. DNS Server CLI Commands

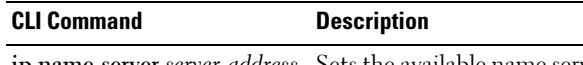

ip name-server server-address Sets the available name servers. Up to eight name servers can be set.

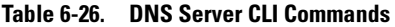

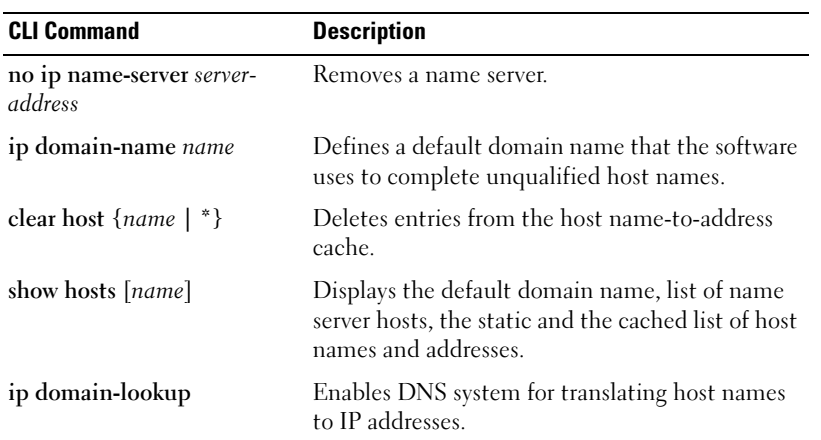

```
console> enable
console# configure
console(config)# ip name-server 176.16.1.18
```
# Defining Default Domains

The Default Domain Name page provides information for defining default DNS domain names. To open the Default Domain Name page, click System→ IP Addressing→ Default Domain Name.

#### Figure 6-40. Default Domain Name

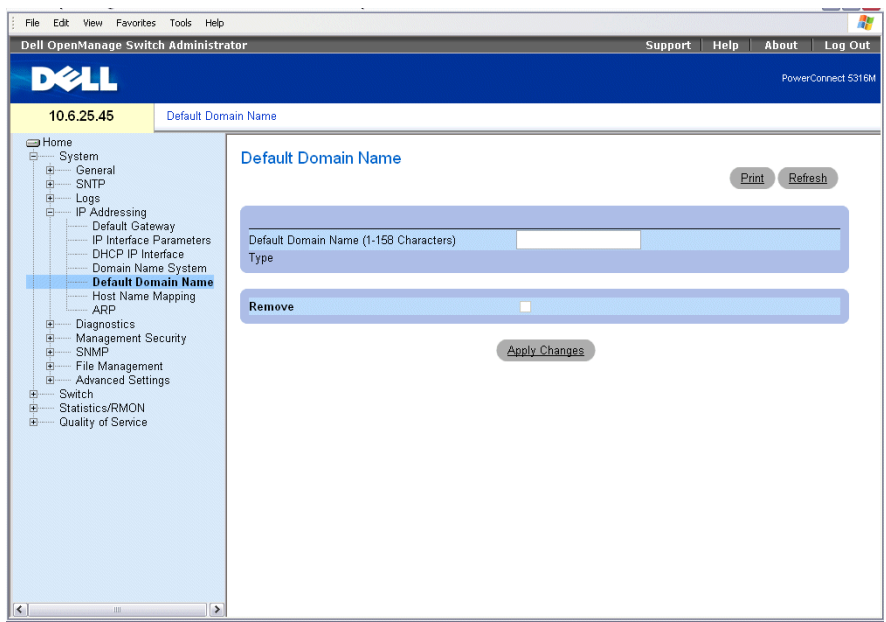

Default Domain Name (1-158 characters) — Contains a user-defined DNS domain name server. When selected, the DNS domain name is the default domain.

Remove — When selected, removes a selected domain.

#### Defining DNS Domain Names Using the CLI Commands

The following table summarizes the CLI commands for configuring DNS domain names.

| <b>CLI Command</b>         | <b>Description</b>                                                                                                    |
|----------------------------|----------------------------------------------------------------------------------------------------|
| ip domain-name name        | Defines a default domain name that the software<br>uses to complete unqualified host names.                                    |
| no ip domain-name          | Disable the use of the Domain Name System<br>(DNS).                                                                            |
| show hosts [ <i>name</i> ] | Displays the default domain name, list of name<br>server hosts, the static and the cached list of host<br>names and addresses. |

Table 6-27. DNS Domain Name CLI Commands

console> **enable** console# **configure** console(config)# **ip domain-name** www.dell.com

# Mapping Domain Host

The Host Name Mapping page provides parameters for assigning static host names IP addresses. The Host Name Mapping page provides one IP address per host. To open the Host Name Mapping page, click System→ IP Addressing→ Host Name Mapping.

## Figure 6-41. Host Name Mapping

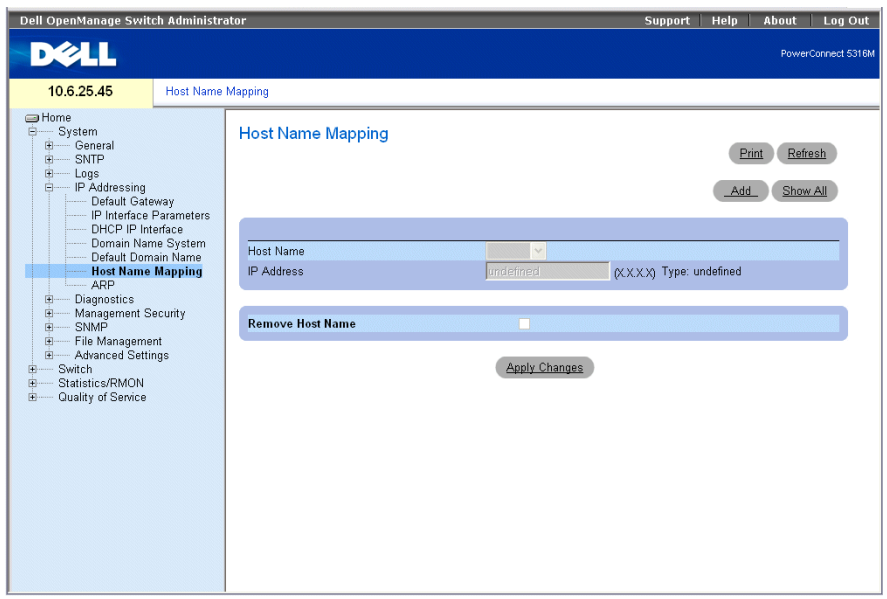

Host Name — Contains a Host Name list. Host Names are defined in the Add Host Name Mapping page. Each host provides one IP address. The field values for the Host Name field are: IP Address  $(X, X, X)$  — Provides an IP address that is assigned to the specified host name.

Type — The IP address type. The possible field values are:

Dynamic — The IP address was created dynamically.

Static — The IP address is a static IP address.

Remove Host Name Mapping — When checked, removes the DNS Host Mapping.

#### Adding Host Domain Names

- 1 Open the Host Name Mapping page.
- 2 Click Add.

The Add Host Name Mapping page opens:

#### Figure 6-42. Add Host Name Mapping

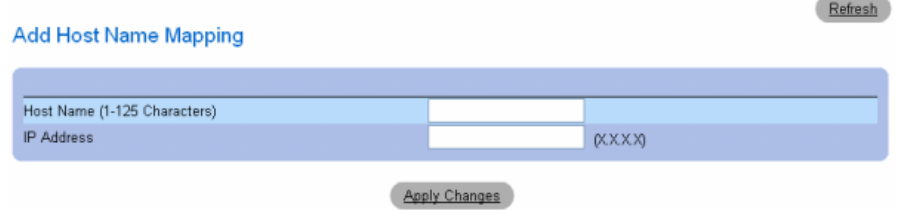

- **3** Define the relevant fields.
- 4 Click Apply Changes.

The IP address is mapped to the Host Name, and the switch module is updated.

## Displaying the Hosts Name Mapping Table

- 1 Open the Host Name Mapping page.
- 2 Click Show All.

The Hosts Name Mapping Table opens:

#### Figure 6-43. Hosts Name Mapping Table

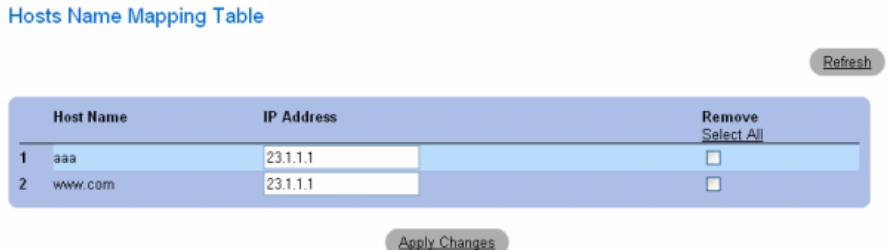

# Removing Host Name from IP Address Mapping

- 1 Open the Host Name Mapping page.
- 2 Click Show All
- 3 The Host Mapping Table opens.
- 4 Select a Host Name Mapping Table entry.
- 5 Check the Remove checkbox.
- 6 Click Apply Changes.

The Host Mapping Table entry is deleted, and the switch module is updated.

# Mapping IP address to Domain Host Names Using the CLI Commands

The following table summarizes the equivalent CLI commands for mapping Domain Host names to IP addresses.

| <b>CLI Command</b>                            | <b>Description</b>                                                                                                    |
|-----------------------------------------------|----------------------------------------------------------------------------------------------------|
| ip host name addressl<br>[address2  address8] | Defines the static host name-to-address mapping<br>in the host cache                                                           |
| no ip host name                               | Removes the name-to-address mapping.                                                                                           |
| clear host $\{name \mid * \}$                 | Deletes entries from the host name-to-address<br>cache.                                                                        |
| show hosts [ <i>name</i> ]                    | Displays the default domain name, list of name<br>server hosts, the static and the cached list of host<br>names and addresses. |

Table 6-28. Domain Host Name CLI Commands

The following is an example of the CLI commands:

```
console# enable
console# configure
console(config)# ip host accounting.abc.com 176.10.23.1
```
# Configuring ARP

The Address Resolution Protocol (ARP) converts IP addresses into physical addresses (maps the IP address to a MAC address). ARP allows a host to communicate with other hosts only when the IP address of its neighbors is known. To open the [ARP Settings](#page-131-0) page, click System→ IP Addressing→ ARP in the tree view.

#### <span id="page-131-0"></span>Figure 6-44. ARP Settings

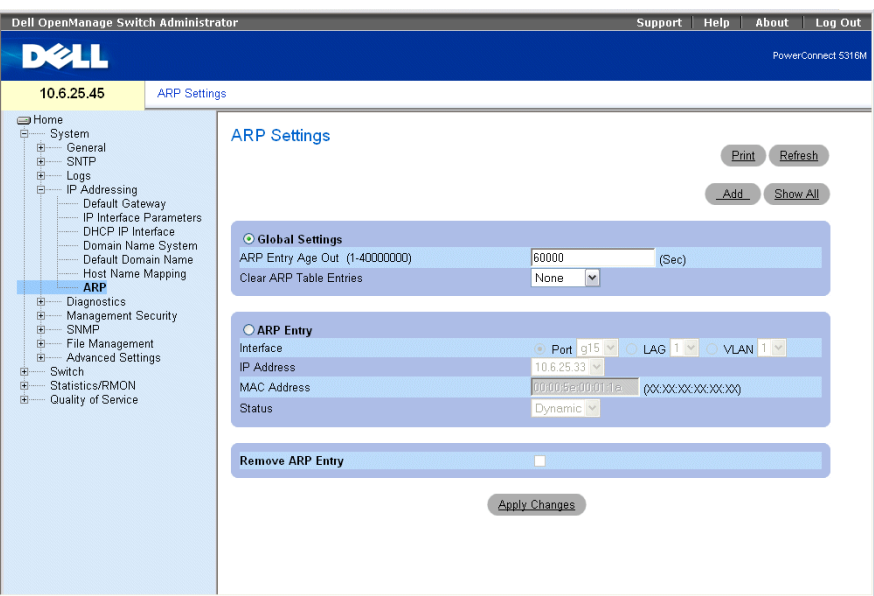

Global Settings — Select this option to activate the fields for ARP global settings.

ARP Entry Age Out (1-40000000) — For all Ethernet switch module s, the amount of time (seconds) that passes between ARP requests about an ARP table entry. After this period, the entry is deleted from the table. The range is 1 - 40000000. The default value is 60000 seconds.

Clear ARP Table Entries — The type of ARP entries that are cleared on all Ethernet switch modules. The possible values are:

None — ARP entries are not cleared.

All — All ARP entries are cleared.

Dynamic — Only dynamic ARP entries are cleared.

Static — Only static ARP entries are cleared.

ARP Entry — Select this option to activate the fields for ARP settings on a single Ethernet switch module.

Interface — The interface number of the port, LAG, or VLAN that is connected to the Ethernet switch module.

IP Address — The station IP address, which is associated with the MAC address filled in below.

MAC Address — The station MAC address, which is associated in the ARP table with the IP address.

Status — The ARP Table entry status. Possible field values are:

Dynamic — The ARP entry is learned dynamically.

Static — The ARP entry is a static entry.

Remove ARP Entry — When selected, removes an ARP entry.

# Adding a Static ARP Table Entry:

- 1 Open the [ARP Settings](#page-131-0) page.
- 2 Click Add. The Add ARP Entry page opens:
- 3 Select an interface.
- 4 Define the fields.
- 5 Click Apply Changes. The ARP Table entry is added, and the switch module is updated.

# Displaying the ARP Table

- 1 Open the [ARP Settings](#page-131-0) page.
- 2 Click Show All.

The ARP Table opens.

# Deleting ARP Table Entry

- 1 Open the [ARP Settings](#page-131-0) page
- 2 Click Show All. The ARP Table page opens.
- 3 Select a table entry.
- 4 Select the Remove check box.
- 5 Click Apply Changes.

The selected ARP Table entry is deleted, and the switch module is updated.

#### Configuring ARP Using the CLI Commands

The following table summarizes the equivalent CLI commands for setting fields displayed in the [ARP Settings](#page-131-0) page.

Table 6-29. ARP Settings CLI Commands

| <b>CLI Command</b>                                                                                     | <b>Description</b>                                        |
|----------------------------------------------------------------------------------------------------|-----------------------------------------------------------|
| $\exp i\phi$ addr hw addr<br>{ethernet interface-number  <br>vlan vlan-id   port-channel<br>$number\}$ | Adds a permanent entry in the ARP cache.                  |
| arp timeout seconds                                                                                    | Configures how long an entry remains in the ARP<br>cache. |
| clear arp-cache                                                                                        | Deletes all dynamic entries from the ARP cache            |
| show arp                                                                                               | Displays entries in the ARP Table.                        |
| no arp                                                                                                 | Removes an ARP entry from the ARP Table.                  |

The following is an example of the CLI commands:

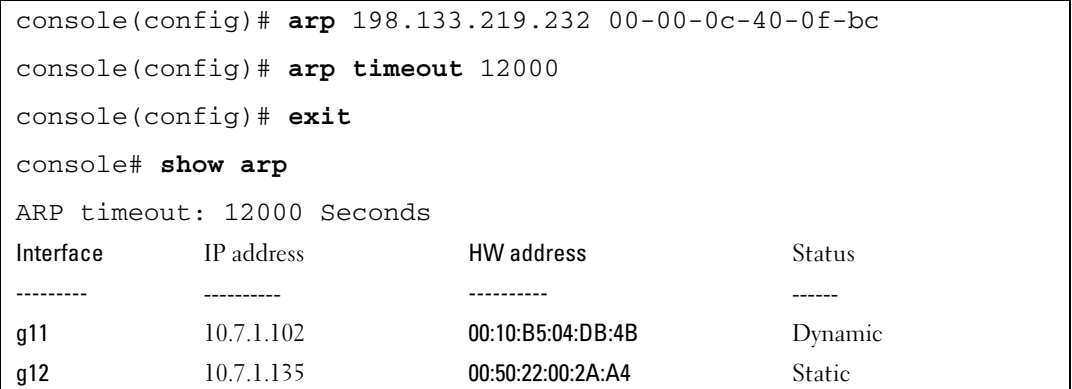

# Running Cable Diagnostics

The Diagnostics page contains links to pages for performing virtual cable tests on copper cables. To open the Diagnostics page, click System→ Diagnostics in the tree view.

# Viewing Copper Cable Diagnostics

The [Integrated Cable Test for Copper Cables](#page-134-0) page contains fields for performing tests on copper cables. Cable testing provides information about where errors occurred in the cable, the last time a cable test was performed, and the type of cable error which occurred. The tests use Time Domain Reflectometry (TDR) technology to test the quality and characteristics of a copper cable attached to a port. Cables up to 120 meters long can be tested. Cables are tested when the ports are in the down state, with the exception of the Approximated Cable Length test.

 $\mathbb Z$  **NOTE:** Cable tests are not available on internal ports.

To open the [Integrated Cable Test for Copper Cables](#page-134-0) page, click System→ Diagnostics→ Integrated Cable Test in the tree view.

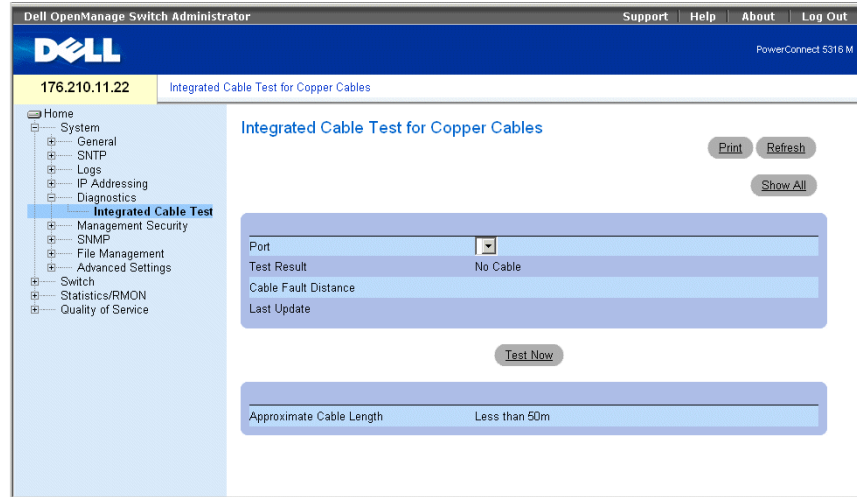

## <span id="page-134-0"></span>Figure 6-45. Integrated Cable Test for Copper Cables

Port — The port to which the cable is connected.

Test Result — The cable test results. Possible values are:

No Cable — There is no cable connected to the port.

Open Cable — The cable is connected on only one side.

Short Cable — A short has occurred in the cable.

OK — The cable passed the test.

Cable Fault Distance — The distance from the port where the cable error occurred.

Last Update — The last time the port was tested.

Approximate Cable Length — The approximate cable length. This test can only be performed when the port is up and operating at 1 Gbps.

# Performing a Cable Test

- **1** Ensure that both ends of the copper cable are connected to a Ethernet switch module.
- 2 Open the [Integrated Cable Test for Copper Cables](#page-134-0) page.
- **3** Select an interface to test.
- 4 Click Test Now.

The copper cable test is performed, and the results are displayed on the [Integrated Cable Test](#page-134-0)  [for Copper Cables](#page-134-0) page.

# Displaying Virtual Cable Test Results Table

- 1 Open the [Integrated Cable Test for Copper Cables](#page-134-0) page.
- 2 Click Show All.

The Virtual Cable Test Results Table opens.

# Performing Copper Cable Tests Using CLI Commands

The following table summarizes the equivalent CLI commands for performing copper cable tests.

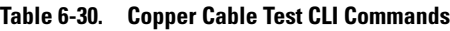

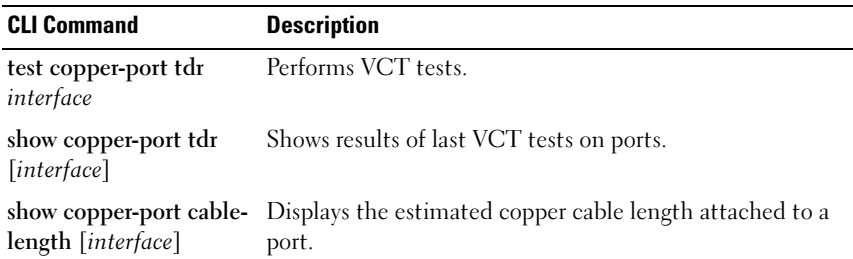

The following is an example of the CLI commands:

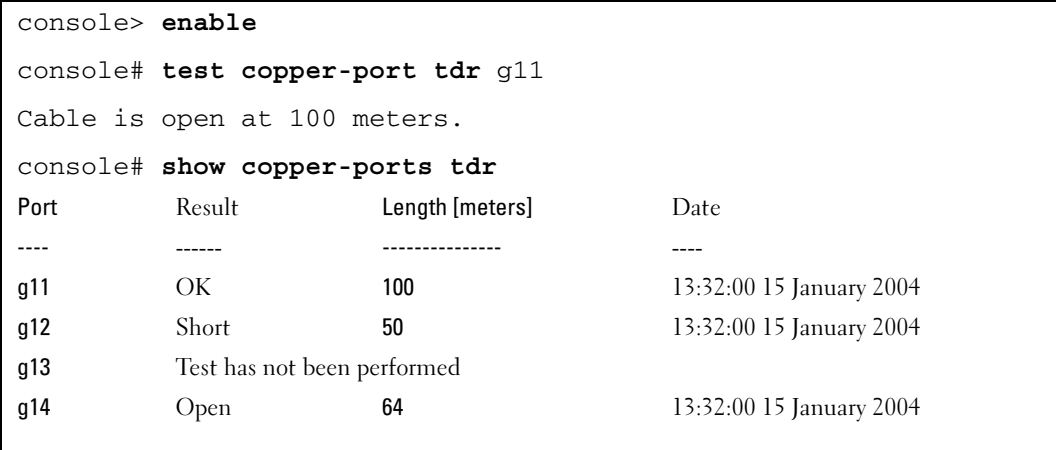

 $\mathscr{U}$  NOTE: The cable length returned is an approximation in the ranges of up to 50 meters, 50m-80m, 80m-110m, 110m-120m, or more than 120m. The deviation may be up to 20 meters.

# Managing Switch Module Security

The Management Security page provides access to security pages that contain fields for setting security parameters for ports, switch module management methods, user, and server security. To open the Management Security page, click System→Management Security in the tree view.

# Defining Access Profiles

The Access Profiles page contains fields for defining profiles and rules for accessing the switch module. Access to management functions can be limited to user groups, which are defined by ingress interfaces and source IP address or source IP subnets.

Management access can be separately defined for each type of management access method, including, Web (HTTP), Secure web (HTTPS), Telnet, and Secure Telnet.

Access to different management methods may differ between user groups. For example, User Group 1 can access the switch module only via an HTTPS session, while User Group 2 can access the switch module via both HTTPS and Telnet sessions.

Management Access Lists contain up to 128 rules that determine which users can manage the switch module, and by which methods. Users can also be blocked from accessing the switch module.

The Access Profiles page contains fields for configuring Management Lists and applying them to specific interfaces. To open the Access Profiles page, click System→ Management Security→ Access Profiles in the tree view.

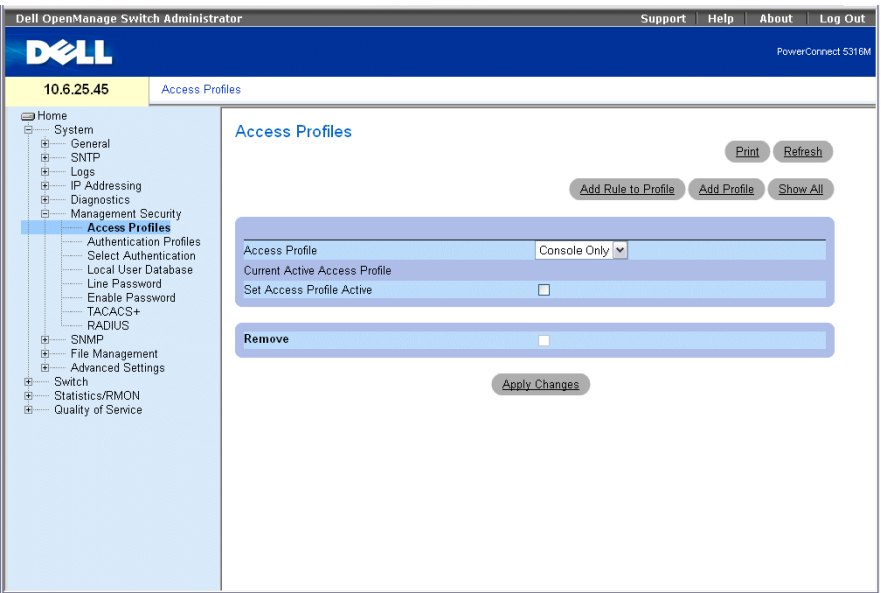

#### <span id="page-137-0"></span>Figure 6-46. Access Profiles

Access Profile — User-defined Access Profile lists. The Access Profile list contains a default value of Console Only. Accessing the Ethernet switch module is performed from ConsoleOnly.

Current Active Access Profile — The access profile that is currently active.

Set Access Profile Active — Activates an access profile.

Remove — Removes an access profile from the Access Profile Name list, when selected.

#### Activating a Profile

- 1 Open the [Access Profiles](#page-137-0) page.
- 2 Select an Access Profile in the Access Profile field.
- 3 Select the Set Access Profile Active check box.
- 4 Click Apply Changes.

The Access Profile is activated.

## Adding an Access Profile

Rules act as filters for determining rule priority, the switch module management method, interface type, source IP address and network mask, and the switch module management access action. Users can be blocked or permitted management access. Rule priority sets the order in which the rules are implemented.

## Defining Rules for an Access Profile:

- 1 Open the Access Profiles page.
- 2 Click Add an Access Profile.

The Add an Access Profile page opens:

## Figure 6-47. Add an Access Profile

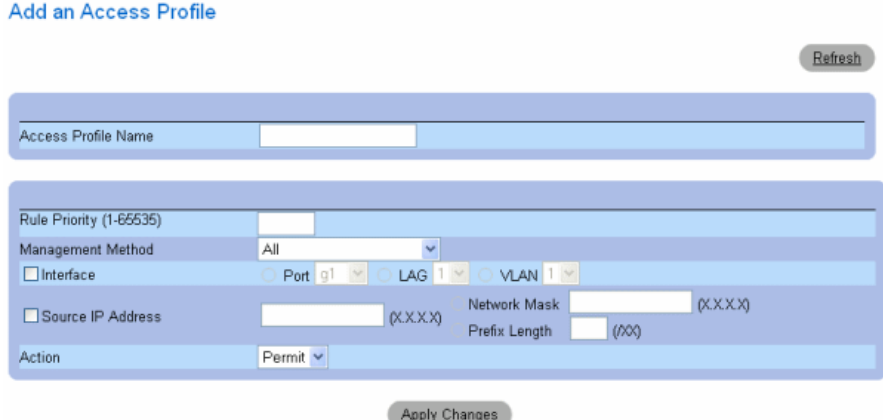

Access Profile Name — User-defined name for the access profile. The Access Profile name can contain up to 32 characters.

Rule Priority (1-65535) — The rule priority. When the packet is matched to a rule, user groups are either granted access or denied access to Ethernet switch module management. The rule order is set by defining a rule number within the Profile Rules Table. The rule number is essential to matching packets to rules, as packets are matched on a first-fit basis. The rule priorities are assigned in the Profile Rules Table.

Management Method — The management method for which the access profile is defined. Users with this access profile can access the switch module using the management method selected.

Interface — The interface type to which the rule applies. This is an optional field. This rule can be applied to a selected port, LAG, or VLAN by selecting the check box and selecting the appropriate option button and interface.

 $\mathscr{D}$  **NOTE:** Assigning an access profile to an interface denies access via other interfaces. If an access profile is not assigned to any interface, the switch module can be accessed by all interfaces.

Source IP Address — The interface source IP address for which the rule applies. This is an optional field and indicates that the rule is valid for a subnetwork.

Network Mask — The IP subnetwork mask.

Prefix Length — The number of bits that comprise the source IP address prefix, or the network mask of the source IP address.

Action — Defines whether to permit or deny management access to the defined interface.

- 3 Define the Access Profile Name field.
- **4** Define the relevant fields.
- **5** Click Apply Changes.

The new Access Profile is added, and the switch module is updated.

## Adding Rules to Access Profile

 $\mathbb Z$  **NOTE:** The first rule must be defined to beginning matching traffic to access profiles.

- 1 Open the Access Profile page.
- 2 Click Add Rule to Rule.

The Add an Access Profile Rule page opens:

## Figure 6-48. Add an Access Profile Rule

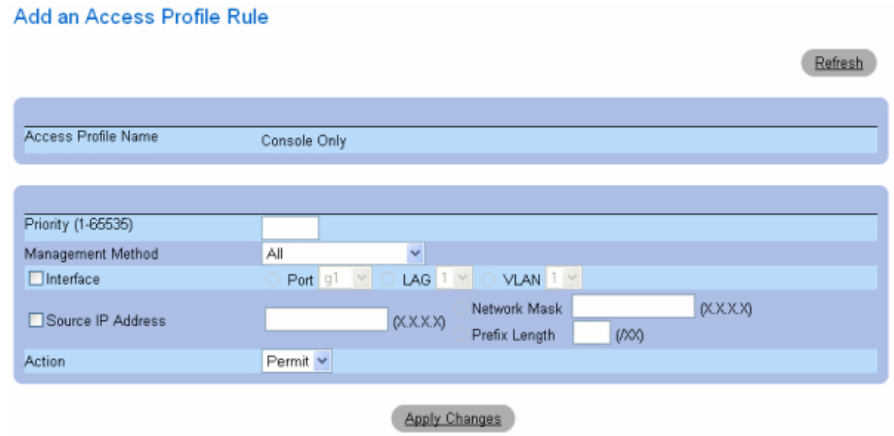

- **3** Complete the fields.
- 4 Click Apply Changes.

The rule is added to the access profile, and the switch module is updated.

#### Viewing the Profile Rules Table:

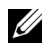

**NOTE:** The order in which rules appear in the Profile Rules Table is important. Packets are matched to the first rule which meets the rule criteria.

- 1 Open the [Access Profiles](#page-137-0) page.
- 2 Click Show All.

The Profile Rules Table page opens:

#### Figure 6-49. Profile Rules Table

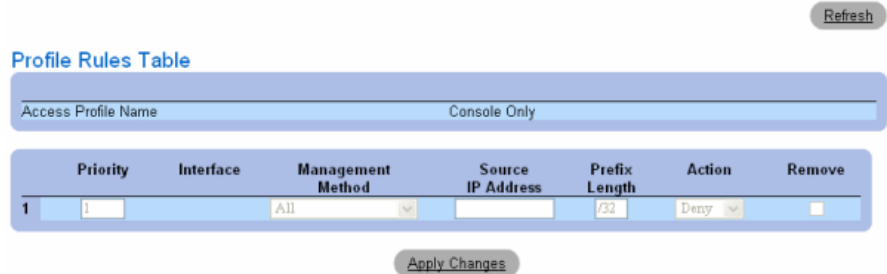

#### Removing a Rule

- **1** Open the Access Profiles page.
- 2 Click Show All.

The Profile Rules Table opens.

- 3 Select a rule.
- 4 Select the Remove check box.
- 5 Click Apply Changes.

The selected rule is deleted, and the switch module is updated.

#### Defining Access Profiles Using CLI Commands

The following table summarizes the equivalent CLI commands for setting fields displayed in the [Access Profiles](#page-137-0) page.

#### Table 6-31. Access Profiles CLI Commands

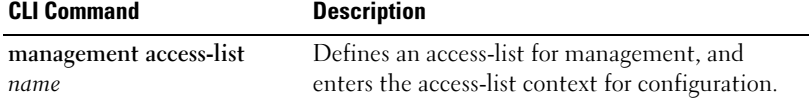

| <b>CLI Command</b>                                                                                                    | <b>Description</b>                                                                                        |
|----------------------------------------------------------------------------------------------------|----------------------------------------------------------------------------------------------------|
| permit [ethernet interface-<br>number   vlan vlan-id   port-<br>channel number] [service<br>service]                                                                     | Sets port permitting conditions for the<br>management access list.                                        |
| permit ip-source <i>ip-address</i><br>$[mask \; mask \;   \; prefix-length]$<br>[ethernet interface-number ]<br>vlan vlan-id   port-channel<br>number] [service service] | Sets port permitting conditions for the<br>management access list, and the selected<br>management method. |
| deny [ethernet <i>interface-</i><br>number   vlan vlan-id   port-<br>channel number] [service<br>service]                                                                | Sets port denying conditions for the management<br>access list, and the selected management<br>method.    |
| deny ip-source ip-address<br>[mask mask   prefix-length]<br>[ethernet <i>interface-number</i>  <br>vlan vlan-id   port-channel<br>number] [service service]              | Sets port denying conditions for the management<br>access list, and the selected management<br>method.    |
| management access-class<br>{console-only $ name\rangle$                                                                                                    | Defines which access-list is used as the active<br>management connections.                                |
| [name]                                                                                                    | show management access-list Displays the active management access-lists.                                  |
| show management access-<br>class                                                                                                    | Displays information about management access-<br>class.                                                   |

Table 6-31. Access Profiles CLI Commands

```
console(config)# management access-list mlist
console(config-macl)# permit ethernet g11
console(config-macl)# permit ethernet g12
console(config-macl)# deny ethernet g13
console(config-macl)# deny ethernet g14
console(config-macl)# exit
console(config)# management access-class mlist
console(config)# exit
console# show management access-list
mlist
-----
permit ethernet g11
permit ethernet g12
deny ethernet g13
deny ethernet g14
! (Note: all other access implicitly denied)
Console# show management access-class
Management access-class is enabled, using access list mlist
```
# Defining Authentication Profiles

The [Authentication Profiles](#page-143-0) page contains fields for selecting the user authentication method on the switch module. User authentication occurs:

- Locally
- Via an external server

User authentication can also be set to None.

User authentication occurs in the order the methods are selected. For example, if both the Local and RADIUS options are selected, the user is authenticated first locally. If the local user database is empty, the user is then authenticated via the RADIUS server.

If an error occurs during the authentication, the next selected method is used. To open the [Authentication Profiles](#page-143-0) page, click System→ Management Security→ Authentication Profiles in the tree view.

<span id="page-143-0"></span>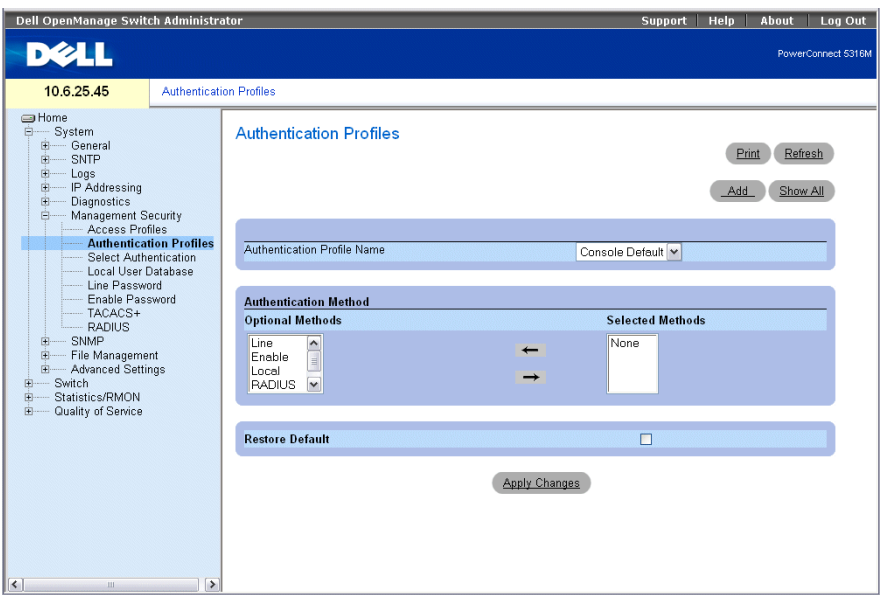

Authentication Profile Name — User-defined authentication profile lists to which user-defined authentication profiles are added. The defaults are Network Default and Console Default.

Optional Methods — User authentication methods. Possible options are:

None — No user authentication occurs.

Local — User authentication occurs at the switch module level. The switch module checks the user name and password for authentication.

RADIUS — User authentication occurs at the RADIUS server. For more information, see [Configuring RADIUS Global Parameters](#page-160-0).

Line — The line password is used for user authentication.

Enable — The enable password is used for authentication.

TACACS+ — The user authentication occurs at the TACACS+ server.

Restore Default— Restores the default user authentication method on the Ethernet switch module.

#### Selecting an Authentication Profile:

- 1 Open the [Authentication Profiles](#page-143-0) page.
- 2 Select a profile in the Authentication Profile Name field.
- **3** Select the authentication method using the navigation arrows.
- 4 Click Apply Changes.

The user authentication profile is updated to the switch module.

# Adding an Authentication Profile:

- 1 Open the [Authentication Profiles](#page-143-0) page.
- 2 Click Add.

The Add Authentication Profile page opens:

# Figure 6-51. Add Authentication Profile

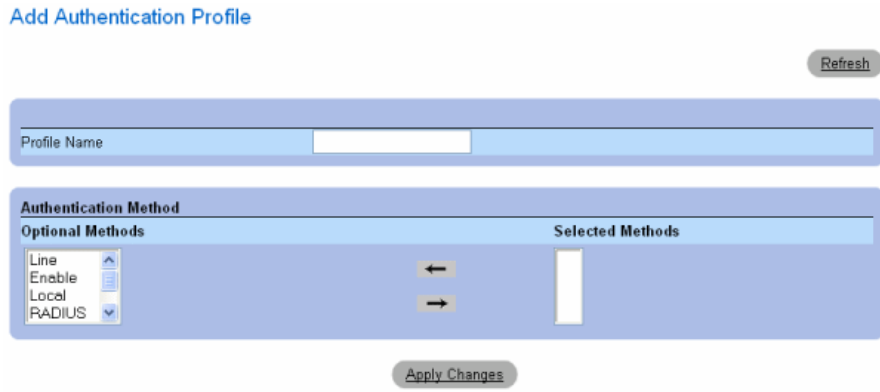

- 3 Configure the profile.
- 4 Click Apply Changes.

The authentication profile is updated to the switch module.

# Displaying the Show All Authentication Profiles Page:

- 1 Open the [Authentication Profiles](#page-143-0) page.
- 2 Click Show All.

The Authentication Profile Table opens:

#### Figure 6-52. Authentication Profiles Table

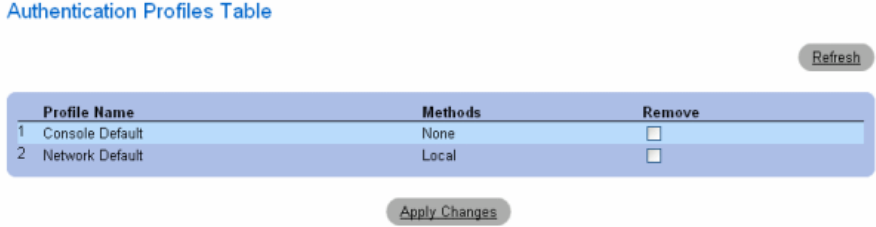

#### Deleting an Authentication Profiles:

- 1 Open the [Authentication Profiles](#page-143-0) page.
- 2 Click Show All.

The Authentication Profile Table opens.

- 3 Select an authentication profile.
- 4 Select the Remove check box.
- **5** Click Apply Changes.

The selected authenticating profile is deleted.

#### Configuring an Authentication Profile Using CLI Commands

The following table summarizes the equivalent CLI commands for setting fields displayed in the [Authentication Profiles](#page-143-0) page.

#### Table 6-32. Authentication Profile CLI Commands

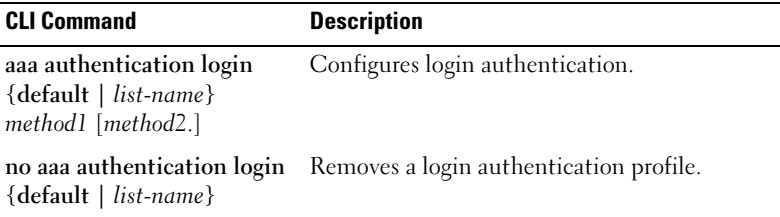

The following is an example of the CLI commands:

```
console(config)# aaa authentication login default radius local
enable none
console(config)# no aaa authentication login default
```
# Assigning Authentication Profiles

After Authentication Profiles are defined, the Authentication Profiles can be applied to Management Access methods. For example, console users can be authenticated by Authentication Method List 1, while Telnet users are authenticated by Authentication Method List 2. To open the [Select Authentication](#page-146-0) page, click System→ Management Security→ Select Authentication in the tree view.

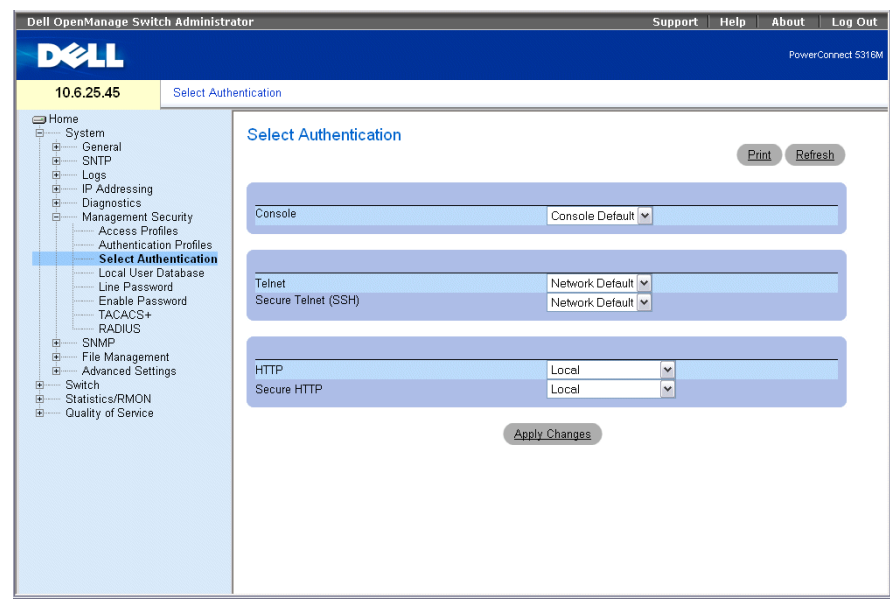

#### <span id="page-146-0"></span>Figure 6-53. Select Authentication

Console — Authentication profiles used to authenticate console users.

Telnet — Authentication profiles used to authenticate Telnet users.

Secure Telnet (SSH) — Authentication profiles used to authenticate Secure Shell (SSH) users. SSH provides clients with secure and encrypted remote connections to a switch module.

HTTP and Secure HTTP — Authentication method used for HTTP access and Secure HTTP access, respectively. Possible field values are:

None — No authentication method is used for access.

Local — Authentication occurs locally.

RADIUS — Authentication occurs at the RADIUS server.

TACACS+ — Authentication occurs at the TACACS+ server.

#### Applying an Authentication List to Console Sessions

- 1 Open the [Select Authentication](#page-146-0) page.
- 2 Select an Authentication Profile in the Console field.
- 3 Click Apply Changes.

Console sessions are assigned an Authentication List.

#### Applying an Authentication Profile to Telnet Sessions

- 1 Open the [Select Authentication](#page-146-0) page.
- 2 Select an Authentication Profile in the Telnet field.
- 3 Click Apply Changes. Telnet sessions are assigned an Authentication List.

# Applying an Authentication Profile to Secure Telnet (SSH) Sessions

- 1 Open the [Select Authentication](#page-146-0) page.
- 2 Select an Authentication Profile in the Secure Telnet (SSH) field.
- 3 Click Apply Changes.

Secure Telnet (SSH) sessions are assigned an Authentication Profile.

#### Assigning HTTP Sessions an Authentication Sequence

- **1** Open the [Select Authentication](#page-146-0) page.
- 2 Select an authentication sequence in the HTTP field.
- 3 Click Apply Changes.

HTTP sessions are assigned an authentication sequence.

#### Assigning Secure HTTP Sessions an Authentication Sequence

- 1 Open the [Select Authentication](#page-146-0) page.
- **2** Select an authentication sequence in the **Secure HTTP** field.
- 3 Click Apply Changes.

Secure HTTP sessions are assigned an authentication sequence.

# Assigning Access Authentication Profiles or Sequences Using CLI Commands

The following table summarizes the equivalent CLI commands for setting fields displayed in the [Select Authentication](#page-146-0) page.

| <b>CLI Command</b>                               | <b>Description</b>                                                                                                    |
|--------------------------------------------------|----------------------------------------------------------------------------------------------------|
| enable authentication<br>$[default   list-name]$ | Specifies the authentication method list when<br>accessing a higher privilege level from a remote<br>Telnet, Console or SSH. |
| login authentication                             | Specifies the login authentication method list for                                                                           |
| $[default   list-name]$                          | a remote Telnet, Console or SSH.                                                                                             |
| ip http authentication                           | Specifies authentication methods for HTTP                                                                                    |
| method1 [method2.]                               | servers.                                                                                                    |
| ip https authentication                          | Specifies authentication methods for HTTPS                                                                                   |
| method $l$ [method $2$ .]                        | servers.                                                                                                    |
| show authentication                              | Displays information about the authentication                                                                                |
| methods                                          | methods.                                                                                                    |

Table 6-33. Select Authentication CLI Commands

The following is an example of the CLI commands:

```
console(config-line)# enable authentication default
console(config-line)# login authentication default
console(config-line)# exit
console(config)# ip http authentication radius local
console(config)# ip https authentication radius local
console(config)# exit
console# show authentication methods
Login Authentication Method Lists
     ---------------------------------
Default: Radius Local Line
Console_Login: Line, None
Enable Authentication Method Lists
----------------------------------
Default: Radius Enable
Console_Enable: Enable None
Line Login Method List Enable Method List
-------------------------------------------
Console Console_Login Console_Enable
Telnet Default Default
SSH Default Default
HTTP: Radius local
HTTPS: Radius local
Dot1x: Radius
```
# Defining the Local User Databases

The [Local User Database](#page-150-0) page contains fields for defining users, passwords and access levels. To open the [Local User Database](#page-150-0) page click System→ Management Security→ Local User Database in the tree view.

<span id="page-150-0"></span>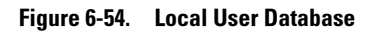

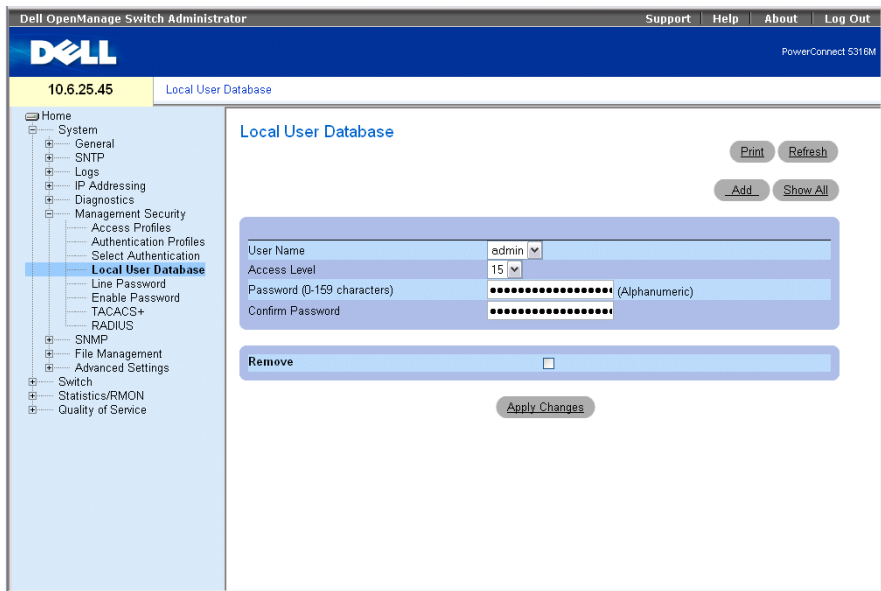

User Name — List of users.

Access Level — User access level. The lowest user access level is 1, and the highest user access level is 15.

Password (0-159 characters) — User-defined alphanumeric password. Local user database passwords can have a maximum of 159 characters.

Confirm Password — Confirms the user-defined password.

Remove — When selected, removes users from the User Name list.

# Assigning Access Rights to a User:

- 1 Open the [Local User Database](#page-150-0) page.
- 2 Select a user in the User Name field.
- **3** Define the fields.
- 4 Click Apply Changes.

The user access rights and passwords are defined, and the switch module is updated.

#### Defining a New User:

- 1 Open the [Local User Database](#page-150-0) page.
- 2 Click Add.

The Add User page opens:

#### Figure 6-55. Add a User Name

#### Add a User Name Refresh Value **Attribute** User Name (Alpha Numeric) (1-20 characters) Access Level (1-15)  $1 - 4$ Password (Alpha Numeric) (0-159 characters) Confirm Password Apply Changes

- **3** Define the fields.
- 4 Click Apply Changes.

The new user is defined, and the switch module is updated.

## Displaying the Local User Table:

- 1 Open the [Local User Database](#page-150-0) page.
- 2 Click Show All.

The Local User Table opens:

#### Figure 6-56. Local User Table

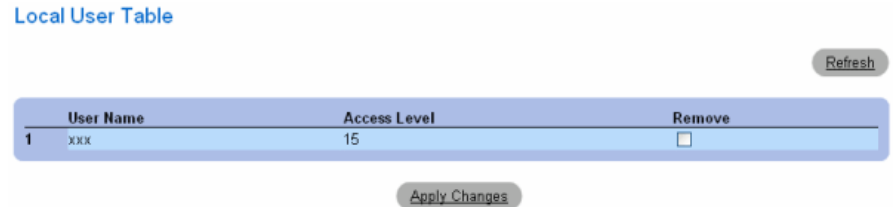

#### Deleting Users:

- 1 Open the [Local User Database](#page-150-0) page.
- 2 Click Show All.

The Local User Table opens.

- 3 Select a User Name.
- 4 Select the Remove check box.
- 5 Click Apply Changes.

The selected user is deleted, and the switch module is updated.

# Assigning Users Using CLI Commands

The following table summarizes the equivalent CLI commands for setting fields displayed in the [Local User Database](#page-150-0) page.

# Table 6-34. Local User Database CLI Commands

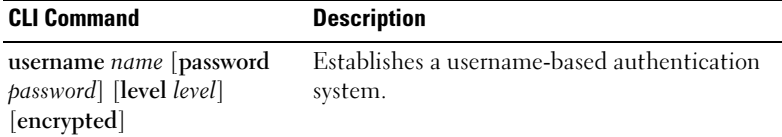

The following is an example of the CLI commands:

console(config)# username bob password lee level 15

# Defining Line Passwords

The [Line Password](#page-153-0) page contains fields for defining line passwords for management methods. To open the [Line Password](#page-153-0) page, click System → Management Security→ Line Passwords in the tree view.

#### <span id="page-153-0"></span>Figure 6-57. Line Password

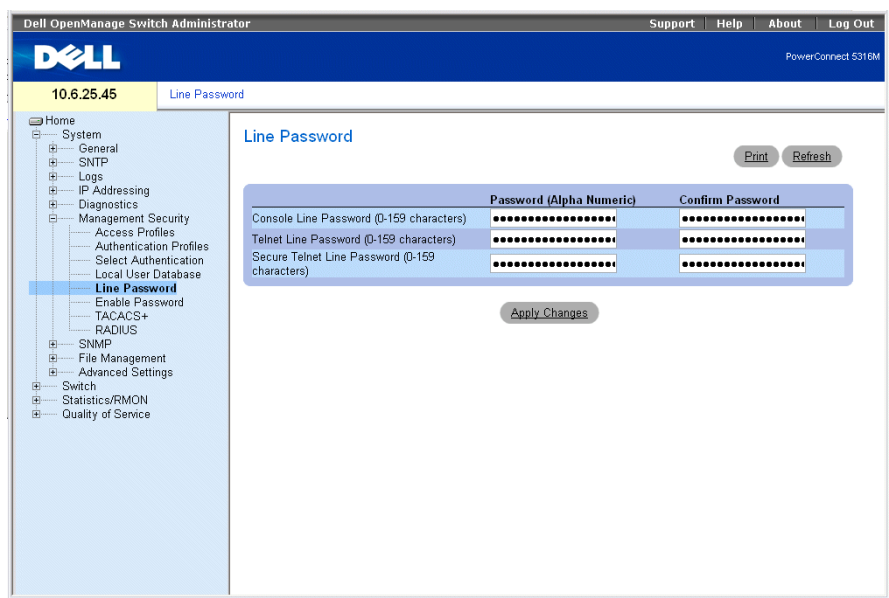

Line Password for Console/Telnet/Secure Telnet (0-159 Characters) — The line password for accessing the switch module via a console, Telnet, or Secure Telnet session. Passwords can contain a maximum of 159 characters.

Confirm Password — Confirms the new line password. The password appears in the \*\*\*\*\* format.

#### Defining Line Passwords for Console Sessions

- **1** Open the [Line Password](#page-153-0) page
- 2 Define the Console Line Password field.
- 3 Click Apply Changes.

The line password for console sessions is defined, and the switch module is updated.

#### Defining Line Passwords for Telnet Sessions

- 1 Open the [Line Password](#page-153-0) page.
- 2 Define the Telnet Line Password field.
- 3 Click Apply Changes.

The line password for the Telnet sessions is defined, and the switch module is updated.

# Defining Line Passwords for Secure Telnet Sessions

**1** Open the [Line Password](#page-153-0) page.

- 2 Define the Secure Telnet Line Password field.
- 3 Click Apply Changes.

The line password for Secure Telnet sessions is defined, and the switch module is updated.

# Assigning Line Passwords Using CLI Commands

The following table summarizes the equivalent CLI commands for setting fields displayed in the [Line Password](#page-153-0) page.

Table 6-35. Line Password CLI Commands

| <b>CLI Command</b>                            | <b>Description</b>              |  |
|-----------------------------------------------|---------------------------------|--|
| password <i>password</i><br>$[$ encrypted $]$ | Specifies a password on a line. |  |

The following is an example of the CLI commands:

console(config-line)# password dell

# Defining Enable Password

The [Enable Password](#page-155-0) page sets a local password to control access to Normal, Privilege, and Global Configuration. To open the [Enable Password](#page-155-0) page, click System  $\rightarrow$  Management Security  $\rightarrow$ Enable Passwords in the tree view.

#### <span id="page-155-0"></span>Figure 6-58. Enable Password

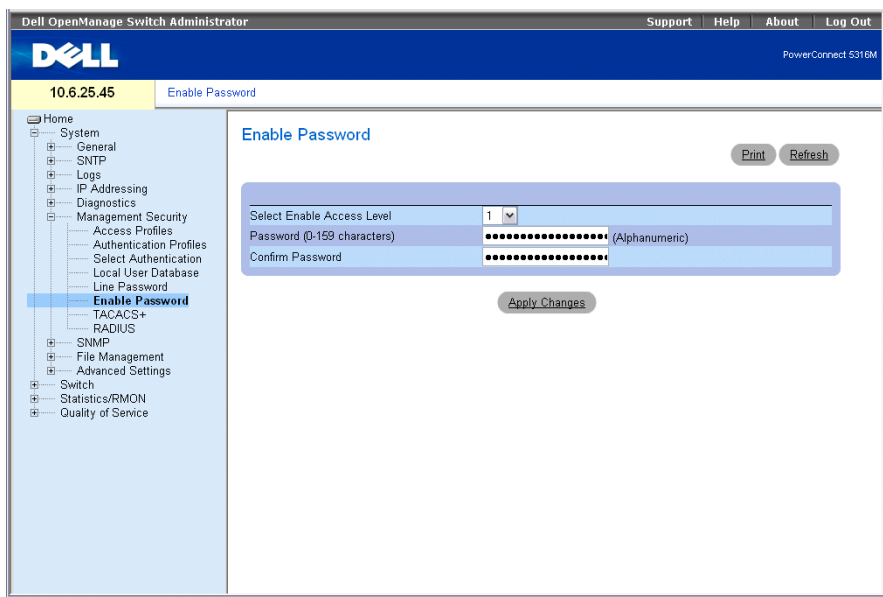

Select Enable Access Level — Access level associated with the enable password. Possible field values are 1-15.

Password (0-159 Characters) — The currently configured enable password. Enable passwords can contain a maximum of 159 characters.

Confirm Password — Confirms the new enable password. The password appears in the \*\*\*\*\* format.

#### Defining a New Enable Password:

- 1 Open the [Enable Password](#page-155-0) page.
- 2 Define the fields.
- 3 Click Apply Changes.

The new Enable password is defined, and the switch module is updated.

## Assigning Enable Passwords Using CLI Commands

The following table summarizes the equivalent CLI commands for setting fields displayed in the [Enable Password](#page-155-0) page.

Table 6-36. Modify Enable Password CLI Commands

| <b>CLI Command</b>          | <b>Description</b>                                                                                     |
|-----------------------------|----------------------------------------------------------------------------------------------------|
| <i>password</i> [encrypted] | enable password [level level] Sets a local password to control access to user and<br>privilege levels. |

The following is an example of the CLI commands:

```
console(config)# enable password level 15 secret
```
# Defining TACACS+ Settings

The switch modules provide Terminal Access Controller Access Control System (TACACS+) client support. TACACS+ provides centralized security for validation of users accessing the switch module.

TACACS+ provides a centralized user management system, while still retaining consistency with RADIUS and other authentication processes. TACACS+ provides the following services:

- Authentication Provides authentication during login and via user names and user-defined passwords.
- Authorization Performed at login. Once the authentication session is completed, an authorization session starts using the authenticated user name. The TACACS+ server checks the user privileges.

The TACACS+ protocol ensures network integrity through encrypted protocol exchanges between the switch module and TACACS+ server. To open the [TACACS+ Settings](#page-157-0) page, click System→ Management Security→ TACACS+ in the tree view.

<span id="page-157-0"></span>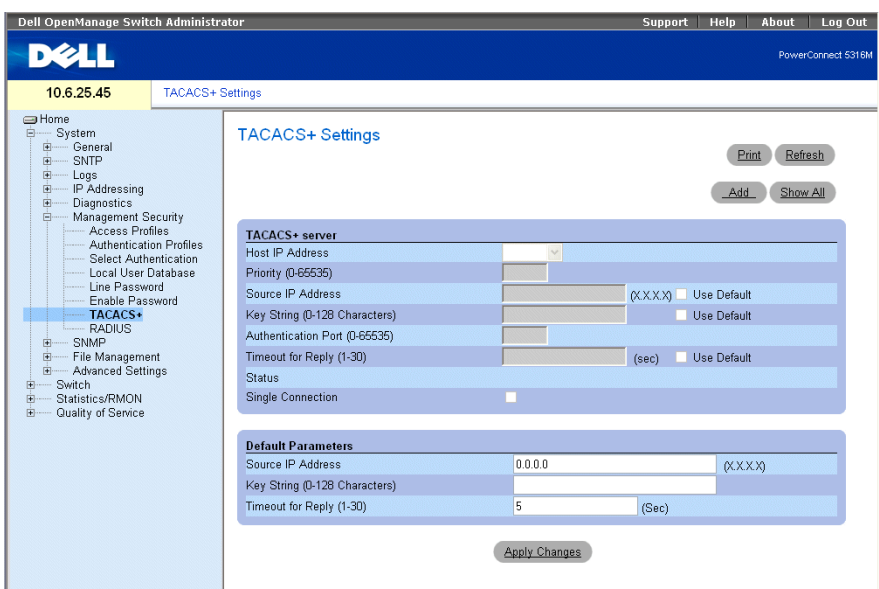

Host IP Address — Specifies the TACACS+ Server IP address.

**Priority (0-65535)** — Specifies the order in which the TACACS+ servers are used. The default is 0.

Source IP Address — The switch module source IP address used for the TACACS+ session between the switch module and the TACACS+ server.

Key String (0-128 Characters) — Defines the authentication and encryption key for TACACS+ communications between the switch module and the TACACS+ server. This key must match the encryption used on the TACACS+ server.

Authentication Port (0-65535) — The port number through which the TACACS+ session occurs. The default is port 49.

**Reply Timeout**  $(1-30)$  — The amount of time that passes before the connection between the switch module and the TACACS+ server times out. The field range is 1-30 seconds.

Status — The connection status between the switch module and the TACACS+ server. The possible field values are:

Connected — There is currently a connection between the switch module and the TACACS+ server.

Not Connected — There is not currently a connection between the switch module and the TACACS+ server.

Single Connection — Maintains a single open connection between the switch module and the TACACS+ server when selected

The TACACS+ default parameters are user-defined defaults. The default settings are applied to newly defined TACACS+ servers. If default values are not defined, the system defaults are applied to the new TACACS+ new servers. The following are the TACACS+ defaults:

Source IP Address — The default switch module source IP address used for the TACACS+ session between the switch module and the TACACS+ server.

Key String  $(0-128 \text{ Characteristics})$  — The default authentication and encryption key for TACACS + communication between the switch module and the TACACS+ server.

Timeout for Reply (1-30) — The default time that passes before the connection between the switch module and the TACACS+ times out.

# Adding a TACACS+ Server

- 1 Open the [TACACS+ Settings](#page-157-0) page.
- 2 Click Add.

The [Add TACACS+ Host](#page-158-0) page opens:

#### <span id="page-158-0"></span>Figure 6-60. Add TACACS+ Host

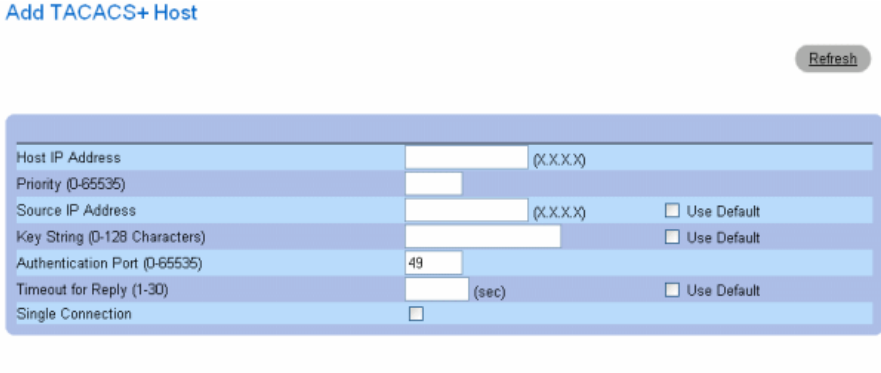

Apply Changes

- **3** Define the fields.
- 4 Click Apply Changes.

The TACACS+ server is added, and the switch module is updated.

# Displaying the [TACACS+ Table](#page-159-0)

- 1 Open the [TACACS+ Settings](#page-157-0) page.
- 2 Click Show All.

The [TACACS+ Table](#page-159-0) opens:

#### <span id="page-159-0"></span>Figure 6-61. TACACS+ Table

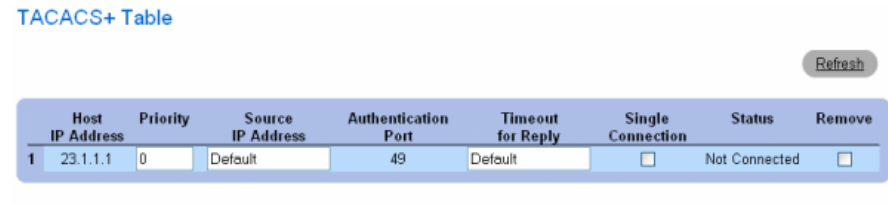

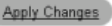

#### Removing a TACACS+ Server

- 1 Open the [TACACS+ Settings](#page-157-0) page.
- 2 Click Show All.

The [TACACS+ Table](#page-159-0) opens.

- 3 Select a [TACACS+ Table](#page-159-0) entry.
- 4 Select the Remove check box.
- 5 Click Apply Changes.

The TACACS+ server is removed, and the switch module is updated.

# Defining TACACS+ Settings Using CLI Commands

The following table summarizes the equivalent CLI commands for setting fields displayed in the [TACACS+ Settings](#page-157-0) page.

#### Table 6-37. TACACS+ CLI Commands

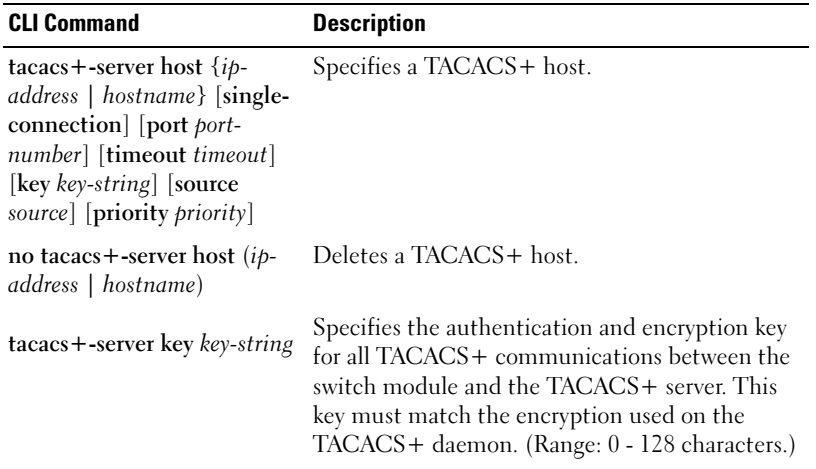

Table 6-37. TACACS+ CLI Commands

| <b>CLI Command</b>            | <b>Description</b>                                                                                       |
|-------------------------------|----------------------------------------------------------------------------------------------------|
|                               | <b>tacacs-server timeout</b> <i>timeout</i> Specifies the timeout value in seconds. (Range: 1)<br>$-30.$ |
|                               | tacacs-server source-ip source Specifies the source IP address. (Range: Valid IP<br>Address.)            |
| show tacacs + $[ip$ -address] | Displays configuration and statistics for a<br>TACACS + server.                                          |

The following is an example of the CLI commands:

```
console# show tacacs
Device Configuration
IP address Status Port Single 
TimeOut Source IP Priority
                           Connection
----------- --------- ----- ---------- ---------- --------- ---------
12.1.1.2 Not 49 Yes 1 12.1.1.1 1
          Connected
Global values
    -----------------
TimeOut : 5
Device Configuration
-----------------
Source IP : 0.0.0.0
console#
```
# Configuring RADIUS Global Parameters

Remote Authorization Dial-In User Service (RADIUS) servers provide additional security for networks. Up to 4 RADIUS servers can be defined. RADIUS servers provide a centralized authentication method for:

• Telnet Access

- Secure Telnet Access
- Web Access
- Console to switch module Access

To open the [RADIUS Settings](#page-161-0) page, click System  $\rightarrow$  Management Security  $\rightarrow$  RADIUS in the tree view.

#### <span id="page-161-0"></span>Figure 6-62. RADIUS Settings

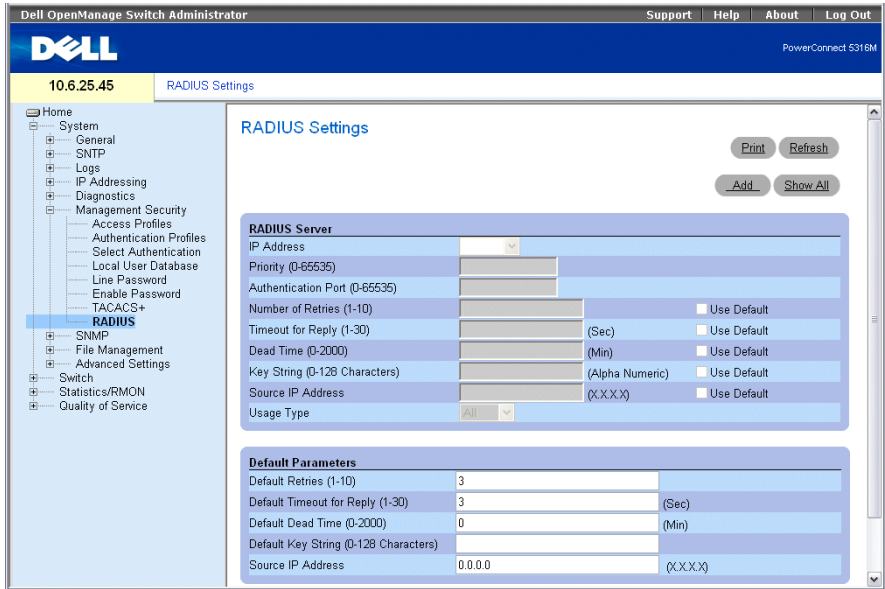

IP Address — The list of Authentication Server IP addresses.

**Priority (0-65535)** — The server priority. The possible values are 0-65535, where 0 is the highest value. This is used to configure the order in which servers are queried.

Authentication Port — Identifies the authentication port. The authentication port is used to verify the RADIUS server authentication.

Number of Retries (1-10) — Specifies the number of transmitted requests sent to RADIUS server before a failure occurs. The possible field values are 1 - 10.

Timeout for Reply (1-30) — Specifies the amount of the time in seconds the switch module waits for an answer from the RADIUS server before retrying the query, or switching to the next server. The possible field values are 1 - 30.

Dead Time (0-2000) — Specifies the amount of time (in minutes) that a RADIUS server is bypassed for service requests. The range is 0-2000.

Key String (1-128 Characters) — The Key string used for authenticating and encrypting all RADIUS communications between the switch module and the RADIUS server. This key is encrypted.

Source IP Address — Specifies the source IP address that is used for communication with RADIUS servers.

Usage Type — Specifies the server usage type. Can be one of the following values:  $login, 802.1x$ or all. If unspecified, defaults to all.

The following fields set the RADIUS default values:

Default Timeout for Reply (1-30) — Specifies the default amount of the time (in seconds) the switch module waits for an answer from the RADIUS server before timing out.

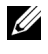

 $\mathbb Z$  NOTE: If host-specific Timeouts, Retries, or Dead time values are not specified, the Global values (Defaults) are applied to each host.

Default Retries (1-10) — Specifies the default number of transmitted requests sent to RADIUS server before a failure occurs.

Default Dead time (0-2000) — Specifies the default amount of time (in minutes) that a RADIUS server is bypassed for service requests. The range is 0-2000.

Default Key String (1-128 Characters) — The Default Key string used for authenticating and encrypting all RADIUS communications between the switch module and the RADIUS server. This key is encrypted.

Source IP Address — Specifies the default source IP address that is used for communication with RADIUS servers.

# Defining RADIUS Parameters:

- 1 Open the [RADIUS Settings](#page-161-0) page.
- 2 Define the fields.
- 3 Click Apply Changes.

The RADIUS setting are updated to the switch module.

# Adding a RADIUS Server:

- 1 Open the [RADIUS Settings](#page-161-0) page.
- 2 Click Add.

The Add RADIUS Server page opens:

#### Figure 6-63. Add RADIUS Server

#### **Add RADIUS Server**

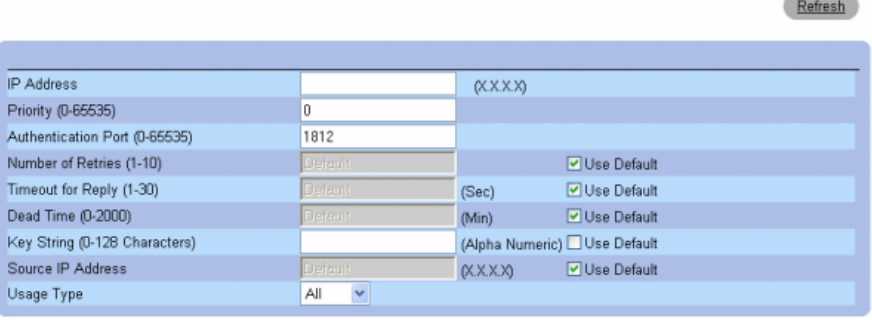

- Apply Changes
- **3** Define the fields.
- 4 Click Apply Changes.

The new RADIUS server is added, and the switch module is updated.

#### Displaying the RADIUS Server List:

- 1 Open the [RADIUS Settings](#page-161-0) page.
- 2 Click Show All.

The [RADIUS Servers List](#page-163-0) page opens:

#### <span id="page-163-0"></span>Figure 6-64. RADIUS Servers List

#### **RADIUS Servers List**

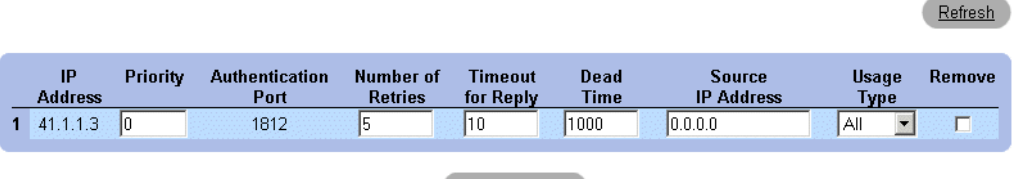

**Apply Changes** 

### Modifying the RADIUS Server Settings:

- 1 Open the [RADIUS Settings](#page-161-0) page.
- 2 Click Show All.

The RADIUS Servers List page opens.

3 Modify the relevant fields.

# 4 Click Apply Changes.

The RADIUS Server settings are modified, and the switch module is updated.

# Deleting a RADIUS Server for the RADIUS Servers List:

- 1 Open the [RADIUS Settings](#page-161-0) page.
- 2 Click Show All.

The RADIUS Servers List page opens.

- 3 Select a RADIUS Server in the RADIUS Servers List.
- 4 Select the Remove check box.
- 5 Click Apply Changes.

The RADIUS server is removed from the RADIUS Servers List.

## Defining RADIUS Servers Using CLI Commands

The following table summarizes the equivalent CLI commands for setting fields displayed in the [RADIUS Settings](#page-161-0) page.

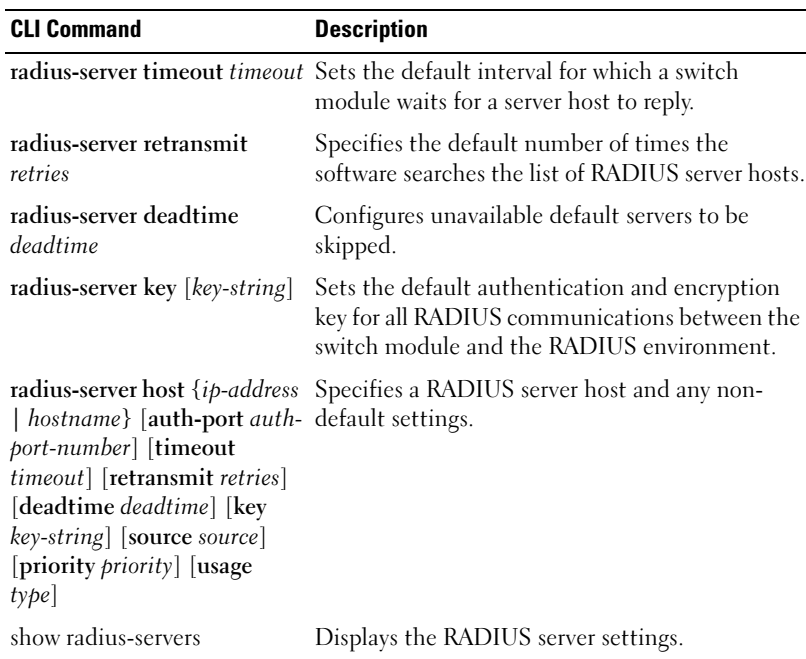

## Table 6-38. RADIUS Settings CLI Commands

The following is an example of the CLI commands:

```
console(config)# radius-server timeout 5
console(config)# radius-server retransmit 5
console(config)# radius-server deadtime 10
console(config)# radius-server key dell-server
console(config)# radius-server host 196.210.100.1 auth-port
1645 timeout 20
```
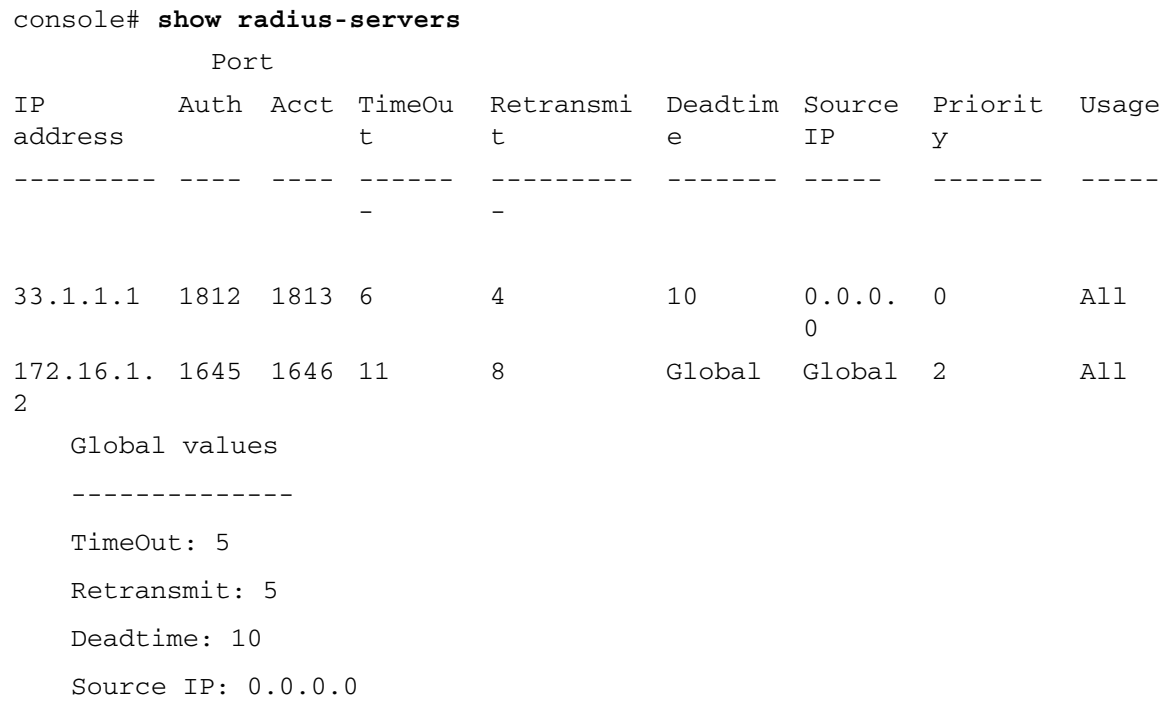

# Defining SNMP Parameters

Simple Network Management Protocol (SNMP) provides a method for managing network Ethernet switch modules. Ethernet switch modules supporting SNMP run a local software (agent).

The SNMP agents maintain a list of variables, which are used to manage the network device. The variables are defined in the Management Information Base (MIB). The MIB contains the variables controlled by the agent. The SNMP protocol defines the MIB specification format, as well as the format used to access the information over the network.

Access rights to the SNMP agents are controlled by community strings. To communicate with the switch module, the SNMP application submits a valid community string for authentication.

To open the SNMP page, click System  $\rightarrow$  SNMP in the tree view. This section contains information for managing the SNMP configuration.

# Defining Communities

Access rights are managed by defining communities in the Community Table. When the community names are changed, access rights are also changed. To open the [SNMP Community](#page-166-0) page, click System  $\rightarrow$  SNMP  $\rightarrow$  Communities in the tree view.

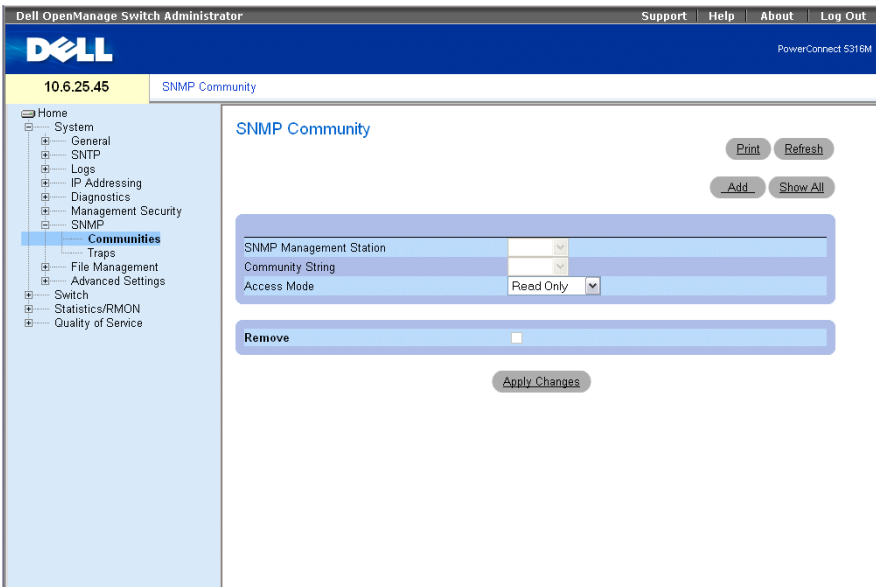

# <span id="page-166-0"></span>Figure 6-65. SNMP Community

SNMP Management Station — A list of management station IP addresses.

Community String — Functions as a password and used to authenticate the selected management station to the switch module.

Access Mode — Defines the access rights of the community. The possible field values are:

Read Only — The management access is restricted to read-only, for all MIBs except the community table, for which there is no access.

Read Write — The management access is read-write, for all MIBs except the community table, for which there is no access.

SNMP Admin — The management access is read-write for all MIBs, including the community table.

Remove — Removes a community, when selected.

#### Defining a New Community

- 1 Open the [SNMP Community](#page-166-0) page.
- 2 Click Add.

The Add SNMP Community page opens:

#### Figure 6-66. Add SNMP Community

# **Add SNMP Community**

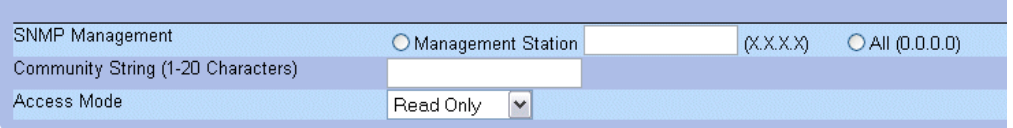

**3** Select one of the following:

Management Station — Defines an SNMP community for a specific management station. (A value of 0.0.0.0 specifies all management stations.)

All — Defines an SNMP community for all management stations.

- 4 Define the remaining fields.
- 5 Click Apply Changes.
- 6 Close the Add SNMP Community page. The SNMP Community page is displayed.
- 7 Click Refresh. The new community is inserted.

# Displaying all Communities

1 Open the [SNMP Community](#page-166-0) page.

## 2 Click Show All.

The [Community Table](#page-168-0) opens:

### <span id="page-168-0"></span>Figure 6-67. Community Table

#### **Community Table**

Refresh

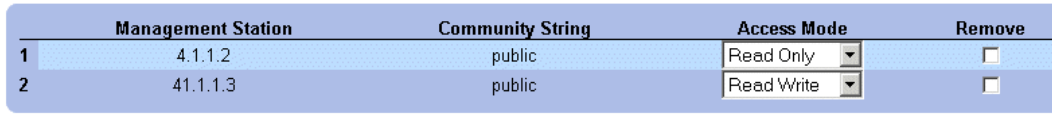

**Apply Changes** 

#### Deleting Communities

- 1 Open the [SNMP Community](#page-166-0) page.
- 2 Click Show All.

The [Community Table](#page-168-0) opens.

- 3 Select a community from the Community Table.
- 4 Select the Remove check box.
- 5 Click Apply Changes.

The selected community entry is deleted, and the switch module is updated.

# Configuring Communities Using CLI Commands

The following table summarizes the equivalent CLI commands for setting fields displayed in the [SNMP Community](#page-166-0) page.

Table 6-39. SNMP Community CLI Commands

| <b>CLI Command</b>                                                                                                    | <b>Description</b>                                                                                 |
|----------------------------------------------------------------------------------------------------|----------------------------------------------------------------------------------------------------|
| sump-server community<br>string $\lceil \text{ro} \rceil$ $\text{rw} \rceil$ $\text{su} \rceil$ $\lceil i \cdot \rceil$<br><i>address</i> | Sets up the community access string to permit<br>access to SNMP protocol.                          |
| $\vert$ hostname} community-<br>string $[1 \mid 2]$                                                                                       | sump-server host $\{ip\text{-}address$ Determines the trap type sent to the selected<br>recipient. |
| show snmp                                                                                                    | Checks the SNMP communications status.                                                             |

The following is an example of the CLI commands:

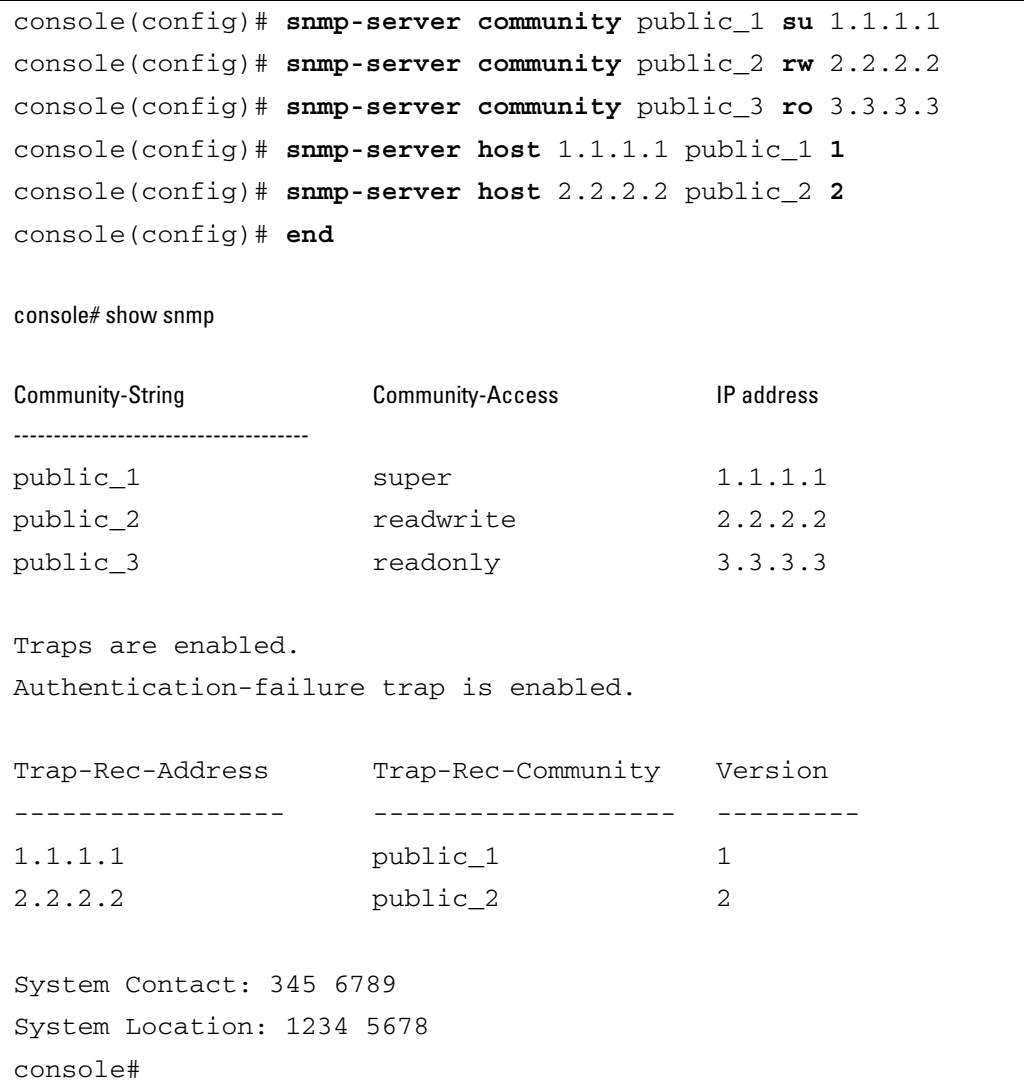

# Defining Traps

From the [SNMP Trap Settings](#page-170-0) page, the user can enable or disable the switch module to send SNMP traps or notifications. To open the [SNMP Trap Settings](#page-170-0) page, click System  $\rightarrow$  SNMP $\rightarrow$ Traps in the tree view.

#### <span id="page-170-0"></span>Figure 6-68. SNMP Trap Settings

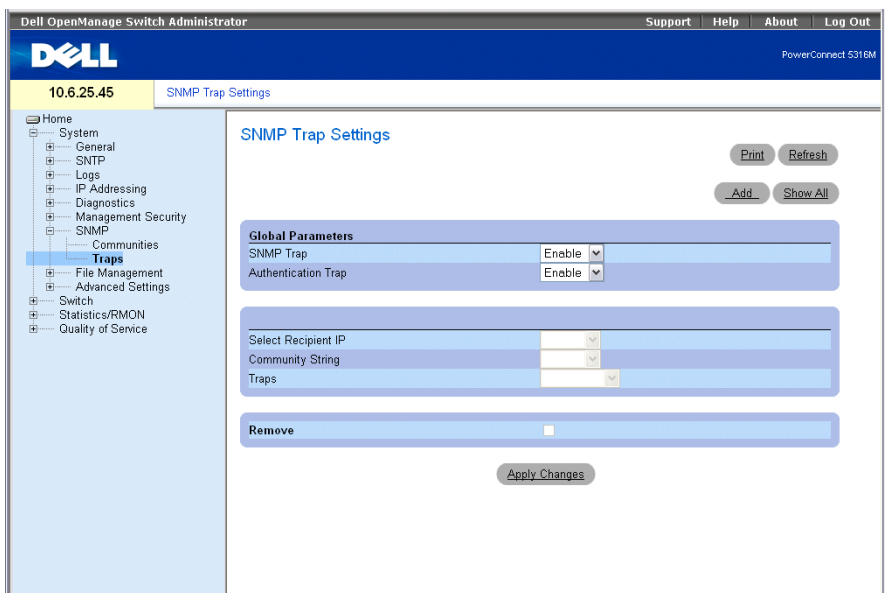

SNMP Trap — Enables sending SNMP traps or SNMP notifications from the switch module to defined trap recipients.

Authentication Trap — Enables sending SNMP traps when authentication failed to define recipients.

Select Recipient IP — Specifies the IP address to whom the traps are sent.

Community String — Identifies the community string of the trap manager.

Traps — Determines the trap type sent to the selected recipient. The possible field values are:

SNMP V1 — SNMP Version 1 traps are sent

SNMP V2c — SNMP Version 2 traps are sent

Remove — Removes Trap Manager Table entries, when selected.

#### Enabling SNMP traps on the Switch Module

- 1 Open [SNMP Trap Settings](#page-170-0) page.
- 2 Select Enable in the SNMP Trap drop-down list.
- **3** Define the fields.
- 4 Click Apply Changes.
- 5 Click Refresh.

SNMP traps are enabled on the switch module.

### Enabling Authentication Traps on the Switch Module

- 1 Open the [SNMP Trap Settings](#page-170-0) page.
- 2 Select Enable in the Authentication Trap drop-down list.
- **3** Define the fields.
- 4 Click Apply Changes.

Authentication traps are enabled on the switch module.

# Adding a New Trap Recipient:

- **1** Open the [SNMP Trap Settings](#page-170-0) page.
- 2 Click Add.

The [Add Trap Recipient](#page-171-0) page opens:

#### <span id="page-171-0"></span>Figure 6-69. Add Trap Recipient

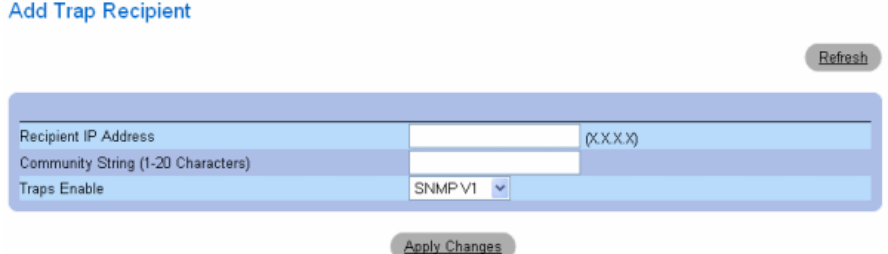

- **3** Define the fields. Configuring 0.0.0.0 means All, and the traps are Broadcast.
- 4 Click Apply Changes.

The trap recipient is added, and the switch module is updated.

# Displaying the Trap Recipient Table

The Trap Recipient Table contains fields for configuring trap types.

- 1 Open [SNMP Trap Settings](#page-170-0) page.
- 2 Click Show All.

The [Trap Recipient Table](#page-172-0) page opens:

#### <span id="page-172-0"></span>Figure 6-70. Trap Recipient Table

#### **Trap Recipients Table**

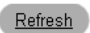

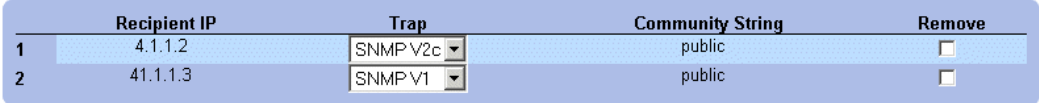

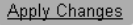

### Deleting a Trap Manager Table Entry

- 1 Open [SNMP Trap Settings](#page-170-0) page.
- 2 Click Show All.

The [Trap Recipient Table](#page-172-0) page opens.

- 3 Select a [Trap Recipient Table](#page-172-0) entry.
- 4 Select the Remove check box.
- 5 Click Apply Changes.

The selected trap manager is deleted, and the switch module is updated.

#### Configuring Traps Using CLI Commands

The following table summarizes the equivalent CLI commands for setting fields displayed in the [SNMP Trap Settings](#page-170-0) page.

# Table 6-40. SNMP Trap Settings CLI Commands

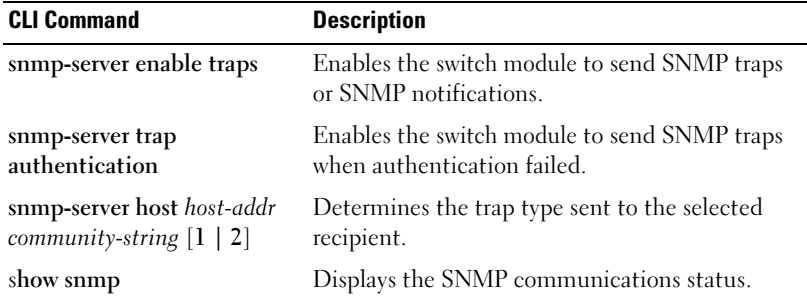

The following is an example of the CLI commands:

```
console(config)# snmp-server enable traps
console(config)# snmp-server trap authentication
console(config)# snmp-server host 41.1.1.3 public 1
console# show snmp
Community-String Community-Access IP address
------------------------------------- ----------------------------------- -----------------------
public 1 super 1.1.1.1
public 2 readwrite 2.2.2.2
public_3 readonly 3.3.3.3
Traps are enabled.
Authentication-failure trap is enabled.
Trap-Rec-Address Trap-Rec-Community Version
----------------- ------------------- ---------
1.1.1.1    public_1    1
2.2.2.2    public 2    2
System Contact: 345 6789
System Location: 1234 5678
```
# Managing Files

The File Management page contains fields for managing switch module software, the Image Files, and the Configuration Files. Files can be downloaded from a TFTP server.

# File Management Overview

The management file structure consists of the following configuration files:

• Startup Configuration File — Contains the commands required to reconfigure the switch module to the same settings as when the switch module is powered down or rebooted. The startup configuration file is created by copying the configuration commands from the Running Configuration file or the Backup Configuration file to the Startup Configuration file.

- Running Configuration File Contains all Startup Configuration file commands, as well as all commands entered during the current session. After the switch module is powered down or rebooted, all commands stored in the Running Configuration file are lost. During the startup process, all commands in the Startup Configuration file are copied to the Running Configuration file and applied to the switch module. During the session, all new commands entered are added to the commands existing in the Running Configuration file. Commands are not overwritten. To update the Startup Configuration file, before powering down the switch module, the Running Configuration file must be copied to the Startup Configuration file. The next time the switch module is restarted, the commands are copied back into the Running Configuration file from the Startup Configuration file.
- Backup Configuration File Contains a backup copy of the switch module configuration. The Backup Configuration file is generated when the Running Configuration file or the startup configuration file is copied to the Backup Configuration file. The commands copied into the file replace the existing commands saved in the Backup Configuration file. The Backup Configuration file contents can be copied to either the Running Configuration or the Startup Configuration files.
- Image Files System file images are saved in two Flash Files called Image 1 and Image 2. The active image stores the active copy, while the other image stores a second copy. The switch module boots and runs from the active image. If the active image is corrupted, the system automatically boots from the non-active image. This is a safety feature for faults occurring during the Software Upgrade process.

To open the File Management page, click System→ File Management in the tree view. The File Management page contains links to:

- File Download
- File Upload
- Copy Files

# Downloading Files

The [File Download From Server](#page-175-0) page contains fields for downloading system image and Configuration files from the TFTP server to the switch module. To open the [File Download From](#page-175-0)  [Server](#page-175-0) page, click System  $\rightarrow$  File Management $\rightarrow$  File Download in the tree view.

<span id="page-175-0"></span>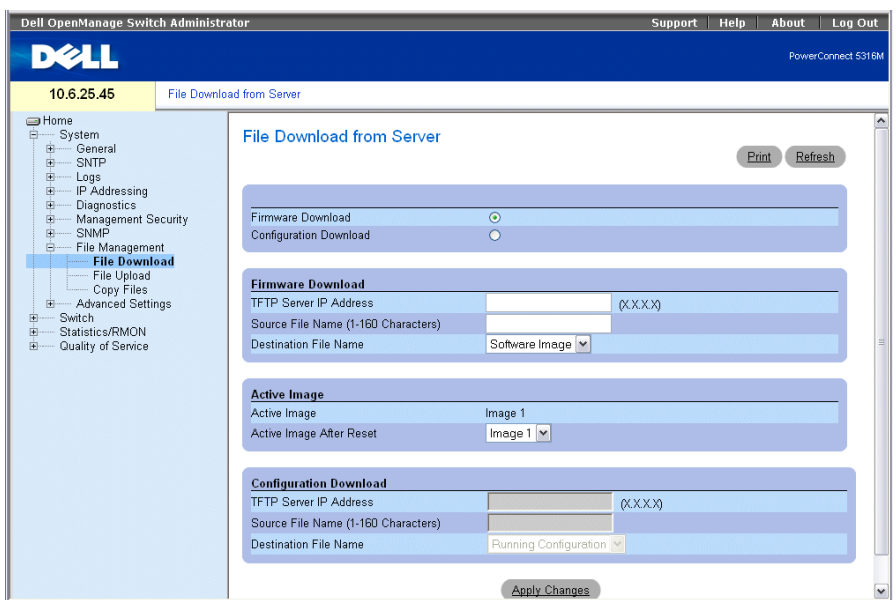

Firmware Download — The Firmware file is downloaded. If Firmware Download is selected, the Configuration Download fields are grayed out.

Configuration Download — The Configuration file is downloaded. If Configuration Download is selected, the Firmware Download fields are grayed out.

Firmware Download TFTP Server IP Address — The TFTP Server IP Address from which files are downloaded.

Firmware Download Source File Name — Specifies the file to be downloaded.

Firmware Download Destination File — The destination file type to which the file is downloaded. The possible field values are:

Software Image — Downloads the Image file.

Boot Code — Downloads the Boot file.

Active Image — The Image file that is currently active.

Active Image After Reset — The Image file that is active after the switch module is reset.

Configuration Download File TFTP Server IP Address — The TFTP Server IP Address from which the configuration files are downloaded.

Configuration Download Source File Name — Specifies the configuration files to be downloaded.

Configuration Download Destination Name— The destination file to which the configuration file is downloaded. The possible field values are:

Running Configuration — Downloads commands into the Running Configuration file. Startup Configuration — Downloads the Startup Configuration file, and overwrites it. Backup Configuration — Downloads the Backup Configuration file, and overwrites it.

## Downloading Files:

- 1 Open the [File Download From Server](#page-175-0) page.
- 2 Define the file type to download.
- **3** Define the fields.
- 4 Click Apply Changes.

The software is downloaded to the switch module.

 $\mathscr{D}$  **NOTE:** To activate the selected Image file, reset the switch module. For information on resetting the switch module, see ["Resetting the Switch Module" on page 78](#page-93-0).

## Downloading Files Using CLI Commands

The following table summarizes the equivalent CLI commands for setting fields displayed in the [File Download From Server](#page-175-0) page.

#### Table 6-41. File Download CLI Commands

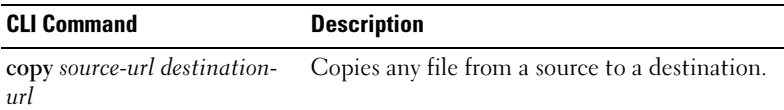

The following is an example of the CLI commands:

```
downloading
console# copy tftp://10.6.6.64/pp.txt startup-config
....!
Copy: 575 bytes copied in 00:00:06 [hh:mm:ss]
01-Jan-2000 06:41:55 %COPY-W-TRAP: The copy operation was 
completed successfully
```
 $\mathbb Z$  **NOTE:** Each ! indicates that ten packets were successfully transferred.

# Uploading Files

The [File Upload to Server](#page-177-0) page contains fields for uploading the software to the TFTP server from the switch module. The Image file can also be uploaded from the [File Upload to Server](#page-177-0) page. To open the [File Upload to Server](#page-177-0) page, click System  $\rightarrow$  File Management  $\rightarrow$  File Upload in the tree view.

#### <span id="page-177-0"></span>Figure 6-72. File Upload to Server

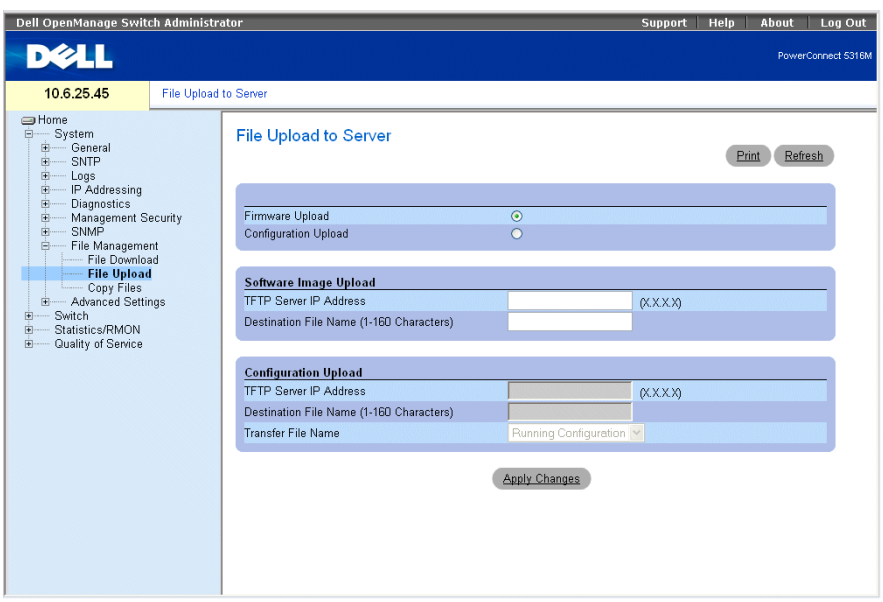

Firmware Upload — The Firmware file is uploaded. If Firmware Upload is selected, the Configuration Upload fields are grayed out.

Configuration Upload — The Configuration file is uploaded. If Configuration Upload is selected, the Software Image Upload fields are grayed out.

Software Image Upload TFTP Server IP Address — The TFTP Server IP Address to which the Software Image is uploaded.

Software Image Upload Destination — Specifies the Software Image file path to which the file is uploaded.

Configuration Upload TFTP Server IP Address — The TFTP Server IP Address to which the Configuration file is uploaded.

Configuration Upload Destination — Specifies the Configuration file path to which the file is uploaded.

Configuration Upload Transfer file name — The software file to which the configuration is uploaded. The possible field values are:

Running Configuration — Uploads the Running Configuration file

Startup Configuration — Uploads the Startup Configuration file

Backup Configuration — Uploads the Backup Configuration file

# Uploading Files

- 1 Open the [File Upload to Server](#page-177-0) page.
- 2 Define the file type to upload.
- **3** Define the fields.
- 4 Click Apply Changes.

The software is uploaded to the TFTP server.

# Uploading Files Using CLI Commands

The following table summarizes the equivalent CLI commands for setting fields displayed in the [File Upload to Server](#page-177-0) page.

File Upload CLI Commands

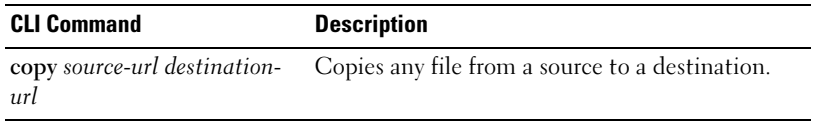

The following is an example of the CLI commands:

```
console# copy image tftp://10.6.6.64/uploaded.ros
!!!!!!!!!!!!!!!!!!!!!!!!!!!!!!!!!!!!!!!!!!!!!!!!!!!!!!!!!!!!!!!
!!!!!!!!!!!!!!!!!!!!!!!!!!!!!!!!!!!!!!!!!!!!!!!!!!!!!!!!!!!!!!
!!!!!!!!!!!!!!!!!!!!!!!!!!!!!!!!!!!!!!!!!!!!!!!!!!!!!!!!!!!!!!!
!!!!!!!!!!!!!!!!!!!!!!!!!!!!!!!!!!!!!!!!!!!!!!!!!!!!!!!!!!!!!!!
!!!!!!!!!!!!!!!!!!!!!!!!!!!!!!!!!!!!!!!!!!!!!!!!!!!!!!!!!!!!!!!
!!!!!!!!!!!!!!!!!!!!!!!!!!!!!!!!!!!!!!!!!!!!!!!!!!!!!!!!!!!!!!!
Copy: 4234656 bytes copied in 00:00:33 [hh:mm:ss]
01-Jan-2000 07:30:42 %COPY-W-TRAP: The copy operation was 
completed successfully
```
# Copying Files

Files can be copied and deleted from the [Copy Files](#page-179-0) page. To open the [Copy Files](#page-179-0) page, click  $System \rightarrow File$  Management $\rightarrow$  Copy Files in the tree view.

#### <span id="page-179-0"></span>Figure 6-73. Copy Files

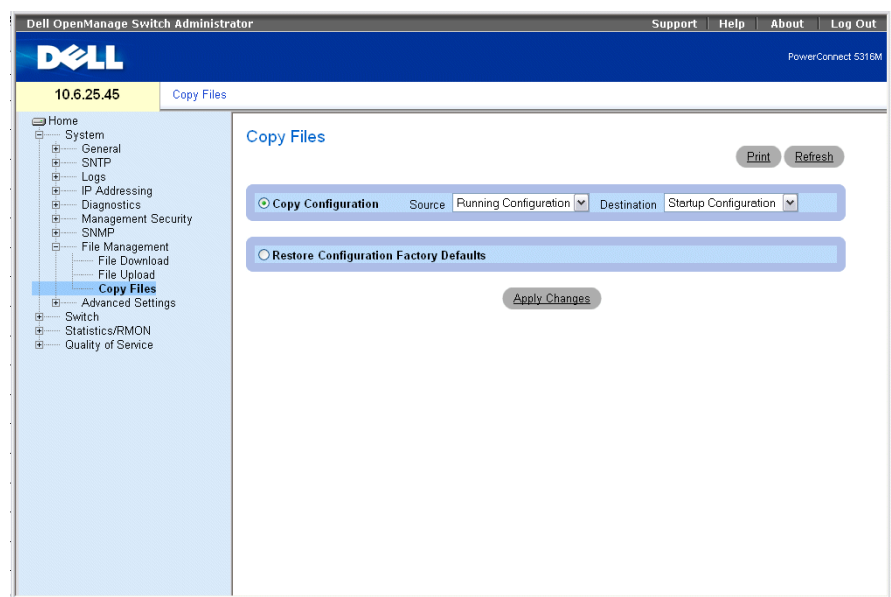

Copy Configuration — When selected, copies either the Running Configuration, Startup Configuration or Backup Configuration files. The possible field values are:

Source — Copies either the Running Configuration, Startup Configuration or Backup Configuration files.

Destination — The file to which the Running Configuration, Startup Configuration or Backup Configuration file is copied.

Restore Configuration Factory Defaults — When selected, specifies that the factory configuration default files should be reset. When unselected, maintains the current configuration settings.

#### Copying Files

- 1 Open the [Copy Files](#page-179-0) page.
- 2 Define the Source and Destination fields.
- **3** Click Apply Changes.

The file is copied, and the switch module is updated.

#### Restoring Company Factory Default Settings

- **1** Open the [Copy Files](#page-179-0) page.
- 2 Click Restore Company Factory Defaults.
# 3 Click Apply Changes.

The company factory default settings are restored, and the switch module is updated.

# Copying and Deleting Files Using CLI Commands

The following table summarizes the equivalent CLI commands for setting fields displayed in the [Copy Files](#page-179-0) page.

Table 6-42. Copy Files CLI Commands

| <b>CLI Command</b><br><b>Description</b> |                                                                                 |
|------------------------------------------|---------------------------------------------------------------------------------|
| url                                      | copy source-url destination-<br>Copies any file from a source to a destination. |
| delete startup-config                    | Deletes the startup-config file.                                                |

The following is an example of the CLI commands:

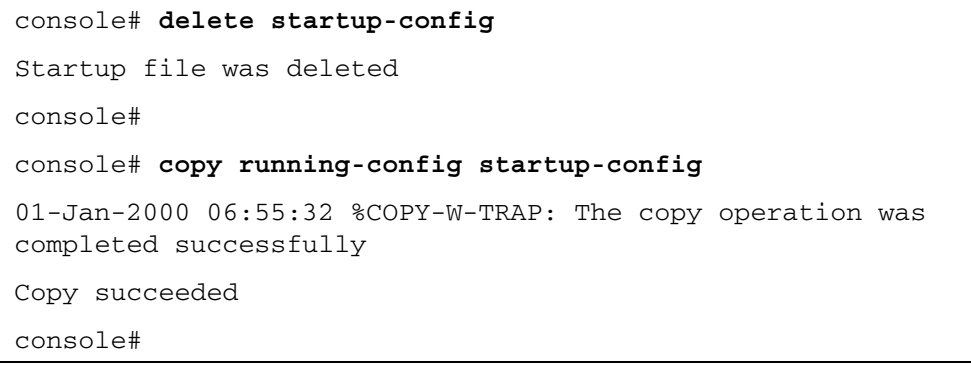

# Defining Advanced Settings

The Advanced Settings page contains a link for configuring general settings. Use Advanced Settings page to set miscellaneous global attributes for the switch module. The changes to these attributes are applied only after the switch module is reset. To open the Advanced Settings page, click System  $\rightarrow$  Advanced Settings in the tree view.

# Configuring General Switch Module Tuning Parameters

The [General Settings](#page-181-0) page provides information for defining general switch module parameters. To open the [General Settings](#page-181-0) page, click System→ Advanced Settings→ General Settings in the tree view.

#### <span id="page-181-0"></span>Figure 6-74. General Settings

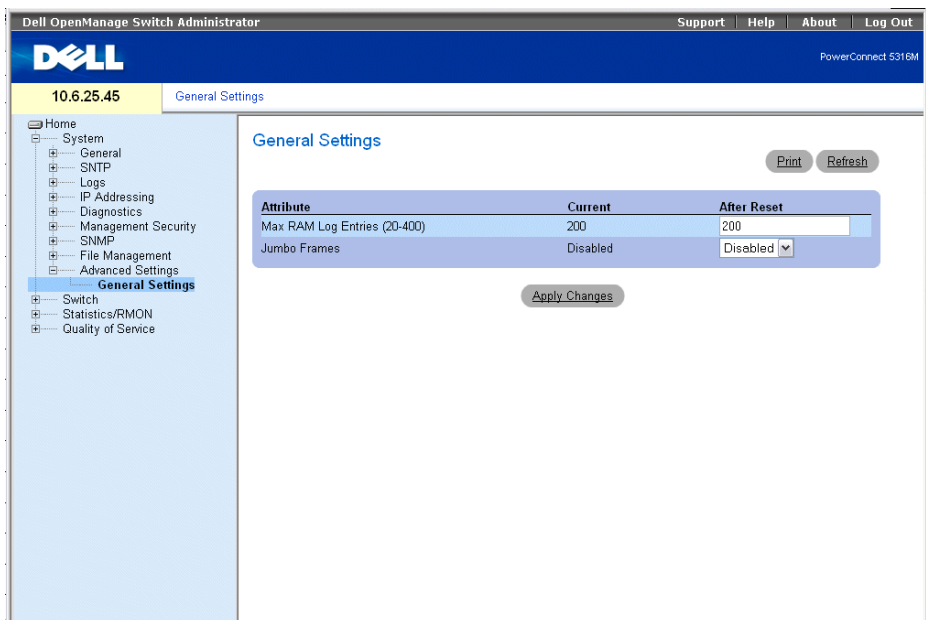

Attribute — The general setting attribute.

Current — The currently configured value.

After Reset — The future (after reset) value. By entering a value in the After Reset column, memory is allocated to the field table.

Max RAM Log Entries (20-400) — The maximum number of RAM Log entries. When the Log entries are full, the log is cleared and the Log file is restarted.

Jumbo Frames — Enables or disables the Jumbo Frames feature. Jumbo Frames enable the transportation of identical data in fewer frames. This ensures less overhead, lower processing time, and fewer interrupts. Internal frames may be effected by enabling Jumbo frames.

### Viewing RAM Log Entries Counter Using the CLI Commands

The following table summarizes the equivalent CLI commands for setting fields displayed in the [General Settings](#page-181-0) page.

Table 6-43. General Settings CLI Commands

| <b>CLI Command</b> | <b>Description</b>                                                                                      |  |
|--------------------|----------------------------------------------------------------------------------------------------|--|
|                    | logging buffered size number Sets the number of syslog messages stored in the<br>internal buffer (RAM). |  |
| port jumbo-frame   | Enables jumbo frames for the switch module.                                                             |  |

The following is an example of the CLI commands:

console(config)# logging buffered size 300

# Configuring Switch Module Information

This section provides all system operations and general information for configuring network security, ports, address tables, GARP, VLANs, Spanning Tree, Port Aggregation, and Multicast Support.

# Configuring Network Security

The switch module enables network security through both Access Control Lists and Locked Ports. To open the Network Security page select Switch  $\rightarrow$  Network Security.

# Network Security Overview

This section describes the network security features.

# Port Based Authentication (802.1x)

Port based authentication enables authenticating system users on a per-port basis via a external server. Only authenticated and approved system users can transmit and receive data. Ports are authenticated via the RADIUS server using the Extensible Authentication Protocol (EAP). Port Authentication includes:

- Authenticators Specifies the port that is authenticated before permitting system access.
- Supplicants Specifies host connected to the authenticated port requesting to access the system services.
- Authentication Server Specifies the external server, for example, the RADIUS server that performs the authentication on behalf of the authenticator, and indicates whether the user is authorized to access system services.

Port based authentication creates two access states:

- Controlled Access Permits communication between the user and the system, if the user is authorized.
- Uncontrolled Access Permits uncontrolled communication regardless of the port state.

The switch module currently supports Port Based Authentication via RADIUS servers.

# Advanced Port Based Authentication

Advanced Port Based Authentication enables multiple hosts to be attached to a single port. Advanced Port Based Authentication requires only one host to be authorized for all hosts to have system access. If the port is unauthorized all attached hosts are denied access to the network.

Advanced Port Based Authentication also enables VLAN based authentication. Specific VLANs in the switch module are always available, even if specific ports attached to the VLAN are unauthorized. For example, Voice over IP does not require authentication, while data traffic requires authentication. VLANs for which authorization is not required can be defined. Unauthenticated VLANs are available to users, even if the ports attached to the VLAN are defined as authorized.

Advanced Port Based Authentication is implemented in the following modes:

- Single Host Mode Enables only the authorized host to access the port.
- Multiple Host Mode Enables multiple hosts to be attached to a single port. Only one host must be authorized for all hosts to access the network. If the host authentication fails or an EAPOL-logoff message is received, all attached clients are denied network access.

# Configuring Port Based Authentication

The [Port Based Authentication](#page-185-0) page contains fields for configuring port based authentication. To open the [Port Based Authentication](#page-185-0) page, click Switch  $\rightarrow$  Network Security  $\rightarrow$  Port Based Authentication.

 $\mathscr{D}$  **NOTE:** This feature may be effected on internal ports.

<span id="page-185-0"></span>Figure 7-75. Port Based Authentication

| Dell OpenManage Switch Administrator                                                                                   |                                  |                                          | <b>Support</b>             | <b>Help</b>          | About | Log Out             |                    |
|----------------------------------------------------------------------------------------------------|----------------------------------|------------------------------------------|----------------------------|----------------------|-------|---------------------|--------------------|
| <b>DEAL</b>                                                                                                    |                                  |                                          |                            |                      |       |                     | PowerConnect 5316M |
| 10.6.25.45                                                                                                    |                                  | Port Based Authentication (802.1x)       |                            |                      |       |                     |                    |
| Home<br>System<br>围<br>Switch<br>Ė.<br>Network Security<br>Multiple Hosts<br>.<br>Authenticated Users<br>Port Security | <b>Port Based Authentication</b> | Port Based Authentication (802.1x)       |                            |                      | Print | Refresh<br>Show All |                    |
| Ports<br>田<br><b>Address Tables</b><br>座                                                                               |                                  | <b>Global Parameters</b>                 |                            |                      |       |                     |                    |
| GARP<br>曲                                                                                                    |                                  | Port Based Authentication State          | Disable v                  |                      |       |                     |                    |
| Spanning Tree<br>曲<br>南<br>VLAN                                                                                        |                                  | <b>Authentication Method</b>             | <b>RADIUS</b>              | $\blacktriangledown$ |       |                     |                    |
| <b>Link Aggregation</b><br>画                                                                                           |                                  |                                          |                            |                      |       |                     |                    |
| Multicast Support<br>座<br>Statistics/RMON<br>田                                                                         |                                  | <b>Interface Parameters</b>              |                            |                      |       |                     |                    |
| Quality of Service<br>囪                                                                                                |                                  | Interface                                | $\ddot{\phantom{1}}$<br>q1 |                      |       |                     |                    |
|                                                                                                    |                                  | User Name                                |                            |                      |       |                     |                    |
|                                                                                                    |                                  | Admin Interface Control                  | Authorized                 | $\check{ }$          |       |                     |                    |
|                                                                                                    |                                  | Current Interface Control                | Authorized                 |                      |       |                     |                    |
|                                                                                                    |                                  | Periodic Reauthentication                | Disable v                  |                      |       |                     |                    |
|                                                                                                    |                                  | Reauthentication Period (300-4294967295) | 3600                       | (sec)                |       |                     |                    |
|                                                                                                    |                                  | Reauthenticate Now                       | п                          |                      |       |                     |                    |
|                                                                                                    |                                  | Authentication Server Timeout (1-65535)  | 30                         | (sec)                |       |                     |                    |
|                                                                                                    |                                  | Resending EAP Identity Request (1-65535) | 30                         | (sec)                |       |                     |                    |
|                                                                                                    |                                  | Quiet Period (0-65535)                   | 60                         | (sec)                |       |                     |                    |
|                                                                                                    |                                  | Supplicant Timeout (1-65535)             | 30                         | (sec)                |       |                     |                    |
|                                                                                                    |                                  | Max EAP Requests (1-10)                  | $\overline{c}$             |                      |       |                     |                    |
|                                                                                                    |                                  |                                          |                            |                      |       |                     | $\checkmark$       |

Port Based Authentication State — Permits port based authentication on the switch module. The possible field values are:

Enable — Enables port based authentication on the switch module.

Disable — Disables port based authentication on the switch module.

Authentication Method — The Authentication method used. The possible field values are:

RADIUS, None — Indicates that port authentication is performed first via RADIUS server. If the RADIUS server cannot be reached, then no authenication method is used. However, if a failure occured, the port remains unauthorized and access is not granted.

RADIUS — Indicates that authentication occurs at the RADIUS server.

None — Indicates that no authentication method is used.

Interface — Contains an interface list.

User Name — The user name as configured in the RADIUS server.

Admin Interface Control — Defines the port authorization state. The possible field values are:

Auto — Enables port based authentication per port. The interface moves between an authorized or unauthorized state based on the authentication exchange between the switch module and the client.

Forced-authorized — Places the interface into an authorized state without being authenticated. The interface sends and receives normal traffic without client port based authentication.

Forced-unauthorized — Denies the selected interface system access by moving the interface into unauthorized state. The Ethernet switch module cannot provide authentication services to the client through the interface.

Current Interface Control — The current port authorization state. An asterisk displays if the port is currently down.

Periodic Reauthentication — Reauthenticates the selected port periodically, when enabled. The reauthentication period is defined in the Reauthentication Period (300-4294967295) field.

Reauthentication Period (300-4294967295) — Indicate the time span in which the selected port is reauthenticated. The field value is in seconds. The field default is 3600 seconds.

Reauthenticate Now — Permits immediate port reauthentication, when selected.

Authentication Server Timeout (1-65535) — Defines the amount of time that lapses before the switch module resends a request to the authentication server. The field value is in seconds. The field default is 30 seconds.

Resending EAP Identity Request (1-65535) — Defines the amount of time that lapses before EAP request are resent. The field default is 30 seconds.

Quiet Period (0-65535) — The number of seconds that the switch module remains in the quiet state following a failed authentication exchange. The possible field range is 0-65535. The field default is 60 seconds.

Supplicant Timeout (1-65535) — The amount of time that lapses before EAP requests are resent to the user. The field value is in seconds. The field default is 30 seconds.

Max EAP Requests (1-10) — The total amount of EAP requests sent. If a response is not received after the defined period, the authentication process is restarted. The field default is 2 retries.

#### Displaying the Port Based Authentication Table

- 1 Display the [Port Based Authentication](#page-185-0) page.
- 2 Click Show All.

The [Port Based Authentication Table](#page-187-0) opens:

#### <span id="page-187-0"></span>Figure 7-76. Port Based Authentication Table

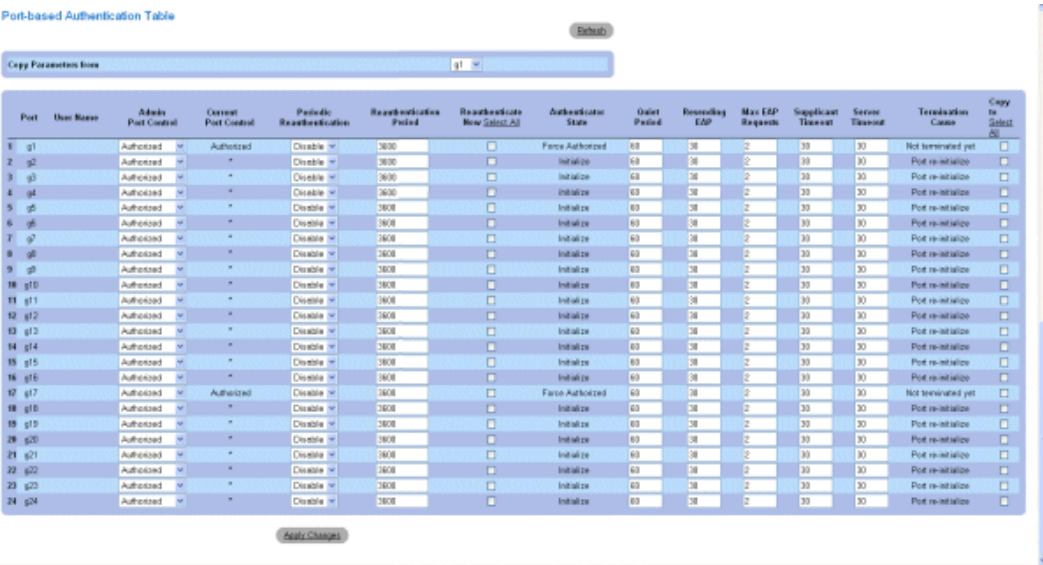

Copy Parameters From — The port from which parameters are copied.

Termination Cause — The reason for which the port authentication was terminated.

Copy To — Copies port parameters from one port to the selected ports.

Select All — Selects all ports in the [Port Based Authentication Table](#page-187-0).

#### Copying Parameters in the [Port Based Authentication Table](#page-187-0)

- 1 Open the [Port Based Authentication](#page-185-0) page.
- 2 Click Show All.

The [Port Based Authentication Table](#page-187-0) opens.

- 3 Select the interface in the Copy Parameters from field.
- 4 Select an interface in the [Port Based Authentication Table](#page-187-0).
- 5 Select the Copy to check box to define the interfaces to which the Port based authentication parameters are copied.
- 6 Click Apply Changes.

.

The parameters are copied to the selected port in the [Port Based Authentication Table](#page-187-0), and the switch module is updated.

# Enabling Port Based Authentication Using the CLI Commands

The following table summarizes the equivalent CLI commands for enabling the port based authentication as displayed in the [Port Based Authentication](#page-185-0) page.

| <b>CLI Command</b>                                     | Description                                                                                                    |
|--------------------------------------------------------|----------------------------------------------------------------------------------------------------|
| aaa authentication dotlx<br>default methodl [method2.] | Specifies one or more authentication,<br>authorization, and accounting (AAA) methods<br>for use on interfaces running IEEE 802.1X.                                 |
| dot 1x max-req count                                   | Sets the maximum number of times that the<br>switch module sends an EAP to the client,<br>before restarting the authentication process.                            |
| dot lx re-authenticate<br>[ethernet <i>interface</i> ] | Manually initiates a re-authentication of all<br>802.1X-enabled ports or the specified 802.1X-<br>enabled port.                                                    |
| dot1x re-authentication                                | Enables periodic re-authentication of the client.                                                                                                    |
| dot1x timeout quiet-period<br>seconds                  | Sets the number of seconds that the switch<br>module remains in the quiet state following a<br>failed authentication exchange.                                     |
| dot1x timeout re-authperiod<br>seconds                 | Sets the number of seconds between re-<br>authentication attempts.                                                                                                 |
| dot1x timeout server-<br>timeout seconds               | Sets the time for the retransmission of packets to<br>the authentication server.                                                                                   |
| dot1x timeout supp-timeout<br>seconds                  | Sets the time for the retransmission of an EAP<br>request frame to the client.                                                                                     |
| dot 1x timeout tx-period<br>seconds                    | Sets the number of seconds that the switch<br>module waits for a response to an EAP -<br>request/identity frame, from the client, before<br>resending the request. |

Table 7-44. Port Authentication CLI Commands

#### Table 7-44. Port Authentication CLI Commands

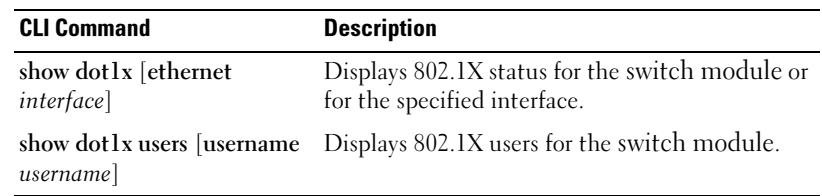

The following is an example of the CLI commands:

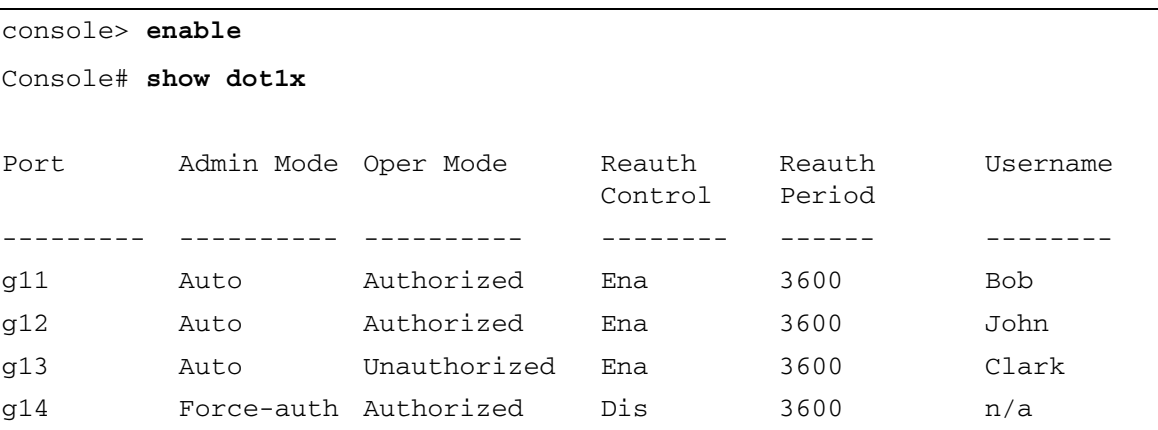

# Configuring Advanced Port Based Authentication

The [Multiple Hosts](#page-190-0) page provides information for defining advanced port based authentication settings for specific ports. To open the [Multiple Hosts](#page-190-0), click Switch →Network Security → Multiple Hosts.

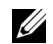

**NOTE:** This feature may be effected on internal ports.

#### <span id="page-190-0"></span>Figure 7-77. Multiple Hosts

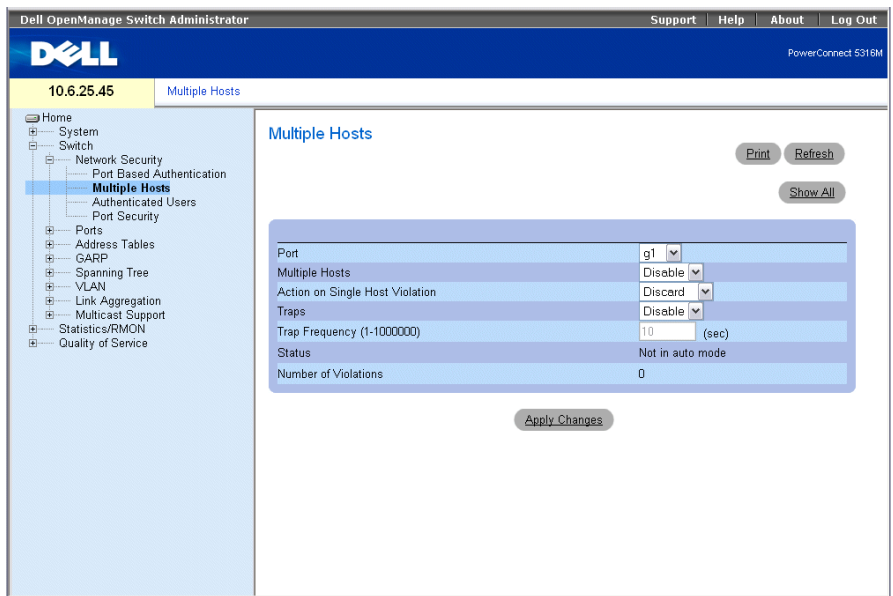

Port — The port number for which Advanced Port Based Authentication is enabled.

Multiple Hosts — Enables or disables a single host to authorize multiple hosts for system access. This setting must be enabled in order to either disable the ingress-filter, or to use port-lock security on the selected port.

Action on Single Host Violation — Defines the action to be applied to packets arriving in singlehost mode, from a host whose MAC address is not the client (supplicant) MAC address. The possible field values are:

Forward — Forwards the packets from an unknown source, however, the MAC address is not learned.

Discard — Discards the packets from any unlearned source. This is the default value.

Discard Shutdown — Discards the packet from any unlearned source and shuts down the port. Ports remain shut down until they are activated, or the switch module is reset.

Traps — Enables or disables sending traps to the host if a violation occurs.

Trap Frequency (1-1000000) (Sec) — Defines the time period by which traps are sent to the host. The Trap Frequency (1-1000000) field can be defined only if the Multiple Hosts field is defined as Disable. The default is 10 seconds.

Status — The host status. The possible field values are:

Unauthorized — Indicates that the port control is Force Unauthorized, the port link is down or the port control is Auto, but a client has not been authenticated via the port.

Not in auto mode — Indicates that the port control is *Forced Authorized*, and clients have full port access.

**Single-host Lock** — Indicates that the port control is  $Auto$  and a single client has been authenticated via the port.

No Single Host — Indicates that Multiple Host is enabled.

Number of Violations — The number of packets that arrived on the interface in single-host mode, from a host whose MAC address is not the client (supplicant) MAC address.

#### Displaying the [Multiple Hosts Table](#page-191-0)

- 1 Open the [Multiple Hosts](#page-190-0) page.
- 2 Click Show All.

The [Multiple Hosts Table](#page-191-0) opens.

#### <span id="page-191-0"></span>Figure 7-78. Multiple Hosts Table

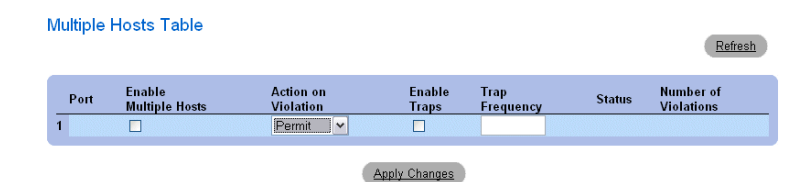

#### Enabling Multiple Hosts Using the CLI Commands

The following table summarizes the equivalent CLI commands for enabling the advanced port based authentication as displayed in the [Multiple Hosts](#page-190-0) page.

Table 7-45. Multiple Hosts CLI Commands

| <b>CLI Command</b>                                                                      | <b>Description</b>                                                                                                    |
|-----------------------------------------------------------------------------------------|----------------------------------------------------------------------------------------------------|
| dot1x multiple-hosts                                                                    | Allows multiple hosts (clients) on an 802.1X-<br>authorized port that has the dot1x port-control<br>interface configuration command set to auto.        |
| dotlx single-host-<br>violation {forward<br>discard discard-<br>shutdown}[trap seconds] | Configures the action to be taken when a station,<br>whose MAC address is not the client (supplicant)<br>MAC address, attempts to access the interface. |

The following is an example of the CLI Command.

```
Console# configure
Console(config)# interface ethernet g11
Console(config-if)# dot1x multiple-hosts
```
# Authenticating Users

The [Authenticated Users](#page-192-0) page displays user port access lists. To open the [Authenticated Users](#page-192-0) page, click Switch  $\rightarrow$  Network Security  $\rightarrow$  Authenticated Users.

#### <span id="page-192-0"></span>Figure 7-79. Authenticated Users

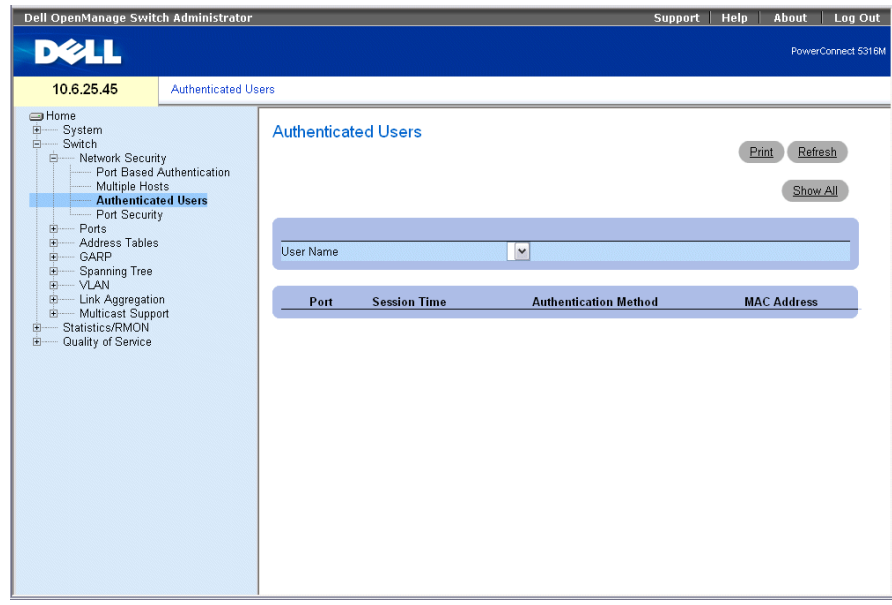

User Name — List of users authorized via the RADIUS Server.

Port — The port number(s) used for authentication - per user name.

Session Time — The amount of time the user was logged on to the switch module. The field format is Day:Hour:Minute:Seconds, for example, 3 days: 2 hours: 4 minutes: 39 seconds.

Authentication Method — The method by which the last session was authenticated. The possible field values are:

Remote — The user was authenticated from a remote server.

None — The user was not authenticated.

MAC Address — The supplicant MAC address.

#### Displaying the Authenticated Users Table

- **1** Open the [Authenticated Users](#page-192-0) page.
- 2 Click Show All.

The Authenticated Users Table opens:

#### Figure 7-80. Authenticated Users Table

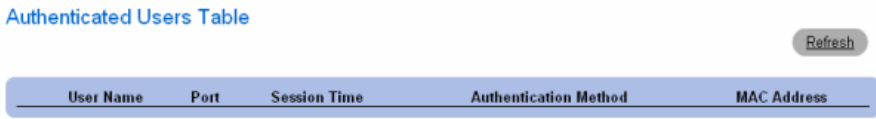

#### Authenticating Users Using the CLI Commands

The following table summarizes the equivalent CLI commands for authenticating users as displayed in the [Authenticated Users](#page-192-0) page.

Table 7-46. Add User Name CLI Commands

| <b>CLI Command</b> | <b>Description</b>                                                      |
|--------------------|-------------------------------------------------------------------------|
|                    | show dotlx users [username Displays 802.1X users for the switch module. |
| username           |                                                                         |

The following is an example of the CLI commands:

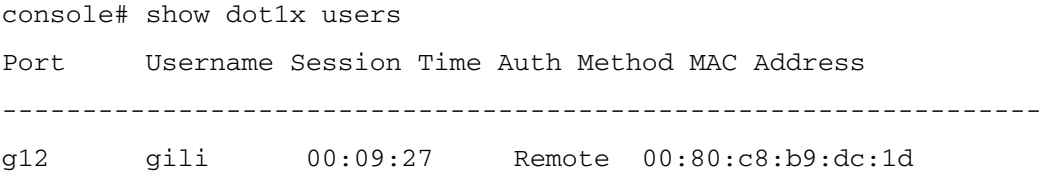

# Configuring Port Security

Network security can be increased by limiting access on a specific port only to users with specific MAC addresses. The MAC addresses can be dynamically learned, up to that point, or they can be statically configured. Locked port security monitors both received and learned packets that are received on specific ports. Access to the locked port is limited to users with specific MAC addresses. These addresses are either manually defined on the port, or learned on that port up to the point when it is locked. When a packet is received on a locked port, and the packet's source MAC address is not tied to that port (either it was learned on a different port, or is unknown to the system), the protection mechanism is invoked, and can provide various options. Unauthorized packets arriving to a locked port are either:

- Forwarded
- Discarded with no trap
- Discarded with a trap
- The port is shut down

Locked port security also enables storing a list of MAC addresses in the configuration file. The MAC address list can be restored after the switch module has been reset.

 $\mathscr{D}$  NOTE: In order to enable port security, the [Multiple Hosts](#page-190-0) feature must first be enabled on the required ports.

Disabled ports are activated from the Port Parameters page, see ["Defining Port Parameters" on](#page-197-0)  [page 182](#page-197-0). To open the [Port Security](#page-194-0) page, click Switch→ Network Security→ Port Security.

#### <span id="page-194-0"></span>Figure 7-81. Port Security

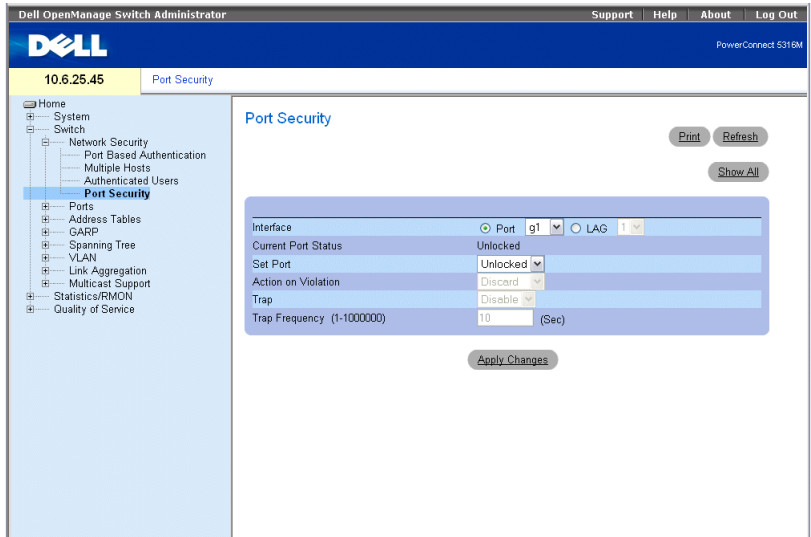

Interface — The selected interface type on which Locked Port is enabled.

Port — The selected interface type is a port.

LAG — The selected interface type is a LAG.

Current Port Status — The currently configured Port status.

Set Port — The port is either locked or unlocked. The possible field values are:

Unlocked — Unlocks Port. This is the default value.

Locked — Locks Port.

Action on Violation — The action to be applied to packets arriving on a locked port. The possible field values are:

Forward — Forwards the packets from an unknown source, however, the MAC address is not learned.

Discard — Discards the packets from any unlearned source. This is the default value.

Shutdown — Discards the packet from any unlearned source and shuts down the port. Ports remained shut down until they are reactivated, or the switch module is reset.

Trap — Enables traps being sent when a packet is received on a locked port.

Trap Frequency (1-1000000) — The amount of time (in seconds) between traps. The default value is 10 seconds. This field applies only to Locked ports.

#### Defining a Locked Port

- 1 Open the [Port Security](#page-194-0) page.
- 2 Select an interface type and number.
- **3** Define the fields.
- 4 Click Apply Changes.

The locked port is added to the [Port Security Table](#page-196-0), and the switch module is updated.

# Displaying the Port Security Table

- 1 Open the [Port Security](#page-194-0) page.
- 2 Click Show All.

The [Port Security Table](#page-196-0) opens:

Locked Ports can be defined from the Port Security Table, as well as the [Port Security](#page-194-0) page.

#### <span id="page-196-0"></span>Figure 7-82. Port Security Table

#### **Port Security Table**

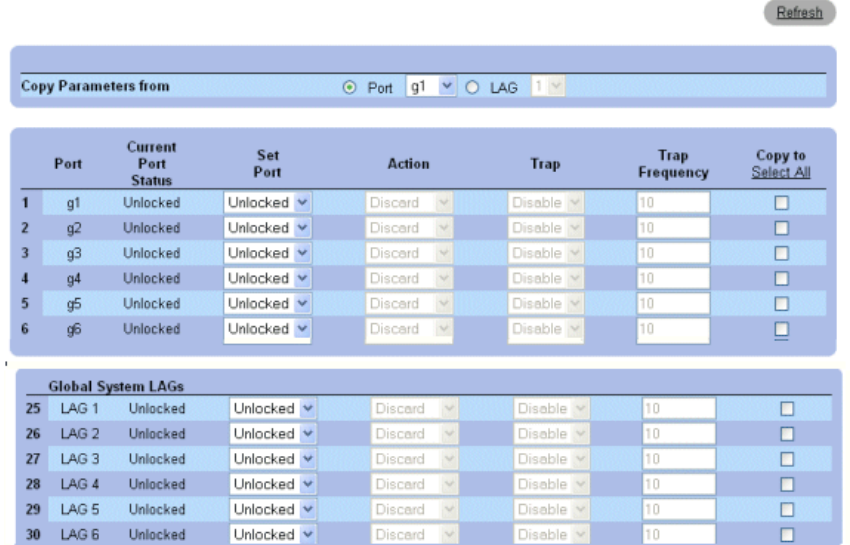

#### Configuring Locked Port Security with CLI Commands

The following table summarizes the equivalent CLI commands for configuring Locked Port security as displayed in the [Port Security](#page-194-0) page.

### Table 7-47. Port Security CLI Commands

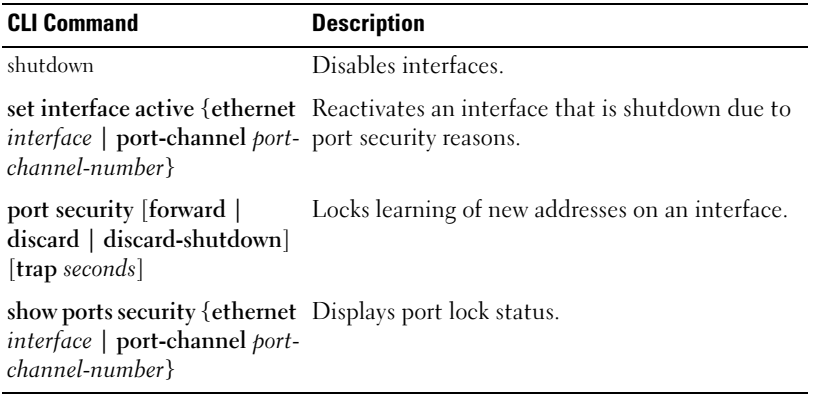

The following is an example of the CLI commands:

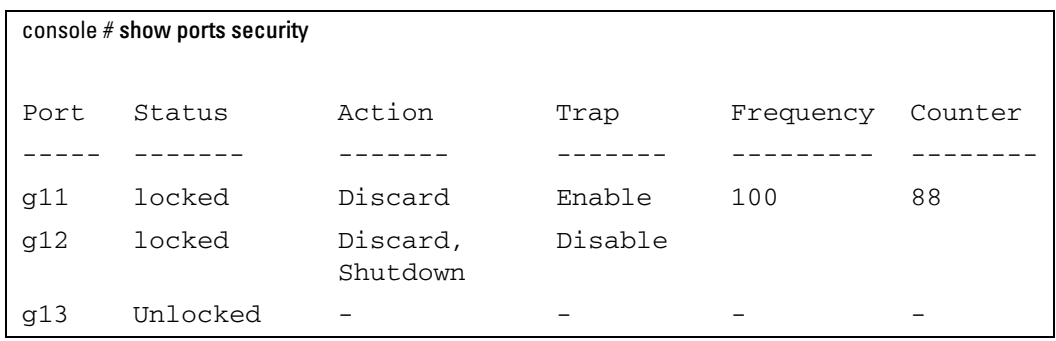

# Configuring Ports

The Ports page contians links to port functionality pages including advanced features, such as Storm Control and Port Mirroring. To open the Ports page, click Switch  $\rightarrow$  Ports.

# <span id="page-197-0"></span>Defining Port Parameters

The [Port Configuration](#page-198-0) page contains fields for defining port parameters. To open the [Port](#page-198-0)  [Configuration](#page-198-0) page, click Switch  $\rightarrow$  Ports  $\rightarrow$  Port Configuration in the tree view.

#### <span id="page-198-0"></span>Figure 7-83. Port Configuration

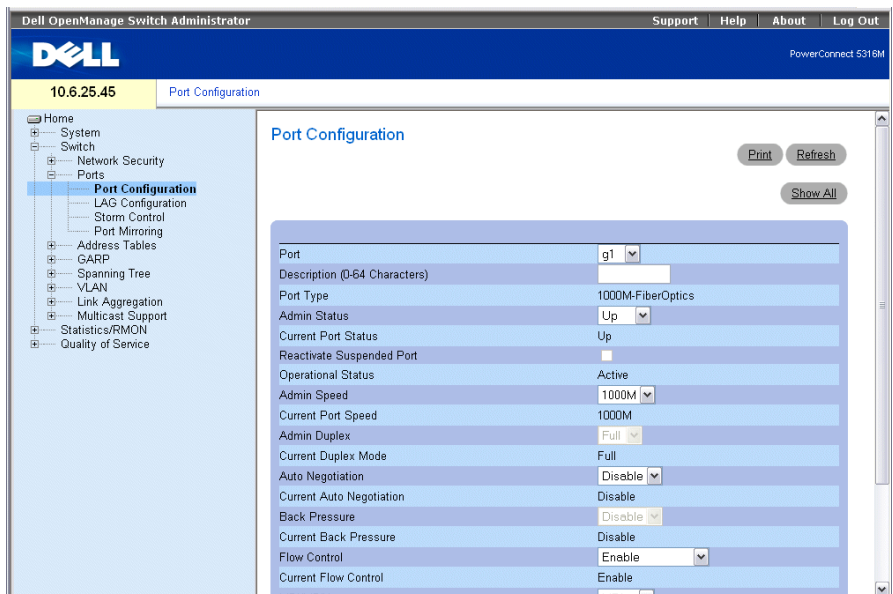

Port — The port number for which port parameters are defined.

Description — A brief interface description, such as Ethernet.

Port Type — The type of port.

Admin Status — Enables or disables traffic forwarding through the port. The new port status is displayed in the Current Port Status field.

Current Port Status — Specifies whether the port is currently operational or non-operational.

Re-Activate Port — Reactivates a port if the port has been disabled through the locked port security option.

Operational Status — The port operational status. Possible field values are:

Suspended — The port is currently active, and is currently not receiving or transmitting traffic.

Active — The port is currently active and is currently receiving and transmitting traffic.

Disable — The port is currently disabled, and is not currently receiving or transmitting traffic.

Admin Speed — The configured rate for the port. The port type determines what speed setting options are available. Admin speed can only be designated when auto negotiation is disabled on the configured port.

Current Port Speed — The actual currently configured port speed (Mbps).

Admin Duplex — The port duplex mode can be either Full or Half. Full indicates that the interface supports transmission between the switch module and its link partner in both directions simultaneously. Half indicates that the interface supports transmission between the switch module and the client in only one direction at a time.

Current Duplex Mode — The currently configured port duplex mode.

Auto Negotiation — Enables Auto Negotiation on the port. Auto Negotiation is a protocol between two link partners that enables a port to advertise its transmission rate, duplex mode and flow control abilities to its partner.

Current Auto Negotiation — The currently configured Auto Negotiation setting.

Back Pressure — Enables Back Pressure mode on the port. Back Pressure mode is used by the receiving port for slowing down the partner port.

Current Back Pressure — The currently configured Back Pressure setting.

Flow Control — Enables or disables flow control or enables the auto negotiation of flow control on the port. Operates when port is in Full duplex mode.

Current Flow Control — The currently configured Flow Control setting.

MDI/MDIX — Allows the switch module to decipher between crossed and uncrossed cables.

Hubs and switches are deliberately wired opposite the way end stations are wired, so that when a hub or switch is connected to an end station, a straight through Ethernet cable can be used, and the pairs are match up properly. When two hubs/switches are connected to each other, or two end stations are connected to each other, a crossover cable is used ensure that the correct pairs are connected. The possible field values are:

Auto — Use to automatically detect the cable type.

MDI (Media Dependent Interface) — Use for end stations.

MDIX (Media Dependent Interface with Crossover) — Use for hubs and switches.

Current MDI/MDIX— The currently configured switch module MDI/MDIX settings.

LAG — Specifies if the port is part of a LAG. Only external ports can be added to LAGs.

#### Defining Port Parameters

- 1 Open the [Port Configuration](#page-198-0) page.
- 2 Select a port in the Port Field.
- **3** Define the remaining fields.
- 4 Click Apply Changes.

The port parameters are saved to the switch module.

# Modifying Port Parameters

1 Open the [Port Configuration](#page-198-0) page.

- 2 Select a port in the Port Field.
- **3** Modify the remaining fields.
- 4 Click Apply Changes.

The port parameters are saved to the switch module.

#### Displaying the Port Configuration Table:

- 1 Open the [Port Configuration](#page-198-0) page.
- 2 Click Show All.

The [Ports Configuration Table](#page-200-0) opens:

#### <span id="page-200-0"></span>Figure 7-84. Ports Configuration Table

Port Configuration Table

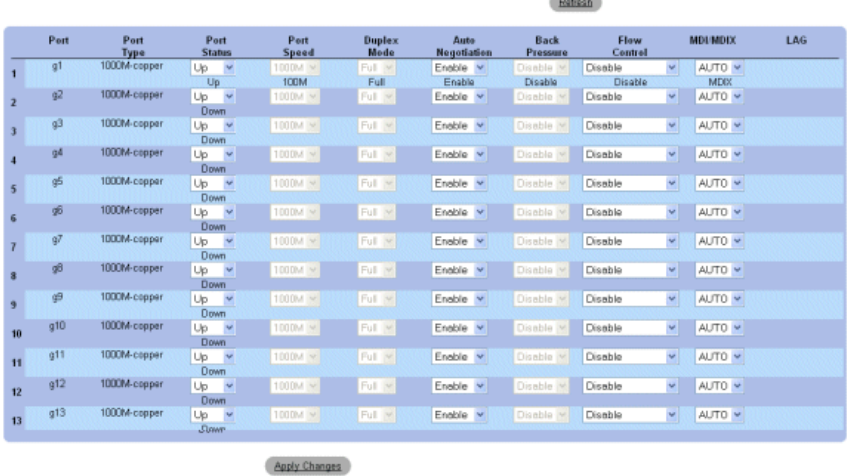

#### Configuring Ports with CLI Commands

The following table summarizes the equivalent CLI commands for configuring ports as displayed in the [Ports Configuration Table](#page-200-0) page.

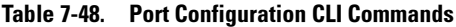

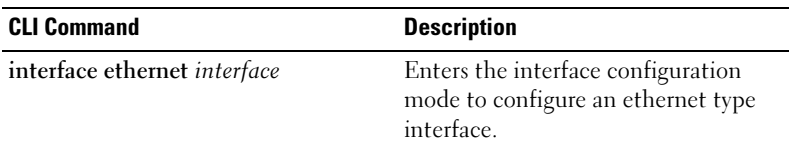

| <b>CLI Command</b>                                                                               | <b>Description</b>                                                                                             |
|--------------------------------------------------------------------------------------------------|----------------------------------------------------------------------------------------------------|
| description string                                                                               | Adds a description to an interface<br>configuration.                                                           |
| shutdown                                                                                         | Disables interfaces that are part of the<br>currently set context.                                             |
| set interface active {ethernet}<br>interface   port-channel port-channel-<br>number }            | Reactivates an interface that is<br>shutdown due to security reasons.                                          |
| speed Mbps                                                                                       | Configures the speed of a given<br>ethernet interface when not using auto<br>negotiation.                      |
| duplex $\{half \mid full\}$                                                                      | Configures the full/half duplex<br>operation of a given ethernet interface<br>when not using auto negotiation. |
| negotiation                                                                                      | Enables auto negotiation operation for<br>the speed and duplex parameters of a<br>given interface.             |
| back-pressure                                                                                    | Enables Back Pressure on a given<br>interface.                                                                 |
| flowcontrol {auto $ $ on $ $ off}                                                                | Configures the Flow Control on a<br>given interface.                                                           |
| mdix $\{on \mid auto\}$                                                                          | Enables automatic crossover on a<br>given interface or Port-channel.                                           |
| show interfaces configuration<br>[ethernet interface   port-channel<br>port-channel-number]      | Displays the configuration for all<br>configured interfaces.                                                   |
| show interfaces status [ethernet<br>interface   port-channel port-<br>channel-number 1           | Displays the status for all configured<br>interfaces.                                                          |
| show interfaces description<br>[ethernet <i>interface</i>   port-channel<br>port-channel-number] | Displays the description for all<br>configured interfaces.                                                     |

Table 7-48. Port Configuration CLI Commands

The following is an example of the CLI commands:

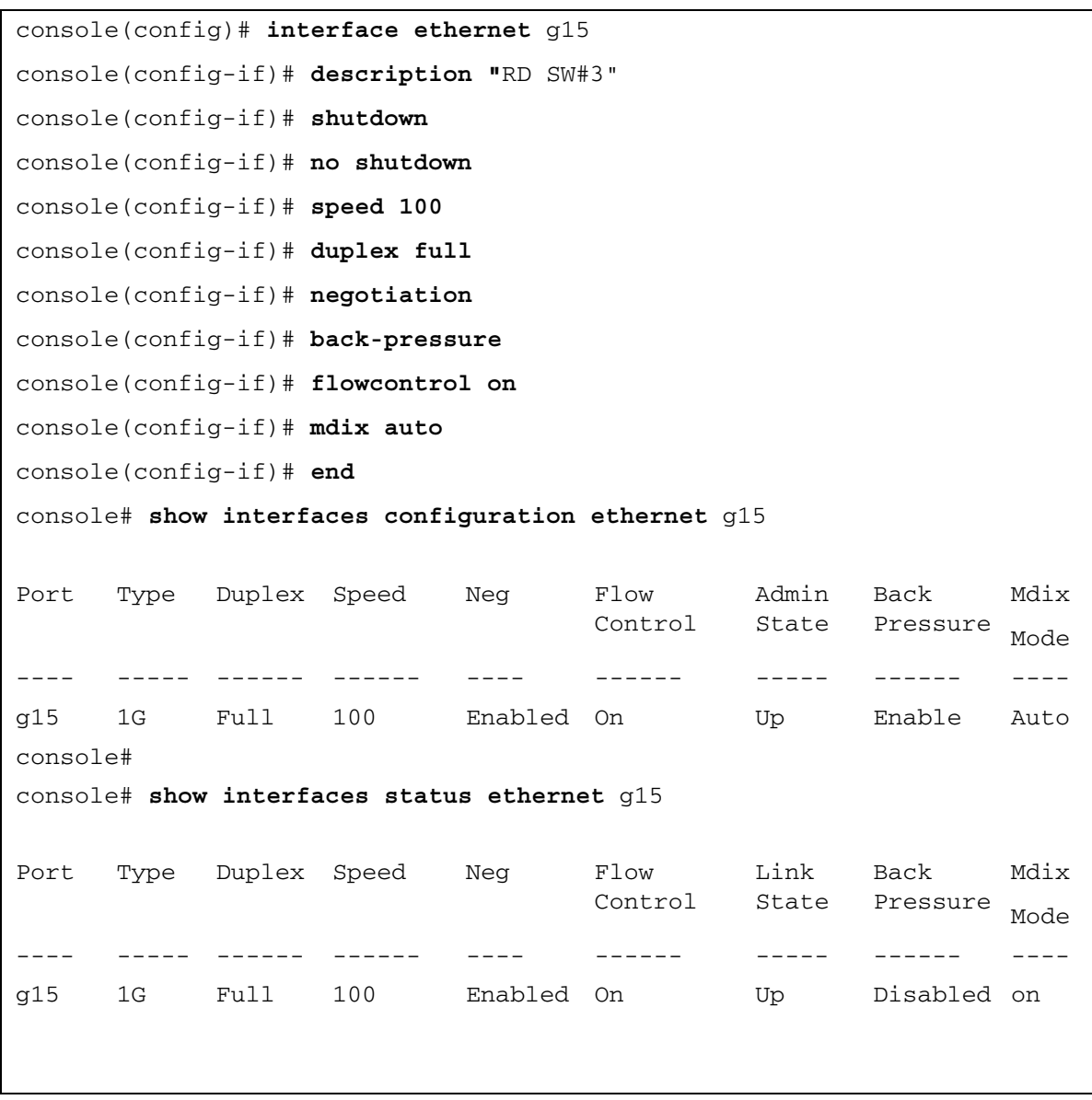

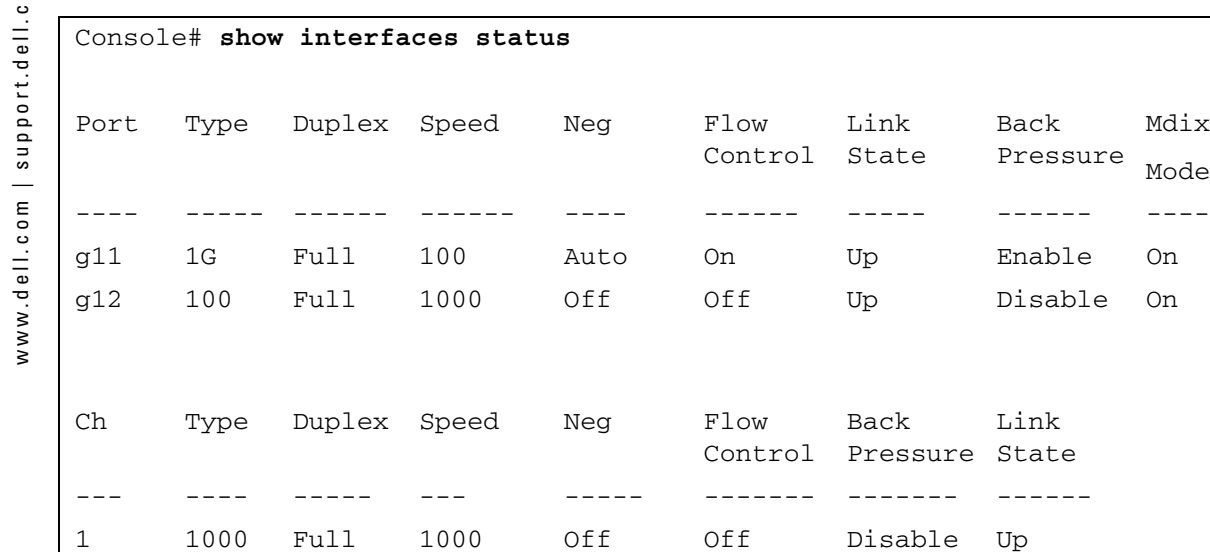

# Defining LAG Parameters

The [LAG Configuration](#page-204-0) page contains fields for configuring parameters for configured LAGs. The switch module supports up to six ports per LAG, and six LAGs per system.

For information about Link Aggregated Groups (LAG) and assigning ports to LAGs, see [Aggregating Ports](#page-252-0).

To open the [LAG Configuration](#page-204-0) page, click Switch→ Ports→ LAG Configuration in the tree view.

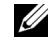

 $\mathbb Z$  NOTE: If port configuration is modified while the port is a LAG member, the configuration change is only effective after the port is removed from the LAG.

Mdix Mode

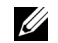

 $\mathbb Z$  **NOTE:** Only external ports can be configured in LAGs.

#### <span id="page-204-0"></span>Figure 7-85. LAG Configuration

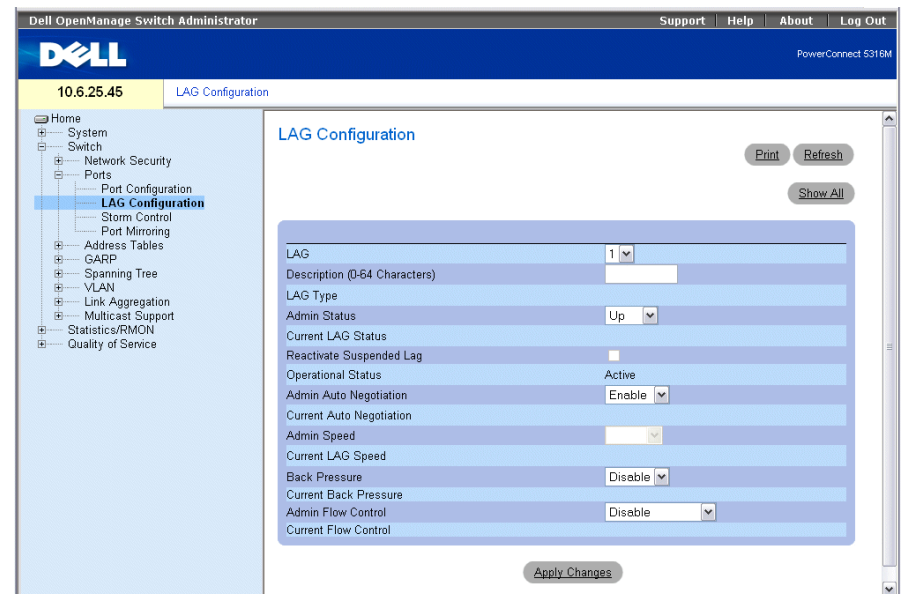

LAG — The LAG number.

Description — Provides a user-defined description of the configured LAG.

LAG Type — The port types that comprise the LAG.

Admin Status — Enables or disables the selected LAG.

Current LAG Status — Indicates if the LAG is currently operating.

Re-Activate Suspended LAG — Reactivates a suspended LAG.

Operational Status — Operational status of the LAG.

Admin Auto Negotiation — Enables or disables Auto Negotiation on the LAG. Auto-negotiation is a protocol between two link partners that enables a LAG to advertise its transmission rate, duplex mode and flow control (the flow control default is disabled) abilities to its partner.

Current Auto Negotiation — The currently configured Auto Negotiation setting.

Admin Speed — The speed at which the LAG is operating.

Current LAG Speed — The currently configured speed at which the LAG is operating.

Admin Back Pressure — Enables or disables Back Pressure mode on the LAG. Back Pressure mode is effective on the ports operating in Half Duplex in the LAG.

Current Back Pressure — The currently configured Back Pressure setting.

Admin Flow Control — Enables/disables flow control, or enables the auto negotiation of flow control on the LAG. Flow Control mode is effective on the ports operating in Full Duplex in the LAG.

Current Flow Control — The user-designated flow control setting.

# Defining LAG Parameters

- 1 Open the [LAG Configuration](#page-204-0) page.
- 2 Select a LAG in the LAG field.
- **3** Define the fields.
- 4 Click Apply Changes.

The LAG parameters are saved to the switch module.

# Modifying LAG Parameters

- 1 Open the [LAG Configuration](#page-204-0) page.
- 2 Select a LAG in the LAG field.
- **3** Modify the fields.
- 4 Click Apply Changes. The LAG parameters are saved to the switch module.

# Displaying the LAG Configuration Table:

- 1 Open the [LAG Configuration](#page-204-0) page.
- 2 Click Show All.

The [LAG Configuration Table](#page-206-0) opens:

#### <span id="page-206-0"></span>Figure 7-86. LAG Configuration Table

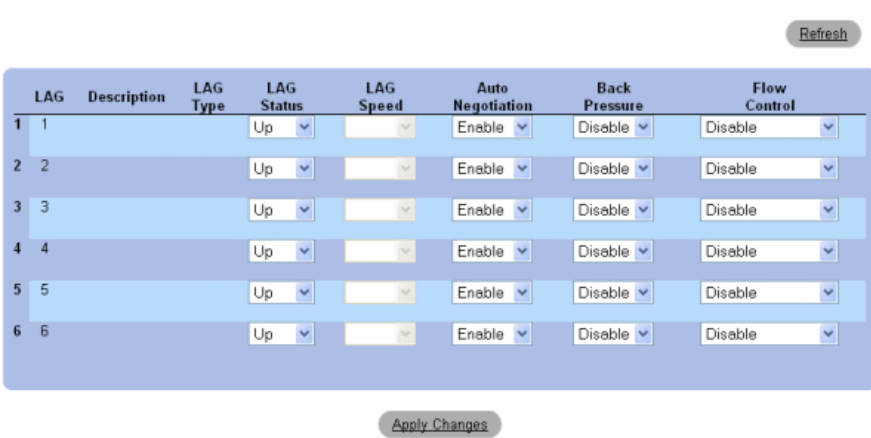

#### **LAG Configuration Table**

#### Configuring LAGs with CLI Commands

The following table summarizes the equivalent CLI commands for configuring LAGs as displayed in the [LAG Configuration](#page-204-0) page.

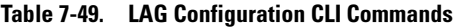

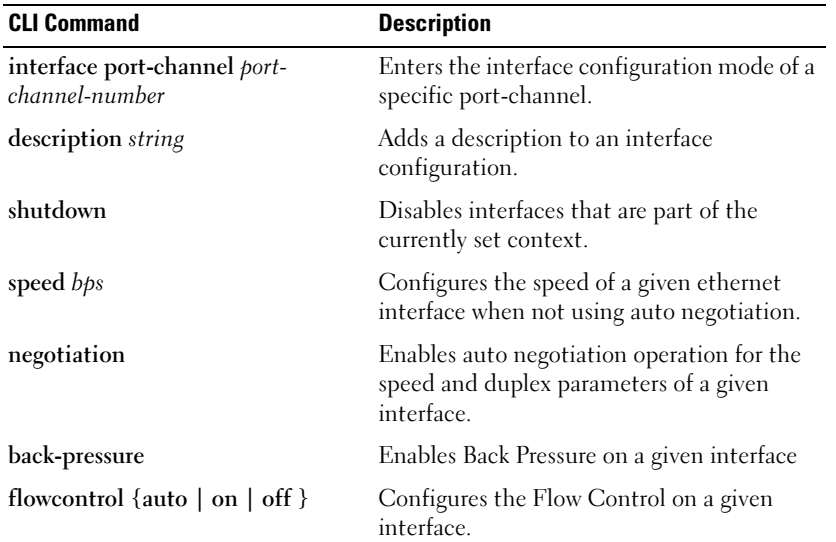

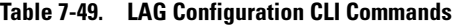

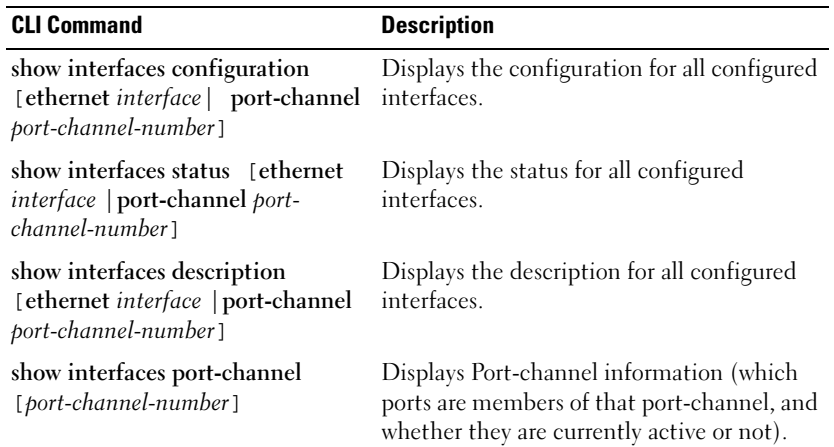

The following is an example of the CLI commands:

```
console#
console# configure
console(config)# interface port-channel 2
console(config-if)# no negotiation
console(config-if)# speed 100
console(config-if)# flowcontrol on
console(config-if)# exit
console(config)# interface port-channel 3
console(config-if)# shutdown
console(config-if)# exit
console(config)# interface port-channel 4
console(config-if)# back-pressure
console(config-if)# description p4
console(config-if)# exit
console# show interfaces port-channel
Channel Ports
--------- ---------
ch1 Inactive: q(11-13)
ch2 Active: g14
```
# Enabling Storm Control

A Broadcast Storm is a result of an excessive amount of Broadcast messages simultaneously transmitted across a network by a single port. Forwarded message responses are heaped onto the network, straining network resources or causing the network to time out.

Storm Control is enabled per Gigabit ports by defining the packet type and the rate the packets are transmitted. Ports can also be grouped to provide Storm protection for the entire group.

The system measures the incoming Broadcast and Multicast frame rate separately on each port, and discard frames when the rate exceeds a user-defined rate.

The [Storm Control](#page-209-0) page provides fields for enabling and configuring Storm Control. To open the [Storm Control](#page-209-0) page, click Switch→ Ports→ Storm Control in the tree view.

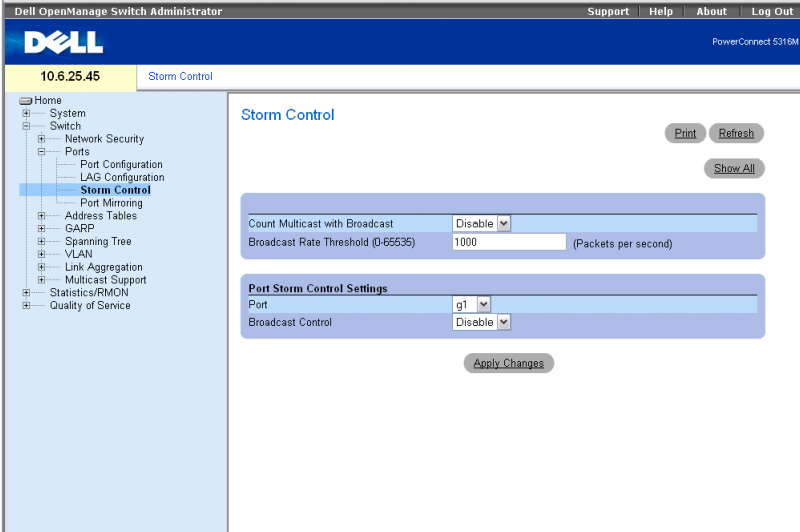

#### <span id="page-209-0"></span>Figure 7-87. Storm Control

Count Multicast with Broadcast — Counts Broadcast and Multicast traffic. The possible field values are:

- Enable Counts Broadcast and Multicast traffic.
- Disable Counts only Broadcast traffic.

Broadcast Rate Threshold (0-65535) — The maximum rate (packets per second) at which Broadcast and Multicast packets are forwarded. The range is 0-65535. The default value is 1000. Note that if the rate is 0, Broadcast packets are not forwarded.

Port — The port from which storm control is enabled.

Broadcast Control — Enables or disables forwarding Broadcast packet types on the specfic interface.

#### Enabling Storm Control

Open the [Storm Control](#page-209-0) page.

- 3 Select an interface on which to implement storm control.
- 4 Define the fields.
- **5** Click Apply Changes.

Storm Control is enabled.

#### Modifying Storm Control Port Parameters

- 1 Open the [Storm Control](#page-209-0) page.
- 2 Modify the fields.
- 3 Click Apply Changes

The Storm Control port parameters are saved to the switch module.

#### Displaying the Port Parameters Table

- 1 Open the [Storm Control](#page-209-0) page.
- 2 Click Show All.

The [Storm Control Settings Table](#page-210-0) opens:

#### <span id="page-210-0"></span>Figure 7-88. Storm Control Settings Table

#### **Storm Control Settings Table**

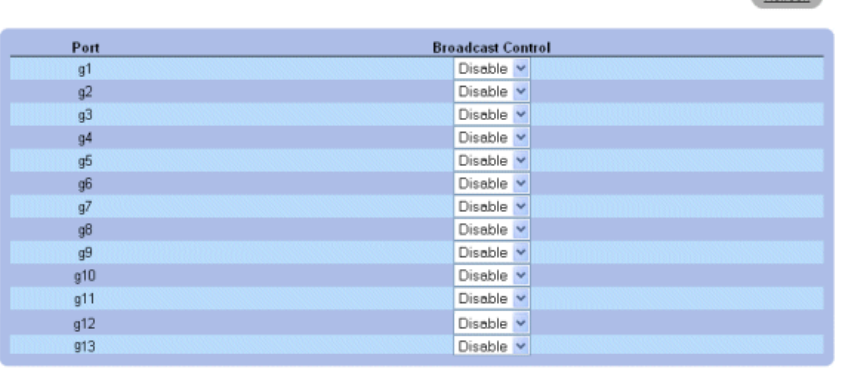

Apply Changes

#### Configuring Storm Control with CLI Commands

The following table summarizes the equivalent CLI commands for configuring Storm Control as displayed on the [Storm Control](#page-209-0) page.

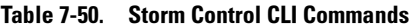

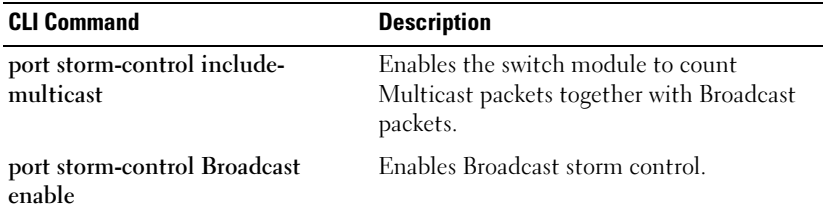

**Defreeh** 

#### Table 7-50. Storm Control CLI Commands

port storm-control Broadcast rate rate Configures the maximum Broadcast rate. CLI Command Description

show ports storm-control [ethernet Displays the storm control configuration. interface]

The following is an example of the CLI commands:

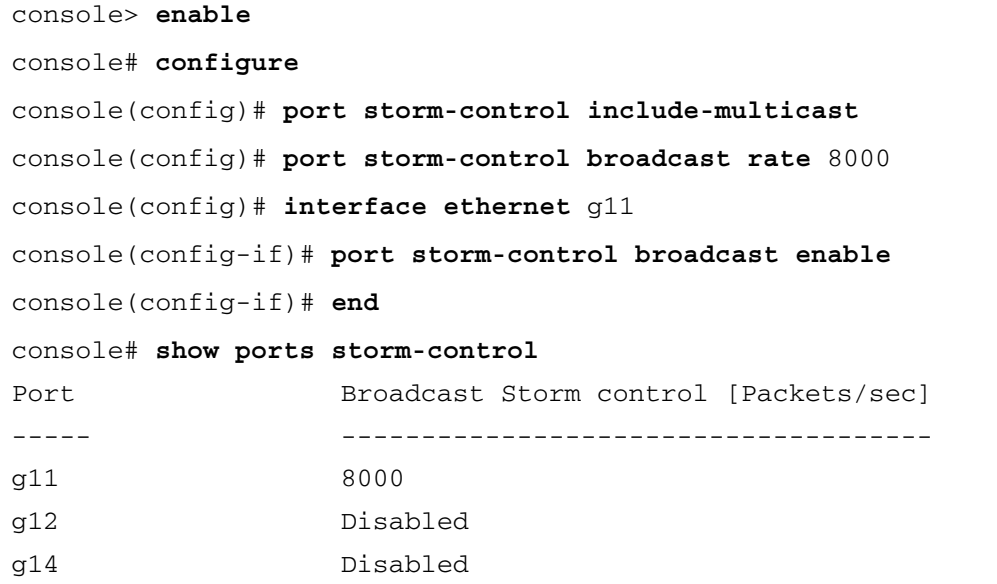

#### Defining Port Mirroring Sessions

Port mirroring monitors and mirrors network traffic by forwarding copies of incoming and outgoing packets from monitored port to a monitoring port.

Port mirroring is configured by selecting a specific port to copy all packets, and different ports from which the packets copied. Before configuring Port Mirroring, note the following:

Before configuring Port Mirroring, note the following:

- Monitored port cannot operate faster than the monitoring port.
- All the RX/TX packets should be monitored to the same port.

The following restrictions apply to ports configured to be destination ports:

- Ports cannot be configured as a source port.
- Ports cannot be a LAG member.
- IP interfaces are not configured on the port.
- GVRP is not enabled on the port.
- The port is not a VLAN member.
- Only one destination port can be defined.

The following restrictions apply to ports configured to be source ports:

- Source Ports cannot be a LAG member.
- Ports cannot be configured as a destination port.
- All packets are transmitted tagged from the destination port.
- Monitored all RX/TX packets to the same port.
- A maximum of 4 ports can be monitored (both Rx and Tx).

 $\mathscr{D}$  **NOTE:** Internal ports may be effected by enabling Port Mirroring.

To open the [Port Mirroring](#page-212-0) page, click Switch→ Ports→ Port Mirroring in the tree view.

 $\mathscr{D}$  NOTE: When a port is set to be a target port for a port-mirroring session, all normal operations on it are suspended. This includes Spanning Tree and LACP.

#### <span id="page-212-0"></span>Figure 7-89. Port Mirroring

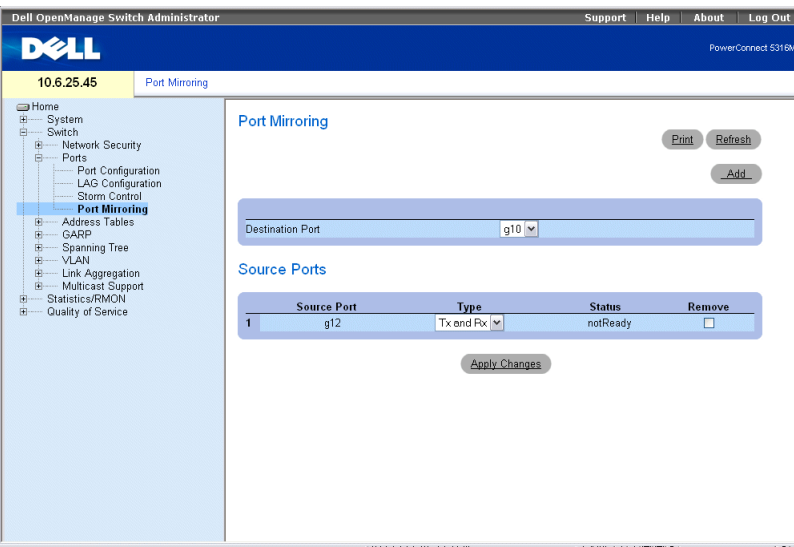

Destination Port — The port number to which port traffic is copied.

Source Port — Defines the port number from which port traffic is mirrored.

Type — Indicates if the source port is RX, TX, or both RX and TX.

Status — Indicates if the port is currently monitored (Active) or not monitored (Ready).

Remove — When selected, removes the port mirroring session.

#### Adding a Port Mirroring Session

- 1 Open the [Port Mirroring](#page-212-0) page.
- 2 Click Add.

The Add Source Port page opens.

- **3** Select the destination port from the Destination Port drop-down menu.
- 4 Select the source port from the Source Port drop-down menu.
- **5** Define the Type field.
- 6 Click Apply Changes.

The new source port is defined, and the switch module is updated.

# Deleting a Copy Port from a Port Mirroring Session

- 1 Open the [Port Mirroring](#page-212-0) page.
- 2 Select the Remove check box.
- **3** Click Apply Changes.

The selected port mirroring session is deleted, and the switch module is updated.

#### Configuring a Port Mirroring Session Using CLI Commands

The following table summarizes the equivalent CLI commands for configuring a Port Mirroring session as displayed in the [Port Mirroring](#page-212-0) page.

#### Table 7-51. Port Mirroring CLI Commands

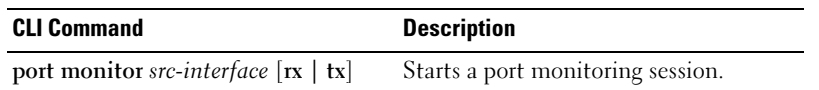

The following is an example of the CLI commands:

```
console(config)# interface ethernet g11
console(config-if)# port monitor g12
console# show ports monitor
Source Port Destination Port Type Status VLAN Tagging
----------- ---------------- ------------ ------- ------------
g12 g11 RX, TX Active No
```
# Configuring Address Tables

MAC addresses are stored in either the Static Address or the Dynamic Address databases. A packet addressed to a destination stored in one of the databases is forwarded immediately to the port. The Dynamic Address Table can be sorted by interface, VLAN, and MAC Address. MAC addresses are dynamically learned as packets from sources arrive at the switch module. Addresses are associated with ports by learning the ports from the frame's source address. Frames addressed to a destination MAC address that is not associated with any port are flooded to all ports of the relevant VLAN. Static addresses are manually configured. In order to prevent the bridging table from overflowing, dynamic MAC addresses, from which no traffic is seen for a certain period, are erased. To open the Address Tables page, click Switch $\rightarrow$  Address Table in the tree view.

# Defining Static Addresses

The [Static MAC Address](#page-214-0) page contains a list of static MAC addresses. Static Address can be added and removed from the [Static MAC Address](#page-214-0) page. In addition, several MAC Addresses can be defined for a single port. To open the [Static MAC Address](#page-214-0) page, click Switch→ Address Table→ Static Address in the tree view.

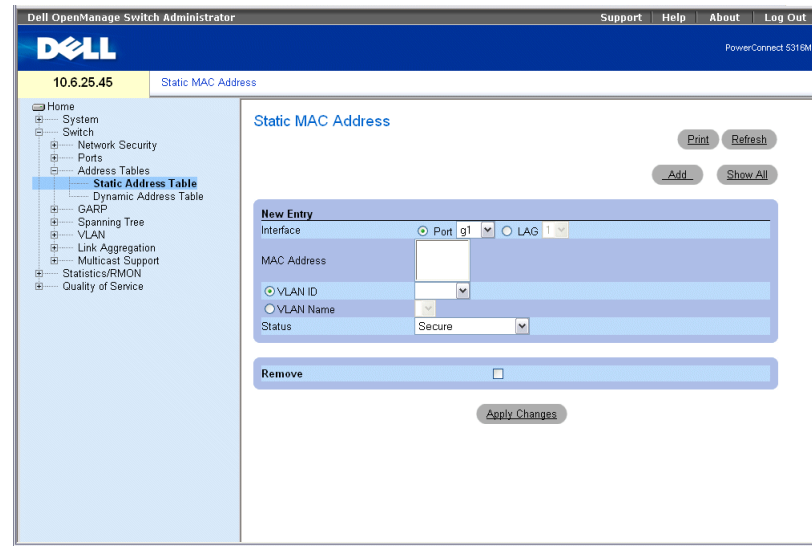

# <span id="page-214-0"></span>Figure 7-90. Static MAC Address

Interface — The specific port or LAG to which the static MAC address is applied.

MAC Address — The MAC address listed in the current static address list.

VLAN ID — The VLAN ID attached to the MAC Address.

VLAN Name — User-defined VLAN name.

Status — MAC address status. Possible values are:

Secure — Used for defining static MAC Addresses for Locked ports.

Permanent — The MAC address is permanent.

Delete on Reset — The MAC address is deleted when the switch module is reset.

Delete on Timeout — The MAC address is deleted when a timeout occurs.

 $\mathscr{D}$  **NOTE:** To prevent Static MAC addresses from being deleted when the Ethernet switch module reset, ensure the port attached to the MAC address is locked.

Remove — When selected, removes the MAC address from the MAC Address Table.

# Adding a Static MAC Address

- **1** Open the [Static MAC Address](#page-214-0) page.
- 2 Click Add.

The Add Static MAC Address page opens.

- **3** Complete the fields.
- 4 Click Apply Changes.

The new static address is added to the Static MAC Address Table, and the switch module is updated.

# Modifying a Static Address in the Static MAC Address Table

- 1 Open the [Static MAC Address](#page-214-0) page.
- 2 Modify the fields.
- 3 Click Apply Changes.

The static MAC address is modified, and the switch module is updated.

# Removing a Static Address from the Static Address Table

- 1 Open the [Static MAC Address](#page-214-0) page.
- 2 Click Show All.

The Static MAC Address Table opens.

- 3 Select a table entry.
- 4 Select the Remove check box.
- 5 Click Apply Changes.

The selected static address is deleted, and the switch module is updated.
#### Configuring Static Address Parameters Using CLI Commands

The following table summarizes the equivalent CLI commands for configuring static address parameters as displayed in the [Static MAC Address](#page-214-0) page.

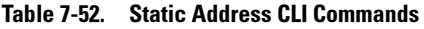

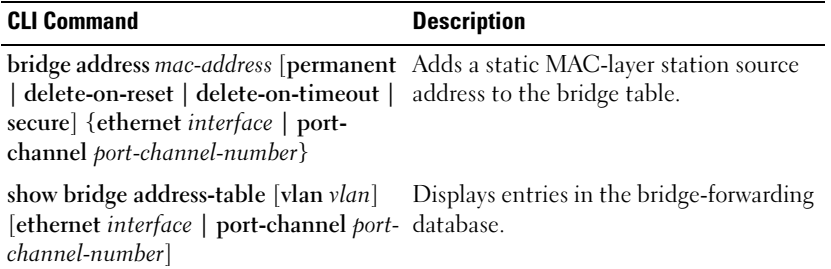

The following is an example of the CLI commands:.

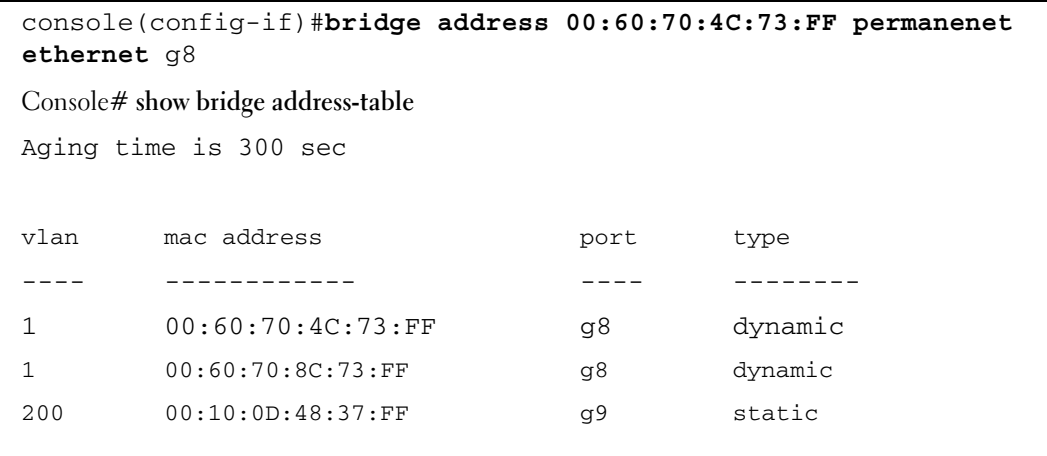

# Viewing Dynamic Addresses

The [Dynamic Addresses Table](#page-217-0) contains fields for querying information in the dynamic address table, including the interface type, MAC addresses, and VLANs. Packets forwarded to an address stored in the address table are forwarded directly to those ports. The [Dynamic Addresses Table](#page-217-0) also contains information about the aging time before a dynamic MAC address is erased, and includes parameters for querying and viewing the Dynamic Address list.

The Current Address Table contains specific dynamic MAC Address information, including the VLAN ID, ports associated with the MAC address, and the MAC address.

To open the [Dynamic Addresses Table](#page-217-0), click Switch→ Address Table→ Dynamic Addresses Table in the tree view.

<span id="page-217-0"></span>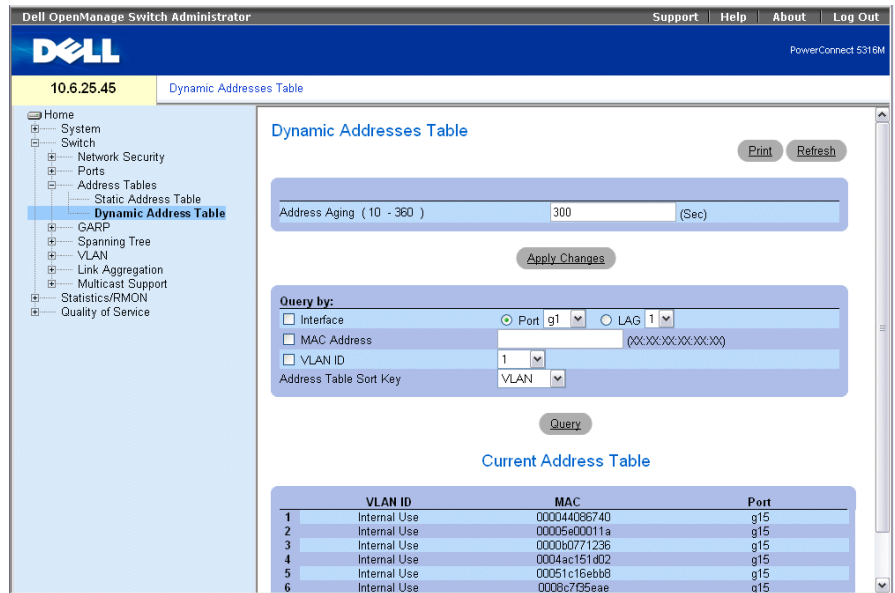

Address Aging (10-360) — Specifies the amount of time the MAC Address remains in the [Dynamic Addresses Table](#page-217-0) before it is timed out if no traffic from the source is detected. The default value is 300 seconds.

Interface — Specifies the interface for which the table is queried. There are two interface types from which to select.

Port — Specifies the port numbers for which the table is queried.

LAG — Specifies the LAG for which the table is queried.

MAC Address — Specifies the MAC address for which the table is queried.

VLAN ID — The VLAN ID for which the table is queried.

Address Table Sort Key — Specifies the means by which the Dynamic Address Table is sorted.

#### Redefining the Aging Time

- 1 Open the [Dynamic Addresses Table](#page-217-0).
- 2 Define the Aging Time field.
- 3 Click Apply Changes.

The aging time is modified, and the switch module is updated.

#### Querying the Dynamic Address Table

- 1 Open the [Dynamic Addresses Table](#page-217-0).
- **2** Define the parameter by which to query the Dynamic Address Table. Entries can be queried by Port, MAC Address, or VLAN ID.
- 3 Click Query.

The [Dynamic Addresses Table](#page-217-0) is queried.

#### Sorting the Dynamic Address Table

- **1** Open the [Dynamic Addresses Table](#page-217-0).
- 2 From the Address Table Sort Key drop-down menu, select whether to sort addresses by address, VLAN ID, or interface.
- 3 Click Query.

The [Dynamic Addresses Table](#page-217-0) is sorted.

#### Querying and Sorting Dynamic Addresses Using CLI Commands

The following table summarizes the equivalent CLI commands for aging, querying, and sorting dynamic addresses as displayed in the [Dynamic Addresses Table](#page-217-0).

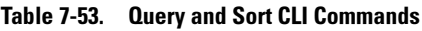

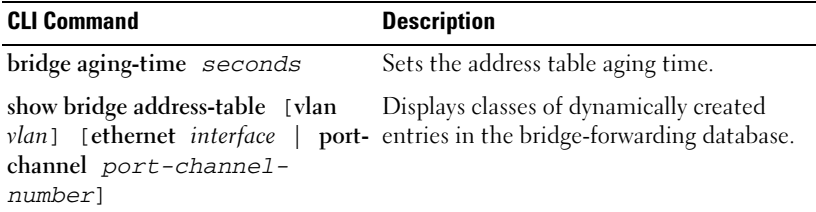

```
console (config)# bridge aging-time 250
console (config)# exit
console# show bridge address-table 
Aging time is 250 sec
vlan mac address bort type
 ---- ----------- ---- ----
```
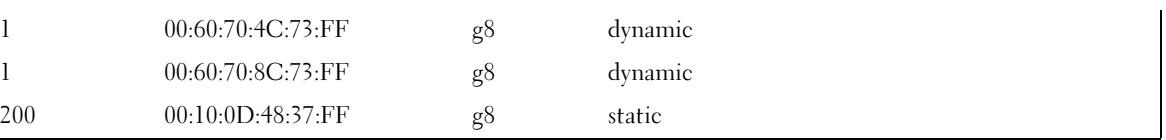

# Configuring GARP

Generic Attribute Registration Protocol (GARP) is a general-purpose protocol that registers any network connectivity or membership-style information. GARP defines a set of switch modules interested in a given network attribute, such as VLAN or Multicast address.

When configuring GARP, ensure the following:

- The leave time must be greater than or equal to three times the join time.
- The leave all time must be greater than the leave time.

Set the same GARP timer values on all Layer 2-connected Ethernet switch module s. If the GARP timers are set differently on the Layer 2-connected Ethernet switch module s, GARP application does not operate successfully.

To open the GARP page, click Switch $\rightarrow$  GARP in the tree view.

# Defining GARP Timers

The [GARP Timers](#page-219-0) page contains fields for enabling GARP on the switch module. To open the [GARP Timers](#page-219-0) page, click Switch $\rightarrow$  GARP  $\rightarrow$  GARP Timers in the tree view.

#### <span id="page-219-0"></span>Figure 7-92. GARP Timers

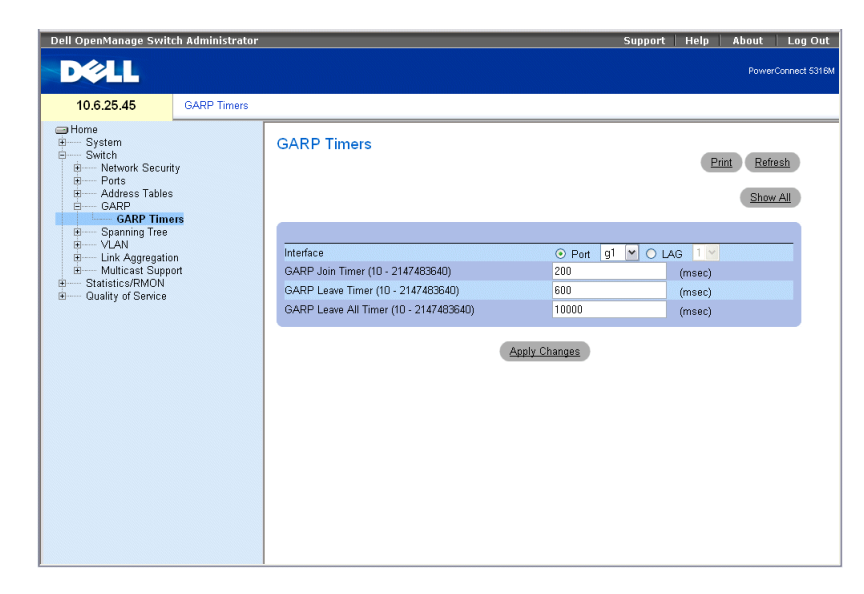

Interface — Determines if enabled on a port or on a LAG.

GARP Join Timer (10 - 2147483640) — Time, in milliseconds, that PDUs are transmitted. The default value is 200 msec.

GARP Leave Timer (10 - 2147483640) — Time lapse, in milliseconds, that the switch module waits before leaving its GARP state. Leave time is activated by a Leave All Time message sent/received, and cancelled by the Join message received. Leave time must be greater than or equal to three times the join time. The default value is 600 msec.

GARP Leave All Timer (10 - 2147483640) — Time lapse, in milliseconds, that all switch modules wait before leaving the GARP state. The leave all time must be greater than the leave time. The default value is 10000 msec.

# Defining GARP Timers

- 1 Open the [GARP Timers](#page-219-0) page.
- 2 Complete the fields.
- 3 Click Apply Changes.

The GARP parameters are saved to the switch module.

### Copying Parameters in the GARP Timers Table

- 1 Open the [GARP Timers](#page-219-0) page.
- 2 Click Show All.

The GARP Timers Table opens.

- **3** Select the interface type in the Copy Parameters from field.
- 4 Select an interface in either the Port or LAG drop-down menu.

The definitions for this interface is copied to the selected interfaces. See step 6.

- 5 Select the Copy to check box to define the interfaces to which the GARP timer definitions are copied, or click Select All to copy the definitions to all ports or LAGs.
- 6 Click Apply Changes.

The parameters are copied to the selected ports or LAGs in the GARP Timers Table, and the switch module is updated.

# Defining GARP Timers Using CLI Commands

This table summarizes the equivalent CLI commands for defining GARP timers as displayed in the [GARP Timers](#page-219-0) page.

#### Table 7-54. GARP Timer CLI Commands

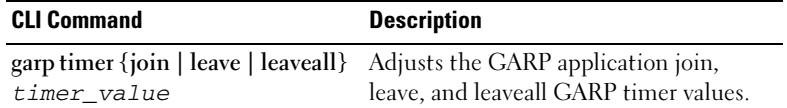

The following is an example of the CLI commands:

```
console(config)# interface ethernet g11
console(config-if)# garp timer leave 900
console(config-if)# end
console# show gvrp configuration ethernet g11
GVRP Feature is currently Disabled on the switch module.
Maximum VLANs: 223
Port(s) GVRP- Registration Dynamic VLAN Timers (milliseconds)
       Status Creation Join Leave Leave All
------- -------- ------------ ------------ ------- ------ ---------
g11 Disabled Normal Enabled 200 900 10000
console#
```
# Configuring the Spanning Tree Protocol

Spanning Tree Protocol (STP) provides tree topography for any arrangement of bridges. STP also provides one path between end stations on a network, eliminating loops.

Loops occur when alternate paths exist between hosts. Loops in an extended network can cause bridges to forward traffic indefinitely, resulting in increased traffic and reducing network efficiency.

The switch modules support the following Spanning Tree protocols:

- Classic STP Provides a single path between end stations, avoiding and eliminating loops. For more information on configuring Classic STP, see ["Defining STP Global Settings" on](#page-222-0)  [page 207](#page-222-0).
- Rapid STP Detects and uses of network topologies that provide faster spanning tree convergence, without creating forwarding loops. For more information on configuring Rapid STP, see ["Configuring Rapid Spanning Tree" on page 217](#page-232-0).

To open the Spanning Tree page, click Switch→ Spanning Tree in the tree view.

 $\mathbb Z$  **NOTE:** Internal ports may be effected by enabling the Spanning Tree.

# <span id="page-222-0"></span>Defining STP Global Settings

The [STP Global Settings](#page-222-1) page contains parameters for enabling and configuring STP operation on the switch module. To open the [STP Global Settings](#page-222-1) page, click Switch $\rightarrow$  Spanning Tree $\rightarrow$ Global Settings in the tree view.

#### <span id="page-222-1"></span>Figure 7-93. STP Global Settings

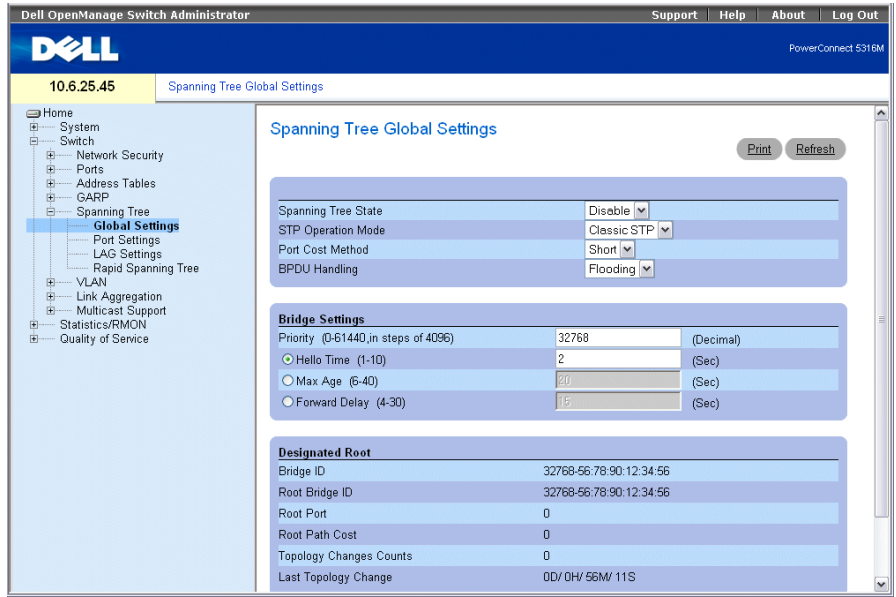

Spanning Tree State — Enables or disables Spanning Tree on the Ethernet Switch Module.

Enable — Enables Spanning Tree

Disable — Disables Spanning Tree

STP Operation Mode — The STP mode by which STP is enabled on the switch module. The possible field values are:

Classic STP — Enables Classic STP on the switch module. This is the default value.

Rapid STP — Enables Rapid STP on the switch module.

Port Cost Method — Determines the Spanning Tree default path cost method. The possible field values are:

Short — Specifies 1 through 65535 range for port path costs. This is the default value.

Long — Specifies 1 through 200000000 range for port path costs.

BPDU Handling — Determines how BPDU packets are managed when STP is disabled on the port or the switch module. BPDUs are used to transmit spanning tree information. The possible field values are:

Filtering — Filters BPDU packets when spanning tree is disabled on an interface. This is the default value.

Flooding — Floods BPDU packets when spanning tree is disabled on an interface.

Priority (0-61440, in steps of 4096) — Specifies the bridge priority value. When switches or bridges are running STP, each is assigned a priority. After exchanging BPDUs, the switch with the lowest priority value becomes the Root Bridge. The default value is 32768. The bridge priority value is provided in increments of 4096. For example, 0, 4096, 8192, etc.

Hello Time (1-10) — Specifies the switch module Hello Time. The Hello Time indicates the amount of time in seconds a root bridge waits between configuration messages. The default is 2 seconds.

Max Age (6-40) — Specifies the switch module Maximum Age Time. The Maximum Age Time indicates the amount of time in seconds a bridge waits before sending configuration messages. The default max age is 20 seconds.

Forward Delay (4-30) — Specifies the switch module forward delay time. The Forward Delay Time indicates the amount of time in seconds a bridge remains in a listening and learning state before forwarding packets. The default is 15 seconds.

Bridge ID — Identifies the Bridge priority and MAC address.

Root Bridge ID — Identifies the Root Bridge priority and MAC address.

Root Port — The port number that offers the lowest cost path from this bridge to the Root Bridge. It is significant when the Bridge is not the Root. Zero is indicated in case Ethernet Switch Module is the root.

Root Path Cost — The cost of the path from this bridge to the root. Zero is indicated in case Ethernet Switch Module is the root.

Topology Changes Counts — Specifies the total amount of STP state changes that have occurred since the last reboot.

Last Topology Change — The amount of time that has elapsed since the bridge was initialized or reset, and the last topographic change occurred. The time is displayed in a day hour minute second format, for example, 0 days 1 hour 34 minutes and 38 seconds.

#### Defining STP Global Parameters

- 1 Open the [STP Global Settings](#page-222-1) page.
- 2 Select the port that needs to be enabled from the Select a Port drop-down menu.
- 3 Select Enable in the Spanning Tree State field.
- 4 Select the STP mode in the STP Operation Mode field, and define the bridge settings.
- 5 Click Apply Changes. STP is enabled on the switch module.

#### Modifying STP Global Parameters

- 1 Open the [STP Global Settings](#page-222-1) page.
- 2 Define the fields in the dialog.
- 3 Click Apply Changes.

The STP parameters are modified, and the switch module is updated.

#### Defining STP Global Parameters Using CLI Commands

The following table summarizes the equivalent CLI commands for defining STP global parameters as displayed in the [STP Global Settings](#page-222-1) page.

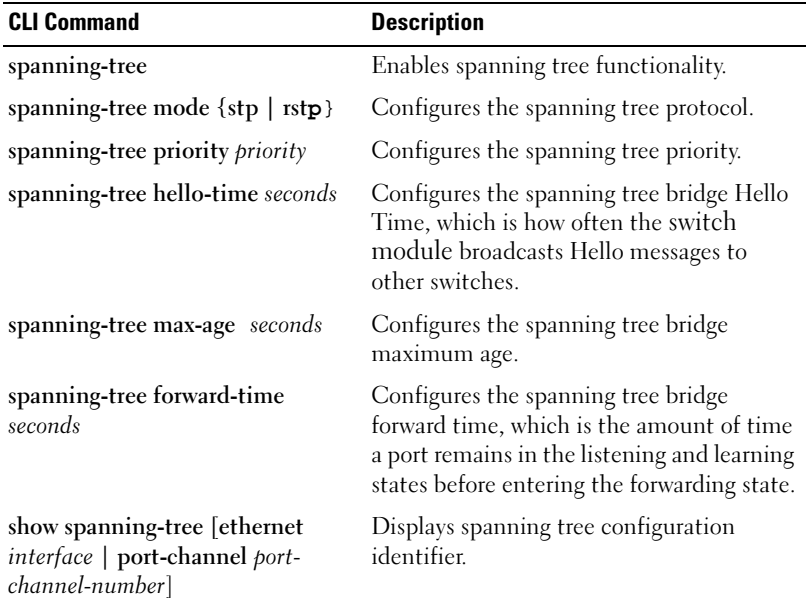

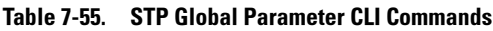

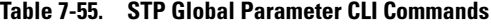

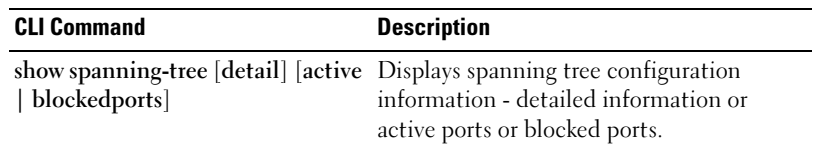

```
console(config)# spanning-tree
console(config)# spanning-tree mode rstp
console(config)# spanning-tree priority 12288
console(config)# spanning-tree hello-time 5
console(config)# spanning-tree max-age 15
console(config)# spanning-tree forward-time 25
console(config)# exit
console# show spanning-tree
Spanning tree enabled mode RSTP
Default port cost method: short
Root ID Priority 12288
               Address 00:e8:00:b4:c0:00
               This switch is the root
               Hello Time 5 sec Max Age 15 sec Forward Delay 25 sec
Number of topology changes 5 last change occurred 00:05:28 ago
  Times: hold 1, topology change 40, notification 5
     hello 5, max age 15, forward delay 25
```
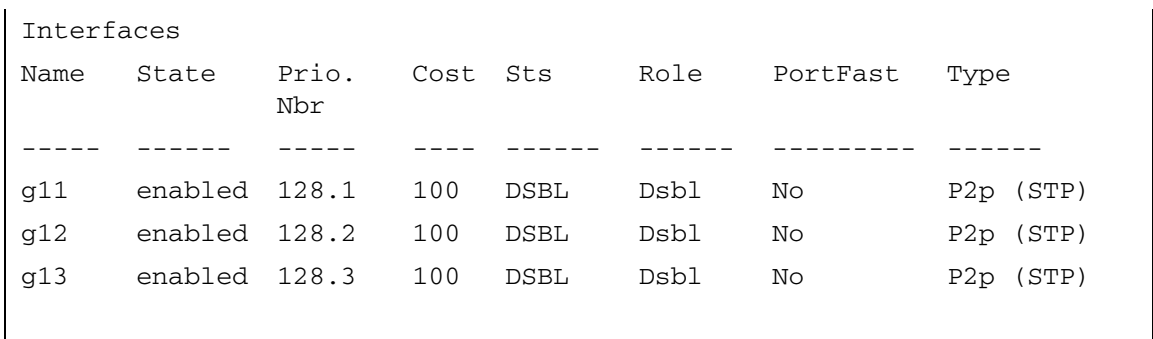

### Defining STP Port Settings

The [STP Port Settings](#page-226-0) page contains fields for assigning STP properties to individual ports. To open the [STP Port Settings](#page-226-0) page, click Switch→ Spanning Tree→ Port Settings in the tree view.

<span id="page-226-0"></span>Figure 7-94. STP Port Settings

| Dell OpenManage Switch Administrator                                                                                       |                                 | Log Out<br>Support Help<br>About |
|----------------------------------------------------------------------------------------------------|---------------------------------|----------------------------------|
| <b>DELL</b>                                                                                                    |                                 |                                  |
|                                                                                                    |                                 |                                  |
| 10.6.23.146                                                                                                    | STP Port Settings               |                                  |
| <b>Ea Home</b><br>由<br>System<br>亩<br>Switch<br>Network Security<br>由一<br>Ports<br>审<br>Address Tables<br>141<br>GARP<br>由 | <b>STP Port Settings</b>        | Print<br>Refresh<br>Show All     |
| Spanning Tree<br>向                                                                                                    |                                 |                                  |
| - Global Settings<br><b>STP Port Settings</b>                                                                              | Select a Port                   | g1 v                             |
| - STP LAG Settings                                                                                                    | STP                             | Enable $\sim$                    |
| Rapid Spanning Tree<br>$-WAN$<br>国                                                                                         | Fast Link                       | □                                |
| Link Aggregation<br>田                                                                                                    | Port State                      | Disabled                         |
| Multicast Support<br>陆<br>Statistics/RMON                                                                                  | Speed                           | <b>100M</b>                      |
| 国<br>Quality of Service<br>由                                                                                               | Path Cost (1-200000000)         | 19                               |
|                                                                                                    | Default Path Cost               | □                                |
|                                                                                                    | Priority (D-240 in steps of 16) | 128                              |
|                                                                                                    | Designated Bridge ID            | <b>N/A</b>                       |
|                                                                                                    | Designated Port ID              | <b>N/A</b>                       |
|                                                                                                    | <b>Designated Cost</b>          | <b>N/A</b>                       |
|                                                                                                    | <b>Forward Transitions</b>      | <b>N/A</b>                       |
|                                                                                                    | LAG                             |                                  |
| $\,$<br>$\leq$                                                                                                    |                                 | Apply Changes<br>×               |

Select a Port — Port on which STP is enabled.

STP — Enables or disables STP on the port.

Fast Link — When selected, enables Fast Link mode for the port. If Fast Link mode is enabled for a port, the Port State is automatically placed in the Forwarding state when the port link is up. Fast Link mode optimizes the time it takes for the STP protocol to converge. STP convergence can take 30-60 seconds in large networks. The internal port default is Fast Link, while the external port default is STP.

Port State — The current port STP state. If enabled, the port state determines what forwarding action is taken on traffic. Possible port states are:

Disabled — The port link is currently down.

Blocking — The port is currently blocked and cannot be used to forward traffic or learn MAC addresses. Blocking is displayed when Classic STP is enabled.

Listening — The port is currently in the listening mode. The port cannot forward traffic nor learn MAC addresses.

Learning — The port is currently in the learning mode. The port cannot forward traffic however it can learn new MAC addresses.

Forwarding — The port is currently in the forwarding mode. The port can forward traffic and learn new MAC addresses.

Speed — Speed at which the port is operating.

Path Cost (1-20000000) — The port contribution to the root path cost. The path cost is adjusted to a higher or lower value, and is used to forward traffic when a path being rerouted.

Default Path Cost — The default path cost of the port is automatically set by the port speed and the default path cost method.

The default values for long path costs are:

Ethernet - 2000000

Fast Ethernet - 200000

Gigabit Ethernet - 20000

The default values for short path costs (short path costs are the default) are:

Ethernet - 100

Fast Ethernet - 19

Gigabit Ethernet - 4

Priority (0-240, in steps of 16) — Priority value of the port. The priority value influences the port choice when a bridge has two ports connected in a loop. The priority value is between 0-240. The priority value is provided in increments of 16.

**Designated Bridge ID** — The bridge priority and the MAC Address of the designated bridge.

Designated Port ID— The designated port's priority and interface.

Designated Cost — Cost of the port participating in the STP topology. Ports with a lower cost are less likely to be blocked if STP detects loops.

Forward Transitions — Number of times the port has changed from the Blocking state to the Forwarding state.

LAG — The LAG to which the port is attached.

#### Enabling STP on a Port

- 1 Open the [STP Port Settings](#page-226-0) page.
- 2 Select Enabled in the STP Port Status field.
- 3 Define the Fast Link, Path Cost, and the Priority fields.
- 4 Click Apply Changes.

STP is enabled on the port.

#### Modifying STP Port Properties

- 1 Open the [STP Port Settings](#page-226-0) page.
- 2 Modify the Priority, Fast Link, Path Cost, and the Fast Link fields.
- 3 Click Apply Changes.

The STP port parameters are modified, and the switch module is updated.

#### Displaying the STP Port Table

- 1 Open the [STP Port Settings](#page-226-0) page.
- 2 Click Show All.

The STP Port Table opens.

#### Defining STP Port Settings Using CLI Commands

The following table summarizes the equivalent CLI commands for defining STP port parameters as displayed in the [STP Port Settings](#page-226-0) page.

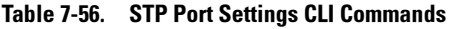

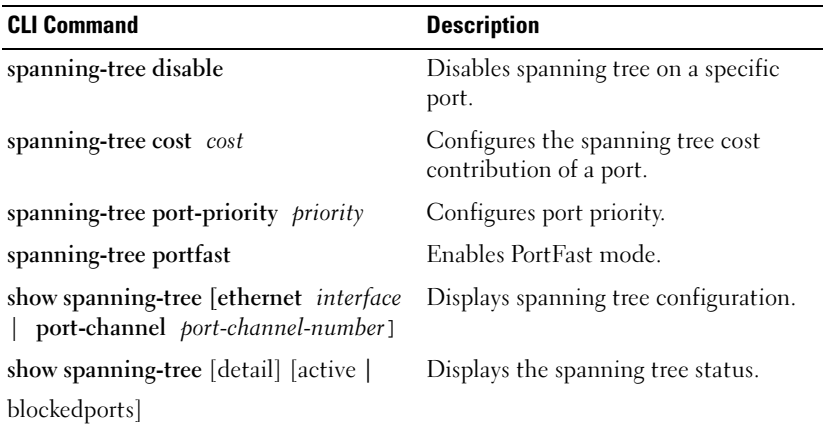

```
console(config)# interface ethernet g15
console(config-if)# spanning-tree disable
console(config-if)# spanning-tree cost 35000
console(config-if)# spanning-tree port-priority 96
console(config-if)# end
console# show spanning-tree ethernet g15
Port g15 disabled
State: disabled 
Port id: 96.5 
Type: P2p (configured: Auto) STP 
Designated bridge Priority : 32768 
Designated port id: 96.5 
Number of transitions to forwarding state: 0
BPDU: sent 0, received 0
                                              Role: disabled
                                              Port cost: 35000
                                              Port Fast: No (configured: No)
                                              Address: 00:e8:00:b4:c0:00
                                              Designated path cost: 19
```
# Defining STP LAG Settings

The [STP LAG Settings](#page-230-0) page contains fields for assigning STP aggregating port parameters. To open the [STP LAG Settings](#page-230-0) page, click Switch→ Spanning Tree→ LAG Settings in the tree view.

#### <span id="page-230-0"></span>Figure 7-95. STP LAG Settings

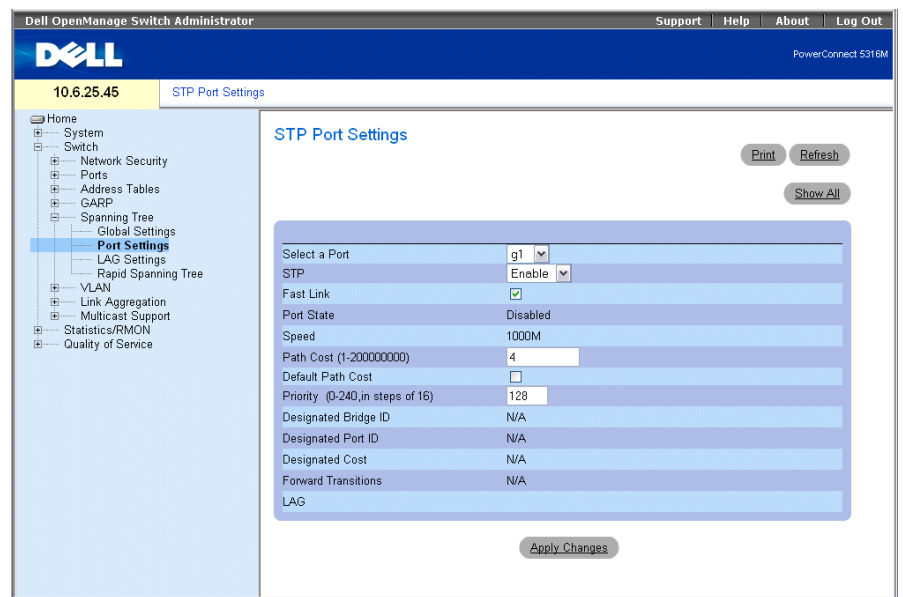

Select a LAG — The user-defined LAG. For more information, see ["Defining LAG Membership"](#page-255-0)  [on page 240](#page-255-0).

STP — Enables or disables STP on the LAG.

Fast Link — Enables Fast Link mode for the LAG. If Fast Link mode is enabled for a LAG, the LAG State is automatically placed in the Forwarding state when the LAG is up. Fast Link mode optimizes the time it takes for the STP protocol to converge. STP convergence can take 30-60 seconds in large networks.

LAG State — Current STP state of a LAG. If enabled, the LAG state determines what forwarding action is taken on traffic. If the bridge discovers a malfunctioning LAG, the LAG is placed in the Broken state. Possible LAG states are:

Disabled — The LAG link is currently down.

Blocking — The LAG is blocked and cannot be used to forward traffic or learn MAC addresses.

Listening — The LAG is in the listening mode and cannot forward traffic or learn MAC addresses.

Learning — The LAG is in the learning mode and cannot forward traffic, but it can learn new MAC addresses.

Forwarding — The LAG is currently in the forwarding mode, and it can forward traffic and learn new MAC addresses.

Broken — The LAG is currently malfunctioning and cannot be used for forwarding traffic.

Path Cost (1-20000000) — Amount the LAG contributes to the root path cost. The path cost is adjusted to a higher or lower value, and is used to forward traffic when a path being rerouted. The path cost has a value of 1 to 200000000. If the path cost method is short, the LAG cost default value is 4. If the path cost method is long, the LAG cost default value is 20000.

Default Path Cost — When selected, the LAG path cost returns to its default value.

Priority (0-240, in steps of 16) — Priority value of the LAG. The priority value influences the LAG choice when a bridge has two looped ports. The priority value is between 0-240, in increments of 16.

Designated Bridge ID — The bridge priority and the MAC Address of the designated bridge.

Designated Port ID — The port priority and interface number of the designated port.

Designated Cost — The cost of the designated bridge.

Forward Transitions — Number of times the LAG State has changed from the Blocking state to a Forwarding state.

# Modifying the LAG STP Parameters

- 1 Open the [STP LAG Settings](#page-230-0) page.
- 2 Select a LAG from the Select a LAG drop-down menu.
- **3** Modify the fields as desired.
- 4 Click Apply Changes.

The STP LAG parameters are modified, and the switch module is updated.

# Defining STP LAG Settings Using CLI Commands

The following table summarizes the equivalent CLI commands for defining STP LAG settings.

Table 7-57. STP LAG Settings CLI Commands

| <b>CLI Command</b>                                                                 | <b>Description</b>                                          |
|------------------------------------------------------------------------------------|-------------------------------------------------------------|
| spanning-tree                                                                      | Enables spanning tree.                                      |
| spanning-tree disable                                                              | Disables spanning tree on a specific<br>LAG.                |
| spanning-tree cost cost                                                            | Configures the spanning tree cost<br>contribution of a LAG. |
| spanning-tree port-priority <i>priority</i>                                        | Configures port priority.                                   |
| show spanning-tree [ethernet <i>interface</i><br>port-channel port-channel-number] | Displays spanning tree configuration.                       |

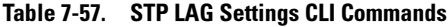

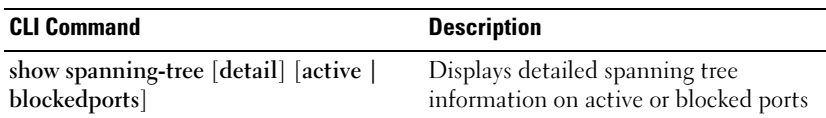

The following is an example of the CLI commands:

```
console(config)# interface port-channel 1
console(config-if)# spanning-tree port-priority 16
```
# <span id="page-232-0"></span>Configuring Rapid Spanning Tree

While Classic Spanning Tree guarantees preventing L2 forwarding loops in a general network topology, convergence can take up to 30-60 seconds. The convergence time is considered too long for many applications. When network topology allows, faster convergence may be possible. The Rapid Spanning Tree Protocol (RSTP) detects and uses of network topologies that provide faster convergence of the spanning tree, without creating forwarding loops.

RSTP has the following different port states:

- Disabled
- Learning
- Discarding
- Forwarding

Rapid Spanning Tree is enabled on the [STP Global Settings](#page-222-1) page. To open the [Rapid Spanning](#page-233-0)  [Tree \(RSTP\)](#page-233-0) page, click Switch $\rightarrow$  Spanning Tree $\rightarrow$  Rapid Spanning Tree in the tree view.

#### <span id="page-233-0"></span>Figure 7-96. Rapid Spanning Tree (RSTP)

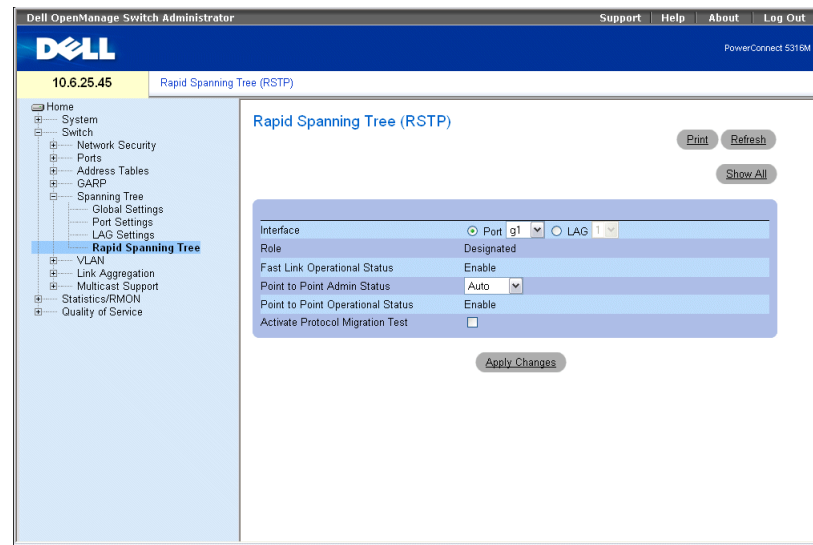

Interface — Port or LAG on which Rapid STP is enabled.

Role — The port role assigned by the STP algorithm in order to provide to STP paths. The possible field values are:

Root — Provides the lowest cost path to forward packets to root Ethernet switch module.

Designated — The port or LAG via which the designated Ethernet switch module is attached to the LAN.

Alternate — Provides an alternate path to the root Ethernet switch module from the root interface.

Backup — Provides a backup path to the designated port path toward the Spanning Tree leaves. Backup ports occur only when two ports are connected in a loop. Backup ports also occur when a LAN has two or more connections connected to a shared segment.

Disabled — The port is not participating in the Spanning Tree (the port's link is down).

Fast Link Operational Status — Indicates if Fast Link is enabled or disabled for the port or LAG. If Fast Link is enabled for a port, the port is automatically placed in the forwarding state.

Point-to-Point Admin Status — Enables or disables the switch module to establish a point-topoint link, or specifies for the switch module to automatically establish a point-to-point link.

To establish communications over a point-to-point link, the originating PPP first sends Link Control Protocol (LCP) packets to configure and test the data link. After a link is established and optional facilities are negotiated as needed by the LCP, the originating PPP sends Network Control Protocols (NCP) packets to select and configure one or more network layer protocols. When each

of the chosen network layer protocols has been configured, packets from each network layer protocol can be sent over the link. The link remains configured for communications until explicit LCP or NCP packets close the link, or until some external event occurs. This is the actual switch module port link type.

Point-to-Point Operational Status — The Point-to-Point operating state. It may differ from the administrative state.

Activate Protocol Migrational Test — When selected, enables PPP sending Link Control Protocol (LCP) packets to configure and test the data link.

#### Enabling RSTP

- 1 Open the [Rapid Spanning Tree \(RSTP\)](#page-233-0) page.
- 2 Define the Point-to-Point Admin, Point-to-Point Oper, and the Activate Protocol Migration fields.
- 3 Click Apply Changes.

Rapid STP is enabled, and the switch module is updated.

#### Defining Rapid STP Parameters Using CLI Commands

The following table summarizes the equivalent CLI commands for defining Rapid STP parameters as displayed in the [Rapid Spanning Tree \(RSTP\)](#page-233-0) page.

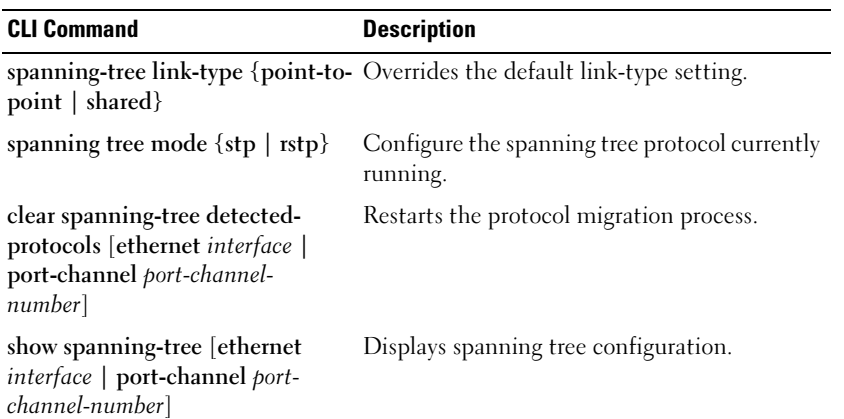

#### Table 7-58. RSTP Settings CLI Command

```
Console(config)# interface ethernet g15
```

```
Console(config-if)# spanning-tree link-type shared
```
# Configuring VLANs

VLANs are logical subgroups of a Local Area Network (LAN) created via software rather than defining a hardware solution. VLANs combine user stations and network devices into a single domain regardless of the physical LAN segment to which they are attached. VLANs allow network traffic to flow more efficiently within subgroups. VLANs managed through software reduces the amount of time in which network changes are implemented.

VLANs have no minimum number of ports, and can be created per switch module or any other logical connection combination, as VLANs are software based and not defined by physical attributes.

VLANs function at Layer 2. Since VLANs isolate traffic within the VLAN, a Layer 3 functioning router is needed to allows traffic flow between VLANs. Layer 3 routers identify segments and coordinate with VLANs. VLANs are Broadcast and Multicast domains. Broadcast and Multicast traffic is transmitted only in the VLAN in which the traffic is generated.

VLAN tagging provides a method of transferring VLAN information between VLAN groups. VLAN tagging attaches a tag to packet headers. The VLAN tag indicates to which VLAN the packet belongs. VLAN tags are attached to the packet by either the end station or by the network devices. VLAN tags also contains VLAN network priority information. Combining VLANs and GVRP enables the automatic dispersal of VLAN information. To open the VLAN page, click Switch $\rightarrow$ VLAN in the tree view.

# Defining VLAN Members

The [VLAN Membership](#page-236-0) page contains fields for defining VLAN groups. The maximum number of VLANs which can be created on the Ethernet Switch Module is 255. The IDs of created VLANs can range from 2 through 4094. All ports must have a defined PVID. If no other value is configured the default VLAN PVID is used. VLAN number 1 is the default VLAN, and cannot be deleted from the system. To open the [VLAN Membership](#page-236-0), click Switch $\rightarrow$  VLAN $\rightarrow$  VLAN Membership in the tree view.

#### <span id="page-236-0"></span>Figure 7-97. VLAN Membership

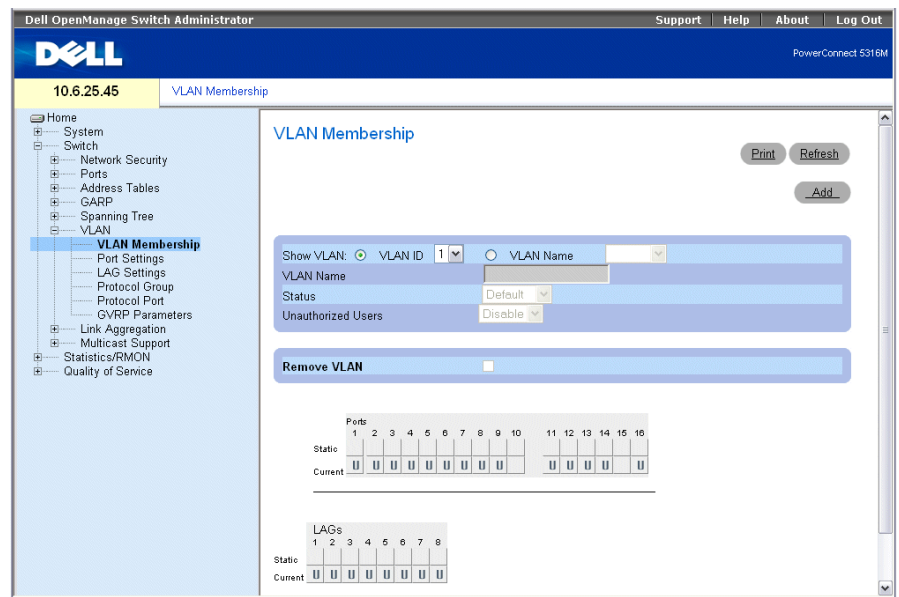

This page contains the following fields:

Show VLAN — Lists and displays specific VLAN information according to VLAN ID or VLAN name.

VLAN Name — The user-defined VLAN name.

Status — The VLAN type. Possible values are:

Dynamic — The VLAN was dynamically created through GVRP.

Static — The VLAN is user-defined.

Default — The VLAN is the default VLAN.

Unauthorized Users — Enables or disables unauthorized users from accessing a VLAN.

Remove VLAN — When selected, removes the VLAN from the VLAN Membership Table.

#### Adding New VLANs

- 1 Open the [VLAN Membership](#page-236-0) page.
- 2 Click Add. The Create New VLAN page opens.
- 3 Enter the VLAN ID and name.
- 4 Click Apply Changes.

The new VLAN is added, and the switch module is updated.

#### Modifying VLAN Membership Groups

- 1 Open the [VLAN Membership](#page-236-0) page.
- 2 Select a VLAN from the Show VLAN drop-down menu.
- **3** Modify the fields as desired.
- 4 Click Apply Changes.

The VLAN membership information is modified, and the switch module is updated.

#### Deleting VLANs

- 1 Open the [VLAN Membership](#page-236-0) page.
- 2 Select a VLAN in the Show VLAN field.
- 3 Select the Remove VLAN check box.
- 4 Click Apply Changes. The selected VLAN is deleted, and the switch module is updated.

#### Defining VLAN Membership Groups Using CLI Commands

The following table summarizes the equivalent CLI commands for defining VLAN membership groups as displayed in the VLAN Membership page.

Table 7-59. VLAN Membership Group CLI Commands

| <b>CLI Command</b>                | <b>Description</b>                  |
|-----------------------------------|-------------------------------------|
| vlan database                     | Enters the VLAN configuration mode. |
| vlan {vlan-range} Creates a VLAN. |                                     |
| name string                       | Adds a name to a VLAN.              |

```
console(config)# vlan database
console(config-vlan)# vlan 1972
console(config-vlan)# end
console(config)# interface vlan 1972
console(config-if)# name Marketing
console(config-if)# end
console(config)#
```
### VLAN Port Membership Table

The VLAN Port Membership Table contains a Port Table for assigning ports to VLANs. Ports are assigned VLAN membership by toggling through the Port Control settings. Ports can have the following values:

| <b>Port Control</b> | <b>Definition</b>                                                                                                    |
|---------------------|----------------------------------------------------------------------------------------------------|
| ጥ                   | The interface is a member of a VLAN. All<br>packets forwarded by the interface are tagged.<br>The packets contain VLAN information. |
| τī                  | The interface is a VLAN member. Packets<br>forwarded by the interface are untagged.                                                 |
| F                   | The interface is denied membership to a VLAN.                                                                                       |
| Blank               | The interface is not a VLAN member. Packets<br>associated with the interface are not forwarded.                                     |

Table 7-60. VLAN Port Membership Table

 $\mathbb Z$  **NOTE:** Ports which are LAG members are not displayed in the VLAN Port Membership Table.

The VLAN Port Membership Table displays the ports and the ports states, as well as LAGs.

# Assigning Ports to a VLAN Group

- 1 Open the VLAN Membership page.
- 2 Click the VLAN ID or VLAN Name option button and select a VLAN from the drop-down menu.
- **3** Select a port in the Port Membership Table, and assign the port a value.
- 4 Click Apply Changes.

The port is assigned to the VLAN group, and the switch module is updated.

#### Deleting a VLAN

- 1 Open the VLAN Membership page.
- 2 Click the VLAN ID or VLAN Name option button and select a VLAN from the drop-down menu.
- 3 Select the Remove VLAN check box.
- 4 Click Apply Changes.

The selected VLAN is deleted, and the switch module is updated.

#### Assigning Ports to VLAN Groups Using CLI Commands

The following table summarizes the equivalent CLI commands for assigning ports to VLAN groups.

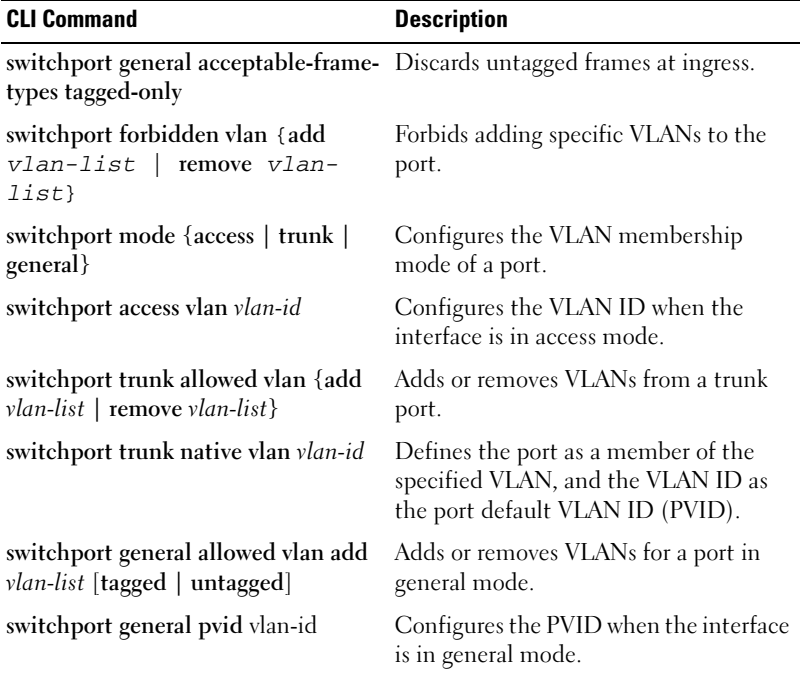

#### Table 7-61. Port-to-VLAN Group Assignments CLI Commands

The following is an example of the CLI commands:

```
console(config)# vlan database
console(config-vlan)# vlan 23-25
console(config-vlan)# end
console(config)# interface vlan 23
console(config-if)# name Marketing
console(config-if)# end
console(config)# interface ethernet g8
console(config-if)# switchport mode access
console(config-if)# switchport access vlan 23
console(config-if)# end
console(config)# interface ethernet g9
console(config-if)# switchport mode trunk
console(config-if)# swithport mode trunk allowed vlan add
23-25
console(config-if)# end
console(config)# interface ethernet g11
console(config-if)# switchport mode general
console(config-if)# switchport general allowed vlan add
23,25 tagged
console(config-if)# switchport general pvid 25
```
# Defining VLAN Ports Settings

The [VLAN Port Settings](#page-241-0) page contains fields for managing ports that are part of a VLAN. The port default VLAN ID (PVID) is configured on the [VLAN Port Settings](#page-241-0) page. All untagged packets arriving to the switch module are tagged by the ports PVID.

To open the [VLAN Port Settings](#page-241-0) page, click Switch→ VLAN→ Port Settings in the tree view.

#### <span id="page-241-0"></span>Figure 7-98. VLAN Port Settings

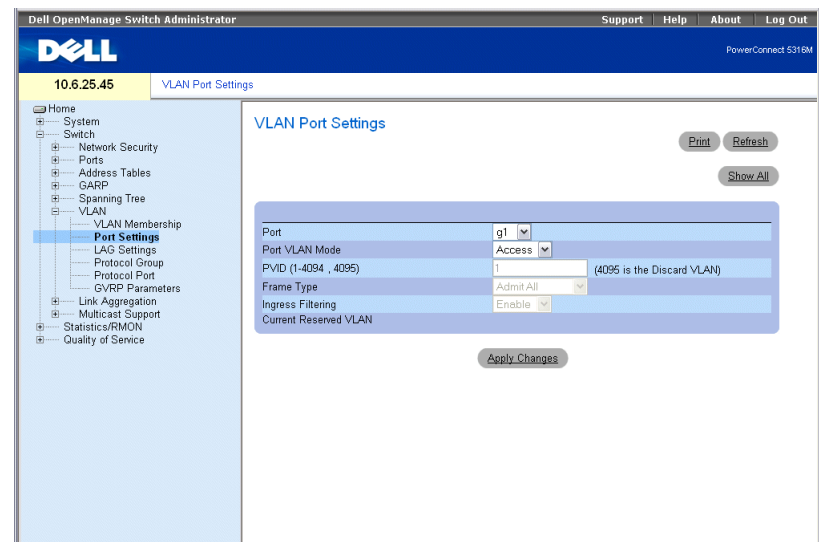

Port — The port number included in the VLAN.

Port VLAN Mode — The port mode. Possible values are:

General — The port belongs to VLANs, and each VLAN is user-defined as tagged or untagged (full 802.1Q mode).

Access — The port belongs to a single untagged VLAN. When a port is in Access mode, the packet types which are accepted on the port cannot be designated. Ingress filtering cannot be enabled/disabled on an access port.

Trunk — The port belongs to VLANs in which all ports are tagged (except for one port that can be untagged).

PVID — Assigns a VLAN ID to untagged packets. The possible values are 1-4094. VLAN 4095 is defined as per standard and industry practice as the Discard VLAN. Packets classified to the Discard VLAN are dropped.

Frame Type — Packet type accepted on the port. Possible values are:

Admit Tag Only — Only tagged packets are accepted on the port.

Admit All — Both tagged and untagged packets are accepted on the port.

Ingress Filtering — Enables or disables Ingress filtering on the port. Ingress filtering discards packets that are destined to VLANs of which the specific LAG is not a member. The field default is Enable. To disable ingress filtering, enable Multiple Hosts.

Current Reserved VLAN — The VLAN currently designated by the system as the reserved VLAN.

Reserve VLAN for Internal Use — The VLAN selected by the user to be the reserved VLAN if not in use by the system.

#### Assigning Port Settings

- 1 Open the [VLAN Port Settings](#page-241-0) page.
- 2 Select the port to which settings need to be assigned from the Port drop-down menu.
- **3** Complete the remaining fields on the page
- 4 Click Apply Changes.

The VLAN port settings are defined, and the switch module is updated.

#### Displaying the VLAN Port Table

- 1 Open the [VLAN Port Settings](#page-241-0) page.
- 2 Click Show All.

The VLAN Port Table opens.

#### Assigning Ports to VLAN Groups Using CLI Commands

The following table summarizes the equivalent CLI commands for assigning ports to VLAN groups.

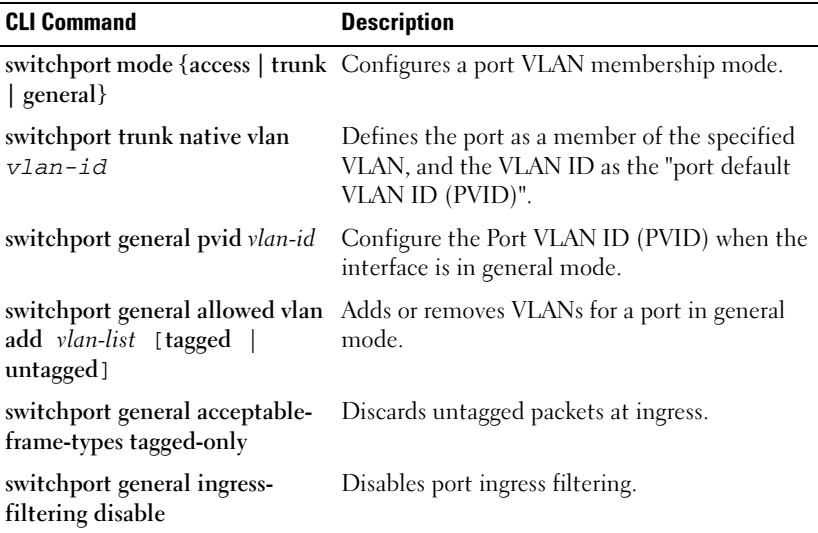

#### Table 7-62. VLAN Port CLI Commands

```
Console (config)# interface range ethernet g11-16
Console (config-if)# switchport mode access
Console (config-if)# switchport general pvid 234
Console (config-if)# switchport general allowed vlan add 
1,2,5,6 tagged
Console (config-if)# switchport general ingress-filtering 
disable
```
# Defining VLAN LAG Settings

The [VLAN LAG Setting](#page-243-0) page provides parameters for managing LAGs that are part of a VLAN. VLANs can either be composed of individual ports or of LAGs. Untagged packets entering the switch module are tagged with the LAGs ID specified by the PVID. To open the [VLAN LAG](#page-243-0)  [Setting](#page-243-0) page, click Switch→ VLAN→ LAG Settings in the tree view.

#### <span id="page-243-0"></span>Figure 7-99. VLAN LAG Setting

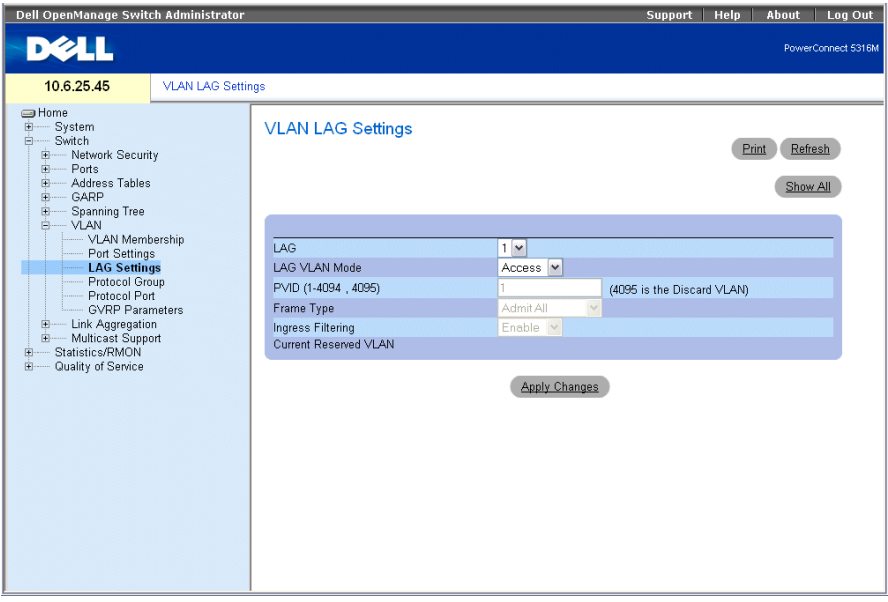

LAG — The LAG number included in the VLAN.

LAG VLAN Mode — The LAG VLAN mode. Possible values are:

General — The LAG belongs to VLANs, and each VLAN is user-defined as tagged or untagged (full 802.1Q mode).

Access — The LAG belongs to a single, untagged VLAN.

Trunk — The LAG belongs to VLANs in which all ports are tagged (except for an optional single native VLAN).

PVID — Assigns a VLAN ID to untagged packets. The possible field values are 1-4095. VLAN 4095 is defined as per standard and industry practice, as the Discard VLAN. Packets classified to this VLAN are dropped.

Frame Type — Packet type accepted by the LAG. Possible values are:

Admit Tag Only — Only tagged packets are accepted by the LAG.

Admit All — Tagged and untagged packets are both accepted by the LAG.

Ingress Filtering — Enables or disables Ingress filtering by the LAG. Ingress filtering discards packets that are destined to VLANs of which the specific LAG is not a member.

Current Reserve VLAN — The VLAN currently designated as the reserved VLAN.

Reserve VLAN for Internal Use — The VLAN that is designated as the reserved VLAN after the switch module is reset.

Assigning VLAN LAG Settings:

- 1 Open the [VLAN LAG Setting](#page-243-0) page.
- 2 Select a LAG from the LAG drop-down menu and complete the fields on the page.
- 3 Click Apply Changes.

The VLAN LAG parameters are defined, and the switch module is updated.

# Displaying the VLAN LAG Table

- 1 Open the [VLAN LAG Setting](#page-243-0) page.
- 2 Click Show All.

The VLAN LAG Table opens.

# Assigning LAGs to VLAN Groups Using CLI Commands

The following table summarizes the equivalent CLI commands for assigning LAGs to VLAN groups as displayed in the [VLAN LAG Setting](#page-243-0) page.

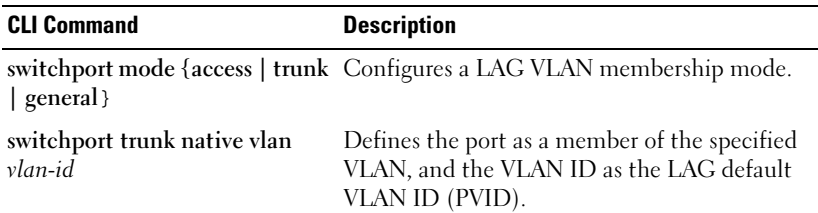

#### Table 7-63. LAG VLAN Assignments CLI Commands

Table 7-63. LAG VLAN Assignments CLI Commands

| <b>CLI Command</b>                                       | <b>Description</b>                                                         |
|----------------------------------------------------------|----------------------------------------------------------------------------|
| switchport general pvid vlan-id                          | Configure the LAG VLAN ID (PVID) when the<br>interface is in general mode. |
| add vlan-list [tagged  <br>untagged]                     | switchport general allowed vlan Adds or removes VLANs from a general LAG.  |
| switchport general acceptable-<br>frame-type tagged-only | Discards untagged packets at ingress.                                      |
| switchport general ingress-<br>filtering disable         | Disables LAG ingress filtering.                                            |

```
console(config)# interface port-channel 1
console(config-if)# switchport mode access
console(config-if)# switchport access vlan 2
console(config-if)# exit
console(config)# interface port-channel 2
console(config-if)# switchport mode general
console(config-if)# switchport general allowed vlan add 2-3 
tagged
console(config-if)# switchport general pvid 2
console(config-if)# switchport general acceptable-frame-type 
tagged-only
console(config-if)# switchport general ingress-filtering
disable
console(config-if)# exit
console(config)# interface port-channel 3
console(config-if)# switchport mode trunk
console(config-if)# switchport trunk native vlan 3
console(config-if)# switchport trunk allowed vlan add 2
console(config-if)# exit
```
# Defining VLAN Protocol Groups

The [Protocol Group](#page-246-0) page provides parameters for configuring frame types to specific protocol groups. To open the [Protocol Group](#page-246-0) page, click Switch→ VLAN→ Protocol Group in the tree view.

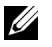

**NOTE:** Mapping to a non-configured VLAN is possible.

#### <span id="page-246-0"></span>Figure 7-100. Protocol Group

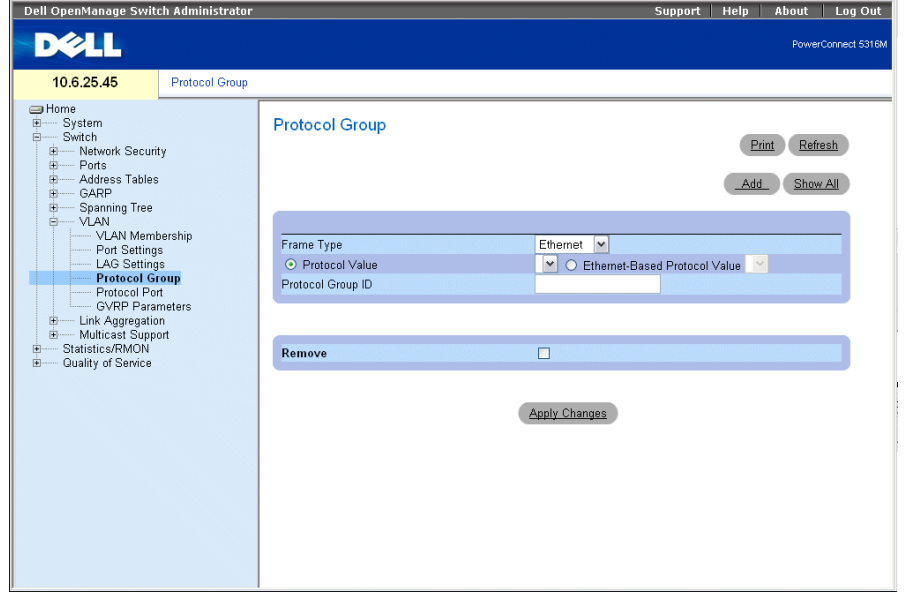

Frame Type — The packet type. Possible field values are Ethernet, RFC1042, and LLC Other.

Protocol Value — User-defined protocol name.

Ethernet-Based Protocol Value — The Ethernet protocol group type. The possible field values are IP, IPX and IPV6.

Protocol Group ID — ID number assigned to frames containing specified protocol value.

Remove — When selected, removes frame-to-protocol group mapping, if the protocol port to be removed is not configured on this protocol group.

#### Adding a Protocol Group

- 1 Open the [Protocol Group](#page-246-0) page.
- 2 Click Add.

The Add Protocol to Group page opens.

**3** Complete the fields on the page.

### 4 Click Apply Changes.

The protocol group is assigned, and the switch module is updated.

#### Assigning VLAN Protocol Group Settings

- 1 Open the [Protocol Group](#page-246-0) page.
- 2 Complete the fields on the page.
- 3 Click Apply Changes.

The VLAN protocol group parameters are defined, and the switch module is updated.

#### Removing Protocols From the Protocol Group Table

- 1 Open the [Protocol Group](#page-246-0) page.
- 2 Click Show All.

The Protocol Group Table opens.

- **3** Select **Remove** for the protocol groups that need to be removed.
- 4 Click Apply Changes.

The protocol is removed, and the switch module is updated.

#### Defining VLAN Protocol Groups Using CLI Commands

The following table summarizes the equivalent CLI commands for configuring Protocol Groups.

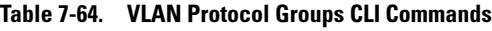

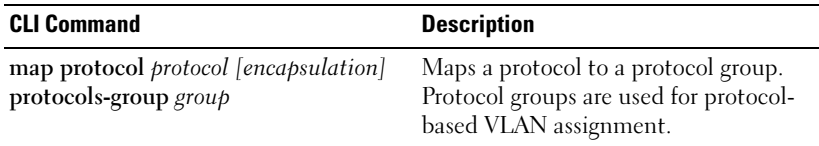

The following example maps ip-arp protocol to group "213":

```
console (config)# vlan database
console (config-vlan)# map protocol ip-arp protocols-group 213
```
# Adding Protocol Ports

The [Protocol Port Table](#page-248-0) page adds interfaces to Protocol groups. To open the [Protocol Port Table](#page-248-0)  page, click Switch $\rightarrow$  VLAN $\rightarrow$  Protocol Port in the tree view.

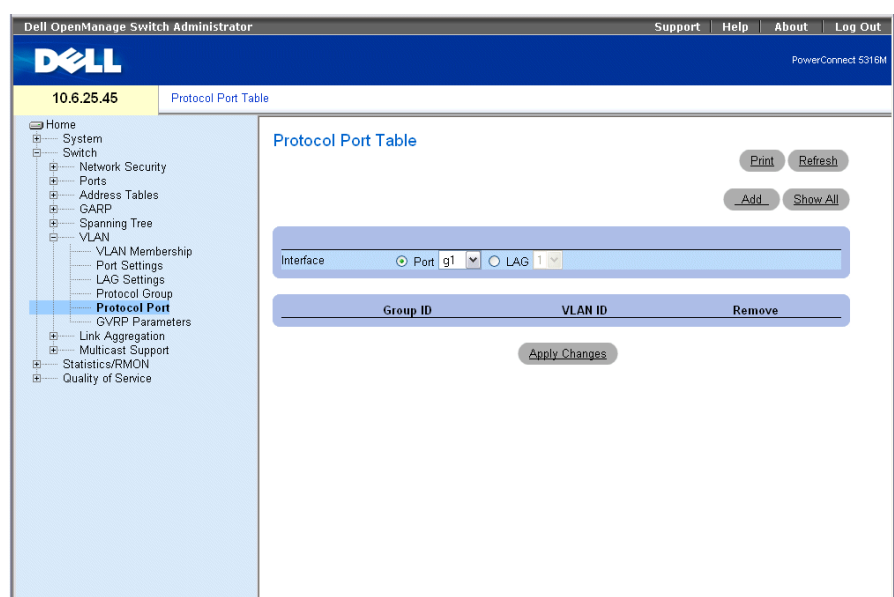

<span id="page-248-0"></span>Figure 7-101. Protocol Port Table

Interface — Port or LAG number assigned to a protocol group.

Group ID — Protocol group ID to which the interface is assigned. Protocol group IDs are defined in the Protocol Group Table.

VLAN ID — Attaches the interface to a user-defined VLAN ID. The VLAN ID is defined on the [VLAN Membership](#page-236-0) page. Protocol ports can either be attached to a VLAN ID or a VLAN name (Range: 1-4094).

**NOTE:** VLAN 4095 is the discard VLAN.

#### Adding a New Protocol Port

 $\mathscr{D}$  NOTE: Protocol ports can be defined only on ports that are defined as General in the [VLAN Port Settings](#page-241-0) page.

- 1 Open the [Protocol Port Table](#page-248-0) page.
- 2 Click Add.

The Add Protocol Port page opens.

- **3** Complete the fields in the dialog.
- 4 Click Apply Changes.

The new VLAN protocol group is added to the Protocol Port Table, and the switch module is updated.

#### Defining Protocol Ports Using CLI Commands

The following table summarizes the equivalent CLI command for defining Protocol Ports.

Table 7-65. Protocol Port CLI Commands

| <b>CLI Command</b>                      | <b>Description</b>                                                |
|-----------------------------------------|-------------------------------------------------------------------|
| protocols-group $group$<br>vlan vlan-id | switchport general map Sets a protocol-based classification rule. |

The following example sets a protocol-based classification rule of protocol group 1 to VLAN 8:

console  $(config-if)$  # switchport general map protocols-group 1 vlan 8

#### Configuring GVRP

GARP VLAN Registration Protocol (GVRP) is specifically provided for automatic distribution of VLAN membership information among VLAN-aware bridges. GVRP allows VLAN-aware bridges to automatically learn VLANs to bridge ports mapping, without having to individually configure each bridge and register VLAN membership.

The GVRP Global Parameters page enables GVRP globally. GVRP can also be enabled on a perinterface basis. To open the [GVRP Global Parameters](#page-249-0) page, click Switch→ VLAN→ GVRP Parameters in the tree view.

#### <span id="page-249-0"></span>Figure 7-102. GVRP Global Parameters

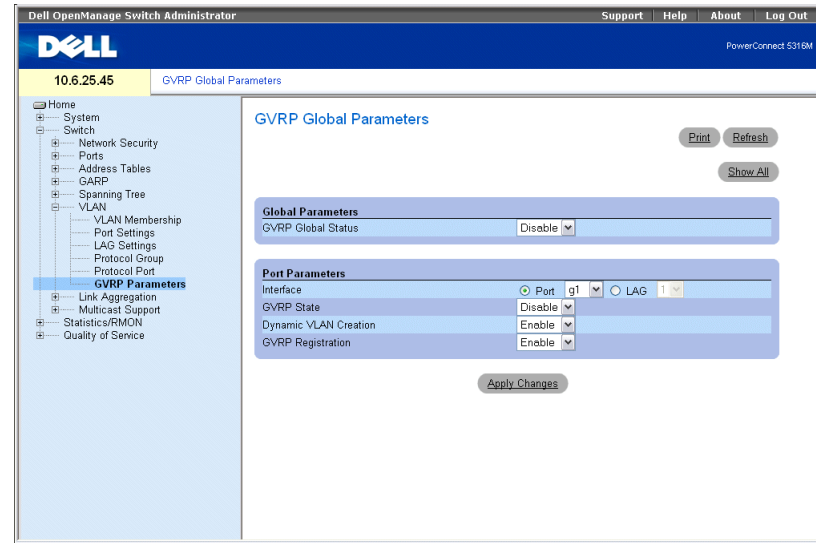

GVRP Global Status — Enables or disables GVRP on the switch module. GVRP is disabled by default.

Interface — The port or LAG for which GVRP is enabled.

GVRP State — Enables or disables GVRP on an interface.

Dynamic VLAN Creation — Enables or disables VLAN creation through GVRP.

GVRP Registration — Enables or disables VLAN registration through GVRP.

#### Enabling GVRP on the Switch Module

- 1 Open the GVRP Global Parameters page.
- 2 Select Enable in the GVRP Global Status field.
- 3 Click Apply Changes.

GVRP is enabled on the switch module.

#### Enabling VLAN Registration Through GVRP

- 1 Open the GVRP Global Parameters page.
- 2 Select Enable in the GVRP Global Status field for the desired interface.
- 3 Select Enable in the GVRP Registration field.
- 4 Click Apply Changes.

GVRP VLAN Registration is enabled on the port, and the switch module is updated.

#### Configuring GVRP Using CLI Commands

The following table summarizes the equivalent CLI commands for configuring GVRP as displayed in the GVRP Global Parameters page.

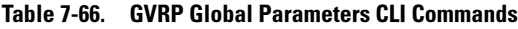

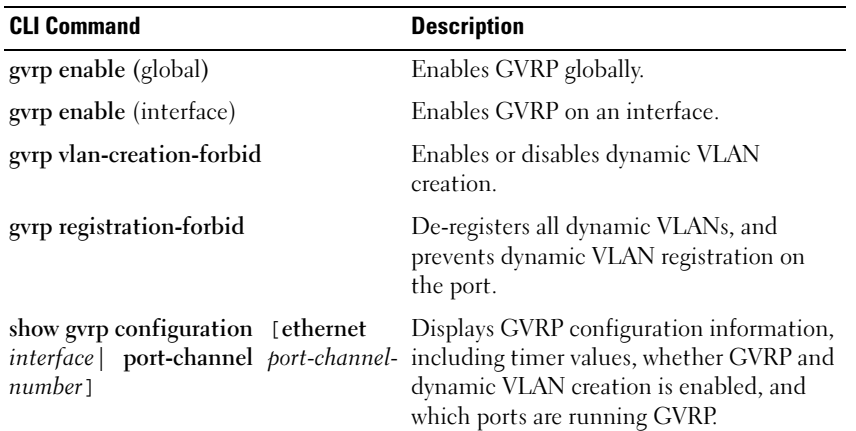

Table 7-66. GVRP Global Parameters CLI Commands

| <b>CLI Command</b>                                                                         | <b>Description</b>                          |
|--------------------------------------------------------------------------------------------|---------------------------------------------|
| show gyrp error-statistics [ethernet]<br>interface   port-channel port-channel-<br>number] | Displays GVRP error statistics.             |
| show gyrp statistics [ethernet]<br>interface   port-channel port-channel-<br>number]       | Displays GVRP statistics.                   |
| clear gyrp statistics [ethernet]<br>interface   port-channel port-channel-<br>number 1     | Clears all the GVRP statistics information. |

```
console(config)# gvrp enable
console(config)# interface ethernet g11
console(config-if)# gvrp enable
console(config-if)# gvrp vlan-creation-forbid
console(config-if)# gvrp registration-forbid
console(config-if)# end
console# show gvrp configuration
GVRP Feature is currently Enabled on the switch module.
Maximum VLANs: 223
Port(s) GVRP-
        Status
                 Registration Dynamic 
                             VLAN 
                             Creation
                                       Timers 
                                       (milliseconds) 
                                       Join
                                                    Leave Leave 
                                                            All
------- ------ ------------ -------- -------------- ----- -----
g11 Enabled Forbidden Disabled 200 900 10000
g12 Disabled Normal Enabled 200 600 10000
```
# Aggregating Ports

Port Aggregation optimizes port usage by linking a group of ports together to form a single Link Aggregated Groups (LAGs). Port Aggregation multiplies the bandwidth between the switch modules, increases port flexibility, and provides link redundancy. The switch module supports up to six LAGs per system, and six ports per LAG per switch module.

Each LAG is composed of ports of the same speed, set to full-duplex operations. Ports in a LAG, can be of different media types (UTP/Fiber, or different fiber types), provided they operate at the same speed. Fiber ports refer only to internal ports.

Aggregated Links can be assigned manually or automatically by enabling Link Aggregation Control Protocol (LACP) on the relevant links. The switch module provides LAG Load Balancing based on both source MAC addresses and destination MAC addresses.

Aggregated Links are treated by the system as a single logical port. Specifically, the Aggregated Link has similar port attributes to a non-aggregated port, including auto-negotiation, speed, Duplex setting, etc.

The Ethernet Switch Module supports both static LAGs and Link Aggregation Control Protocol (LACP) LAGs. LACP LAG negotiate Aggregated Port links with other LACP ports located on a different switch module. If the other ports are also LACP ports, the Ethernet Switch Module establish a LAG between them.

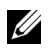

 $\mathscr{D}$  **NOTE:** Internal Ports cannot be aggregated.

# **NOTE:** To enable LACP, LACP must be defined for external ports.

Follow these guidelines when adding ports to a LAG:

- There is no Layer 3 interface defined on the port.
- The port does not belong to any VLAN.
- The port does not belong to any other LAG.
- The port is not a mirrored port.
- GVRP is not enabled.

# $\mathscr{D}$  **NOTE:** Ports can be configured as LACP ports only if the ports are not part of a previously configured LAG.

The switch module uses a hash function to determine which frames are carried on which aggregated-link member. The system uses a hash function to forward frames to aggregated link members. This hash function statistically load-balances aggregate link member use, and guarantees no frame reordering. The switch module considers an Aggregated Link as a single logical port.

Each Aggregated Link has an Aggregated Link Port Type, including Gigabit Ethernet ports. Ports can be added to an Aggregated Link only if they are the same port type. When ports are removed from an Aggregated Links, the ports revert to the original port settings. To open the Link Aggregation page, click Switch $\rightarrow$  Link Aggregation in the tree view.

# Defining LACP Parameters

The LACP Parameters page contains fields for configuring LACP LAGs. Aggregate ports can be linked into link-aggregation port-groups. Each group is comprised of ports with the same speed.

Aggregated Links can be manually setup or automatically established by enabling Link Aggregation Control Protocol (LACP) on the relevant links. To open the [LACP Parameters](#page-253-0) page, click Switch $\rightarrow$ Link Aggregation→ LACP Parameters in the tree view.

### <span id="page-253-0"></span>Figure 7-103. LACP Parameters

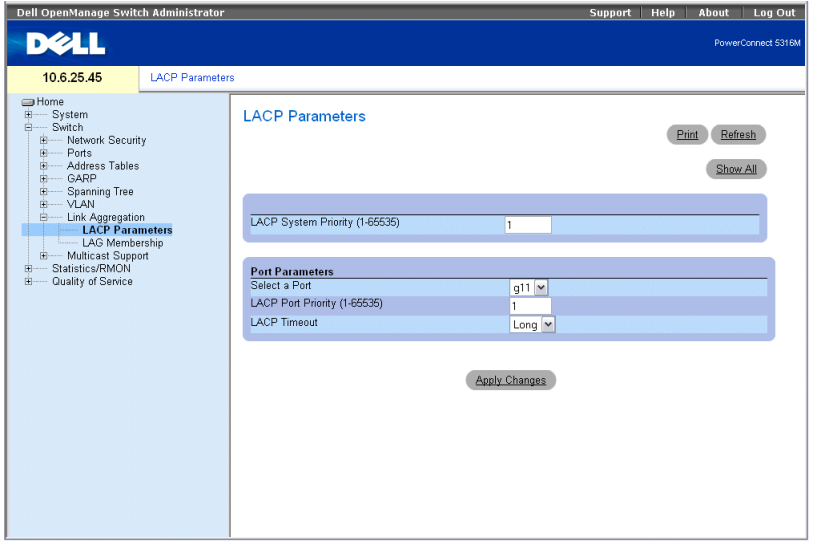

LACP System Priority (1-65535) — The LACP priority value for global settings. The possible range is 1- 65535. The default value is 1.

Select a Port — The port number to which timeout and priority values are assigned.

LACP Port Priority (1-65535) — LACP priority value for the port.

LACP Timeout — Administrative LACP timeout. The possible field values are:

Short — Specifies a short timeout value.

Long — Specifies a long timeout value.

# Defining Link Aggregation Global Parameters

- 1 Open the [LACP Parameters](#page-253-0) page.
- 2 Complete the LACP System Priority field.
- 3 Click Apply Changes.

The parameters are defined, and the switch module is updated.

### Defining Link Aggregation Port Parameters

- 1 Open the [LACP Parameters](#page-253-0) page.
- 2 Complete the fields in the Port Parameters area.
- 3 Click Apply Changes.

The parameters are defined, and the switch module is updated.

### Displaying the LACP Parameters Table

- 1 Open the [LACP Parameters](#page-253-0) page.
- 2 Click Show All.

The LACP Parameters Table opens.

### Configuring LACP Parameters Using CLI Commands

The following table summarizes the equivalent CLI commands for configuring LACP parameters as displayed in the [LACP Parameters](#page-253-0) page.

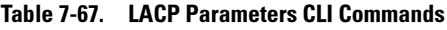

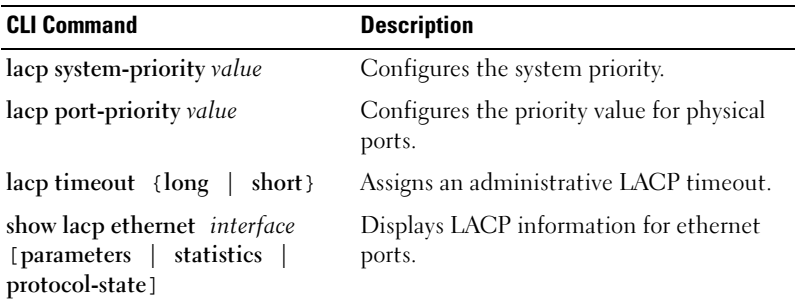

The following is an example of the CLI commands:

```
Console (config)# lacp system-priority 120
Console (config)# interface ethernet g11
Console (config-if)# lacp port-priority 247
Console (config-if)# lacp timeout long
Console (config-if)# end
Console# show lacp ethernet g11 statistics
Port g11 LACP Statistics:
LACP PDUs sent:2
LACP PDUs received:2
```
# Defining LAG Membership

The [LAG Membership](#page-256-0) page contains fields for assigning ports to LAGs. LAGs can include up to 6 external ports.When a port is added to a LAG, the port acquires the LAG's properties. If the port cannot be configured with the LAG properties, a trap is generated and the port operates with its default settings.

The [LAG Membership](#page-256-0) page contains fields for assigning ports to LAGs. To open the [LAG](#page-256-0)  [Membership](#page-256-0) page, click Switch→ Link Aggregation→ LAG Membership in the tree view.

### <span id="page-256-0"></span>Figure 7-104. LAG Membership

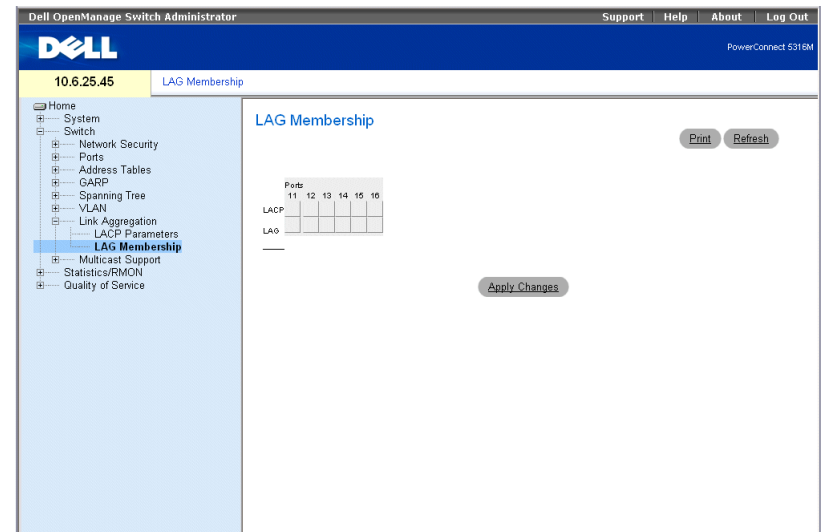

LACP — Aggregates the port to a LAG, using LACP.

LAG — Adds a port to a LAG, and indicates the specific LAG to which the port belongs.

# Configuring a Port to a LAG or LACP

- 1 Open the [LAG Membership](#page-256-0) page.
- 2 In the LAG row (the second row), toggle the button to a specific number to aggregate or remove the port to that LAG number.
- **3** In the LACP row (the first row), toggle the button under the port number to assign either the LACP or the static LAG.
- 4 Click Apply Changes.

The port is added to the LAG or LACP, and the switch module is updated.

# Assigning Ports to LAGs Using CLI Commands

The following table summarizes the equivalent CLI commands for assigning ports to LAGs as displayed in the [LAG Membership](#page-256-0) page.

Table 7-68. LAG Membership CLI Commands

| <b>CLI Command</b>                                                | <b>Description</b>                                                                                                    |
|-------------------------------------------------------------------|----------------------------------------------------------------------------------------------------|
| channel-group port-<br>channel-number mode<br>$auto\}$<br>$\{$ on | Associates a port with a port-channel. Use the<br>no form of this command to remove the<br>channel-group configuration from the<br>interface. |
| show interfaces port-channel<br>[port-channel-number]             | Displays port-channel information.                                                                                                    |

The following is an example of the CLI commands:

```
console# config
console(config)# interface ethernet g11
console(config-if)# channel-group 1 mode on
console(config-if)# 01-Jan-2000 01:47:18 %LINK-W-Down: ch1
console(config-if)#
```
# Multicast Forwarding Support

Multicast forwarding allows a single packet to be forwarded to multiple destinations. L2 Multicast service is based on L2 switch receiving a single packet addressed to a specific Multicast address. Multicast forwarding creates copies of the packet, and transmits the packets to the relevant ports.

The switch module supports:

• Forwarding L2 Multicast Packets — Enabled by default, and not configurable.

 $\mathscr{A}$  **NOTE:** The system supports Multicast filtering for 320 Multicast groups.

• Filtering L2 Multicast Packets — Enables forwarding of Layer 2 packets to interfaces. If Multicast filtering is disabled, Multicast packets are flooded to all relevant ports.

To open the Multicast Support page, click Switch→ Multicast Support in the tree view.

# Defining Multicast Global Parameters

Layer 2 switching forwards Multicast packets to all relevant VLAN ports by default, treating the packet as a Multicast transmission. While this is functional, in the sense that all relevant ports/nodes receive a copy of the frame, it is potentially wasteful as ports/nodes may receive irrelevant frames only needed by a subset of the ports of that VLAN. Multicast forwarding filters enable forwarding of Layer 2 packets to port subsets, defined in the Multicast filter database.

When IGMP snooping is enabled globally, the switching ASIC is programmed to forward all IGMP packets to the CPU. The CPU analyzes the incoming packets and determines which ports are to join which Multicast groups, which ports have Multicast routers generating IGMP queries, and what routing protocols are forwarding packets and Multicast traffic. Ports requesting to join a specific Multicast group issue an IGMP report specifying that Multicast group. This results in the creation of the Multicast filtering database.

The [Multicast Global Parameters](#page-258-0) page contains fields for enabling IGMP Snooping on the switch module. To open the [Multicast Global Parameters](#page-258-0) page, click Switch $\rightarrow$  Multicast Support $\rightarrow$ Global Parameters in the tree view.

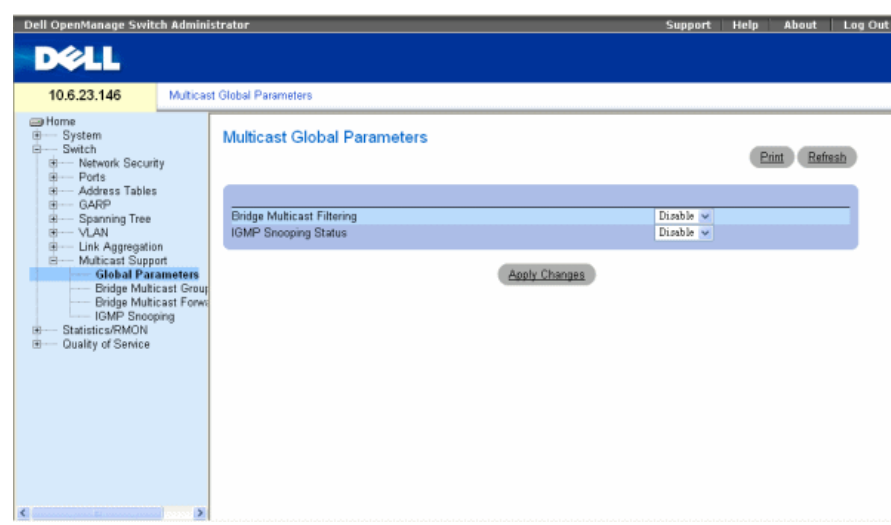

### <span id="page-258-0"></span>Figure 7-105. Multicast Global Parameters

Bridge Multicast Filtering — Enables or disables bridge Multicast filtering. Disabled is the default value. IGMP Snooping can be enabled only if Bridge Multicast Filtering is enabled.

IGMP Snooping Status — Enables or disables IGMP Snooping on the switch module. Disabled is the default value.

Enabling Bridge Multicast Filtering on the switch module

- 1 Open the [Multicast Global Parameters](#page-258-0) page.
- 2 Select Enable in the Bridge Multicast Filtering field.
- 3 Click Apply Changes.

Bridge Multicast is enabled on the switch module.

# Enabling IGMP Snooping on the Switch Module

**1** Open the [Multicast Global Parameters](#page-258-0) page.

- 2 Select Enable in the IGMP Snooping Status field.
- 3 Click Apply Changes.

IGMP Snooping is enabled on the switch module.

### Enabling Multicast Forwarding and IGMP Snooping Using CLI Commands

The following table summarizes the equivalent CLI commands for enabling Multicast forwarding and IGMP Snooping as displayed on the [Multicast Global Parameters](#page-258-0) page.

Table 7-69. Multicast Forwarding and Snooping CLI Commands

| <b>CLI Command</b>         | <b>Description</b>                                             |
|----------------------------|----------------------------------------------------------------|
| bridge multicast filtering | Enables filtering of Multicast addresses.                      |
| ip igmp snooping           | Enables Internet Group Membership<br>Protocol (IGMP) snooping. |

The following is an example of the CLI commands:

```
Console (config)# bridge multicast filtering
Console (config)# ip igmp snooping
```
# Adding Bridge Multicast Address Members

The [Bridge Multicast Group](#page-260-0) page displays the ports and LAGs attached to the Multicast service group in the Ports and LAGs tables. The Port and LAG tables also reflect the manner in which the port or LAGs joined the Multicast group. Ports can be added either to existing groups or to new Multicast service groups. The [Bridge Multicast Group](#page-260-0) page permits new Multicast service groups to be created. The [Bridge Multicast Group](#page-260-0) page also assigns ports to a specific Multicast service address group.

To open the Bridge Multicast Group page, click Switch→ Multicast Support→ Bridge Multicast Address in the tree view.

### <span id="page-260-0"></span>Figure 7-106. Bridge Multicast Group

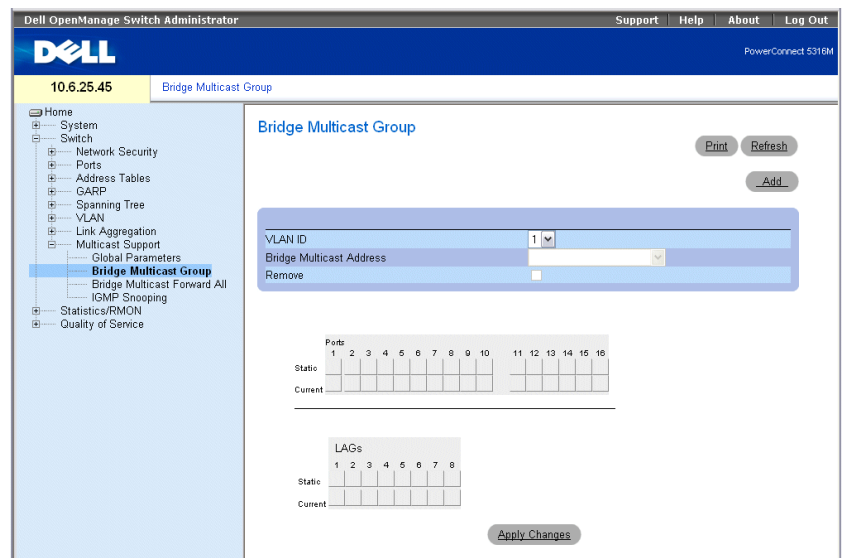

VLAN ID — Identifies a VLAN and contains information about the Multicast group address.

Bridge Multicast Address — Identifies the Multicast group MAC address/IP address.

Remove — When selected, removes a Bridge Multicast address.

Ports — Port that can be added to a Multicast service.

LAGs — LAGs that can be added to a Multicast service.

The following table contains the IGMP port and LAG members management settings:

Table 7-70. IGMP Port/LAG Members Table Control Settings

| <b>Port Control</b> | <b>Definition</b>                                                                      |
|---------------------|----------------------------------------------------------------------------------------|
|                     | The port/LAG has joined the Multicast group<br>dynamically in the Current Row.         |
|                     | Attaches the port to the Multicast group as<br>static member in the <i>Static</i> Row. |
|                     | The port/LAG has joined the Multicast group<br>statically in the Current Row.          |
| F                   | Forbidden.                                                                             |
| Blank               | The port is not attached to a Multicast group.                                         |

# Adding Bridge Multicast Addresses

1 Open the [Bridge Multicast Group](#page-260-0) page.

## 2 Click Add.

The [Add Bridge Multicast Group](#page-261-0) page opens:

### <span id="page-261-0"></span>Figure 7-107. Add Bridge Multicast Group

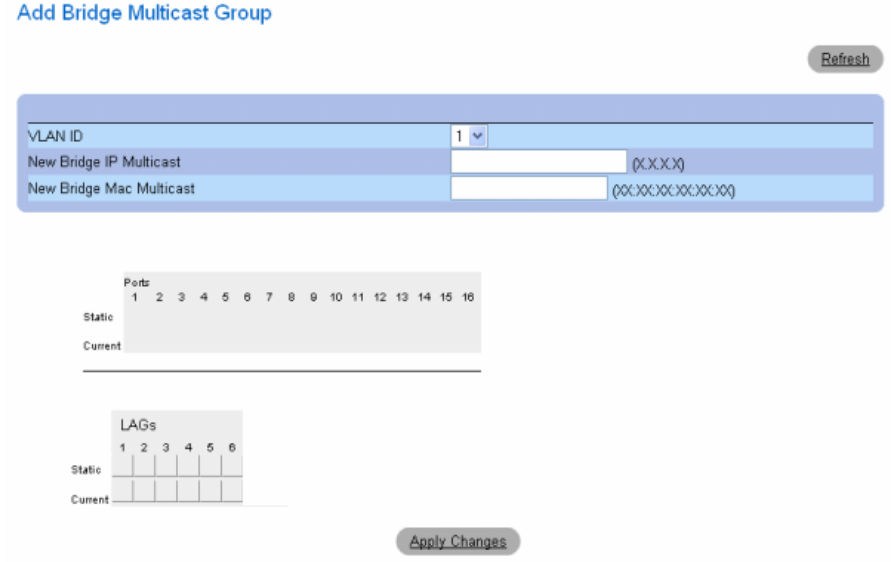

- 3 Define the VLAN ID and New Bridge Multicast Address fields.
- **4** Toggle a port to **S** to join the port to the selected Multicast group.
- **5** Toggle a port to F to forbid adding specific Multicast addresses to a specific port.
- 6 Click Apply Changes.

The bridge Multicast address is assigned to the Multicast group, and the switch module is updated.

### Defining Ports to Receive Multicast Service

- 1 Open the [Bridge Multicast Group](#page-260-0) page.
- 2 Define the VLAN ID and the Bridge Multicast Address fields.
- **3** Toggle a port to **S** to join the port to the selected Multicast group.
- 4 Toggle a port to F to forbid adding specific Multicast addresses to a specific port.
- **5** Click Apply Changes.

The port is assigned to the Multicast group, and the switch module is updated.

# Assigning LAGs to Receive Multicast Service

1 Open the [Bridge Multicast Group](#page-260-0) page.

- 2 Define the VLAN ID and the Bridge Multicast Address fields.
- **3** Toggle the LAG to S to join the LAG to the selected Multicast group.
- 4 Toggle the LAG to F to forbid adding specific Multicast addresses to a specific LAG.
- 5 Click Apply Changes.

The LAG is assigned to the Multicast group, and the switch module is updated.

### Managing Multicast Service Members Using CLI Commands

The following table summarizes the equivalent CLI commands for managing Multicast service members as displayed in the [Bridge Multicast Group](#page-260-0) page.

| <b>CLI Command</b>                                                                                                    | <b>Description</b>                                                                                                    |
|----------------------------------------------------------------------------------------------------|----------------------------------------------------------------------------------------------------|
| bridge multicast address ${mac-}$<br>$multicast-address \mid ip\text{-}multicast-$<br>address }                                                                                                  | Registers MAC-layer Multicast<br>addresses to the bridge table, and<br>adds static ports to the group.                       |
| bridge multicast forbidden address<br>${mac-multicast-address \mid ip-multicast-}$<br><i>address</i> }[add   remove] {ethernet<br>interface-list   port-channel port-<br>$channel-number-list\}$ | Forbids adding a specific Multicast<br>address to specific ports. Use the no<br>form of this command to return to<br>default |
| show bridge multicast address-table<br>$[vlan vlan-id]$ [address mac-<br>multicast-address   ip-multicast-<br><i>address</i> ] [format ip   mac]                                                 | Displays Multicast MAC address<br>table information.                                                                         |

Table 7-71. Multicast Service Member CLI Commands

The following is an example of the CLI commands:

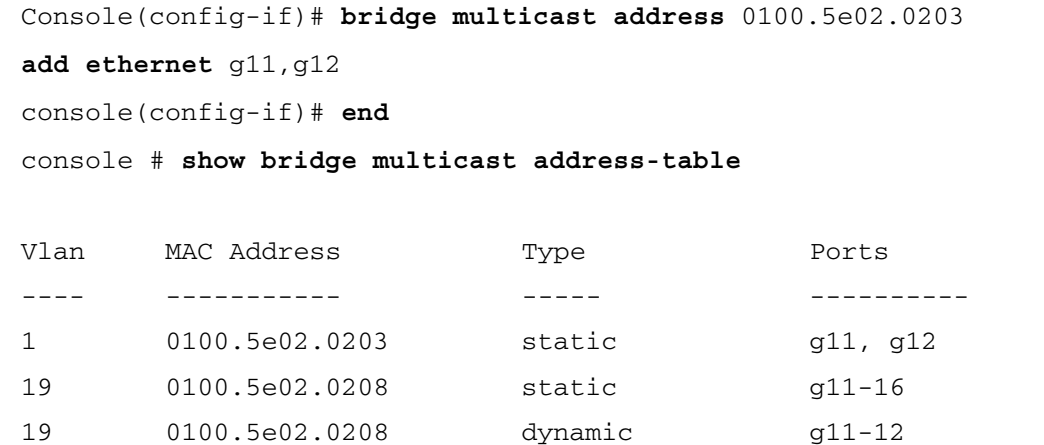

```
Forbidden ports for multicast addresses:
Vlan MAC Address Ports
---- ----------- ----------
1 0100.5e02.0203 a8
19 0100.5e02.0208 g8
console # show bridge multicast address-table format ip
Vlan IP Address Type Ports
---- ----------- ----- ----------
1 224-239.130|2.2.3 static g11, g12
19 224-239.130|2.2.8 static g11-16
19 224-239.130|2.2.8 dynamic g11-12
Forbidden ports for multicast addresses:
Vlan IP Address Ports
      ---- ----------- ----------
1 224-239.130|2.2.3 g8
19 224-239.130|2.2.8 g8
```
# Assigning Multicast Forward All Parameters

The [Bridge Multicast Forward All](#page-264-0) page contains fields for attaching ports or LAGs to a switch module that is attached to a neighboring Multicast router/switch. Once IGMP Snooping is enabled, Multicast packets are forwarded to the appropriate port or VLAN.

To open the [Bridge Multicast Forward All](#page-264-0) page, click Switch→ Multicast Support→ Bridge Multicast→ [Bridge Multicast Forward All](#page-264-0) page in the tree view.

#### <span id="page-264-0"></span>Figure 7-108. Bridge Multicast Forward All

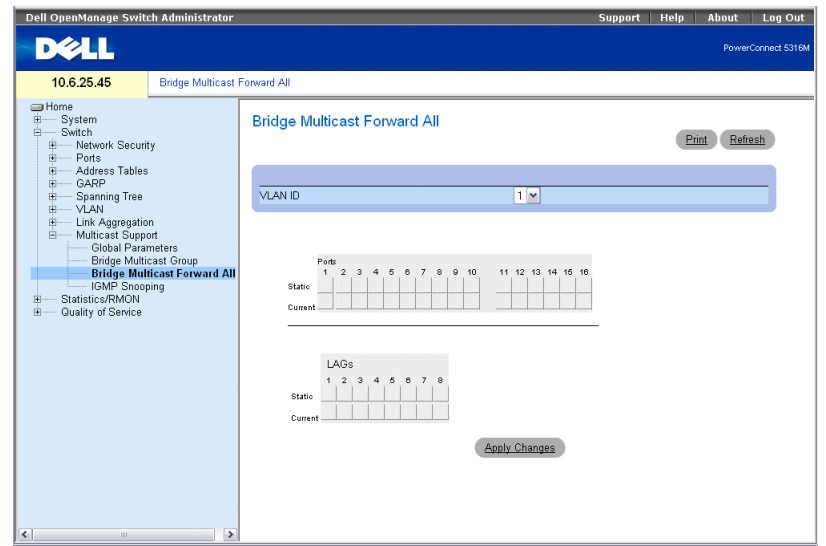

VLAN ID — Identifies a VLAN.

Ports — Ports that can be added to a Multicast service.

LAGs — LAGs that can be added to a Multicast service.

The [Bridge Multicast Forward All Router/Port Control Settings Table](#page-264-1) contains the settings for managing router and port settings.

| <b>Port Control</b> | <b>Definition</b>                                                         |
|---------------------|---------------------------------------------------------------------------|
|                     | Attaches the port to the Multicast router or<br>switch as a dynamic port. |
| S                   | Attaches the port to the Multicast router or<br>switch as a static port.  |
| F                   | Forbidden.                                                                |
| Blank               | The port is not attached to a Multicast router or<br>switch.              |

<span id="page-264-1"></span>Table 7-72. Bridge Multicast Forward All Router/Port Control Settings Table

# Attaching a Port to a Multicast Router or Switch

- 1 Open [Bridge Multicast Forward All](#page-264-0) page.
- 2 Define the VLAN ID field.
- 3 Select a port in the Ports table, and assign the port a value.

4 Click Apply Changes.

The port is attached to the Multicast router or switch.

## Attaching a LAG to a Multicast Router or Switch

- 1 Open [Bridge Multicast Forward All](#page-264-0) page.
- 2 Define the VLAN ID field.
- **3** Select a port in the LAGs table, and assign the LAG a value.
- 4 Click Apply Changes.

The LAG is attached to the Multicast router or switch.

# Managing LAGs and Ports Attached to Multicast Routers Using CLI Commands

The following table summarizes the equivalent CLI commands for managing LAGs and ports attached to Multicast routers as displayed on the [Bridge Multicast Forward All](#page-264-0) page.

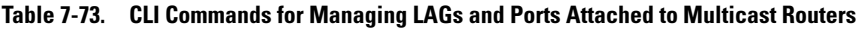

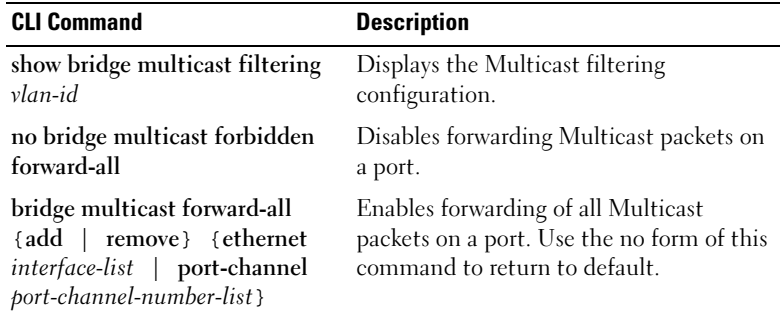

The following is an example of the CLI commands:

```
Console (config)# interface vlan 1
Console (config-if)# bridge multicast forward-all add ethernet
g13
Console(config-if)# end
Console # show bridge multicast filtering 1
Filtering: Enabled
VLAN: Forward-All
Port Static Status
 ------- ----------------- -----------
```
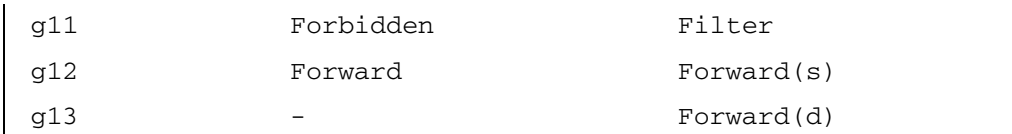

# IGMP Snooping

The IGMP Snooping page contains fields for enabling IGMP snooping per VLAN, and defining the aging time for packets. To open the [IGMP Snooping](#page-266-0) page, click Switch→ Multicast Support→ IGMP Snooping in the tree view.

# <span id="page-266-0"></span>Figure 7-109. IGMP Snooping

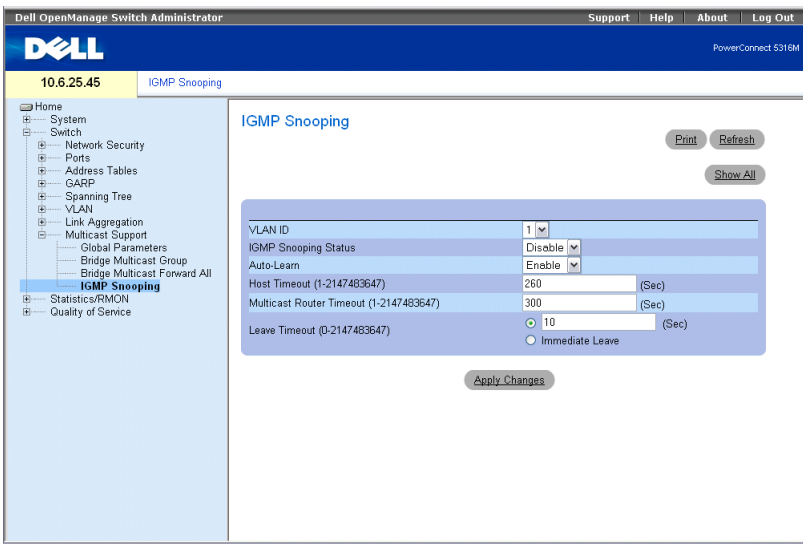

VLAN ID — Specifies the VLAN ID.

IGMP Snooping Status — Enables or disables IGMP snooping on the VLAN.

Auto Learn — Enables or disables Auto Learn on the Ethernet Switch Module.

Host Timeout (1-2147483647) — Time before an IGMP snooping entry is aged out. The default time is 260 seconds.

Multicast Router Timeout (1-2147483647) — Time before aging out a Multicast router entry. The default value is 300 seconds.

Leave Timeout (0-2147483647) — Time, in seconds, after a port leave message is received before the entry is aged out. User-defined enables a user-definable timeout period. The default timeout is 10 seconds.

Immediate Leave — Upon receiving a group-specific IGMPv2 leave message, IGMP snooping immediately removes the interface from the Layer 2 forwarding table entry for that Multicast group.

# Enabling IGMP Snooping on the Switch Module

- 1 Open the **IGMP** Snooping page.
- 2 Select the VLAN ID for the switch module on which IGMP snooping needs to be enabled.
- 3 Select Enable in the IGMP Snooping Status field.
- 4 Complete the fields on the page.
- **5** Click Apply Changes.

IGMP snooping is enabled on the switch module.

# Displaying the IGMP Snooping Table

- 1 Open the [IGMP Snooping](#page-266-0).
- 2 Click Show All.

The IGMP Snooping Table opens.

# Configuring IGMP Snooping with CLI Commands

The following table summarizes the equivalent CLI commands for configuring [IGMP Snooping](#page-266-0) on the switch module:

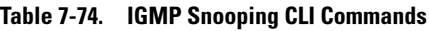

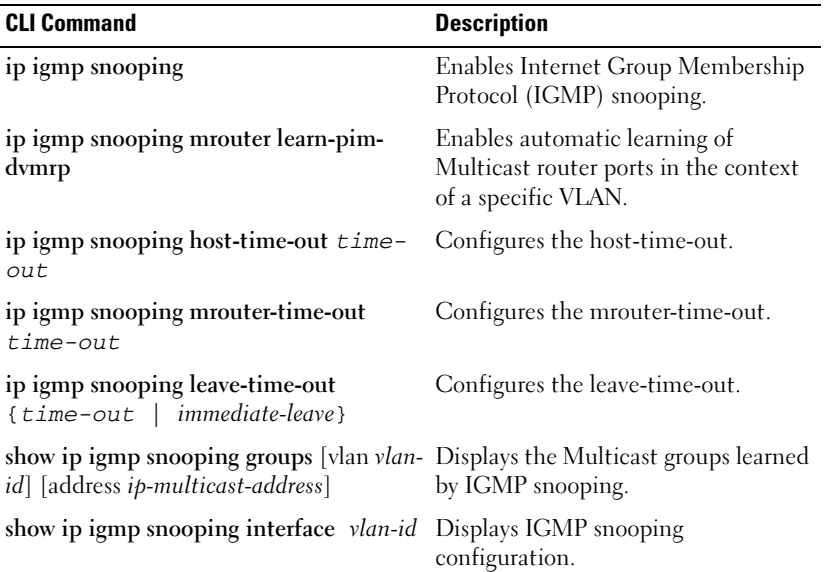

| <b>CLI Command</b>                                      | <b>Description</b>                                                                |
|---------------------------------------------------------|-----------------------------------------------------------------------------------|
| show ip igmp snooping mrouter<br>[interface $vlan-id$ ] | Displays information about<br>dynamically learned Multicast router<br>interfaces. |

Table 7-74. IGMP Snooping CLI Commands

The following is an example of the CLI commands:

```
console>enable
console#config
console(config)# ip igmp snooping
console(config)# interface vlan 1
console(config-if)# ip igmp snooping mrouter learn-pim-dvmrp
console(config-if)# ip igmp snooping host-time-out 300
Console(config-if)# ip igmp snooping mrouter-time-out 200
console(config-if)# ip igmp snooping leave-time-out 60
console(config-if)# end
console# show ip igmp snooping groups 
Vlan IP Address Querier Ports
         ----- ------------------ -------- -----
1 224-239.130|2.2.3 Yes g11, g12
19 224-239.130|2.2.8 Yes g11-13
Console # show ip igmp snooping interface g1
IGMP Snooping is globally enabled
IGMP Snooping is enabled on VLAN 1
IGMP host timeout is 300 sec
IGMP Immediate leave is disabled. IGMP leave timeout is 60 sec
IGMP mrouter timeout is 200 sec
Automatic learning of multicast router ports is enabled
Console # show ip igmp snooping mrouter
VLAN Ports
               ---- ------
1 g11
```
# Viewing Statistics

The Statistics pages contains Ethernet Switch Module information for interface, GVRP, Etherlike, RMON, and Ethernet Switch Module utilization. To open the Statistics page, click Statistics/RMON in the tree view.

**NOTE:** CLI commands are not available for all the Statistics pages.

# Viewing Tables

The Table Views page contains links for displaying statistics in a table form. To open the Table Views page, click Statistics/ $\mathbb{R}$ MON $\rightarrow$  Tables in the tree view.

# Viewing Utilization Summary

The [Utilization Summary](#page-271-0) page contains statistics for viewing interface utilization. To open the [Utilization Summary](#page-271-0) page, click Statistics/RMON  $\rightarrow$  Table Views $\rightarrow$  Utilization Summary in the tree view.

<span id="page-271-0"></span>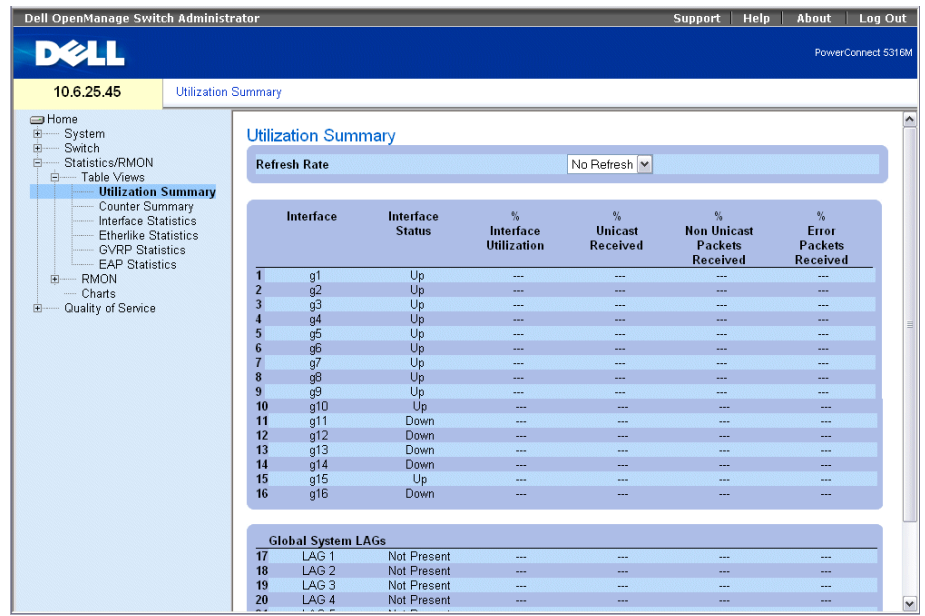

Refresh Rate — The amount of time that passes before the interface statistics are refreshed.

Interface — The interface number.

Interface Status — Status of the interface.

% Interface Utilization — Network interface utilization percentage based on the duplex mode of the interface. The range of this reading is from 0 to 200%. The maximum reading of 200% for a full duplex connection indicates that 100% of bandwidth of incoming and outgoing connections is used by the traffic travelling through the interface. The maximum reading for a half duplex connection is 100%.

% Unicast Received — Percentage of Unicast packets received on the interface.

% Non Unicast Packets Received — Percentage of non-Unicast packets received on the interface.

% Error Packets Received — Number packets with errors received on the interface.

Global System LAGs — Current LAGs/trunk performance.

# Viewing Counter Summary

The [Counter Summary](#page-272-0) page contains statistics for port utilization in numeric sums as opposed to percentages. To open the [Counter Summary](#page-272-0) page, click Statistics/RMON→ Table Views→ Counter Summary in the tree view.

#### <span id="page-272-0"></span>Figure 8-111. Counter Summary

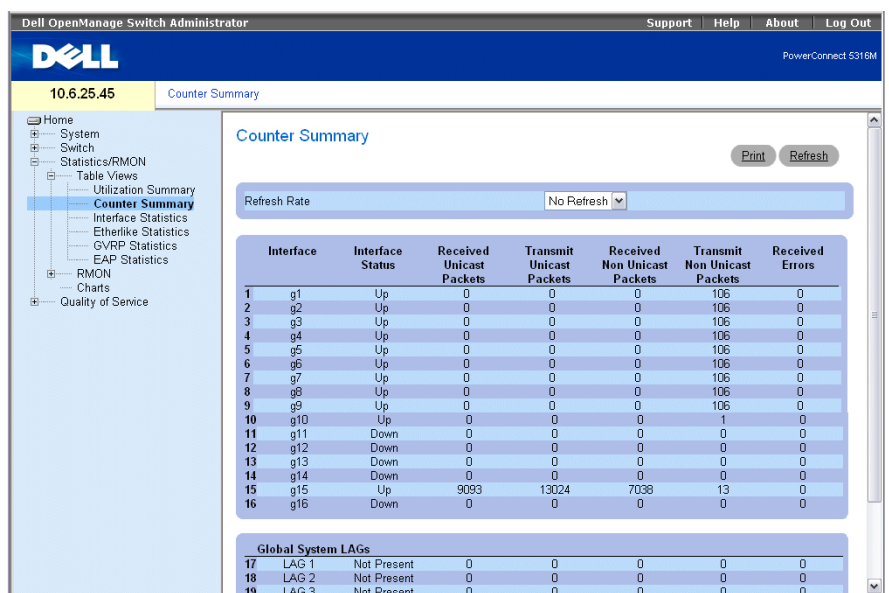

Refresh Rate — The amount of time that passes before the interface statistics are refreshed. Interface — The interface number.

Interface Status — The interface status.

Received Unicast Packets — Number of received Unicast packets on the interface.

Transmit Unicast Packets — Number of transmitted Unicast packets from the interface.

Received Non Unicast Packets — Number of received non-Unicast packets on the interface.

Transmit Non Unicast Packets — Number of transmitted non-Unicast packets from the interface.

Received Errors — The number of error packets received on the interface.

Global System LAGs — Current LAGs performance.

# Viewing Interface Statistics

The [Interface Statistics](#page-273-0) page contains statistics for both received and transmitted packets. The fields for both received and transmitted packets are identical. To open the [Interface Statistics](#page-273-0) page, click Statistics/RMON→ Table Views→ Interface Statistics in the tree view.

#### <span id="page-273-0"></span>Figure 8-112. Interface Statistics

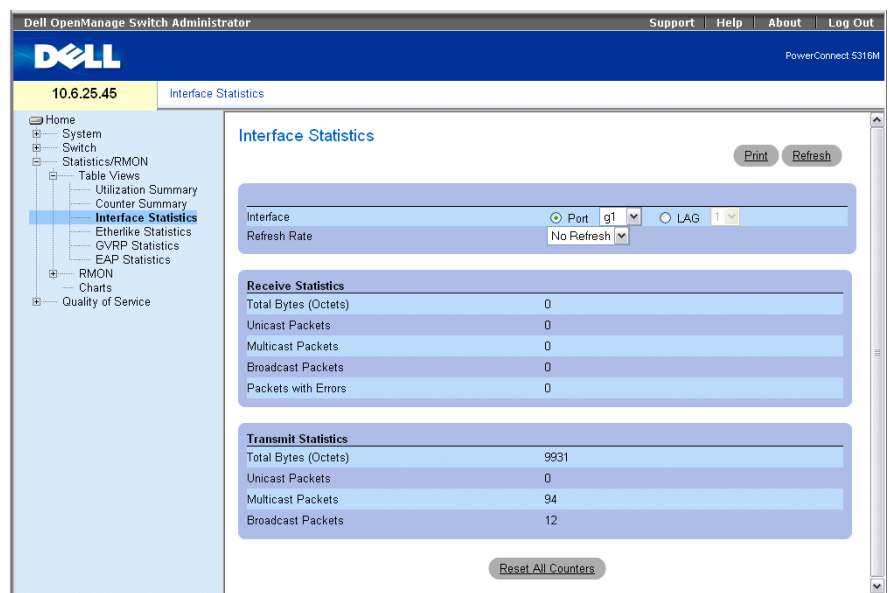

Interface — Specifies whether statistics are displayed for a port or LAG. Refresh Rate — Amount of time that passes before the interface statistics are refreshed.

#### Receive Statistics

Total Bytes (Octets) — Number of octets received on the selected interface. Unicast Packets — Number of Unicast packets received on the selected interface. Multicast Packets — Number of Multicast packets received on the selected interface. Broadcast Packets — Number of Broadcast packets received on the selected interface. Packets with Errors — Number of error packets received on the selected interface.

### Transmit Statistics

Total Bytes (Octets) — Number of octets transmitted on the selected interface. Unicast Packets — Number of Unicast packets transmitted on the selected interface. Multicast Packets — Number of Multicast packets transmitted on the selected interface.

Broadcast Packets — Number of Broadcast packets transmitted on the selected interface.

### Displaying Interface Statistics

1 Open the [Interface Statistics](#page-273-0) page.

2 Select an interface in the Interface field. The interface statistics are displayed.

# Resetting Interface Statistics Counters

- 1 Open the [Interface Statistics](#page-273-0) page.
- 2 Click Reset All Counters.

The interface statistics counters are reset.

## Viewing Interface Statistics Using the CLI Commands

The following table summarizes the equivalent CLI commands for viewing interface statistics.

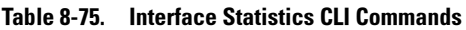

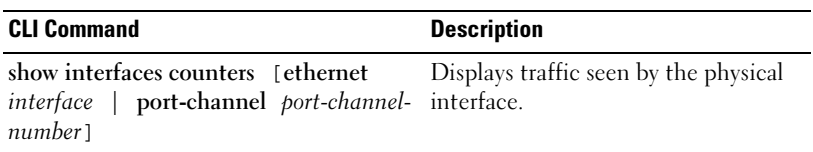

The following is an example of the CLI commands.

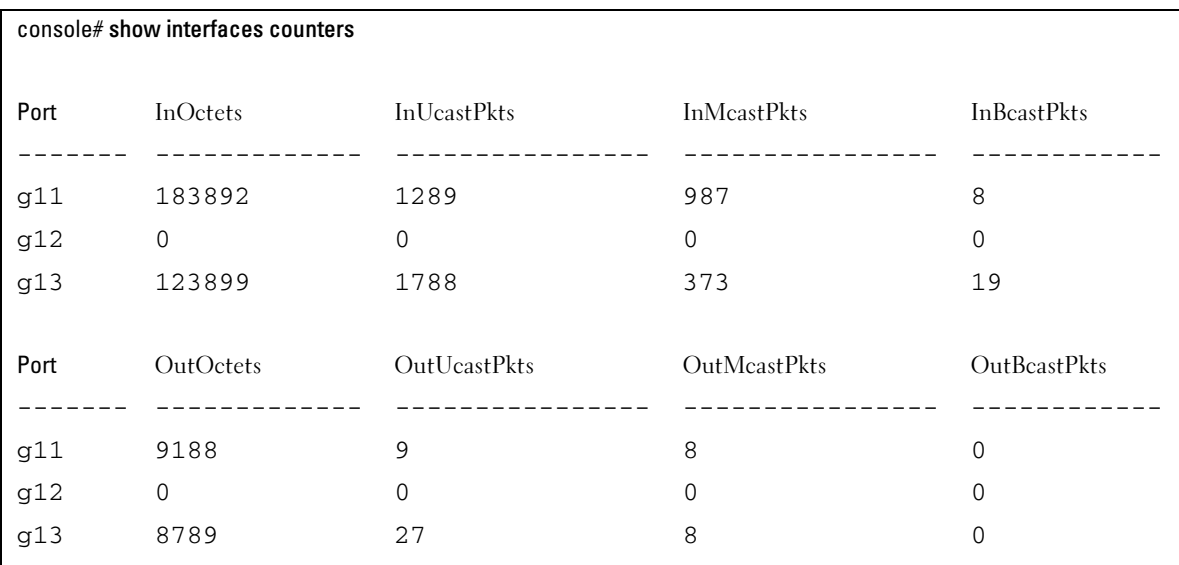

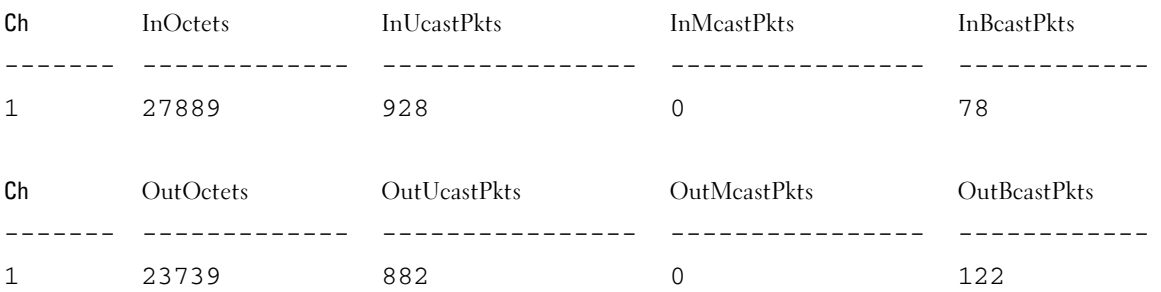

# Viewing Etherlike Statistics

The [Etherlike Statistics](#page-275-0) page contains interface statistics. To open the [Etherlike Statistics](#page-275-0) page, click Statistics/RMON→ Table Views→ Etherlike Statistics in the tree view.

### <span id="page-275-0"></span>Figure 8-113. Etherlike Statistics

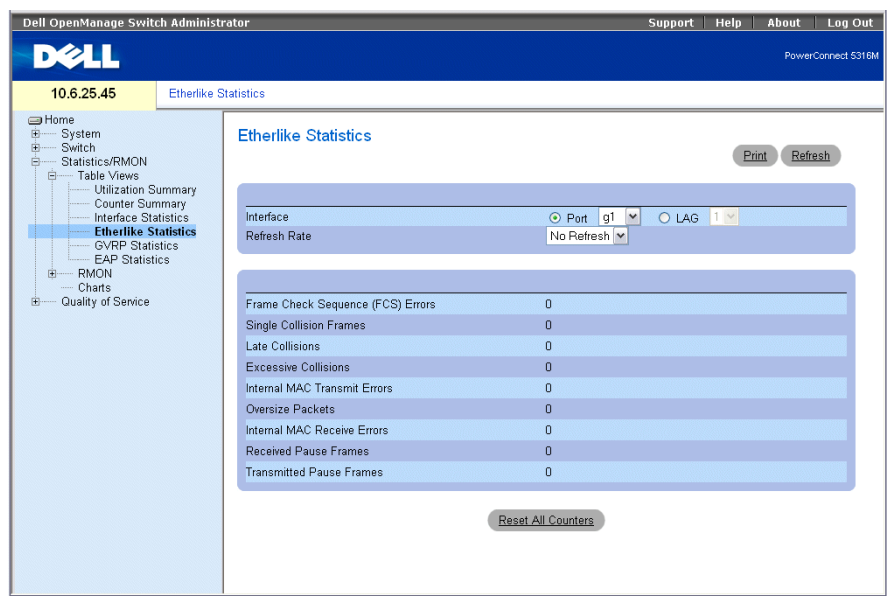

Interface — Specifies whether statistics are displayed for a port or LAG.

Refresh Rate — Amount of time that passes before the interface statistics are refreshed. Frame Check Sequence (FCS) Errors — Number of FCS errors received on the selected interface. Single Collision Frames — Number of single collision frames received on the selected interface.

Late Collisions — Number of late collision frames received on the selected interface.

Excessive Collisions — Number of excessive collisions received on the selected interface.

Internal MAC Transmit Errors — Number of internal MAC transmit errors on the selected interface.

Oversize Packets — Number of oversized packet errors on the selected interface.

Internal MAC Receive Errors — Number of internal MAC received errors on the selected interface.

Received Pause Frames — Number of received paused frames on the selected interface.

Transmitted Pause Frames — Number of paused frames transmitted from the selected interface.

# Displaying Etherlike Statistics for an Interface

- **1** Open the [Etherlike Statistics](#page-275-0) page.
- 2 Select an interface in the Interface field. The interface's etherlike statistics are displayed.

# Resetting Etherlike Statistics

- 1 Open the [Etherlike Statistics](#page-275-0) page.
- 2 Click Reset All Counters.

The Etherlike statistics are reset.

# Viewing Etherlike Statistics Using the CLI Commands

The following table summarizes the equivalent CLI commands for viewing etherlike statistics.

Table 8-76. Etherlike Statistics CLI Commands

| <b>CLI Command</b>                                                                                          | <b>Description</b>                    |
|----------------------------------------------------------------------------------------------------|---------------------------------------|
| show interfaces counters [ethernet]<br>interface   port-channel <i>port-channel</i> - interface.<br>number] | Displays traffic seen by the physical |

The following is an example of the CLI commands.

# Viewing GVRP Statistics

The [GVRP Statistics](#page-278-0) page contains Ethernet Switch Module statistics for GVRP. To open the [GVRP Statistics](#page-278-0) page, click Statistics/RMON $\rightarrow$  Table Views $\rightarrow$  GVRP Statistics in the tree view.

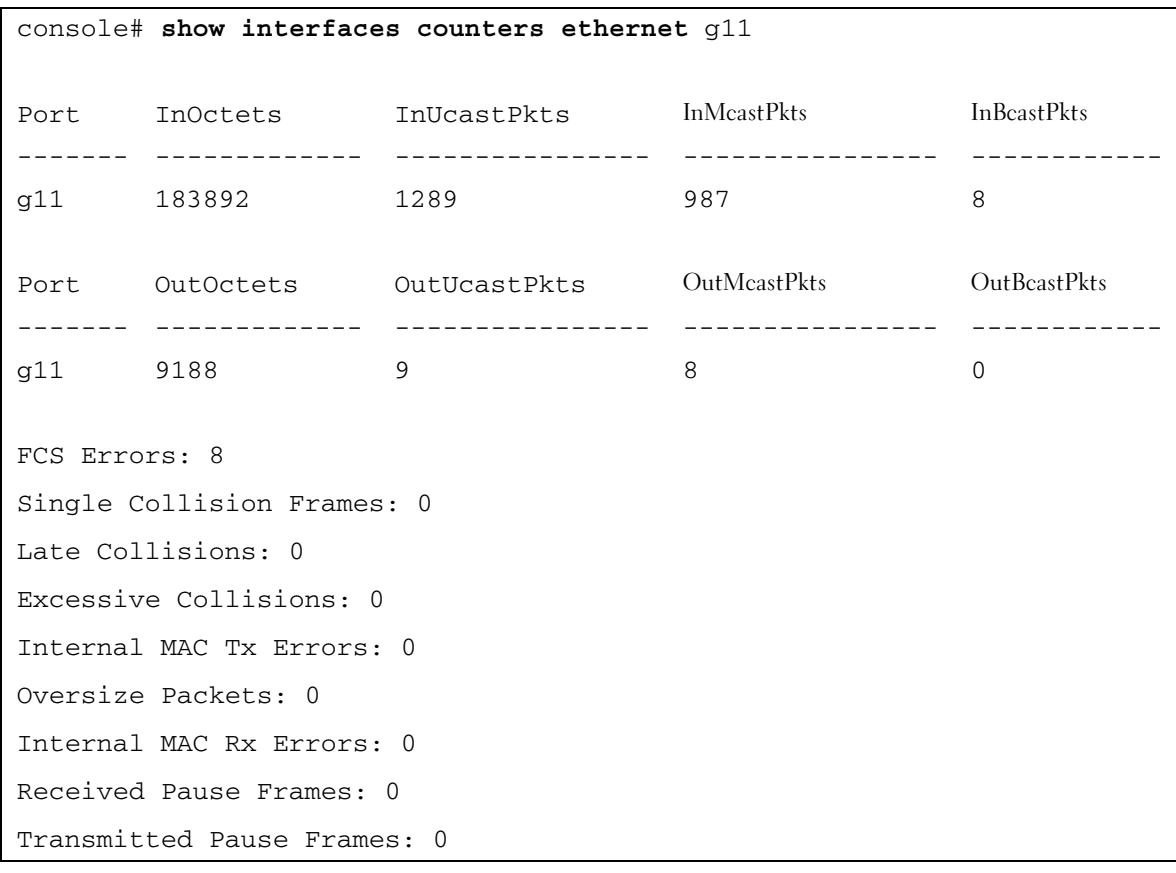

#### <span id="page-278-0"></span>Figure 8-114. GVRP Statistics

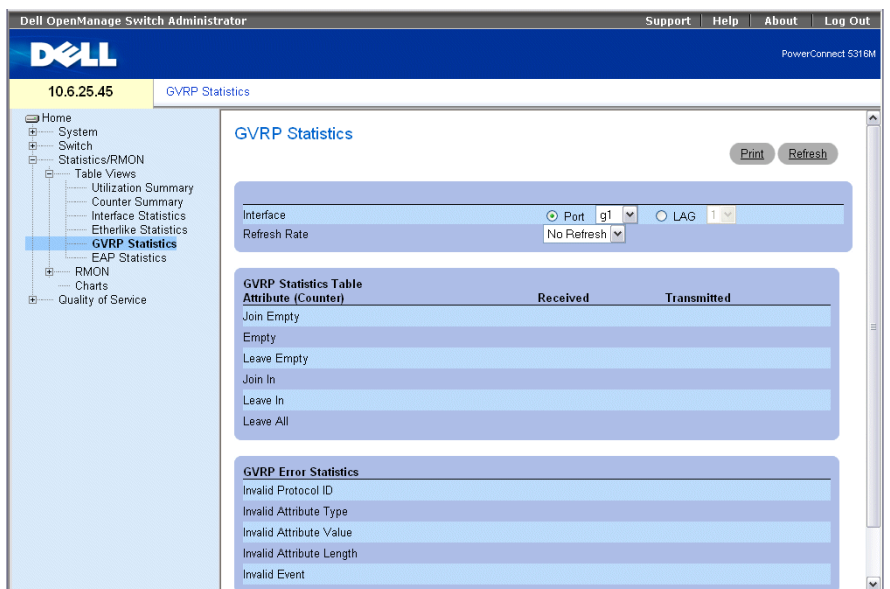

Interface — Specifies whether statistics are displayed for a port or LAG.

Refresh Rate — Amount of time that passes before the interface statistics are refreshed.

Join Empty — Ethernet Switch Module GVRP Join Empty statistics.

Empty — Ethernet Switch Module GVRP Empty statistics.

Leave Empty — Ethernet Switch Module GVRP Leave Empty statistics.

Join In — Ethernet Switch Module GVRP Join In statistics.

Leave In — Ethernet Switch Module GVRP Leave In statistics.

Leave All — Ethernet Switch Module GVRP Leave All statistics.

Invalid Protocol ID — Ethernet Switch Module GVRP Invalid Protocol ID statistics.

Invalid Attribute Type — Ethernet Switch Module GVRP Invalid Attribute Type stat

Invalid Attribute Value — Ethernet Switch Module GVRP Invalid Attribute Value statistics.

Invalid Attribute Length — Ethernet Switch Module GVRP Invalid Attribute Length statistics.

Invalid Event — Ethernet Switch Module GVRP Invalid Event statistics.

# Displaying GVRP Statistics for a Port

- **1** Open the **GVRP** Statistics page.
- 2 Select an interface in the Interface field.

The interface's GVRP statistics are displayed.

### Resetting GVRP Statistics

- 1 Open the [GVRP Statistics](#page-278-0) page.
- 2 Click Reset All Counters.

The GVRP counters are reset.

### Viewing GVRP Statistics Using the CLI Commands

The following table summarizes the equivalent CLI commands for viewing GVRP statistics.

Table 8-77. GVRP Statistics CLI Commands

| <b>CLI Command</b>                                                                                                    | <b>Description</b>        |
|----------------------------------------------------------------------------------------------------|---------------------------|
| show gyrp statistics [ethernet]<br>interface   port-channel port-<br>channel-number]                                      | Displays GVRP statistics. |
| show gyrp error-statistics [ethernet Displays GVRP error statistics.<br>interface   port-channel port-<br>channel-number] |                           |

The following is an example of the CLI commands:

# console# **show gvrp statistics** GVRP statistics: --------------- rJE : Join Empty Received rJIn : Join In Received rEmp : Empty Received rLIn : Leave In Received rLE : Leave Empty Received rLA : Leave All Received sJE : Join Empty Sent sJIn : Join In Sent sEmp : Empty Sent sLIn : Leave In Sent sLE : Leave Empty Sent sLA : Leave All Sent Port rJE rJIn rEmp rLIn rLE rLA sJE sJIn sEmp sLIn sLE sLA ---- --- ---- ---- ---- --- --- --- ---- ---- ---- --- -- g11 0 0 0 0 0 0 0 0 0 0 0 0

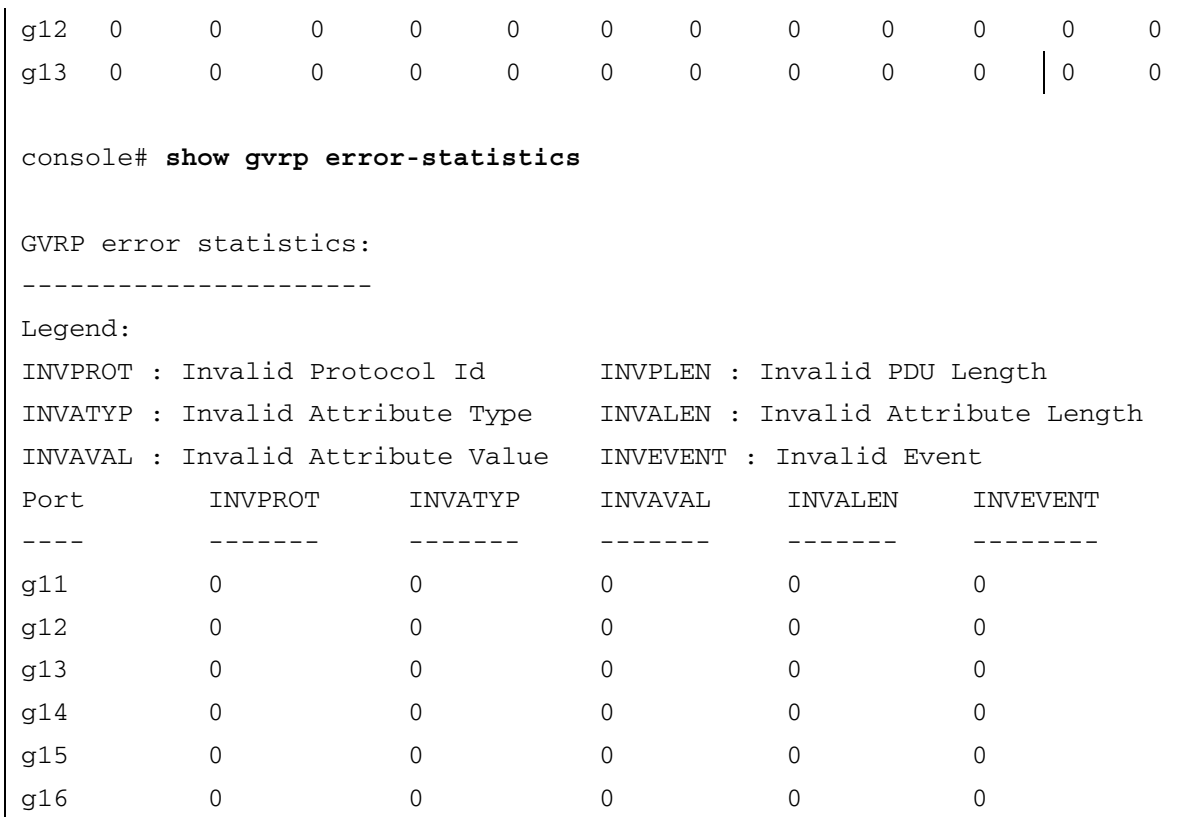

### Viewing EAP Statistics

The [EAP Statistics](#page-281-0) page contains information about EAP packets received on a specific port. For more information about EAP, see "[Port Based Authentication \(802.1x\).](#page-184-0)" To open the [EAP Statistics](#page-281-0) page, click Statistics/RMON→ Table Views→ EAP Statistics in the tree view.

<span id="page-281-0"></span>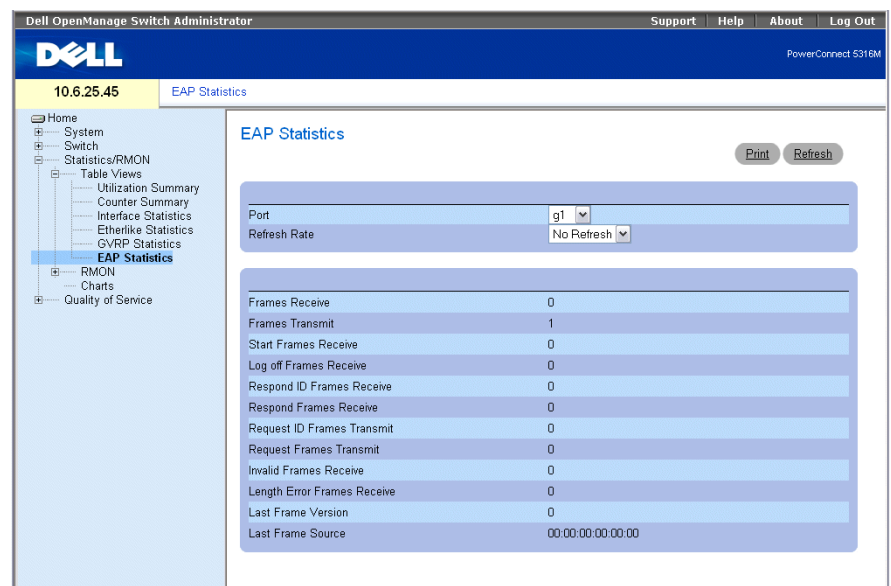

Port — The port which is polled for statistics.

Refresh Rate — Amount of time that passes before the interface statistics are refreshed.

Frames Receive — The number of valid EAPOL frames received on the port.

Frames Transmit — The number of EAPOL frames transmitted via the port.

Start Frames Receive — The number of EAPOL Start frames received on the port.

Log off Frames Receive — The number of EAPOL Log off frames that have been received on the port.

Respond ID Frames Receive — The number of EAP Respond ID frames that have been received on the port.

Respond Frames Receive — The number of valid EAP Respond frames received on the port.

Request ID Frames Transmit — The number of EAP Requested ID frames transmitted via the port.

Request Frames Transmit — The number of EAP Request frames transmitted via the port.

Invalid Frames Receive — The number of unrecognized EAPOL frames received on this port.

Length Error Frames Receive — The number of EAPOL frames with an invalid Packet Body Length received on this port.

Last Frame Version — The protocol version number attached to the most recently received EAPOL frame.

Last Frame Source — The source MAC address attached to the most recently received EAPOL frame.

### Displaying EAP statistics for a Port

- 1 Open the [EAP Statistics](#page-281-0) page.
- 2 Select an interface in the Interface field.

The interface EAP statistics are displayed.

### Viewing EAP Statistics Using the CLI Commands

The following table summarizes the CLI commands for viewing EAP statistics.

Table 8-78. GVRP Statistics CLI Commands

| <b>CLI Command</b>              | <b>Description</b>                 |
|---------------------------------|------------------------------------|
| show dot lx statistics ethernet | Displays 802.1X statistics for the |
| interface                       | specified interface.               |

The following is an example of the CLI commands:

```
console# show dot1x statistics ethernet g11
EapolFramesRx: 11
EapolFramesTx: 12
EapolStartFramesRx: 1
EapolLogoffFramesRx: 1
EapolRespIdFramesRx: 3
EapolRespFramesRx: 6
EapolReqIdFramesTx: 3
EapolReqFramesTx: 6
InvalidEapolFramesRx: 0
EapLengthErrorFramesRx: 0
LastEapolFrameVersion: 1
LastEapolFrameSource: 0008.3b79.8787
```
# Viewing RMON Statistics

Remote Monitoring (RMON) contains links for viewing network information from a remote location. To open the RMON page, click Statistics/RMON→ RMON in the tree view.

# Viewing RMON Statistics Group

The [RMON Statistics](#page-283-0) page contains fields for viewing information about Ethernet Switch Module utilization and errors that occurred on the Ethernet Switch Module. To open the [RMON Statistics](#page-283-0)  page, click Statistics/RMON→ RMON→ Statistics in the tree view.

<span id="page-283-0"></span>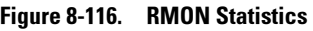

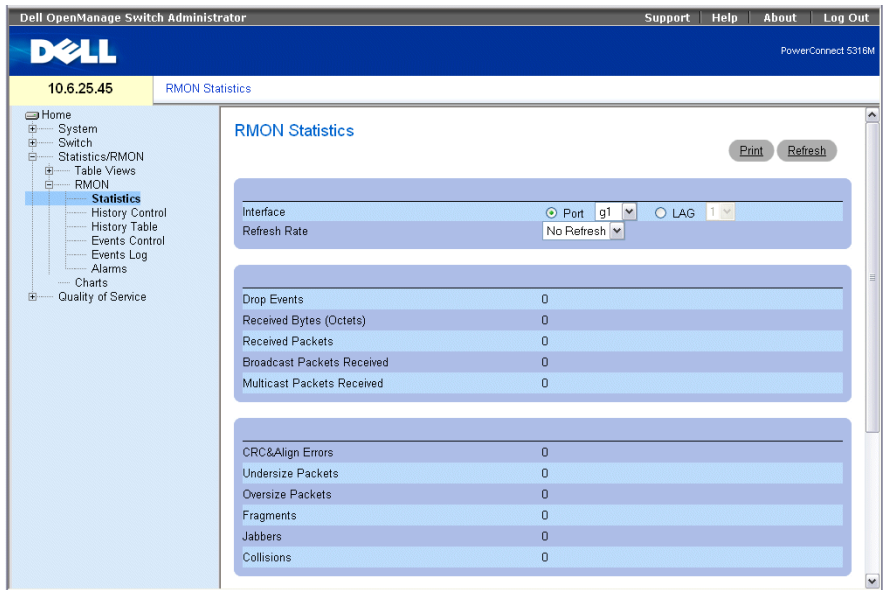

Interface — Specifies the port or LAG for which statistics are displayed.

Refresh Rate — Amount of time that passes before the statistics are refreshed.

Drop Events — Number of dropped events that have occurred on the interface since the Ethernet Switch Module was last refreshed.

Received Bytes (Octets) — Number of octets received on the interface since the Ethernet Switch Module was last refreshed. This number includes bad packets and FCS octets, but excludes framing bits.

Received Packets — Number of packets received on the interface, including bad packets, Multicast and Broadcast packets, since the Ethernet Switch Module was last refreshed.

Broadcast Packets Received — Number of good Broadcast packets received on the interface since the Ethernet Switch Module was last refreshed. This number does not include Multicast packets.

Multicast Packets Received — Number of good Multicast packets received on the interface since the Ethernet Switch Module was last refreshed.

CRC & Align Errors — Number of CRC and Align errors that have occurred on the interface since the Ethernet Switch Module was last refreshed.

Undersize Packets — Number of undersized packets (less than 64 octets) received on the interface since the Ethernet Switch Module was last refreshed.

Oversize Packets — Number of oversized packets (over 1518 octets) received on the interface since the Ethernet Switch Module was last refreshed.

Fragments — Number of fragments (packets with less than 64 octets, excluding framing bits, but including FCS octets) received on the interface since the Ethernet Switch Module was last refreshed.

Jabbers — The total number of packets received that were longer than 1518 octets (excluding framing bits, but including FCS octets), and had either a bad Frame Check Sequence (FCS) with an integral number of octets (FCS Error) or a bad FCS with a non-integral number of octets (Alignment Error). The allowed range to detect jabber is between 20 ms and 150 ms.

Collisions — Number of collisions received on the interface since the Ethernet Switch Module was last refreshed.

Frames of *xx* Bytes — Number of xx-byte frames received on the interface since the Ethernet Switch Module was last refreshed.

# Viewing Interface Statistics

- 1 Open the [RMON Statistics](#page-283-0) page.
- **2** Select an interface type and number in the Interface field. The interface statistics are displayed.

# Resetting the RMON

- 1 Open the [RMON Statistics](#page-283-0) page.
- 2 Click Reset All Counters to reset the counter.

The RMON counters are reset.

# Viewing RMON Statistics Using the CLI Commands

The following table summarizes the equivalent CLI commands for viewing RMON statistics.

Table 8-79. RMON Statistics CLI Commands

| <b>CLI Command</b>                                                                    | <b>Description</b>                 |
|---------------------------------------------------------------------------------------|------------------------------------|
| show rmon statistics {ethernet}<br>interface   port-channel port-<br>channel-number } | Displays RMON Ethernet statistics. |

The following is an example of the CLI commands:

```
console# show rmon statistics ethernet g1
Port g1
Dropped: 0
Octets: 0 Packets: 0
Broadcast: 0 Multicast: 0
CRC Align Errors: 0 Collisions: 0
Undersize Pkts: 0 0versize Pkts: 0
Fragments: 0 Jabbers: 0
64 Octets: 0 65 to 127 Octets: 0
128 to 255 Octets: 0 256 to 511 Octets: 0
512 to 1023 Octets: 0 1024 to 1518 Octets: 0
console# show rmon statistics port-channel 1
Port ch1
Dropped: 0
Octets: 0 Packets: 0
Broadcast: 0 Multicast: 0
CRC Align Errors: 0 Collisions: 0
Undersize Pkts: 0 Oversize Pkts: 0
Fragments: 0 Jabbers: 0
64 Octets: 0 65 to 127 Octets: 0
128 to 255 Octets: 0 256 to 511 Octets: 0
512 to 1023 Octets: 0 1024 to 1518 Octets: 0
```
# Viewing RMON History Control Statistics

The [RMON History Control](#page-287-0) page contains information about samples of data taken from ports. For example, the samples may include interface definitions or polling periods. To open the **RMON** [History Control](#page-287-0) page, click Statistics/RMON→ RMON→ History Control in the tree view.

<span id="page-287-0"></span>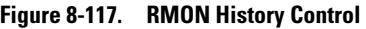

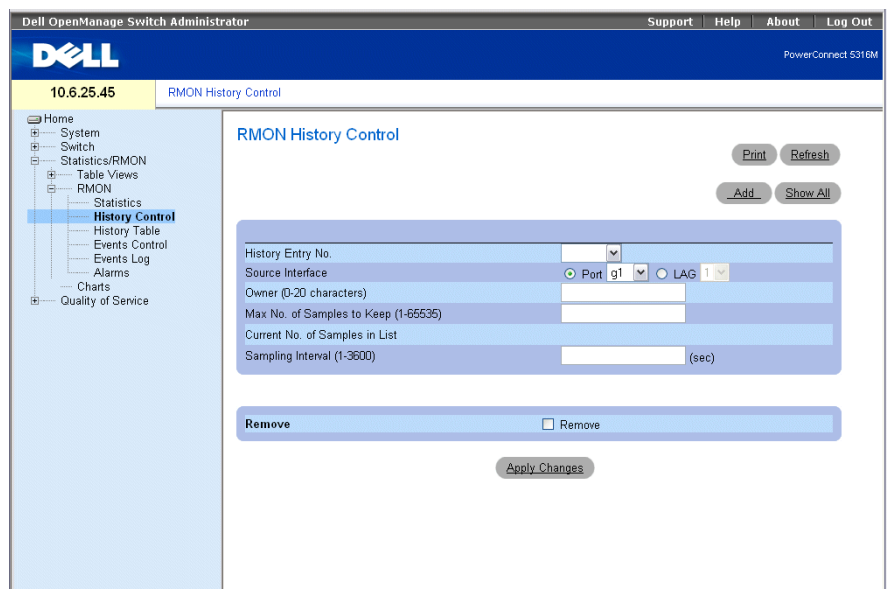

History Entry No. — Entry number for the History Control Table page.

Source Interface — Port or LAG from which the history samples were taken.

Owner (0-20 characters) — RMON station or user that requested the RMON information.

Max No. of Samples to Keep (1-65535) — Number of samples to be saved. The default value is 50.

 $\mathscr{D}$  **NOTE:** A change to the number of sample is only effective after a reboot.

Current No. of Samples in List — The current number of samples taken.

Sampling Interval (1-3600) — Indicates in seconds the time that samples are taken from the ports. The default value is 1800 seconds (30 minutes).

Remove — When selected, removes the History Control Table entry.

# Adding a History Control Entry

- 1 Open the [RMON History Control](#page-287-0) page.
- 2 Click Add.
The Add History Entry page opens.

- **3** Complete the fields in the dialog.
- 4 Click Apply Changes.

The entry is added to the History Control Table.

#### Modifying a History Control Table Entry

- 1 Open the [RMON History Control](#page-287-0) page.
- 2 Select an entry in the History Entry No. field.
- **3** Modify the fields as required.
- 4 Click Apply Changes.

The table entry is modified, and the Ethernet Switch Module is updated.

#### Deleting a History Control Table Entry

- 1 Open the [RMON History Control](#page-287-0) page.
- 2 Select an entry in the History Entry No. field.
- 3 Select Remove.
- 4 Click Apply Changes.

The selected table entry is deleted, and the Ethernet Switch Module is updated.

#### Viewing RMON History Control Using the CLI Commands

The following table summarizes the equivalent CLI commands for viewing RMON History statistics.

#### Table 8-80. RMON History CLI Commands

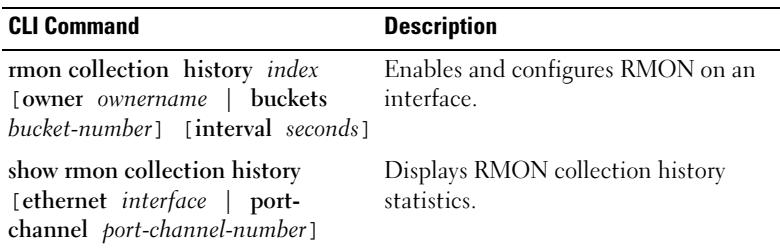

The following is an example of the CLI commands:

```
console(config)# interface ethernet g8
console(config-if)# rmon collection history 1 interval 2400
console(config-if)# exit
console(config)#
```
#### Viewing RMON History Table

The [RMON History Table](#page-289-0) contains interface specific statistical network samplings. Each table entry represents all counter values compiled during a single sample. To open the **RMON History** [Table](#page-289-0), click Statistics/RMON→ RMON→ History Table in the tree view.

#### <span id="page-289-0"></span>Figure 8-118. RMON History Table

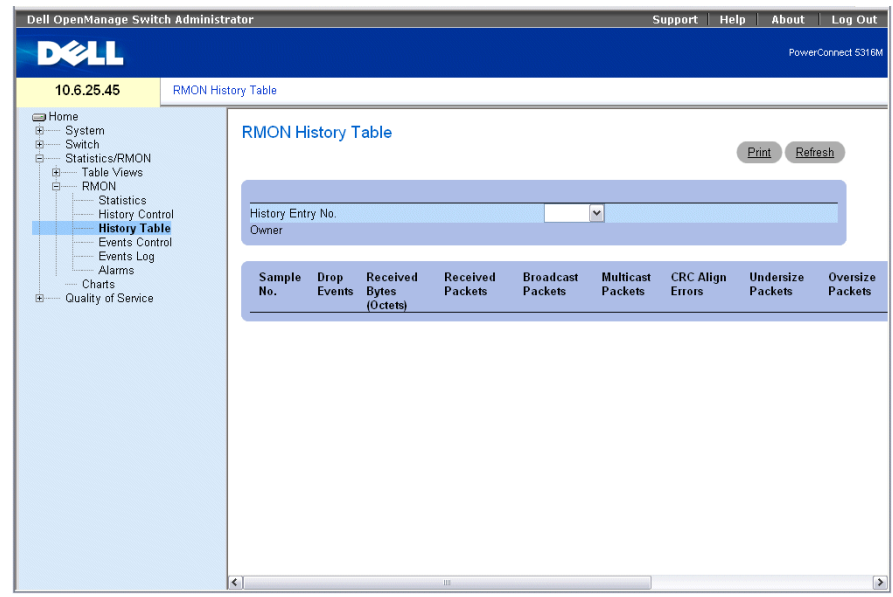

Sample No. — The specific sample the field information reflects.

Drop Events — The number of dropped packets due to lack of network resources during the sampling interval. This may not represent the exact number of dropped packets, but rather the number of times dropped packets were detected.

Received Bytes (Octets) — The number of data octets, including bad packets, received on the network.

Received Packets — The number of packets received during the sampling interval.

Broadcast Packets — The number of good Broadcast packets received during the sampling interval.

Multicast Packets — The number of good Multicast packets received during the sampling interval.

CRC Align Errors — The number of packets received during the sampling session with a length of 64-1518 octets, a bad Frame Check Sequence (FCS), and with an integral number of octets, or a bad FCS with a non-integral number of octets.

Undersize Packets — The number of packets received less than 64 octets long during the sampling session.

Oversize Packets — The number of packets received more than 1518 octets long during the sampling session.

Fragments — The number of packets received less than 64 octets long and had a FCS during the sampling session.

Jabbers — The total number of packets received that were longer than 1518 octets (excluding framing bits, but including FCS octets), and had either a bad Frame Check Sequence (FCS) with an integral number of octets (FCS Error) or a bad FCS with a non-integral number of octets (Alignment Error). The allowed range to detect jabber is between 20 ms and 150 ms.

Collisions — Estimates the total number of packet collisions that occurred during the sampling session. Collisions are detected when repeater ports detect two or more stations transmit simultaneously.

Utilization — Estimates the main physical layer network usage on an interface during the session sampling. The value is reflected in percents.

#### Viewing Statistics for a Specific Table Entry

- 1 Open the [RMON History Table](#page-289-0).
- **2** Select an entry in the History Table No. field.

The entry statistics display in the RMON History Table.

#### Viewing RMON History Table Using the CLI Commands

The following table summarizes the equivalent CLI commands for viewing RMON history.

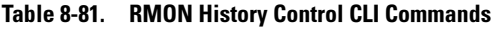

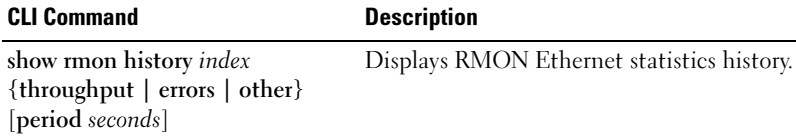

The following is an example of the CLI commands for displaying RMON ethernet statistics for throughput on index 1:.

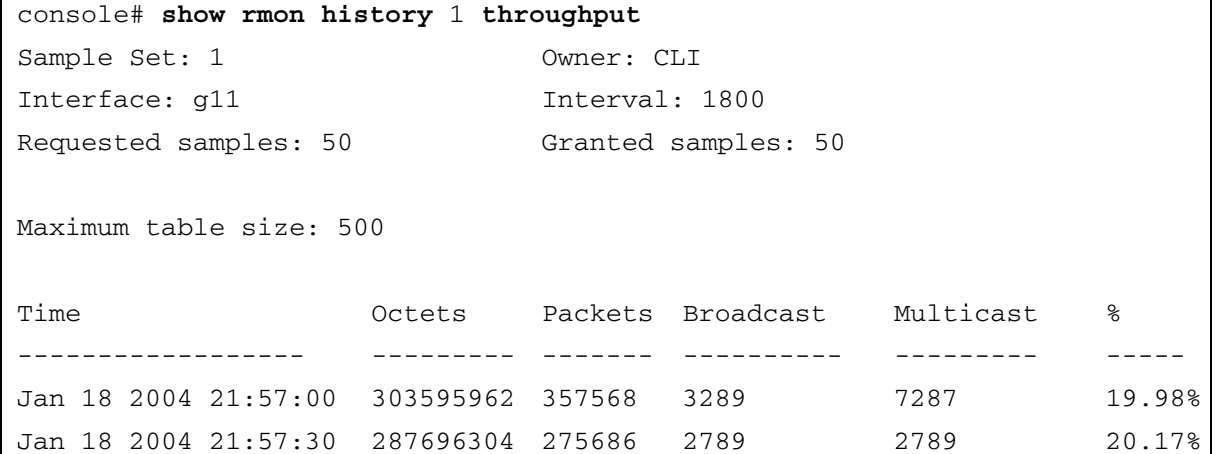

#### Defining Ethernet Switch Module RMON Events

The [RMON Events Control](#page-292-0) page contains fields for defining RMON events. To open the [RMON](#page-292-0)  [Events Control](#page-292-0) page, click Statistics/RMON→ RMON→ Events Control in the tree view.

#### <span id="page-292-0"></span>Figure 8-119. RMON Events Control

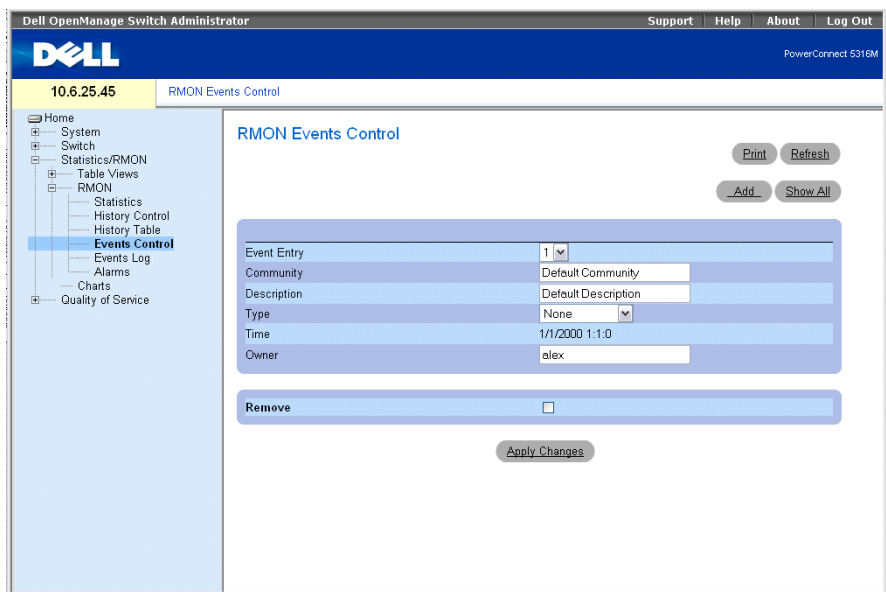

Event Entry — The event.

- Community User defined community to which the event belongs.
- Description User-defined event description.

Type — Describes the event type. Possible values are:

Log — Event type is a log entry.

Trap — Event type is a trap.

Log and Trap — Event type is both a log entry and a trap.

None — There is no event.

Time — Time when the event occurred for example 29 March 2004 at 11:00am is displayed as 29/03/2004 11:00:00.

Owner — The Ethernet Switch Module or user that defined the event.

Remove — When selected, removes the event from the RMON Events Table.

#### Adding an RMON Event

- 1 Open the [RMON Events Control](#page-292-0) page.
- 2 Click Add.

The Add an Event Entry page opens.

3 Complete the information in the dialog and click Apply Changes. The event entry is added, and the Ethernet Switch Module is updated.

#### Modifying an RMON Event

- 1 Open the [RMON Events Control](#page-292-0) page
- 2 Select an entry in the Event Entry Field.
- 3 Modify the fields in the dialog and click Apply Changes. The event entry is modified, and the Ethernet Switch Module is updated.

#### Deleting RMON Event Entries

- **1** Open the [RMON Events Control](#page-292-0) page.
- 2 Click Show All.

The Events Table page opens.

**3** Select Remove for the event(s) that need to be deleted and then click Apply Changes. The selected table entry is deleted, and the Ethernet Switch Module is updated.

 $\mathscr{D}$  NOTE: A single event entry can be removed from the RMON Events Control page by selecting the Remove check box on that page.

#### Defining RMON Events Using the CLI Commands

The following table summarizes the equivalent CLI commands for defining RMON events.

#### Table 8-82. RMON Event Definition CLI Commands

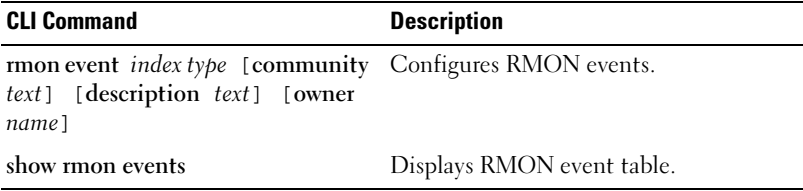

The following is an example of the CLI commands:

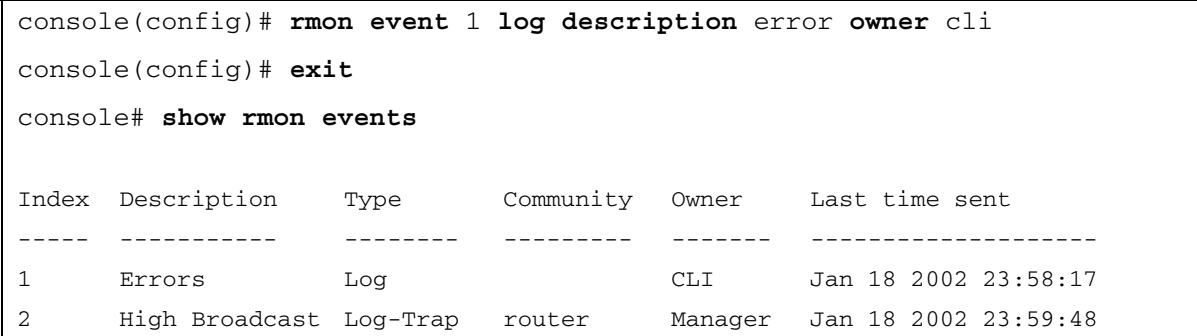

#### Viewing the RMON Events Log

The [RMON Events Log](#page-294-0) page contains a list of RMON events. To open the [RMON Events Log](#page-294-0) page, click Statistics/RMON→ RMON→ Events Log in the tree view.

<span id="page-294-0"></span>Figure 8-120. RMON Events Log

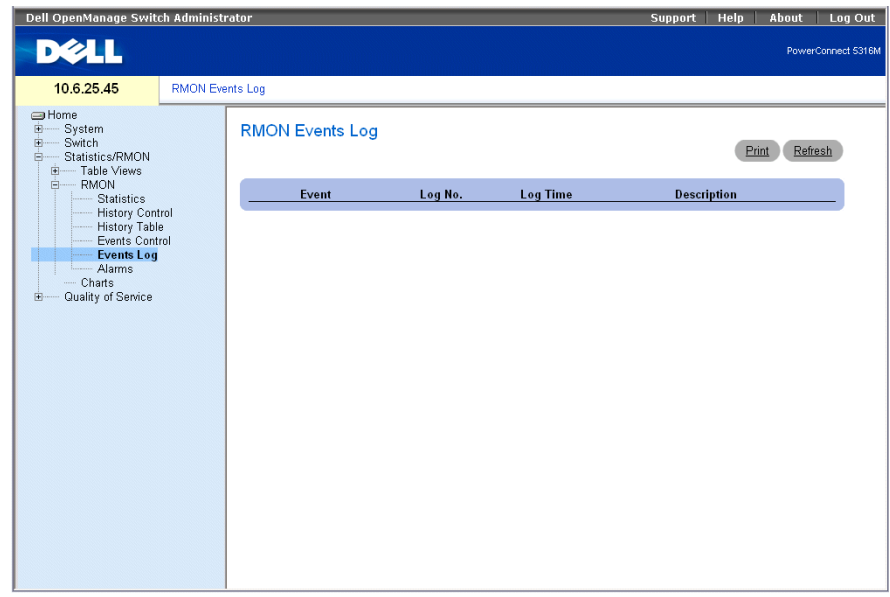

Event — The RMON Events Log entry number.

Log No.— The log number.

Log Time — Time when the log entry was entered.

Description — Describes the log entry.

#### Defining RMON Events Using the CLI Commands

The following table summarizes the equivalent CLI commands for viewing Ethernet Switch Module RMON events.

Table 8-83. RMON Event Definition CLI Commands

| <b>CLI Command</b>    | <b>Description</b>               |
|-----------------------|----------------------------------|
| show rmon log [event] | Displays the RMON logging table. |

The following is an example of the CLI commands:

```
console# show rmon log
Maximum table size: 500 (800 after reset)
Event Description Time
        ------- -------------- ---------
1 Errors Jan 18 2002 23:48:19
1 Errors Jan 18 2002 23:58:17
2 High Broadcast Jan 18 2002 23:59:48
```
#### Defining RMON Ethernet Switch Module Alarms

The [RMON Alarms](#page-296-0) page contains fields for setting network alarms. Network alarms occur when a network problem, or event, is detected. Rising and falling thresholds generate events. To open the [RMON Alarms](#page-296-0) page, click Statistics/RMON $\rightarrow$  RMON $\rightarrow$  Alarms in the tree view.

#### <span id="page-296-0"></span>Figure 8-121. RMON Alarms

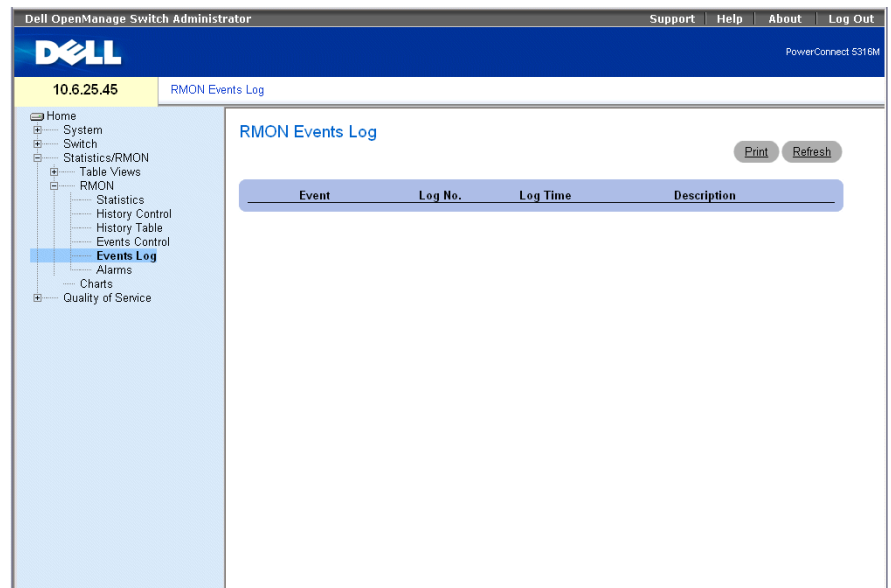

Alarm Entry — Indicates a specific alarm.

Interface — The interface for which RMON statistics are displayed.

Counter Name — The selected MIB variable.

Counter Value — The value of the selected MIB variable.

Sample Type — Specifies the sampling method for the selected variable and comparing the value against the thresholds. The possible field values are:

Delta — Subtracts the last sampled value from the current value. The difference in the values is compared to the threshold.

Absolute — Compares the values directly with the thresholds at the end of the sampling interval.

Rising Threshold — The rising counter value that triggers the rising threshold alarm. The rising threshold is presented on top of the graph bars. Each monitored variable is designated a color.

Rising /Falling Event — The mechanism in which the alarms are reported — LOG, TRAP, or a combination of both. When LOG is selected, there is no saving mechanism either in the Ethernet Switch Module or in the management system. However, if the Ethernet Switch Module is not being reset, it remains in the Ethernet Switch Module LOG table. If TRAP is selected, an SNMP trap is generated and reported via the trap's general mechanism. The TRAP can be saved using the same mechanism.

Falling Threshold — The falling counter value that triggers the falling threshold alarm. The falling threshold is graphically presented on the bottom of the graph bars. Each monitored variable is designated a color.

Startup Alarm — The trigger that activates the alarm generation. Rising is defined by crossing the threshold from a low-value threshold to a higher-value threshold.

Interval (Sec) — Alarm interval time.

Owner — Ethernet Switch Module or user that defined the alarm.

Remove — When selected, removes an RMON Alarm.

#### Adding an Alarm Table Entry

- 1 Open the [RMON Alarms](#page-296-0) page.
- 2 Click Add.

The Add an Alarm Entry page opens:

#### Figure 8-122. Add an Alarm Entry

**Add an Alarm Entry** 

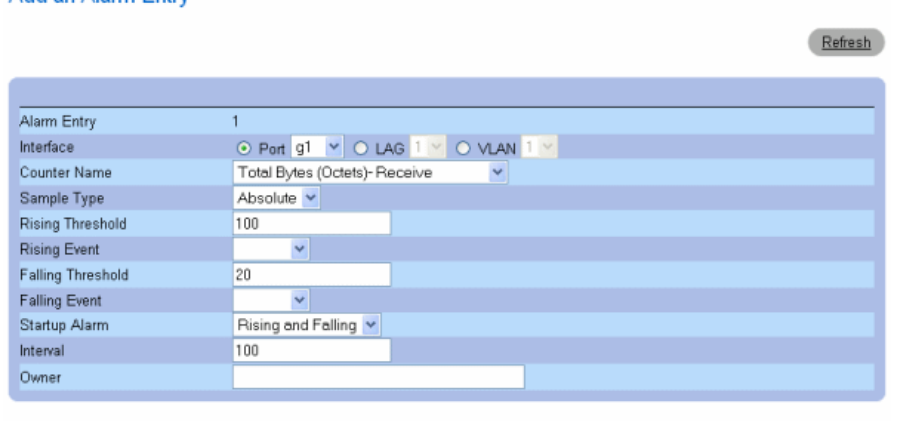

Apply Changes

- 3 Select an interface.
- 4 Complete the fields in the dialog.
- **5** Click Apply Changes.

The RMON alarm is added, and the Ethernet Switch Module is updated.

#### Modifying an Alarm Table Entry

- 1 Open the [RMON Alarms](#page-296-0) page.
- 2 Select an entry in the Alarm Entry drop-down menu.
- 3 Modify the fields in the dialog as required.
- 4 Click Apply Changes.

The entry is modified, and the Ethernet Switch Module is updated.

#### Displaying the Alarm Table

- 1 Open the [RMON Alarms](#page-296-0) page.
- 2 Click Show All.

The Alarms Table page opens.

#### Deleting an Alarm Table Entry

- 1 Open the [RMON Alarms](#page-296-0) page.
- 2 Select an entry in the Alarm Entry drop-down menu.
- 3 Select the Remove check box.
- 4 Click Apply Changes.

The selected entry is deleted, and the Ethernet Switch Module is updated.

#### Defining RMON Alarms Using the CLI Commands

The following table summarizes the equivalent CLI commands for defining RMON alarms.

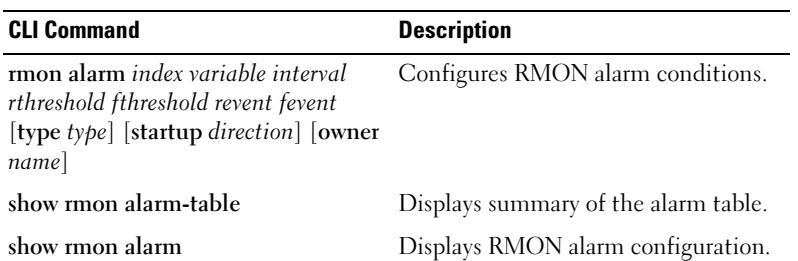

#### Table 8-84. RMON Alarm CLI Commands

The following is an example of the CLI commands:

```
console(config)# rmon alarm 1000 dell 360000 1000000 1000000 10 
20
console(config)# end
console# show rmon alarm-table
Index OID Owner
------ ------------------- --------------
1 1.3.6.1.2.1.2.2.1.1
CLI
       0.1
2 1.3.6.1.2.1.2.2.1.1
Manager
      0.1
3 1.3.6.1.2.1.2.2.1.1
CLI
       0.9
console# show rmon alarm 2
Alarm Index 2 not found.
console# show rmon alarm 1
Alarm 1
-------------
OID: 1.3.6.1.2.1.2.2.1.11.1
Last Sample Value: 0
Interval: 100
Sample Type: absolute
Startup Alarm: rising-falling
Rising Threshold : 100
Falling Threshold : 20
Rising Event: 1
Falling Event: 1
Owner: super
```
## Viewing Charts

The Chart page contains links for displaying statistics in a chart form. To open the page, click Statistics/RMON→ Charts in the tree view.

#### Viewing Port Statistics

The [Port Statistics](#page-300-0) page contains fields for opening statistics in a chart form for port elements. To open the [Port Statistics](#page-300-0) page, click Statistics/RMON  $\rightarrow$  Charts $\rightarrow$  Ports in the tree view.

<span id="page-300-0"></span>Figure 8-123. Port Statistics

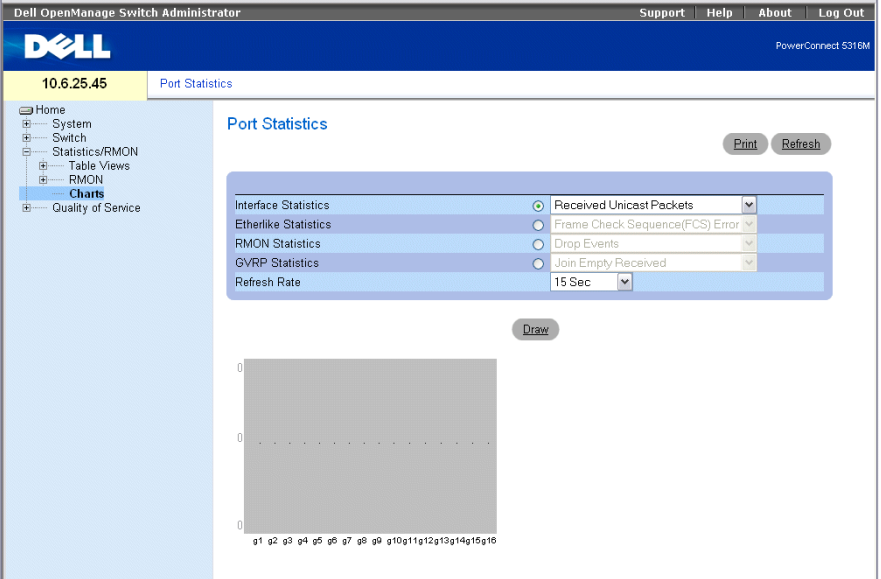

Interface Statistics — Selects the type of interface statistics to open.

Etherlike Statistics — Selects the type of Etherlike statistics to open.

RMON Statistics — Selects the type of RMON statistics to open.

GVRP Statistics — Selects the type of GVRP statistics to open.

Refresh Rate — Amount of time that passes before the statistics are refreshed.

#### Displaying Port Statistics

- 1 Open the [Port Statistics](#page-300-0) page.
- **2** Select the statistic type to open.
- **3** Select the desired refresh rate from the Refresh Rate drop-down menu.

4 Click Draw.

The graph for the selected statistic is displayed.

#### Viewing Port Statistics Using the CLI Commands

The following table summarizes the equivalent CLI commands for viewing port statistics. Port Statistic CLI Commands

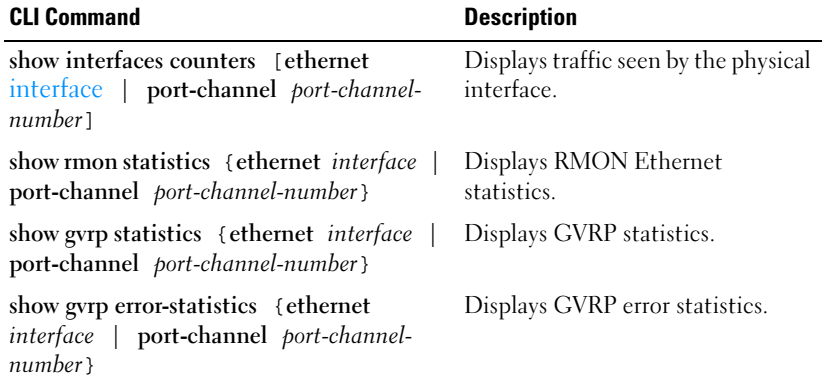

The following is an example of the CLI commands

```
console# show gvrp error-statistics
GVRP Error Statistics:
       ----------------------
Legend:
   INVPROT : Invalid Protocol Id
   INVATYP : Invalid Attribute Type INVALEN : Invalid Attribute Length
   INVAVAL : Invalid Attribute Value INVEVENT: Invalid Event
   Port INVPROT INVATYP INVAVAL INVALEN INVEVENT
                 -------- ------- ------- ------- ------- --------
```
#### Viewing LAG Statistics

The [LAG Statistics](#page-302-0) page contains fields for opening statistics in a chart form for LAGs. To open the [LAG Statistics](#page-302-0) page, click Statistics/RMON  $\rightarrow$  Charts $\rightarrow$  LAGs in the tree view.

#### <span id="page-302-0"></span>Figure 8-124. LAG Statistics

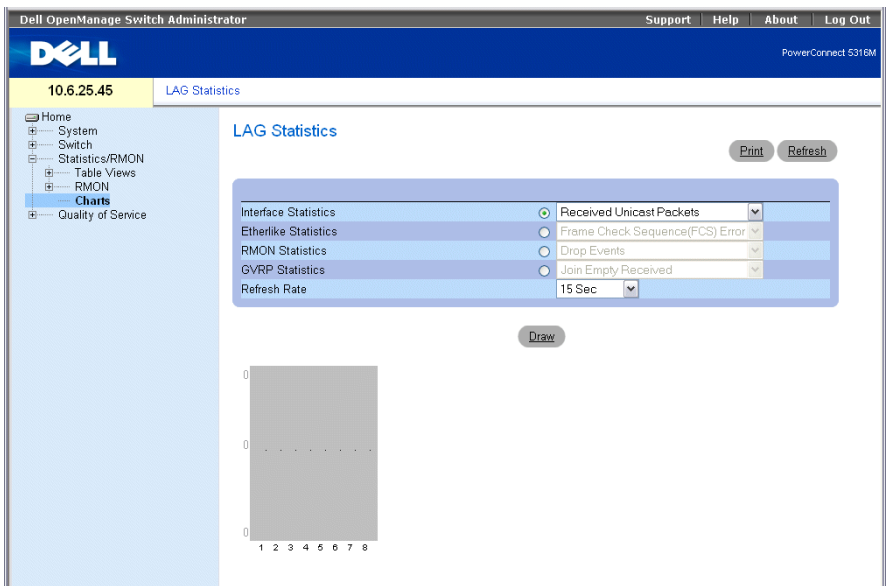

Interface Statistics — Selects the type of interface statistics to open.

Etherlike Statistics — Selects the type of Etherlike statistics to open.

RMON Statistics — Selects the type of RMON statistics to open.

GVRP Statistics — Selects the type of GVRP statistics to open.

Refresh Rate — Amount of time that passes before the statistics are refreshed.

#### Displaying LAG Statistics

- 1 Open the [LAG Statistics](#page-302-0) page.
- 2 Select the statistic type to open.
- **3** Select the desired refresh rate from the Refresh Rate drop-down menu.
- 4 Click Draw.

The graph for the selected statistic is displayed.

#### Viewing LAG Statistics Using the CLI Commands

The following table summarizes the equivalent CLI commands for viewing LAG statistics.

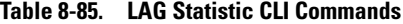

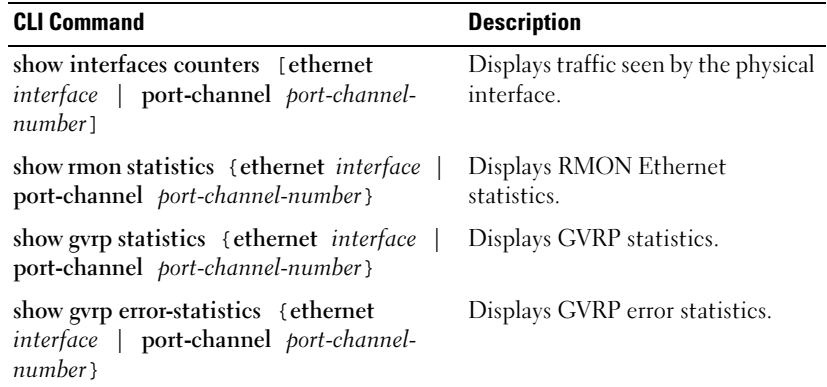

The following is an example of the CLI commands

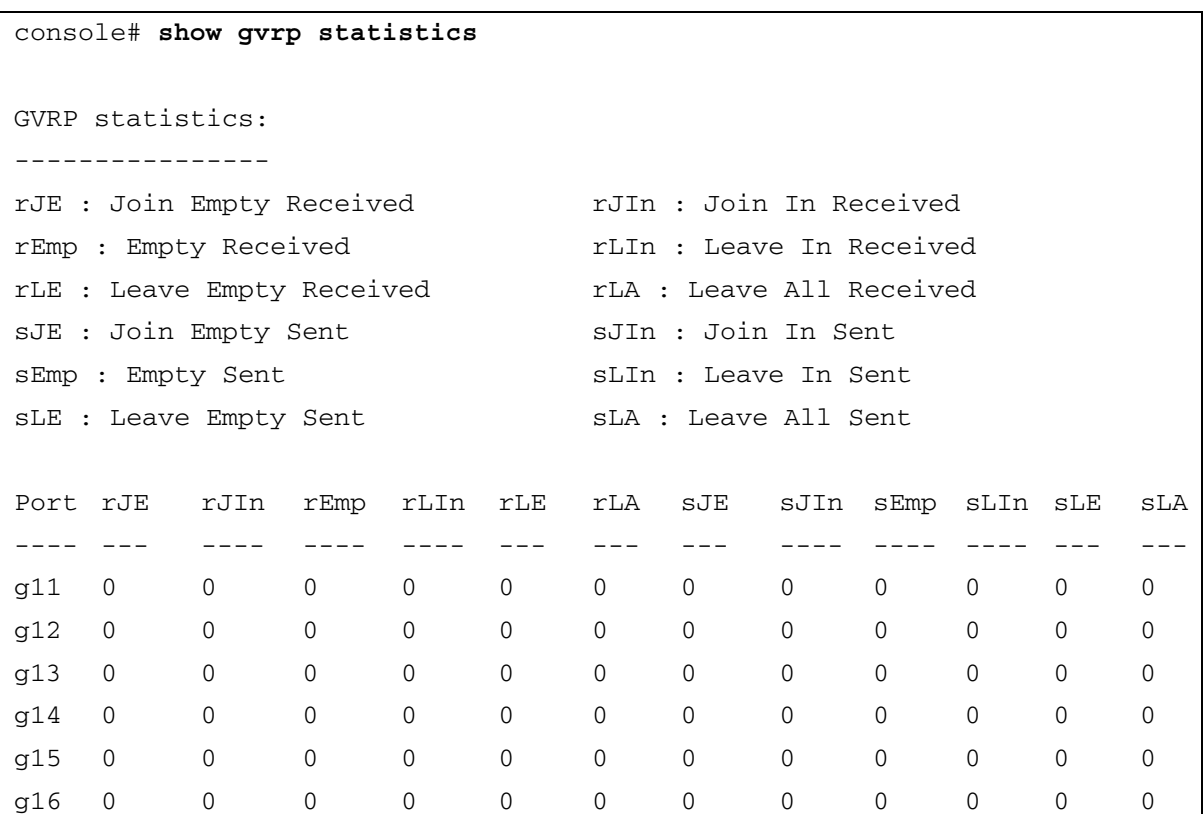

# Configuring Quality of Service

This section provides information for defining and configuring Quality of Service (QoS) parameters. To open the view, click Quality of Service in the tree view.

## Quality of Service (QoS) Overview

Quality of Service (QoS) provides the ability to implement QoS and priority queuing within a network.

An implementation example that requires QoS includes certain types of traffic such as Voice, Video and real-time traffic, which can be assigned a high priority queue, while other traffic can be assigned a lower priority queue. The result is an improved traffic flow for traffic with high demand.

QoS is defined by:

- Classification Specifies which packet fields are matched to specific values. All packets matching the user-defined specifications are classified together.
- Action Defines traffic management where packets being forwarded are based on packet information, and packet field values such as VLAN priority (VPT) and DSCP (DiffServ Code Point).

#### VPT Tag Classification Information

VLAN Priority Tags are used to classify the packets by mapping packets to one of the egress queues. VLAN Priority Tag to queue assignments are user-definable. The table below details the VPT to queue default settings:

| <b>CoS Value</b>         | <b>Forwarding Queue Values</b> |  |
|--------------------------|--------------------------------|--|
| $\theta$                 | q2 (Best Effort)               |  |
|                          | q1 (Lowest Priority)           |  |
| $\overline{\phantom{a}}$ | q1 (Lowest Priority)           |  |
| 3                        | q2 (Best Effort)               |  |
| 4                        | q <sup>3</sup>                 |  |
| 5                        | q <sup>3</sup>                 |  |
| 6                        | q4 (Highest Priority)          |  |

Table 9-86. CoS to Queue Mapping Table Default values

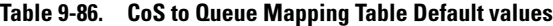

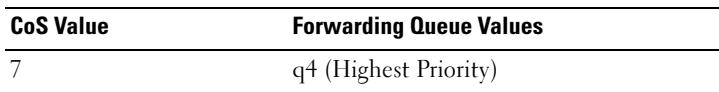

Packets arriving untagged are assigned a default VPT value, which is set on a per port basis. The assigned VPT is used to map the packet to the egress queue.

DSCP values can be mapped to priority queues. The following table contains the default DSCP mapping to egress queue values:

| <b>DSCP Value</b> | <b>Forwarding Queue Values</b> |
|-------------------|--------------------------------|
| $0 - 15$          | q1 (Lowest Priority)           |
| 16-31             | q2                             |
| 32-47             | q <sup>3</sup>                 |
| 48-63             | q4 (Highest Priority)          |

<span id="page-305-0"></span>Table 9-87. DSCP to Queue Mapping Table Default Values

DSCP mapping is enabled on a per-system basis.

#### CoS Services

After packets are assigned to a specific egress queue, CoS services can be assigned to the queue(s). Egress queues are configured with a scheduling scheme by one of the following methods:

• Strict Priority — Ensures that time-sensitive applications are always forwarded. Strict Priority (SP) allows the prioritization of mission-critical, time-sensitive traffic over less time-sensitive applications.

For example, under Strict Priority, voice over IP traffic is forwarded before FTP or e-mail (SMTP) traffic.

Weighted Round Robin — Ensures that a single application does not dominate the Ethernet Switch Module forwarding capacity. Weighted Round Robin (WRR) forwards entire queues in a Round Robin order. All queues can participate in WRR, with expect SP queues. SP queues are serviced before WRR queues. If the traffic flow is minimal, and SP queues do not occupy the whole bandwidth allocated to a port, the WRR queues can share the bandwidth with the SP queues. Ensuring the remaining bandwidth is distributed according to the weight ratio.

### Defining CoS Global Parameters

Class of Service global parameters are set from the CoS Global Parameter pages.

#### Configuring QoS Global Settings

The [QoS Global Settings](#page-306-0) page contains fields for enabling or disabling QoS. In addition, the Trust mode can be selected. The Trust mode relies on predefined fields within the packet to determine the egress queue. To open the [QoS Global Settings](#page-306-0) page, click Quality of Service→ QoS Global Parameters  $\rightarrow$  QoS Settings in the tree view.

<span id="page-306-0"></span>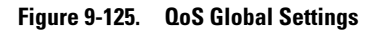

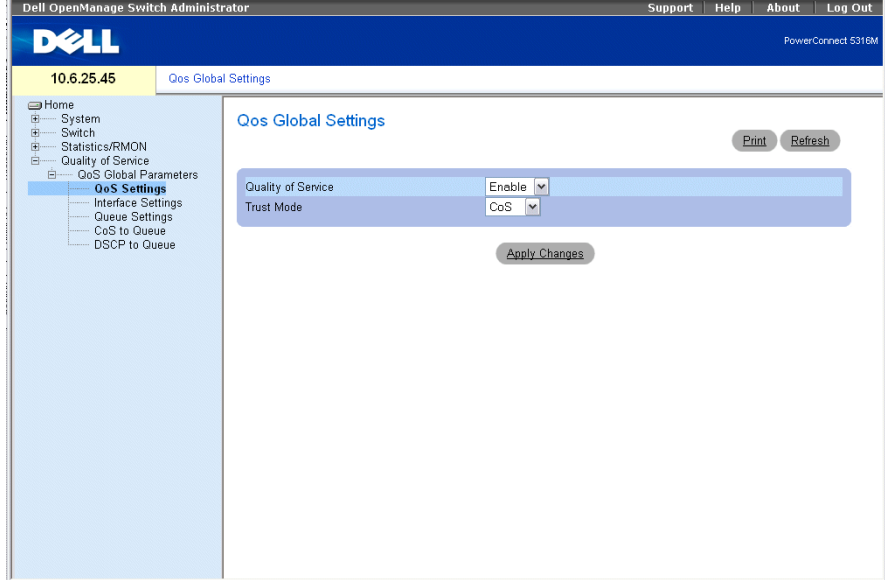

Quality of Service — Enables or disables managing network traffic using Quality of Service.

Trust Mode — Determines which packet fields are used to classify packets entering the Ethernet Switch Module. When no rules are defined, the traffic containing the predefined CoS or DSCP packet field is mapped according to the selected trust mode. Traffic not containing a predefined packet field is mapped to the best effort queue (q2). The possible Trust Mode field values are:

CoS — The egress queue assignment is determined by the IEEE802.1p VLAN priority tag (VPT) or by the default VPT assigned to a port. The Ethernet Switch Module default is the IEEE802.1p.

DSCP — The egress queue assignment is determined by the DSCP field.

 $\mathbb Z$  **NOTE:** The interface Trust settings overrides the global Trust setting.

#### Enabling Quality of Service:

1 Open the [QoS Global Settings](#page-306-0) page.

- 2 Select Enable in the Quality of Service field.
- 3 Click Apply Changes. Class of Service is enabled on the Ethernet Switch Module.

#### Enabling the Trus Modet:

- 1 Open the **QoS** Global Settings page.
- 2 Define the Trust Mode field.
- 3 Click Apply Changes.

Trust mode is enabled on the Ethernet Switch Module.

#### Enabling Trust Using the CLI Commands

The following table summarizes the equivalent CLI commands for configuring fields in the [QoS](#page-306-0)  [Global Settings](#page-306-0) page.

#### Table 9-88. CoS Setting CLI Commands

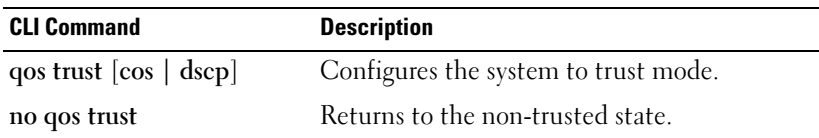

The following is an example of the CLI commands:

console(config)# qos trust dscp

#### Defining QoS Interface Settings

The [Interface Settings](#page-308-0) page contains fields for deactivating the Trust mode, and setting the default CoS value on incoming untagged packets. To open the [Interface Settings](#page-308-0) page, click Quality of Service  $\rightarrow$  QoS Global Parameters $\rightarrow$  Interface Settings in the tree view.

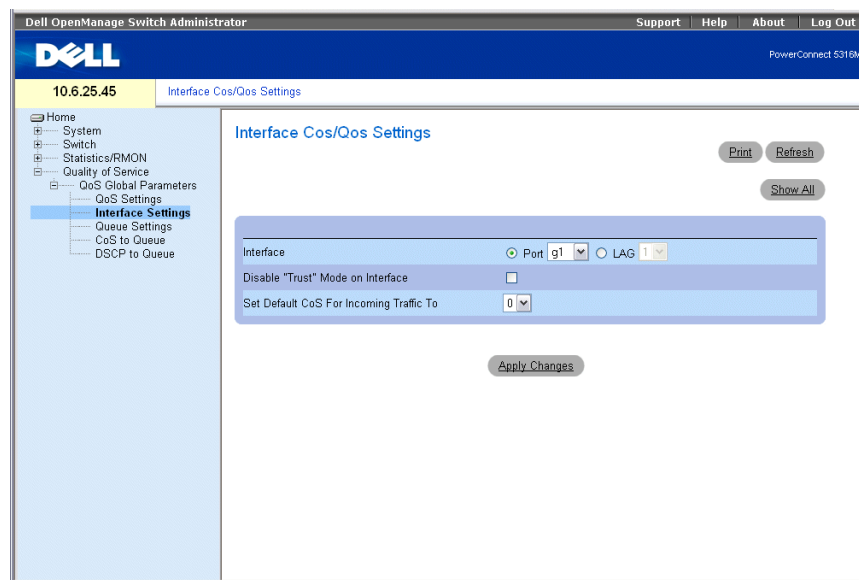

#### <span id="page-308-0"></span>Figure 9-126. Interface Settings

Interface — The specific port or LAG to configure.

Disable "Trust" Mode on Interface — Disables Trust mode on the specified interface. This setting overrides the Trust mode configured on the Ethernet Switch Module globally.

Set Default CoS For Incoming Traffic To — Sets the default CoS tag value for untagged packets. The CoS tag values are 0-7. The default value is 0.

#### Assigning QoS settings for an interface:

- 1 Open the [Interface Settings](#page-308-0) page.
- 2 Select an interface in the Interface field.
- **3** Define the fields.
- 4 Click Apply Changes.

The CoS settings are assigned to the interface.

#### Displaying QoS/CoS settings:

- 1 Open the [Interface Settings](#page-308-0) page.
- 2 Click Show All.

The Interface Table is displayed.

#### Assigning CoS Interfaces Using the CLI Commands

The following table summarizes the equivalent CLI commands for configuring fields in the [Interface Settings](#page-308-0) page.

Table 9-89. CoS Interface CLI Commands

| <b>CLI Command</b> | <b>Description</b>                 |
|--------------------|------------------------------------|
| gos trust          | Enables the trust mode.            |
| no qos trust       | Disables Trust state on each port. |

The following is an example of the CLI commands:

```
console(config)# interface ethernet g15
console(config-if)# qos trust
```
#### Defining Queue Settings

The [Global Queue Settings](#page-310-0) page contains fields for configuring the scheduling method by which the queues are managed. SP queues have priority over WRR, and where the traffic is low, WRR shares the bandwidth with SP, occupying the remaining bandwidth according to the weight ratio.

To open the [Global Queue Settings](#page-310-0) page, click Quality of Service→ QoS Global Parameters→ Queue Settings in the tree view.

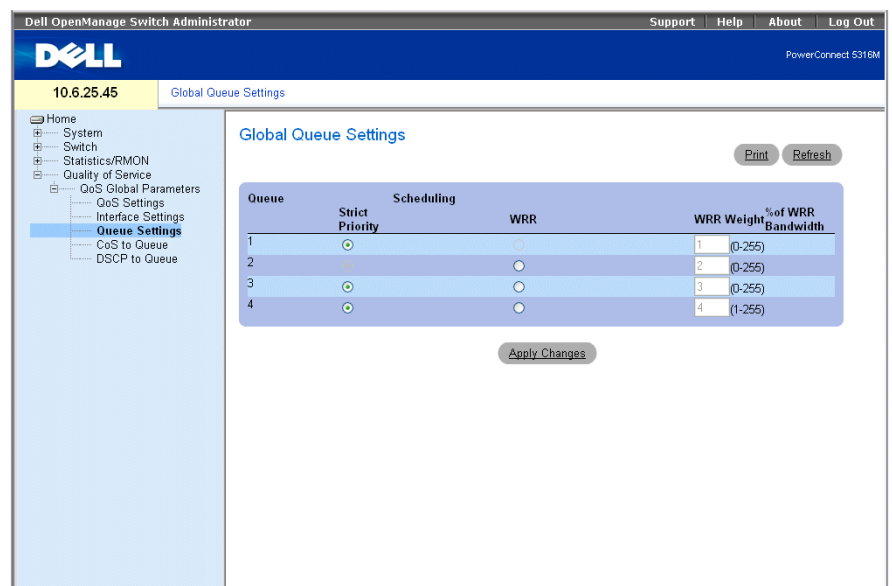

#### <span id="page-310-0"></span>Figure 9-127. Global Queue Settings

Queue — The Queue number.

Strict Priority — Specifies if traffic scheduling is based strictly on the queue priority. This is the default value for queues.

WRR — Specifies if traffic scheduling is based on the Weighted Round Robin (WRR) weights to assigned egress queues.

WRR Weight (0-255) — Assigns WRR weights to queues. This field is enabled only for queues in WRR queue mode. If a queue is set to 0 weight, the queue is not operational and is effectively closed. Each queue has a weight range, queues 1-3 have the range 0-255, and queue 4 has the range 1-255.

% of WRR Bandwidth — The percentage translation of the weight defined in the WRR Weight field.

#### Defining the Queue Settings

- 1 Open the [Global Queue Settings](#page-310-0) page.
- 2 Define the fields.
- **3** Click Apply Changes.

The queue settings are defined, and the Ethernet switch module is updated.

#### Assigning Queue Setting Using the CLI Commands

The following table summarizes the equivalent CLI commands for configuring fields in the [Global](#page-310-0)  [Queue Settings](#page-310-0) page.

Table 9-90. Queue Settings CLI Commands

| <b>CLI Command</b>                                                                                 | <b>Description</b>                                                                                   |
|----------------------------------------------------------------------------------------------------|----------------------------------------------------------------------------------------------------|
| priority-queue out num-of-queues                                                                   | Defines the number of queues used as<br>SP queues.                                                   |
| weight n                                                                                           | wrr-queue bandwidth weight1 weight2. Assigns Weighted Round Robin (WRR)<br>weights to egress queues. |
| show qos interface [ethernet <i>interface</i> - Displays interface QoS data.<br>$number$ [queuing] |                                                                                                    |

The following is an example of the CLI commands:

```
console(config)# wrr-queue bandwidth 10 20 30 40
console(config)# end
Console# show qos interface ethernet g11 queueing
Ethernet g11
wrr bandwidth weights and EF priority:
```
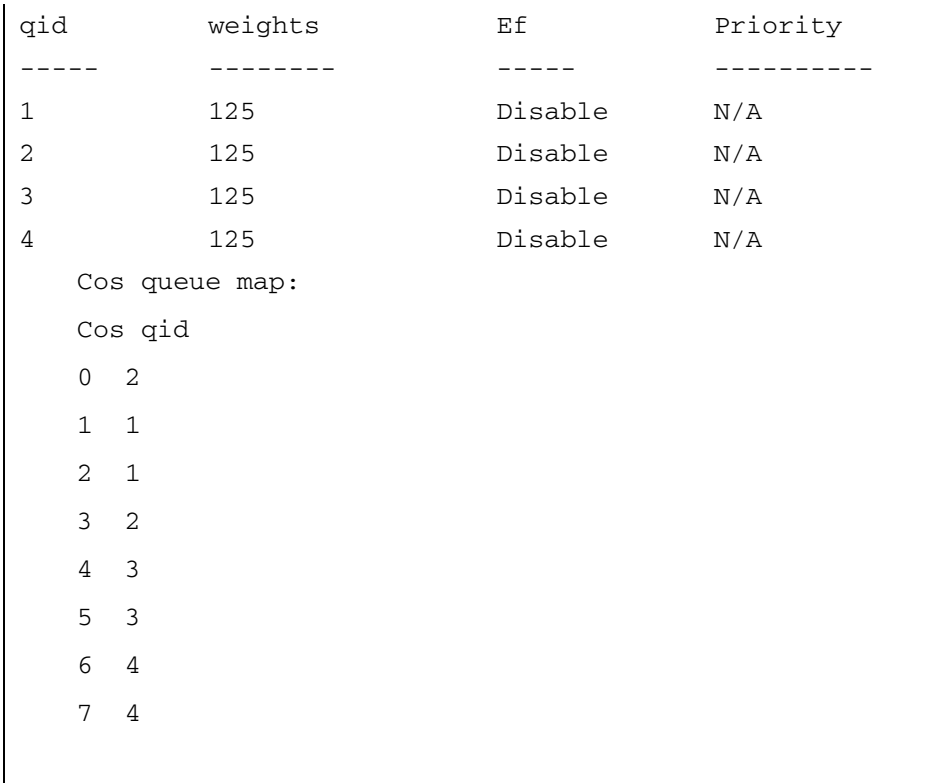

#### Mapping CoS Values to Queues

The [CoS to Queue Mapping Table](#page-313-0) page contains fields for classifying CoS settings to traffic queues. To open the [CoS to Queue Mapping Table](#page-313-0) page, click Quality of Service→ QoS Global Parameters→ CoS to Queue in the tree view.

#### <span id="page-313-0"></span>Figure 9-128. CoS to Queue Mapping Table

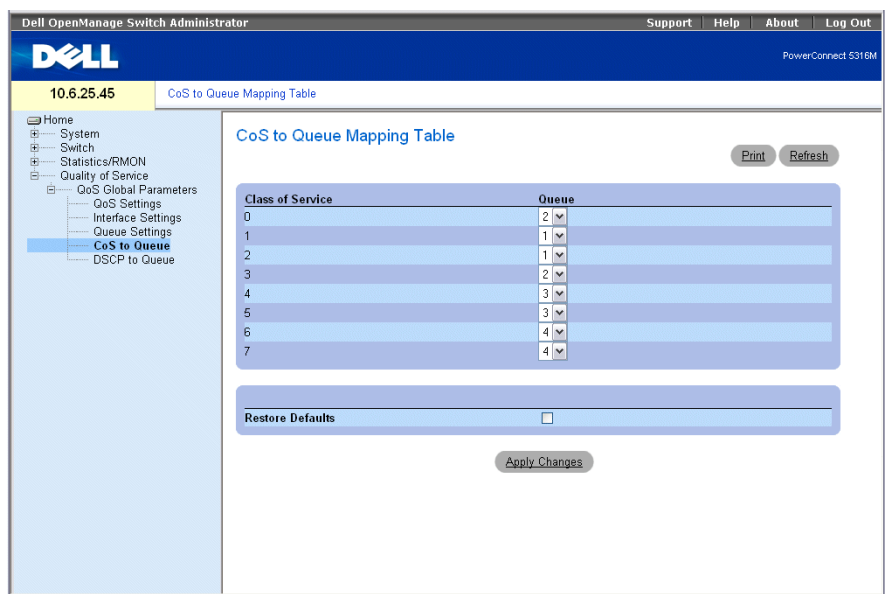

Class of Service — Specifies the CoS priority tag values, where zero is the lowest and 7 is the highest.

Queue — The queue to which the CoS priority is mapped. Four traffic priority queues are supported.

Restore Defaults — Restores the Ethernet Switch Module factory defaults for mapping CoS values to an egress queue.

#### Mapping a CoS value to a Queue

- 1 Open the [CoS to Queue Mapping Table](#page-313-0) page.
- 2 Select a CoS entry.
- **3** Define the queue number in the Queue field.
- 4 Click Apply Changes.

The CoS value is mapped to an egress queue, and the Ethernet Switch Module is updated.

#### Assigning CoS Values to Queues Using the CLI Commands

The following table summarizes the equivalent CLI commands for configuring fields in the [CoS to](#page-313-0)  [Queue Mapping Table](#page-313-0) page.

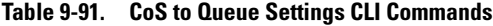

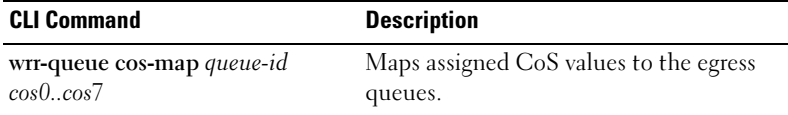

The following is an example of the CLI commands:

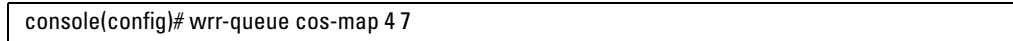

#### Mapping DSCP Values to Queues

The [DSCP to Queue Mapping](#page-314-0) page provides fields for defining egress queue to specific DSCP fields. To open the [DSCP to Queue Mapping](#page-314-0) page, click Quality of Service→ QoS Global Parameters→ DSCP to Queue in the tree view.

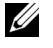

**NOTE:** For the list of the DSCP default queue settings, see "DSCP to Queue Mapping Table Default [Values" on page 290.](#page-305-0)

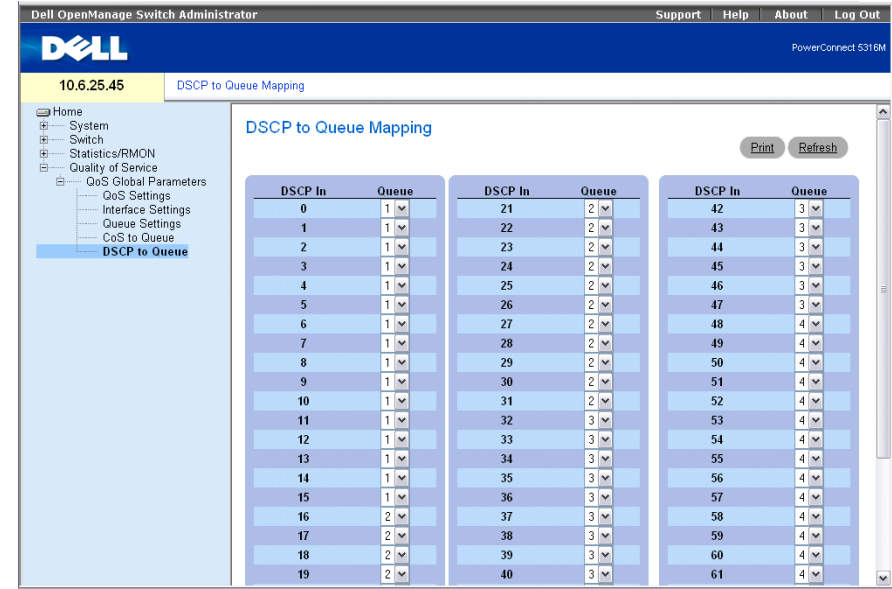

#### <span id="page-314-0"></span>Figure 9-129. DSCP to Queue Mapping

DSCP In — The values of the DSCP field within the incoming packet.

Queue — The queue to which packets with the specific DSCP value is assigned. The values are 1- 4, where 1 is the lowest value and 4 is the highest.

#### Mapping a DSCP value and assigning priority queue:

- 1 Open the [DSCP to Queue Mapping](#page-314-0) page.
- 2 Select a value in the DSCP In column.
- 3 Define the Queue fields.
- 4 Click Apply Changes.

The DSCP is overwritten, and the value is assigned an egress queue.

#### Assigning DSCP Values Using the CLI Commands

The following table summarizes the equivalent CLI commands for configuring fields in the [DSCP](#page-314-0)  [to Queue Mapping](#page-314-0) page.

#### Table 9-92. DSCP Value to Queue CLI Commands

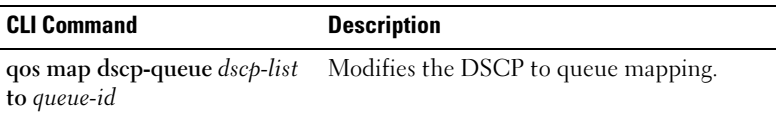

The following is an example of the CLI commands:

console(config)# qos map dscp-queue 33 40 41 to 1

# 10

# Ethernet Switch Module Specifications

This appendix includes the information regarding the Ethernet Switch Module.

## Feature Specifications

#### VLAN

- VLAN support for Tagging and Port Based as per IEEE 802.1Q
- Up to 4094 VLANs Supported
- Reserved VLANs for internal system use
- Dynamic VLANs with GVRP support
- Protocol based VLANs

#### Quality of Service

- Layer 2 Trust Mode (IEEE 802.1p tagging)
- Layer 3 Trust Mode (DSCP)
- Adjustable Weighted Round Robin (WRR)
- Adjustable Strict Priority

#### Layer 2 Multicast

• Dynamic Multicast Support - upto 63 Multicast groups supported in IGMP Snooping or static Multicast

#### Ethernet Switch Module Security

- Switch access password protection
- Port-based MAC Address alert and lock-down
- RADIUS remote authentication for switch management access
- TACACS+
- Management access filtering via Management Access Profiles
- SSH/SSL Management Encryptions

#### Additional Switching Features

- Link Aggregation with support for up to six Aggregated Links per Ethernet Switch Module and up to six Ports per aggregated link (IEEE 802.3ad)
- LACP Support
- Supports Jumbo Frames up to 10K
- Broadcast Storm Control
- Port Mirroring

#### Ethernet Switch Module Management

- Web Based Management Interface
- CLI Accessibility via Telnet
- SNMP<sub>v1</sub> and SNMP<sub>v2</sub> are supported
- 4 RMON Groups Supported
- TFTP Transfers of Firmware and Configuration Files
- Dual Firmware Images On-Board
- Multiple Configuration File Upload/Download Supported
- Statistics for Error Monitoring and Performance Optimization
- BootP/DHCP IP Address Management Supported
- Syslog Remote Logging Capabilities
- SNTP Support
- Layer 3 Traceroute
- Telnet Client
- DNS Client

11

## **Glossary**

This glossary contains key technical words of interest.

#### **A**

#### Access Mode

Specifies the method by which user access is granted to the system.

#### Access Profiles

Allows network managers to define profiles and rules for accessing the switch module. Access to management functions can be limited to user groups, which are defined by the following criteria:

- Ingress interfaces
- Source IP address or Source IP subnets

#### Aggregated VLAN

Groups several VLANs into a single aggregated VLAN. Aggregating VLANs enables routers to respond to ARP requests for nodes located on different sub-VLANs belonging to the same Super VLAN. Routers respond with their MAC address.

#### ARP

Address Resolution Protocol. A TCP/IP protocol that converts IP addresses into physical addresses.

#### ASIC

Application Specific Integrated Circuit. A custom chip designed for a specific application.

#### Asset Tag

Specifies the user-defined switch module reference.

#### Authentication Profiles

Sets of rules which that enables login to and authentication of users and applications.

#### Auto-negotiation

Allows 10/100 Mpbs or 10/100/1000 Mbps Ethernet ports to establish for the following features:

- Duplex/ Half DuplexMode
- Flow Control
- Speed

# **B**

#### Back Pressure

A mechanism used with Half Duplexmode that enables a port not to receive a message.

#### Backplane

The main BUS that carries information in the switch module.

#### Backup Configuration Files

Contains a backup copy of the switch module configuration. The Backup file changes when the Running Configuration file or the startup configuration file is copied to the Backup file.

#### Bandwidth

Bandwidth specifies the amount of data that can be transmitted in a fixed amount of time. For digital switch modules, bandwidth is defined in Bits per Second (bps) or Bytes per Second.

#### Bandwidth Assignments

The amount of bandwidth assigned to a specific application, user, or interface.

#### Baud

The number of signaling elements transmitted each second.

#### Best Effort

Traffic is assigned to the lowest priority queue, and packet delivery is not guaranteed.

#### Boot Version

The boot version.

#### BootP

Bootstrap Protocol. Enables a workstation to discover its IP address, an IP address of a BootP server on a network, or a configuration file loaded into the boot of a switch module.

#### BPDU

Bridge Protocol Data Unit. Provide bridging information in a message format. BPDUs are sent across switch module information with in Spanning Tree configuration. BPDU packets contain information on ports, addresses, priorities, and forwarding costs.

#### Bridge

A Ethernet switch module that connect two networks. Bridges are hardware specific, however they are protocol independent. Bridges operate at Layer 1 and Layer 2 levels.

#### Broadcast Domain

Ethernet switch module sets that receive broadcast frames originating from any Ethernet switch module within a designated set. Routers bind Broadcast domains, because routers do not forward broadcast frames.

#### Broadcasting

A method of transmitting packets to all ports on a network.

#### Broadcast Storm

An excessive amount of broadcast messages simultaneously transmitted across a network by a single port. Forwarded message responses are heaped onto the network, overloading network resources or causing the network to time out.

For more information about broadcast storms, see "[Defining LAG Parameters](#page-203-0)."

#### **C**

#### CDB

Configuration Data Base. A file containing a Ethernet switch module 's configuration information.

#### Class of Service

Class of Service (CoS). Class of Service is the 802.1p priority scheme. CoS provides a method for tagging packets with priority information. A CoS value between 0-7 is added to the Layer II header of packets, where zero is the lowest priority and seven is the highest.

A overlapping transmission of two or more packets that collide. The data transmitted cannot be used, and the session is restarted.

#### CLI

Command Line Interface. A set of line commands used to configure the system. For more information on using the CLI, see Using the CLI.

#### **Communities**

Specifies a group of users which retains the same system access rights.

#### **CPU**

Central Processing Unit. The part of a computer that processes information. CPUs are composed of a control unit and an ALU.

#### **D**

#### DHCP Client

An Internet host using DHCP to obtain configuration parameters, such as a network address.

#### **DSCP**

DiffServe Code Point (DSCP). DSCP provides a method of tagging IP packets with QoS priority information.

#### Domain

A group of computers and Ethernet switch modules on a network that are grouped with common rules and procedures.

#### DRAC/MC

Dell Remote Access Controller / Modular Chassis (DRAC/MC). Provides a single point of control for Dell Modular Server System components.

#### Duplex Mode

Permits simultaneous transmissions and reception of data. There are two different types of duplex mode:

- Full DuplexMode Permits for bisynchronous communication, for example, a telephone. Two parties can transmit information at the same time.
- Half DuplexMode Permits asynchronous communication, for example, a walkie-talkie. Only one party can transmit information at a time.

#### **E**

#### Egress Ports

Ports from which network traffic is transmitted.

#### End System

An end user Ethernet switch module on a network.

#### Ethernet

Ethernet is standardized as per IEEE 802.3. Ethernet is the most common implemented LAN standard. Supports data transfer rates of Mpbs, where 10, 100 or 1000 Mbps is supported.

#### EWS

Embedded Web Server. Provides Ethernet switch module management via a standard web browser. Embedded Web Servers are used in addition to or in place of a CLI or NMS.

#### **F**

#### FFT

Fast Forward Table. Provides information about forwarding routes. If a packet arrives to a Ethernet switch module with a known route, the packet is forwarded via a route listed in the FFT. If there is not a known route, the CPU forwards the packet and updates the FFT.

#### **FIFO**

First In First Out. A queuing process where the first packet in the queue is the first packet out of the packet.

#### Flapping

Flapping occurs when an interfaces state is constantly changing. For example, an STP port constantly changes from listening to learning to forwarding. This may cause traffic loss.

#### Flow Control

Enables lower speed Ethernet switch modules to communicate with higher speed Ethernet switch module s, that is, that the higher speed Ethernet switch module refrains from sending packets.

#### Fragment

Ethernet packets smaller than 576 bits.

Frame

Packets containing the header and trailer information required by the physical medium.

#### **G**

#### **GARP**

General Attributes Registration Protocol. Registers client stations into a Multicast domain.

#### Gigabit Ethernet

Gigabit Ethernet transmits at 1000 Mbps, and is compatible with existing 10/100 Mbps Ethernet standards.

#### GVRP

GARP VLAN Registration Protocol. Registers client stations into a VLANs.

#### **H**

#### HOL

Head of Line. Packets are queued. Packets at the head of the queue are forwarded before packets at the end of the line.

#### Host

A computer that acts as a source of information or services to other computers.

#### **HTTP**

HyperText Transport Protocol. Transmits HTML documents between servers and clients on the internet.

#### **I**

#### IC

Integrated Circuit. Integrated Circuits are small electronic Ethernet switch modules composed from semiconductor material.

#### ICMP

Internet Control Message Protocol. Allows gateway or destination host to communicate with a source host, for example, to report a processing error.

#### IEEE

Institute of Electrical and Electronics Engineers. An Engineering organization that develops communications and networking standards.

#### IEEE 802.1d

Used in the Spanning Tree Protocol, IEEE 802.1d supports MAC bridging to avoid network loops.

#### IEEE 802.1p

Prioritizes network traffic at the data-link/MAC sublayer.

#### IEEE 802.1Q

Defines the operation of VLAN Bridges that permit the definition, operation, and administration of VLANs within Bridged LAN infrastructures.

#### Image File

System images are saved in two Flash sectors called images (Image 1 and Image 2). The active image stores the active copy; while the other image stores a second copy.

#### Ingress Port

Ports on which network traffic is received.

#### IP

Internet Protocol. Specifies the format of packets and there addressing method. IP addresses packets and forwards the packets to the correct port.

#### IP Address

Internet Protocol Address. A unique address assigned to a network Ethernet switch module with two or more interconnected LANs or WANs.

#### IPX

Internetwork Packet Exchange. Transmits connectionless communications.

#### **J**

#### Jumbo Frames

Enables transporting the identical data in fewer frames. Jumbo Frames reduce overhead, lower processing time, and ensures fewer interrupts.
# <span id="page-324-0"></span>**L**

#### LAG

Link Aggregated Group. Aggregates ports or VLANs into a single virtual port or VLAN.

For more information on LAGs, see Defining LAG Membership.

#### LAN

Local Area Networks. A network contained within a single room, building, campus or other limited geographical area.

#### Layer 2

Data Link Layer or MAC Layer. Contains the physical address of a client or server station. Layer 2 processing is faster than Layer 3 processing because there is less information to process.

#### Layer 4

Establishes a connections and ensures that all data arrives to their destination. Packets inspected at the Layer 4 level are analyzed and forwarding decisions based on their applications.

#### Load Balancing

Enables the even distribution of data or processing packets across available network resources. For example, load balancing may distribute the incoming packets evenly to all servers, or redirect the packets to the next available server.

#### **M**

#### <span id="page-324-1"></span>MAC Address

Media Access Control Address. The MAC Address is a hardware specific address that identifies each network node.

#### MAC Address Learning

MAC Address Learning characterizes a learning bridge, in which the packet's source MAC address is recorded. Packets destined for that address are forwarded only to the bridge interface on which that address is located. Packets addressed to unknown addresses are forwarded to every bridge interface. MAC Address Learning minimizes traffic on the attached LANs.

#### MAC Layer

A sub-layer of the Data Link Control (DTL) layer.

#### <span id="page-324-2"></span>Mask

<span id="page-324-3"></span>A filter that includes or excludes certain values, for example parts of an IP address.

For example, Unit 2 is inserted in the first minute of a ten-minute cycle, and Unit 1 is inserted in fifth minute of the same cycle, the units are considered the same age.

# <span id="page-325-1"></span>MD5

<span id="page-325-5"></span>Message Digest 5. An algorithm that produces a 128-bit hash. MD5 is a variation of MD4, and increases MD4 security. MD5 verifies the integrity of the communication, authenticates the origin of the communication.

# <span id="page-325-2"></span>MDI

Media Dependent Interface. A cable used for end stations.

# <span id="page-325-3"></span>MDIX

Media Dependent Interface with Crossover (MDIX). A cable used for hubs and switches.

# <span id="page-325-4"></span>MIB

<span id="page-325-0"></span>Management Information Base. MIBs contain information describing specific aspects of network components.

# Multicast

Transmits copies of a single packet to multiple ports.

# **N**

### NMS

<span id="page-325-6"></span>Network Management System. An interface that provides a method of managing a system.

# Node

A network connection endpoint or a common junction for multiple network lines. Nodes include:

- Processors
- Controllers
- Workstations

# **O**

# OID

Object Identifier. Used by SNMP to identify managed objects. In the SNMP Manager/ Agent network management paradigm, each managed object must have an OID to identify it.

# <span id="page-325-7"></span>**P**

### Packets

Blocks of information for transmission in packet switched systems.

# <span id="page-325-8"></span>PDU

Protocol Data Unit. A data unit specified in a layer protocol consisting of protocol control information and layer user data.

#### <span id="page-326-0"></span>PING

Packet Internet Groper. Verifies if a specific IP address is available. A packet is sent to another IP address and waits for a reply.

#### Port

Physical ports provide connecting components that allow microprocessors to communicate with peripheral equipment.

#### Port Mirroring

Monitors and mirrors network traffic by forwarding copies of incoming and outgoing packets from one port to a monitoring port.

For more information on port mirroring, see "[Defining Port Mirroring Sessions](#page-211-0)."

#### Port Speed

Indicates port speed of the port. Port speeds include:

- Ethernet 10 Mbps
- Fast Ethernet 100Mbps
- Gigabit Ethernet 1000 Mbps

#### <span id="page-326-1"></span>Protocol

A set of rules that governs how Ethernet switch modules exchange information across networks.

### **Q**

#### <span id="page-326-2"></span>QoS

<span id="page-326-3"></span>Quality of Service. QoS allows network managers to decide how and what network traffic is forwarded according to priorities, application types, and source and destination addresses.

#### **Ouery**

Extracts information from a database and presents the information for use.

### **R**

### <span id="page-326-4"></span>**RADIUS**

<span id="page-326-6"></span>Remote Authentication Dial-In User Service. A method for authenticating system users, and tracking connection time.

#### <span id="page-326-5"></span>RMON

Remote Monitoring. Provides network information to be collected from a single workstation.

#### Router

A Ethernet switch module that connects to separate networks. Routers forward packets between two or more networks. Routers operate at a Layer 3 level.

# <span id="page-327-1"></span>RSTP

<span id="page-327-0"></span>Rapid Spanning Tree Protocol. Detects and uses network topologies that allow a faster convergence of the spanning tree, without creating forwarding loops.

### <span id="page-327-2"></span>Running Configuration File

Contains all startup configuration file commands, as well as all commands entered during the current session. After the switch module is powered down or rebooted, all commands stored in the Running Configuration file are lost.

# **S**

#### Segmentation

Divides LANs into separate LAN segments for bridging. Segmentation eliminates LAN bandwidth limitations.

### Server

A central computer that provides services to other computers on a network. Services may include file storage and access to applications.

### <span id="page-327-4"></span>SNMP

<span id="page-327-3"></span>Simple Network Management Protocol. Manages LANs. SNMP based software communicates with network Ethernet switch modules with embedded SNMP agents. SNMP agents gather network activity and Ethernet switch module status information, and send the information back to a workstation.

#### SNTP

Simple Network Time Protocol. SNTP assures accurate network switch clock time synchronization up to the millisecond.

### SoC

System on a Chip. An ASIC that contains an entire system. For example, a telecom SoC application can contain a microprocessor, digital signal processor, RAM, and ROM.

#### Spanning Tree Protocol

Prevents loops in network traffic. The Spanning Tree Protocol (STP) provides tree topography for any arrangement of bridges. STP provides one path between end stations on a network, eliminating loops.

#### SSH

Secure Shell. Permits logging to another computer over a network, execute commands on a remote machine, and move files from one machine to another. Secure Shell provides strong authentication and secure communications methods over unsecure channels.

#### Startup Configuration

Retains the exact switch module configuration when the switch module is powered down or rebooted.

#### Subnet

Sub-network. Subnets are portions of a network that share a common address component. On TCP/IP networks, Ethernet switch modules that share a prefix are part of the same subnet. For example, all Ethernet switch modules with a prefix of 157.100.100.100 are part of the same subnet.

#### Subnet Mask

Used to mask all or part of an IP address used in a subnet address.

#### Switch

Filters and forwards packets between LAN segments. Switches support any packet protocol type.

# **T**

#### TCP/IP

Transmissions Control Protocol. Enables two hosts to communicate and exchange data streams. TCP guarantees packet delivery, and guarantees packets are transmitted and received in the order their sent.

#### Telnet

Terminal Emulation Protocol. Enables system users to log in and use resources on remote networks.

#### <span id="page-328-1"></span><span id="page-328-0"></span>TFTP

Trivial File Transfer Protocol. Uses User Data Protocol (UDP) without security features to transfer files.

#### Trap

A message sent by the SNMP that indicates that system event has occurred.

#### Trunking

Link Aggregation. Optimizes port usage by linking a group of ports together to form a single trunk (aggregated groups).

#### **U**

#### <span id="page-328-2"></span>UDP

<span id="page-328-3"></span>User Data Protocol. Transmits packets but does not guarantee their delivery.

#### Unicast

A form of routing that transmits one packet to one user.

#### <span id="page-328-5"></span>**V**

#### <span id="page-328-4"></span>**VLAN**

Virtual Local Area Networks. Logical subgroups with a Local Area Network (LAN) created via software rather than defining a hardware solution.

# **W** WAN

Wide Area Networks. Networks that cover a large geographical area.

### Wildcard Mask

Specifies which IP address bits are used, and which bits are ignored. A wild switch module mask of 255.255.255.255 indicates that no bit is important. A wildcard of 0.0.0.0 indicates that all the bits are important.

For example, if the destination IP address 149.36.184.198 and the wildcard mask is 255.36.184.00, the first two bits of the IP address are used, while the last two bits are ignored.

# Index

#### **Numerics**

[802.1d, 13](#page-28-0) [802.1Q, 13,](#page-28-1) [226,](#page-241-0) [228](#page-243-0)

# A

[Access mode, 152](#page-167-0) [Access profiles, 121](#page-136-0) [ACE, 303](#page-318-0) [Address Resolution](#page-30-0)  [Protocol, 15,](#page-30-0) [115,](#page-130-0) [303](#page-318-1) [Aggregated link, 237](#page-252-0) [AH, 303](#page-318-2) [Alert, 92](#page-107-0) [Anycast, 79-](#page-94-0)[81,](#page-96-0) [89](#page-104-0) [ARP, 15,](#page-30-1) [115-](#page-130-1)[116,](#page-131-0) [118,](#page-133-0) [303](#page-318-2) [Asset, 67,](#page-82-0) [69](#page-84-0) [Authentication Profiles, 130-](#page-145-0) [131](#page-146-0) [Authentication profiles, 128](#page-143-0) [Authentication Trap, 155](#page-170-0) [Auto-Negotiation, 37](#page-52-0)

# B

[Backup file, 159](#page-174-0) [BGP, 304](#page-319-0) [BootP, 304](#page-319-1)

[BPDU, 304](#page-319-2) [Bridge Protocol Data](#page-319-3)  Unit, 304 [Broadcast, 79-](#page-94-1)[81,](#page-96-1) [89](#page-104-1) [Buttons, 60](#page-75-0)

# C

[Cables, 118-](#page-133-1)[119](#page-134-0) [CIDR, 305](#page-320-0) [Class of Service, 13](#page-28-2) [CLI, 16](#page-31-0) [CLI Examples, 65](#page-80-0) [Command Line Interface, 16](#page-31-1) [Command Mode Overview, 62](#page-77-0) [Communities, 153](#page-168-0) [Community table, 151](#page-166-0) [Configuration, 40](#page-55-0) [Configuration file, 160](#page-175-0) [Configuring ARP, 113](#page-128-0) [Console, 93,](#page-108-0) [131](#page-146-1) [CoS, 13,](#page-28-3) [293](#page-308-0) [Critical, 92](#page-107-1)

### D

[Debug, 92](#page-107-2) [Default Gateway, 102-](#page-117-0)[103](#page-118-0)

[Default settings, 164](#page-179-0) [Defining device](#page-82-1)  information, 67 [Device representation, 58](#page-73-0) [Device view, 57-](#page-72-0)[58](#page-73-1) [DHCP, 15](#page-30-2) [Dimensions, 19](#page-34-0) [DNS, 108](#page-123-0) [Domain Name System, 108](#page-123-1) [Downloading files, 161](#page-176-0) [Downloading software, 158](#page-173-0) [DSCP, 289,](#page-304-0) [305](#page-321-0) [DVMRPl, 305](#page-321-1) [Dynamic Address List, 202](#page-217-0) [Dynamic Address Table, 203](#page-218-0)

# E

[EAP, 17,](#page-32-0) [169](#page-184-0) [Emergency, 92](#page-107-3) [Enable, 128,](#page-143-1) [141](#page-156-0) [EPG, 307](#page-321-2) [Error, 92](#page-107-4) [Ethernet, 231](#page-246-0) [Extensible Authentication](#page-32-1)  [Protocol, 17,](#page-32-1) [169](#page-184-1)

# F

[Fast Link, 14](#page-29-0) [Fast link, 211](#page-226-0) [File Transfer Protocol, 308](#page-322-0) [Filtering, 226,](#page-241-1) [229,](#page-244-0) [242](#page-257-0) [Firmware, 160](#page-175-1) [Flow Control, 38](#page-53-0) [FTP, 308](#page-322-0)

# G

[GARP, 204-](#page-219-0)[205,](#page-220-0) [308](#page-322-1) [GARP VLAN Registration](#page-28-4)  [Protocol, 13,](#page-28-4) [308](#page-322-2) [Gateway, 102](#page-117-0) [GBIC, 308](#page-322-3) General Attributes [Registration Protocol, 308](#page-322-4) Generic Attribute [Registration Protocol, 204](#page-219-1) [GRE, 308](#page-322-5) [GVRP, 13,](#page-28-5) [235,](#page-250-0) [261,](#page-276-0) [264,](#page-279-0) [308](#page-322-5) [GVRP Parameters Page, 234](#page-249-0)

#### H

[Hardware version, 77](#page-92-0) [Hash, 80](#page-95-0) [Height, 19](#page-34-1) [HMP, 308](#page-322-6) [HOL, 308](#page-322-6)

# [HTTP, 121](#page-136-1) [HTTPS, 121](#page-136-2)

### I

[ICMP, 308](#page-323-0) [IDRP, 308](#page-323-1) [IEEE, 308](#page-323-1) [IEEE 802.1d, 308](#page-323-2) [IEEE 802.1p, 309](#page-323-3) [IEEE 802.1Q, 309](#page-323-4) [IEEE 802.1Q-, 13](#page-28-6) [IGMP, 309](#page-323-5) [iles, 159](#page-174-1) [Image, 309](#page-323-5) [Image 1, 309](#page-323-6) [Image 2, 309](#page-323-7) [Informational, 92](#page-107-5) [Ingress, 309](#page-323-8) [Interface mode, 64](#page-79-0) [Internetwork Packet](#page-323-9)  Exchange, 309 [IP, 309](#page-323-10) [IP addresses, 103](#page-118-1) [IPM, 309](#page-323-11) [IPX, 309](#page-323-11) [ISIS, 309](#page-323-12)

### J

[Jumbo frames, 309](#page-323-13)

#### L

[L2TP, 309](#page-324-0) [LACP, 238](#page-253-0) [LAG, 309](#page-324-0) [LAGs, 248](#page-263-0) [LCP, 218](#page-233-0) [Light Emitting Diodes, 20](#page-35-0) [Line, 128](#page-143-2) [Line Passwords, 137](#page-152-0) [Link Control Protocol, 218](#page-233-1) [Local User Database, 135](#page-150-0) [Locked ports, 181](#page-196-0) [Log, 90](#page-105-0) [Log file, 93](#page-108-1) [Logs, 90,](#page-105-1) [96](#page-111-0) [Loops, 206](#page-221-0)

#### M

[MAC Address, 310](#page-324-1) [MAC address, 199](#page-214-0) [MAC addresse, 199](#page-214-1) [MAC addresses, 178](#page-193-0) [MAN, 310](#page-324-2) [Management Access](#page-136-3)  Lists, 121 [Management Access](#page-146-2)  Methods, 131 [Management Information](#page-166-1)  [Base, 151](#page-166-1)

[Management Information](#page-325-0)  Base., 310 [Management methods, 123](#page-138-0) [Management security, 121](#page-136-4) [Master Election/Topology](#page-324-3)  Discovery Algorithm, 310 [MD5, 80,](#page-95-1) [310](#page-325-1) [MDI, 11,](#page-26-0) [184,](#page-199-0) [310](#page-325-2) [MDI/MDIX, 38](#page-53-1) [MDIX, 11,](#page-26-1) [184,](#page-199-0) [310](#page-325-3) [MDU, 310](#page-325-4) [Message, 80](#page-95-2) [Message Digest 5, 310](#page-325-5) [Message digest 5, 80](#page-95-2) [MIB, 151,](#page-166-2) [310](#page-325-4) [Multicast, 248](#page-263-1)

# N

[NCP, 218](#page-233-2) [Network Control](#page-233-3)  Protocols, 218 [Network Management](#page-325-6)  System., 311 [Network security, 169](#page-184-2) [Notice, 92](#page-107-6)

# O

[OSPF, 311](#page-325-7)

### P

[Package Contents, 24](#page-39-0) [Package contents, 24](#page-39-1) [Passwords, 61,](#page-76-0) [141](#page-156-1) [PDU, 311](#page-325-8) [PING, 311](#page-326-0) [Port aggregation, 237](#page-252-1) [Port LEDs, 20](#page-35-1) [Ports, 59,](#page-74-0) [182,](#page-197-0) [286](#page-301-0) [PPP, 312](#page-326-1) [Profiles, 121](#page-136-5) [Protocol, 231](#page-246-1) [PVID, 225,](#page-240-0) [229](#page-244-1)

# Q

[QoS, 289,](#page-304-1) [292,](#page-307-0) [294,](#page-309-0) [312](#page-326-2) [Quality of Service, 289,](#page-304-2) [312](#page-326-3) [Queue, 294](#page-309-1)

# R

[RADIUS, 128,](#page-143-3) [145,](#page-160-0) [147-](#page-162-0)[149,](#page-164-0)  [312](#page-326-4) [RAM logs, 93](#page-108-2) [Rapid Spanning Tree](#page-327-0)  Protocol, 312 [RDP, 312](#page-326-5) [Remote Authentication Dial](#page-32-2)  In User Service, 17 [Remote Authentication Dial-](#page-326-6)

In User Service, 312

[Reset, 78,](#page-93-0) [102](#page-117-1) [RFC1042, 231](#page-246-2) [RMON, 268-](#page-283-0)[269,](#page-284-0) [272,](#page-287-0) [274,](#page-289-0)  [312](#page-326-5) [RMON History Control](#page-287-1)  Page, 272 [RSTP, 14,](#page-29-1) [312](#page-327-1) [Rule, 125](#page-140-0) [Rules, 121,](#page-136-6) [123](#page-138-1) [Running Configuration](#page-174-2)  file, 159 [RVSP, 312](#page-327-2)

# S

[Secure Shell, 131](#page-146-3) [Security, 121,](#page-136-7) [169](#page-184-3) [Simple Network Management](#page-30-3)  [Protocol, 15,](#page-30-3) [151,](#page-166-3) [313](#page-327-3) [Simple Network Time](#page-32-3)  [Protocol, 17,](#page-32-3) [79](#page-94-2) [SNMP, 15,](#page-30-4) [151-](#page-166-4)[152,](#page-167-1) [154,](#page-169-0) [312](#page-327-4) [SNMP traps, 155](#page-170-1) [SNTP, 17,](#page-32-4) [79-](#page-94-3)[80](#page-95-3) [Software version, 77](#page-92-1) [Spanning Tree Protocol, 206,](#page-221-1)  [217](#page-232-0) [SSH, 131, 3](#page-146-4)13 [Startup file, 158](#page-173-1) [Storm control, 193](#page-208-0) [STP, 13,](#page-28-7) [206,](#page-221-2) [208,](#page-223-0) [213](#page-228-0) [Stratums, 79](#page-94-4)

[SYSLOG RFC, 90](#page-105-2) [System, 67](#page-82-2)

### T

[T1, 80](#page-95-4) [T2, 80](#page-95-5) [T3, 80](#page-95-6) [T4, 80](#page-95-7) [TACACS, 128,](#page-143-4) [141](#page-156-2) [TCP, 15](#page-30-5) [Telnet, 121,](#page-136-8) [131](#page-146-5) [Terminal Access Controller](#page-156-3)  Access Control System, 141 [TFTP, 313](#page-328-0) Time Domain [Reflectometry, 119](#page-134-1) [Time levels, 80](#page-95-8) [Transport Control](#page-30-6)  Protocol, 15 [Trap Managers table, 156](#page-171-0) [Traps, 154,](#page-169-1) [157](#page-172-0) [Tree view, 57](#page-72-1) [Trivial File Transfer](#page-328-1)  Protocol, 313 [Trunk Configuration](#page-204-0)  Page, 189 [Trust, 292](#page-307-1)

### U

[UDP, 314](#page-328-2) [Understanding the](#page-72-2)  interface, 57 [Unicast, 79-](#page-94-5)[81](#page-96-2) [Uploading files, 161](#page-176-1) [User Data Protocol, 314](#page-328-3)

# V

[Virtual Local Area](#page-328-4)  Networks, 314 [VLAN, 220,](#page-235-0) [222,](#page-237-0) [225,](#page-240-1) [229,](#page-244-2)  [248,](#page-263-2) [314](#page-328-5) [VLAN ID, 202](#page-217-1) [VLAN membership, 220](#page-235-1) [VLAN Port Membership](#page-238-0)  Table, 223 [VLAN priority, 289](#page-304-3) [VLANs, 220](#page-235-2)

### W

[Warning, 92](#page-107-7) [Web management system](#page-74-1)  icons, 59 [Weighted Round Robin, 294](#page-309-2) [Width, 19](#page-34-2)